# $\frac{d\ln\ln}{d}$

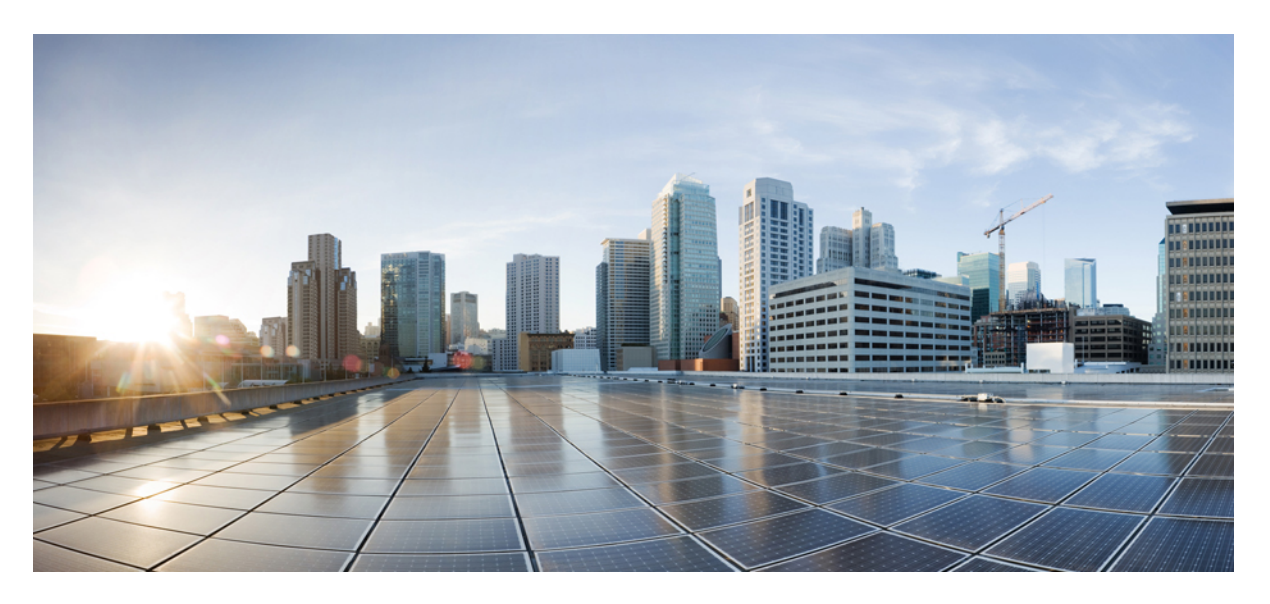

### **Prime Collaboration Deployment Administration Guide, Release 15**

**First Published:** 2023-12-18

### **Americas Headquarters**

Cisco Systems, Inc. 170 West Tasman Drive San Jose, CA 95134-1706 USA http://www.cisco.com Tel: 408 526-4000 800 553-NETS (6387) Fax: 408 527-0883

THE SPECIFICATIONS AND INFORMATION REGARDING THE PRODUCTS IN THIS MANUAL ARE SUBJECT TO CHANGE WITHOUT NOTICE. ALL STATEMENTS, INFORMATION, AND RECOMMENDATIONS IN THIS MANUAL ARE BELIEVED TO BE ACCURATE BUT ARE PRESENTED WITHOUT WARRANTY OF ANY KIND, EXPRESS OR IMPLIED. USERS MUST TAKE FULL RESPONSIBILITY FOR THEIR APPLICATION OF ANY PRODUCTS.

THE SOFTWARE LICENSE AND LIMITED WARRANTY FOR THE ACCOMPANYING PRODUCT ARE SET FORTH IN THE INFORMATION PACKET THAT SHIPPED WITH THE PRODUCT AND ARE INCORPORATED HEREIN BY THIS REFERENCE. IF YOU ARE UNABLE TO LOCATE THE SOFTWARE LICENSE OR LIMITED WARRANTY, CONTACT YOUR CISCO REPRESENTATIVE FOR A COPY.

The Cisco implementation of TCP header compression is an adaptation of a program developed by the University of California, Berkeley (UCB) as part of UCB's public domain version of the UNIX operating system. All rights reserved. Copyright © 1981, Regents of the University of California.

NOTWITHSTANDING ANY OTHER WARRANTY HEREIN, ALL DOCUMENT FILES AND SOFTWARE OF THESE SUPPLIERS ARE PROVIDED "AS IS" WITH ALL FAULTS. CISCO AND THE ABOVE-NAMED SUPPLIERS DISCLAIM ALL WARRANTIES, EXPRESSED OR IMPLIED, INCLUDING, WITHOUT LIMITATION, THOSE OF MERCHANTABILITY, FITNESS FOR A PARTICULAR PURPOSE AND NONINFRINGEMENT OR ARISING FROM A COURSE OF DEALING, USAGE, OR TRADE PRACTICE.

IN NO EVENT SHALL CISCO OR ITS SUPPLIERS BE LIABLE FOR ANY INDIRECT, SPECIAL, CONSEQUENTIAL, OR INCIDENTAL DAMAGES, INCLUDING, WITHOUT LIMITATION, LOST PROFITS OR LOSS OR DAMAGE TO DATA ARISING OUT OF THE USE OR INABILITY TO USE THIS MANUAL, EVEN IF CISCO OR ITS SUPPLIERS HAVE BEEN ADVISED OF THE POSSIBILITY OF SUCH DAMAGES.

Any Internet Protocol (IP) addresses and phone numbers used in this document are not intended to be actual addresses and phone numbers. Any examples, command display output, network topology diagrams, and other figures included in the document are shown for illustrative purposes only. Any use of actual IP addresses or phone numbers in illustrative content is unintentional and coincidental.

All printed copies and duplicate soft copies of this document are considered uncontrolled. See the current online version for the latest version.

Cisco has more than 200 offices worldwide. Addresses and phone numbers are listed on the Cisco website at www.cisco.com/go/offices.

Cisco and the Cisco logo are trademarks or registered trademarks of Cisco and/or its affiliates in the U.S. and other countries. To view a list of Cisco trademarks, go to this URL: <https://www.cisco.com/c/en/us/about/legal/trademarks.html>. Third-party trademarks mentioned are the property of their respective owners. The use of the word partner does not imply a partnership relationship between Cisco and any other company. (1721R)

© 2023 Cisco Systems, Inc. All rights reserved.

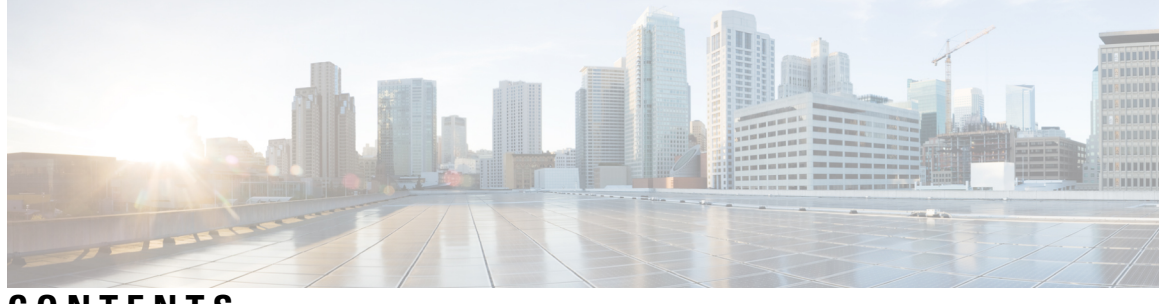

**CONTENTS**

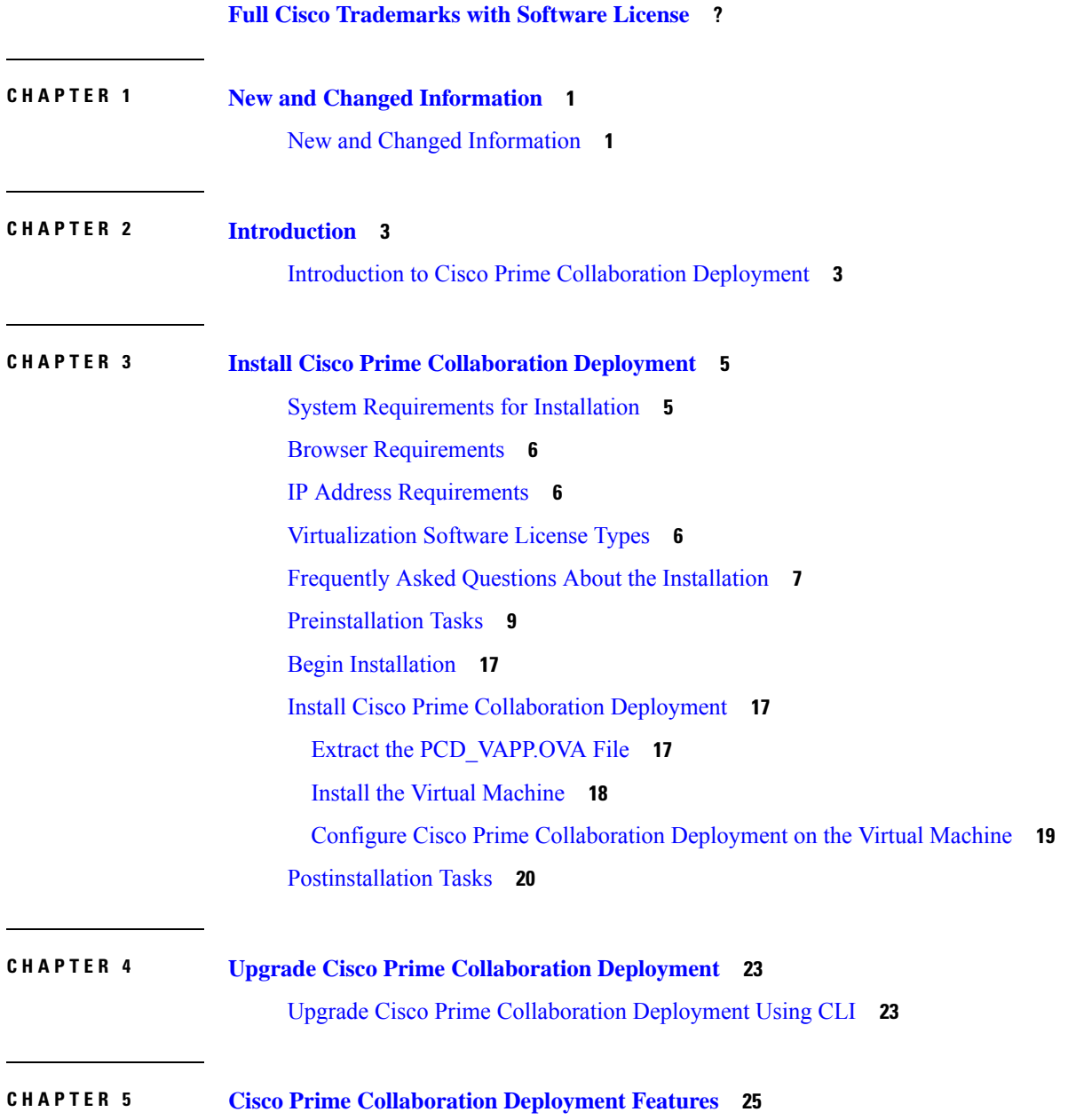

Cisco Prime Collaboration Deployment [Considerations](#page-34-1) **25** Network Address [Translation](#page-36-0) Support **27** Configure Cisco Prime [Collaboration](#page-36-1) Deployment Behind the NAT **27** Supported Tasks for [Applications](#page-37-0) and Versions **28** Upgrade Paths for Export Restricted and [Unrestricted](#page-43-0) Software **34** [Supported](#page-44-0) ESXi Server Versions **35** [Inventory](#page-44-1) of Clusters and ESXi Host Servers **35** Add an ESXi Host [Server](#page-46-0) **37** Delete an ESXi Host [Server](#page-47-0) **38** Add New [Cluster](#page-47-1) for Fresh Install **38** Edit or Delete a New Install [Cluster](#page-49-0) **40** [Discover](#page-50-0) a Cluster **41** [Refresh](#page-53-0) a Cluster **44** [Modify](#page-53-1) and View a Cluster **44** Edit or Delete a [Discovered](#page-54-0) Cluster **45** Edit a [Node](#page-55-0) **46** Task [Management](#page-56-0) **47** [Migration](#page-56-1) Task **47** [Before](#page-56-2) You Begin **47** Create a [Migration](#page-58-0) Task **49** Create a [Migration](#page-61-0) Cluster **52** Run a [Migration](#page-62-0) Task **53** Postmigration Tasks for Unified [Communication](#page-64-0) Manager Nodes in the Cluster **55** Post [Migration](#page-64-1) Tasks for IM and Presence Service **55** Migration [Procedure](#page-66-0) Flow Charts **57** Simple [Migration](#page-67-0) **58** Pre Release 10.0 Unified CM Network [Migration](#page-68-0) **59** Release 10.0 And Later Unified CM Network [Migration](#page-69-0) **60** [Recovery](#page-69-1) of Original Cluster **60** Check the Status of the Cluster [Manager](#page-70-0) Service on All Source Nodes **61** [Upgrade](#page-71-0) Task **62** Create an [Upgrade](#page-72-0) Task **63** Direct Refresh [Upgrade](#page-75-0) **66** Database [Replication](#page-75-1) **66**

Reuse [Sequence](#page-76-0) from Previous Task **67** Switch [Versions](#page-76-1) Task **67** Create a Switch [Versions](#page-76-2) Task **67** Server [Restart](#page-78-0) Task **69** Create a Server [Restart](#page-79-0) Task **70** [Readdress](#page-81-0) Task **72** Create a [Readdress](#page-81-1) Task **72** Run a [Readdress](#page-83-0) Task **74** Post [Readdress](#page-83-1) Task **74** [Install](#page-83-2) Task **74** [Create](#page-84-0) an Install Task **75** Add [Install](#page-84-1) Task **75** Run an [Install](#page-87-0) Task **78** [Cancel](#page-87-1) Install Task **78** [Post-Install](#page-87-2) Task **78** [Monitor](#page-87-3) Task Status **78** Action Buttons on the [Monitoring](#page-88-0) Page **79** [Automatic](#page-88-1) Refresh **79** [Administration](#page-89-0) Tools **80** Email [Notification](#page-89-1) **80** [When](#page-89-2) Email Is Sent **80** SFTP [Datastore](#page-91-0) **82** [Migration](#page-91-1) or Fresh Install Tasks **82** [Upgrade](#page-92-0) Task **83** Verify or View an ISO [Filename](#page-92-1) **83** [Delete](#page-92-2) ISO or COP Files **83** Remote SFTP Server [Support](#page-93-0) **84** Add [Remote](#page-93-1) SFTP Server **84** [Associate](#page-95-0) Nodes to Remote SFTP Server **86** Edit [Remote](#page-96-0) SFTP Server **87** Delete [Remote](#page-96-1) SFTP Server **87** Delete Local [SFTP/Datastore](#page-97-0) ISO files **88** Disk Space [Warning](#page-98-0) Level **89** [Configure](#page-98-1) Disk Space Warning Level **89**

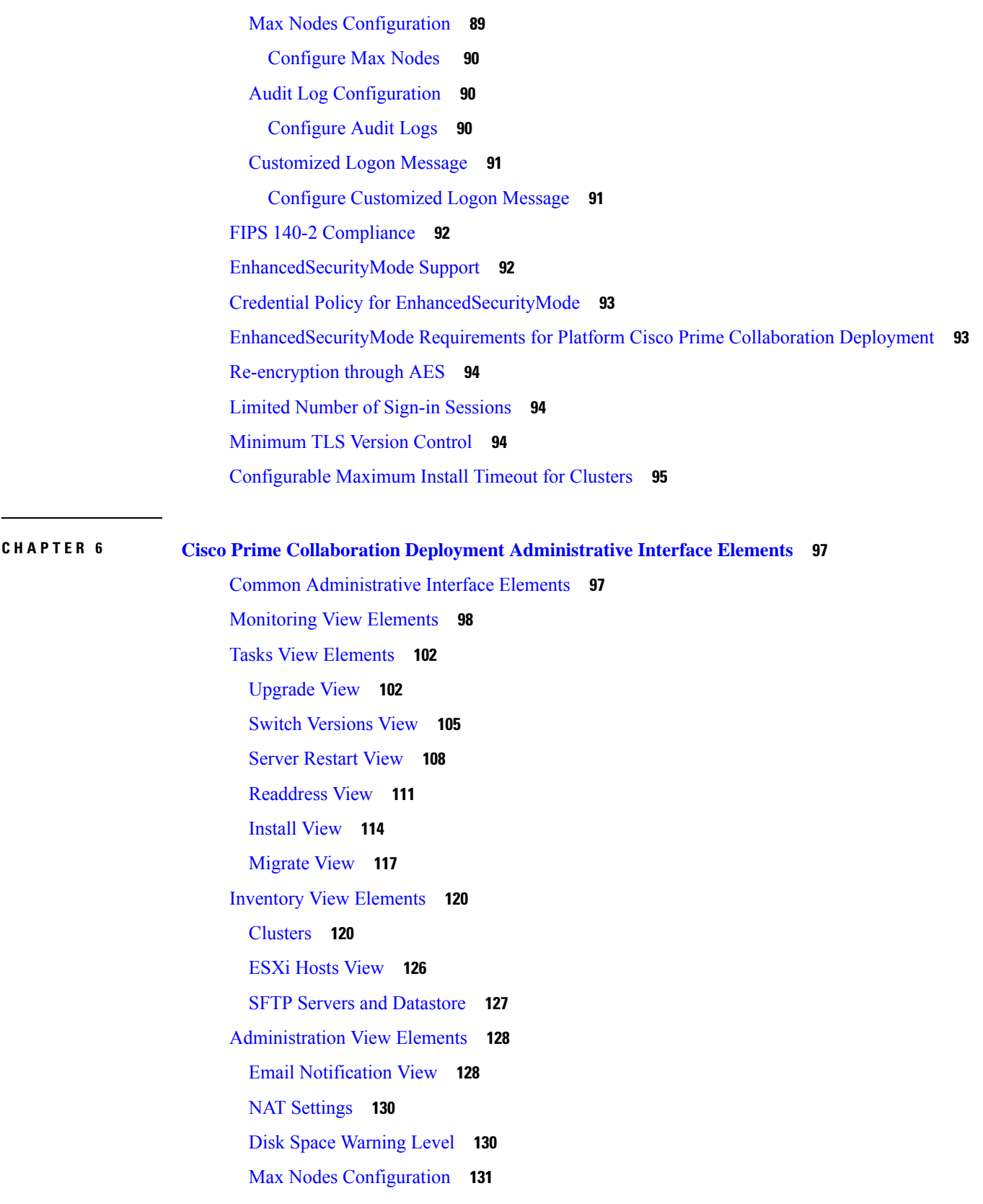

Г

I

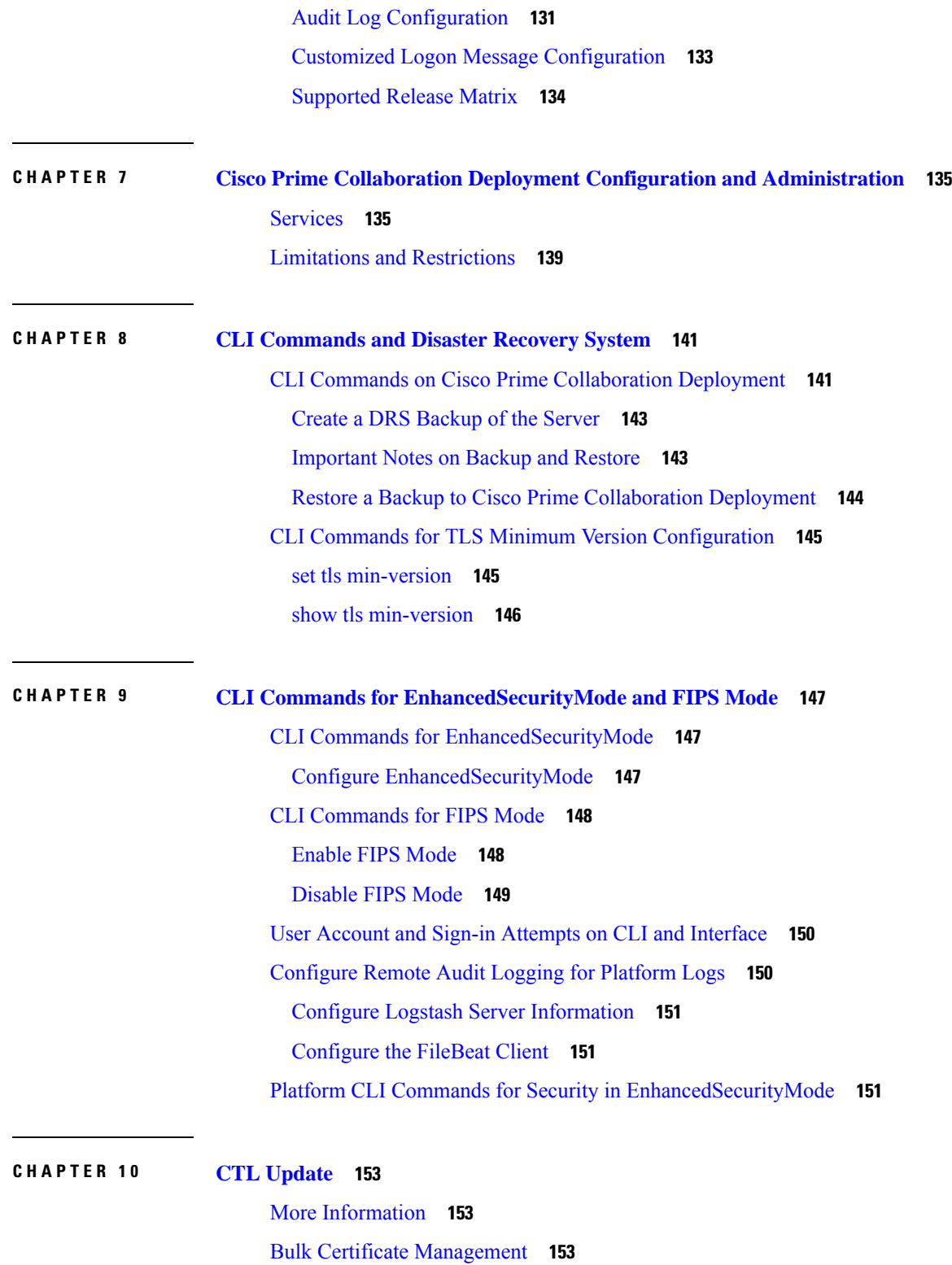

 $\blacksquare$ 

 $\mathbf l$ 

**CHAPTER 1 1 Best [Practices](#page-164-0) 155** Cluster [Discovery](#page-164-1) **155** [Upgrades](#page-164-2) **155** [ESXi](#page-165-0) Host **156** Migration and [Installation](#page-165-1) Virtual Machines **156** [Premigration](#page-165-2) **156** [Postmigration](#page-165-3) **156** Task [Validation](#page-166-0) **157** Cisco Prime [Collaboration](#page-166-1) Deployment Shutdown **157** [Monitoring](#page-166-2) Tasks **157** [Managing](#page-166-3) Files in the SFTP Datastore **157** Using Cisco Prime [Collaboration](#page-167-0) Deployment with Clustering Over WAN **158** Sequence During [Migration](#page-167-1) **158** Server [Readdress](#page-167-2) **158** Email [Notification](#page-167-3) **158** Test [Email](#page-167-4) **158 CHAPTER 1 2 Cisco Prime Collaboration Deployment [Troubleshooting](#page-168-0) 159** Increase Disk Space for [Migrations](#page-168-1) **159** General [Troubleshooting](#page-169-0) Issues **160**

> [Errors](#page-169-1) Seen in View Log **160** Lock [Errors](#page-172-0) **163** NFS [Datastores](#page-173-0) **164** Pause States on [Monitor](#page-173-1) Page **164** [Scheduling](#page-173-2) **164** Server [Connectivity](#page-174-0) **165** Task [Failure](#page-174-1) Due to Restart **165** [Installation](#page-174-2) Task Failure **165** [Upgrade](#page-175-0) Task Failure **166** [Migration](#page-177-0) Task Failure **168** Switch [Version](#page-178-0) Task Failure **169** [Readdress](#page-179-0) Task Failure **170** Server Restart Task [Failure](#page-181-0) **172**

Task [Scheduling](#page-182-0) **173** Task [Timeouts](#page-183-0) **174** Upgrade Migration and [Installation](#page-183-1) **174** Run a New Task When Current Task in [Canceling](#page-184-0) State **175** Rerun Fresh [Install](#page-184-1) Task **175** Rerun [Migration](#page-184-2) Task **175** Version [Validity](#page-185-0) **176**

ISO File Does Not Get Loaded Or Not [Recognized](#page-186-0) During Migration **177**

#### **Contents**

Г

I

ı

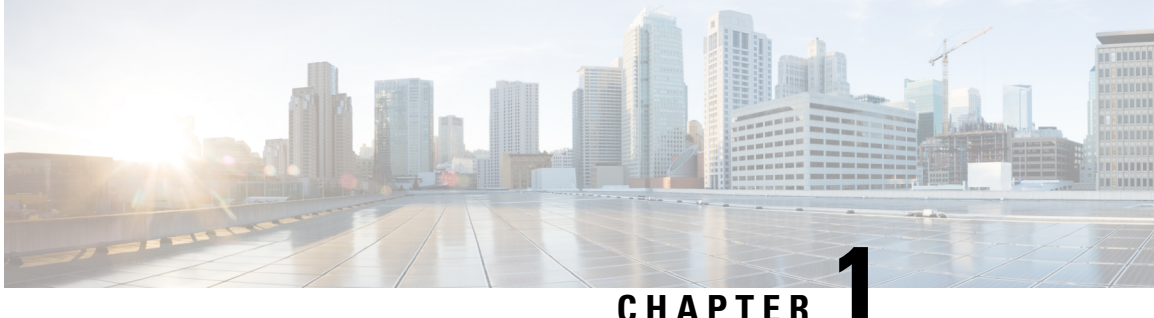

### <span id="page-10-0"></span>**New and Changed Information**

• New and Changed [Information,](#page-10-1) on page 1

### <span id="page-10-1"></span>**New and Changed Information**

The following table provides an overview of the significant changes to the features in this guide up to this current release. The table does not provide an exhaustive list of all changes made to the guide or of the new features up to this release.

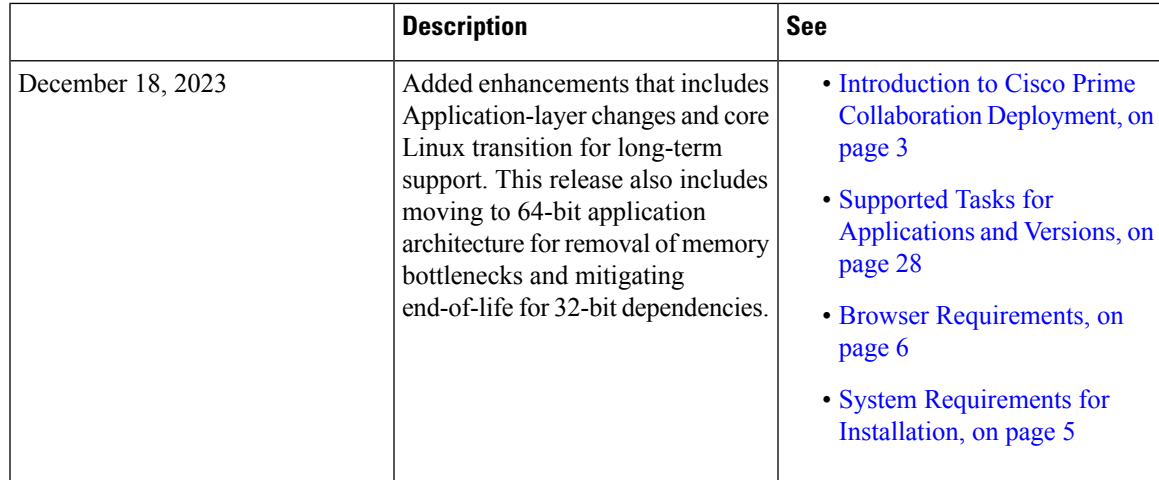

**Table 1: New Features and Changed Behavior in Unified Communications Manager and IM and Presence Service**

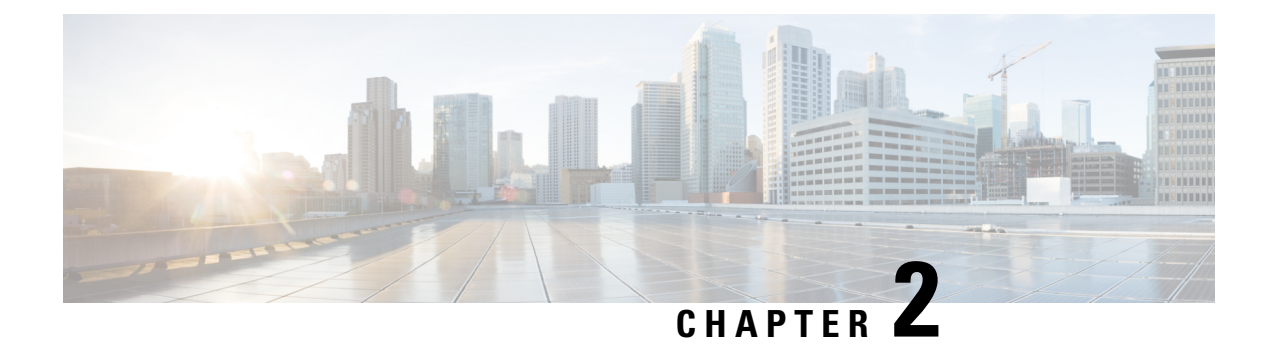

### <span id="page-12-0"></span>**Introduction**

• Introduction to Cisco Prime [Collaboration](#page-12-1) Deployment, on page 3

### <span id="page-12-1"></span>**Introduction to Cisco Prime Collaboration Deployment**

CiscoPrime Collaboration Deployment is an application that is designed to help in the management of Unified Communications (UC) applications. It allows you to perform tasks such as migration of older software versions of clusters to new virtual machines, fresh installs, and upgrades on existing clusters.

Cisco Prime Collaboration Deployment has three primary high-level functions:

- Perform operations on existing clusters (12.5 or later). Examples of these operations include:
	- Upgrade
	- Switch version
	- Restart

• Change IP addresses or hostnames in the cluster on existing Release 12.5.x or higher clusters.

#### Ú

All the IP addresses that are mentioned in this document applies only for the IPv4 address format. **Important**

• Fresh install a new Release 12.5.x, 14 and SUs, or 15 Unified Communications cluster.

To upgrade or migrate to a new release of Unified Communications Manager or IM and Presence Service, use this guide along with . This guide provides information about upgrade planning, and pre-upgrade and post-upgrade procedures.

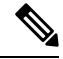

**Note**

Cisco Prime Collaboration Deployment features are supported only by specific software versions. For details on software versions that are compatible with each Cisco Prime Collaboration Deployment feature, see Supported Tasks for [Applications](#page-37-0) and Versions, on page 28. For details on supported upgrade paths, see Upgrade Paths for Export Restricted and [Unrestricted](#page-43-0) Software, on page 34.

**Introduction to Cisco Prime Collaboration Deployment**

ı

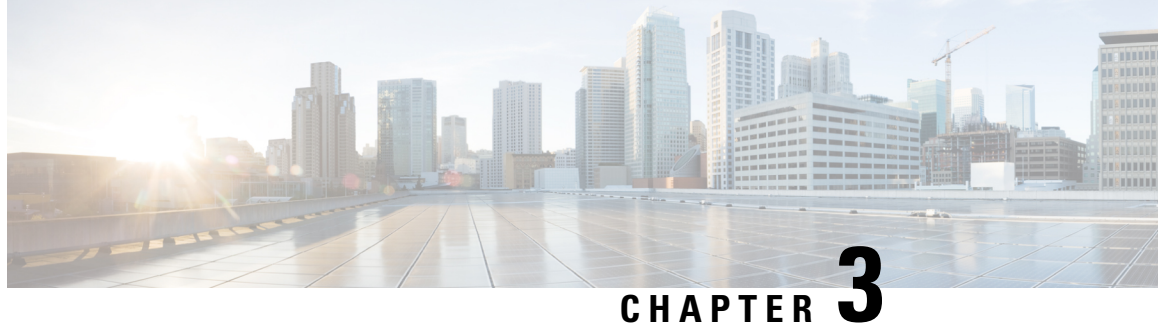

### <span id="page-14-0"></span>**Install Cisco Prime Collaboration Deployment**

- System [Requirements](#page-14-1) for Installation, on page 5
- Browser [Requirements,](#page-15-0) on page 6
- IP Address [Requirements,](#page-15-1) on page 6
- [Virtualization](#page-15-2) Software License Types, on page 6
- Frequently Asked Questions About the [Installation,](#page-16-0) on page 7
- [Preinstallation](#page-18-0) Tasks, on page 9
- Begin [Installation,](#page-26-0) on page 17
- Install Cisco Prime [Collaboration](#page-26-1) Deployment, on page 17
- [Postinstallation](#page-29-0) Tasks, on page 20

### <span id="page-14-1"></span>**System Requirements for Installation**

**Table 2: Cisco Prime Collaboration Deployment Installation Server Requirements**

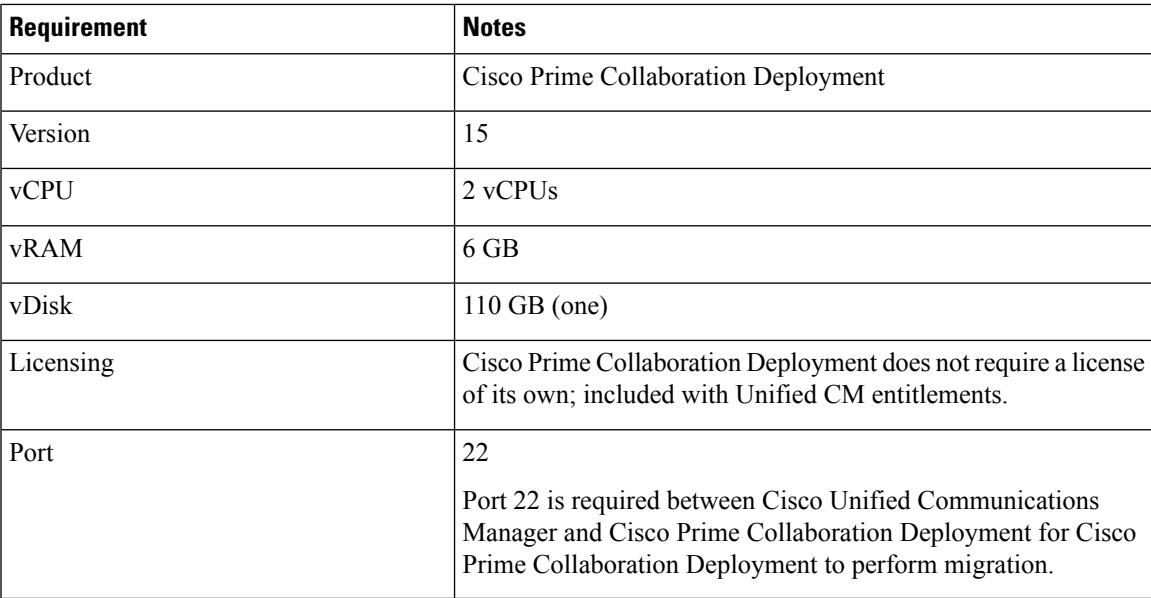

### <span id="page-15-0"></span>**Browser Requirements**

Cisco Prime Collaboration Deployment provides a GUI interface that you can use to configure and manage the system. You can access the interfaces by using the browsers and operating systems listed here.

**Note** Other browsers are not supported.

Cisco Prime Collaboration Deployment supports the following operating system browsers:

- Firefox with Windows 10 and 11 (64 bit)
- Chrome with Windows 10 and 11 (64 bit)
- Microsoft Edge browser with Windows 10 and 11 (64 bit)
- Safari, Chrome, and Firefox on MacOS Ventura 13.4.1

From any user PC in your network, browse to a server that is running Cisco Prime Collaboration Deployment and log in with administrative privileges.

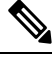

Simultaneous login to Cisco Prime Collaboration Deployment Administration GUI by more than five users can affect performance. Limit the number of users and administrators that are logged in simultaneously. **Note**

Cisco Prime Collaboration Deployment Administration does not support the buttons in your browser. Do not use the browser buttons (for example, the Back button) when you perform configuration tasks. **Note**

### <span id="page-15-2"></span><span id="page-15-1"></span>**IP Address Requirements**

You must configure the Cisco Prime Collaboration Deployment server to use a static IP address to ensure that the server obtains a fixed IP address.

### **Virtualization Software License Types**

The following feature-levels/editions are compatible with Cisco Prime Collaboration Deployment (with a version that is supported by this version of Cisco Prime Collaboration Deployment):

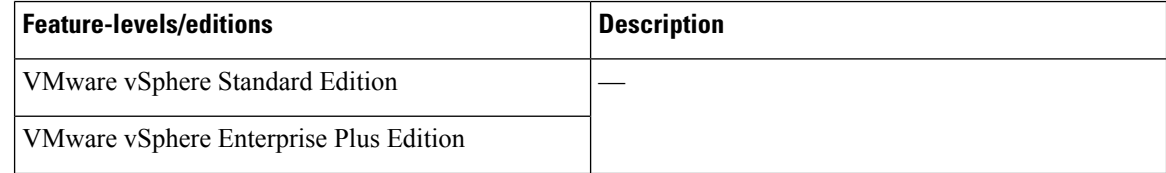

Ш

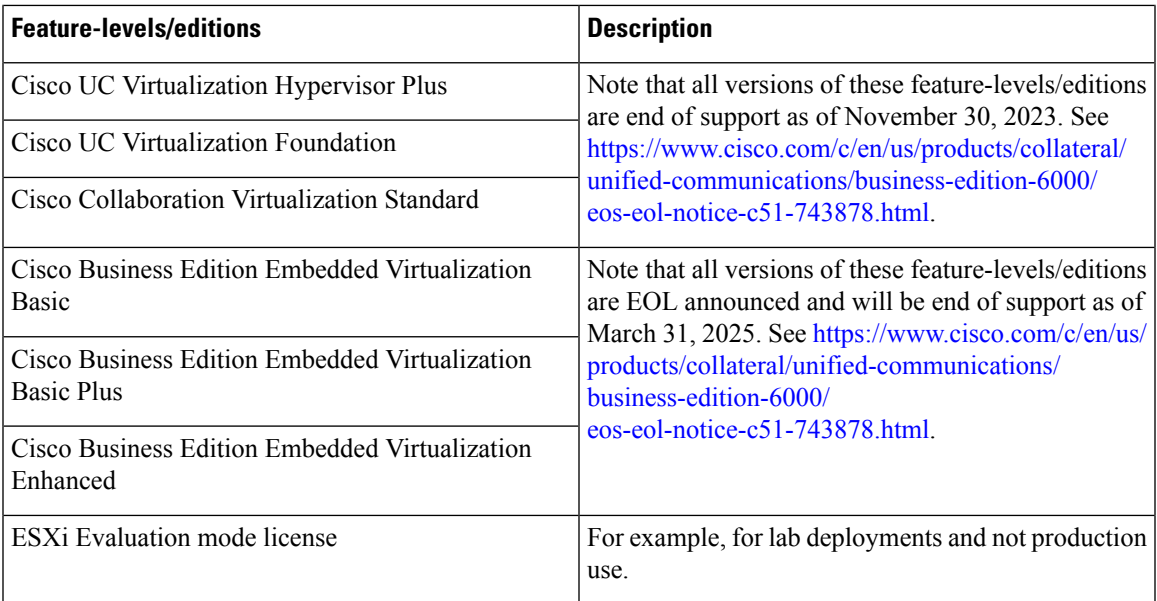

The following feature-levels/editions are not compatible with Cisco Prime Collaboration Deployment (regardless of version):

- Cisco UC Virtualization Hypervisor
- VMware vSphere Hypervisor Edition

### <span id="page-16-0"></span>**Frequently Asked Questions About the Installation**

Review this section carefully before you begin the installation.

#### **How Much Time Does the Installation Require?**

The entire Cisco Prime Collaboration Deployment installation process, excluding pre and postinstallation tasks takes approximately 30 minutes.

#### **What Usernames and Passwords Do I Need to Specify?**

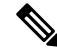

The system checks your passwords for strength. For guidelines on creating a strong password, see "What Is a Strong Password?" below. **Note**

During the installation, you must specify the following usernames and passwords:

- Administrator account username and password
- Security password

You use the Administrator account username and password to log in to the following areas:

• Cisco Prime Collaboration Deployment GUI interface

• Command line interface

When you choose an administrator account username and password, follow these guidelines:

- Administrator account username—Must start with an alphabetic character and can contain alphanumeric characters, hyphens, and underscores.
- Administrator account password—Must be at least six characters long and can contain alphanumeric characters, space, colon (:), hyphens (-), double quote ("), comma (,), slash  $(\land)$ , braces ( $\{\}$ ), square bracket ([ ]), tilde  $(\sim)$ , dollar (\$), equal sign (=), plus sign (+), percentage sign (%), ampersand  $(\&)$ , underscores  $(.)$ , exclamation  $(!)$ , at sign  $(\omega)$ , hash  $(\#)$ , asterisk  $(*)$ , caret  $(^\wedge)$ , parenthesis  $( )$ , vertical bar  $(|)$ , full stop  $(.)$ .

Password should not contain a semicolon (;), angle brackets  $(\leq)$ , single quote ('), and question mark  $(?)$ .

You can change the administrator account password or add a new administrator account by using the command line interface.For more information,see the *Command line interface for Cisco Prime Collaboration Deployment* section.

For the security password, the password must be at least six characters long and can contain alphanumeric characters, hyphens, and underscores.

Before you enable FIPS mode, Common Criteria, or Enhanced Security Mode, ensure that you have minimum 14 characters for Security Password. **Note**

#### **What Is a Strong Password?**

The Installation wizard checks to ensure that you enter a strong password. To create a strong password, follow these recommendations:

- Mix uppercase and lowercase letters.
- Mix letters and numbers.
- Include hyphens and underscores.
- Remember that longer passwords are stronger and more secure than shorter ones.

Avoid the following types of passwords:

- Do not use recognizable words, such as proper names and dictionary words, even when combined with numbers.
- Do not invert recognizable words.
- Do not use word or number patterns, such as aaabbb, qwerty, zyxwvuts, 123321, and so on.
- Do not use recognizable words from other languages.
- Do not use personal information of any kind, including birthdays, postal codes, or names of children or pets.

Ш

#### **Can I Install Other Software on the Virtual Machine?**

You cannot install or use unapproved third-party software applications. The system can upload and process only software that is Cisco approved.

You can use the CLI to perform approved software installations and upgrades.

### <span id="page-18-0"></span>**Preinstallation Tasks**

The following table contains a list of preinstallation tasks that you must perform to install Cisco Prime Collaboration Deployment.

#### **Table 3: Preinstallation Tasks**

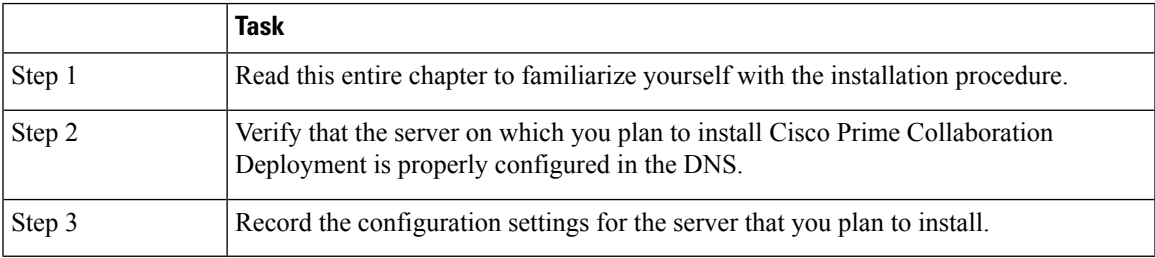

#### **Allow Network Traffic**

This section describes the minimum required ports that you must configure to support the Cisco Prime Collaboration Deployment server. The following table provides a summary of the ports that you must configure on a corporate firewall. The port configurations that are listed in this table are based on default settings. If you change the default settings, you must update these configurations.

If other servers or ports are required on your network, you must allow for that traffic.

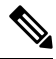

**Note**

Cisco Prime Collaboration Deployment migration requires the use of a network file system (NFS) mounts on the ESXi host of the destination virtual machine. You may require additional protocols or ports. See the ESXi documentation at <http://www.VMware.com> for details.

#### **Table 4: Corporate Firewall Configuration**

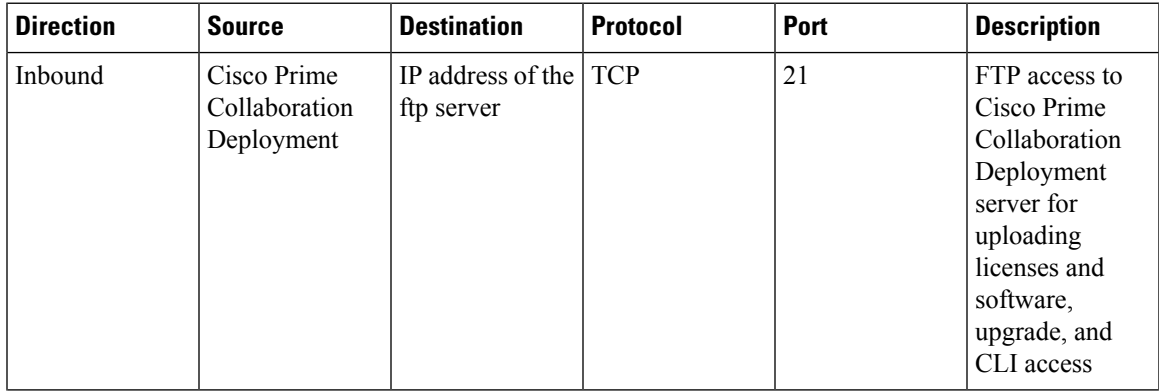

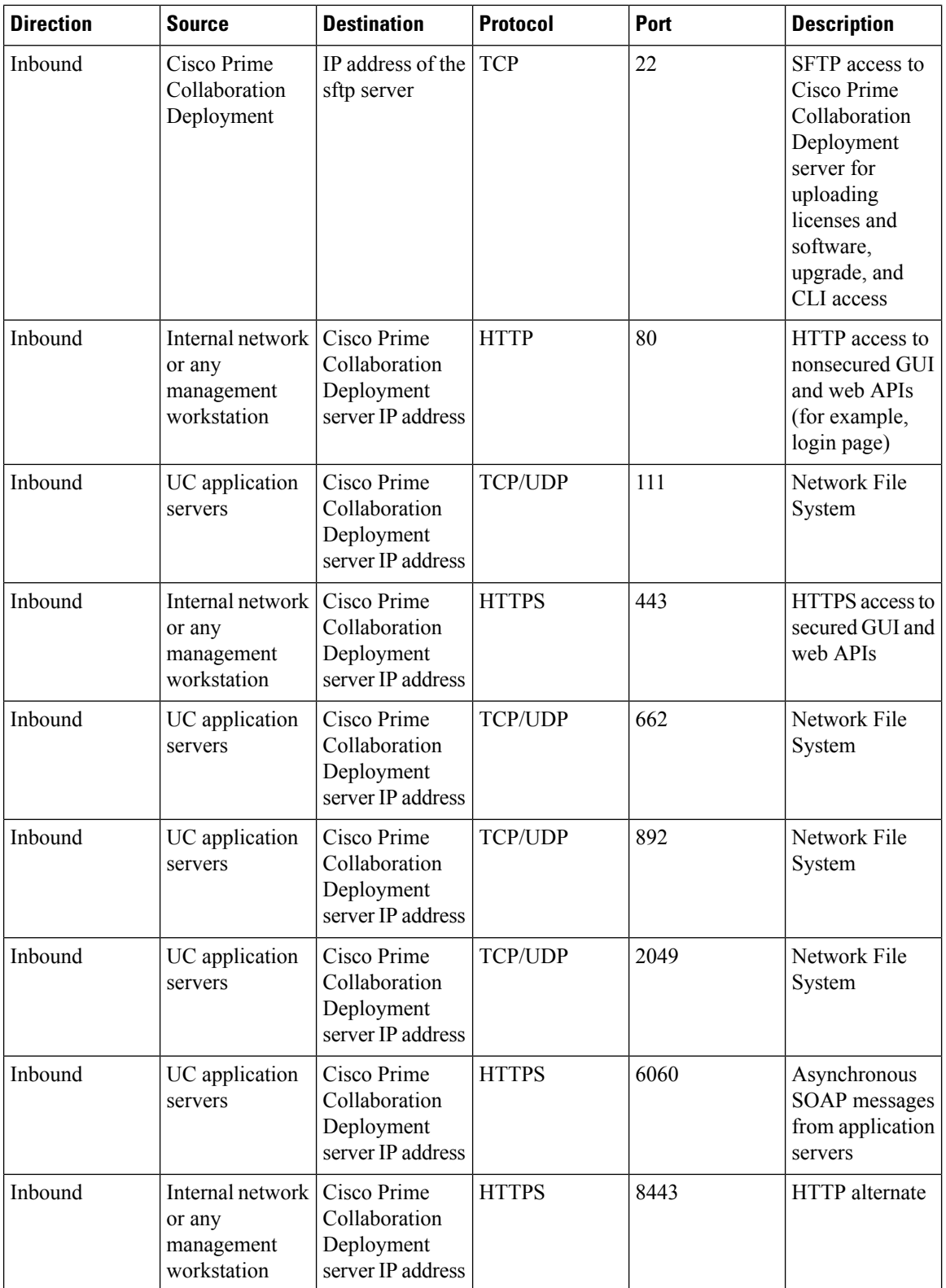

| <b>Direction</b> | <b>Source</b>                                           | <b>Destination</b>                                              | <b>Protocol</b> | Port  | <b>Description</b>     |
|------------------|---------------------------------------------------------|-----------------------------------------------------------------|-----------------|-------|------------------------|
| Inbound          | Internal network<br>or any<br>management<br>workstation | Cisco Prime<br>Collaboration<br>Deployment<br>server IP address | <b>HTTP</b>     | 8080  | <b>HTTP</b> alternate  |
| Inbound          | UC application<br>servers                               | Cisco Prime<br>Collaboration<br>Deployment<br>server IP address | <b>UDP</b>      | 32769 | Network File<br>System |
| Inbound          | UC application<br>servers                               | Cisco Prime<br>Collaboration<br>Deployment<br>server IP address | <b>TCP</b>      | 32803 | Network File<br>System |

**Table 5: Use of Command Line Interface (CLI)/Cisco Platform Administrative Web Services (PAWS) for tasks**

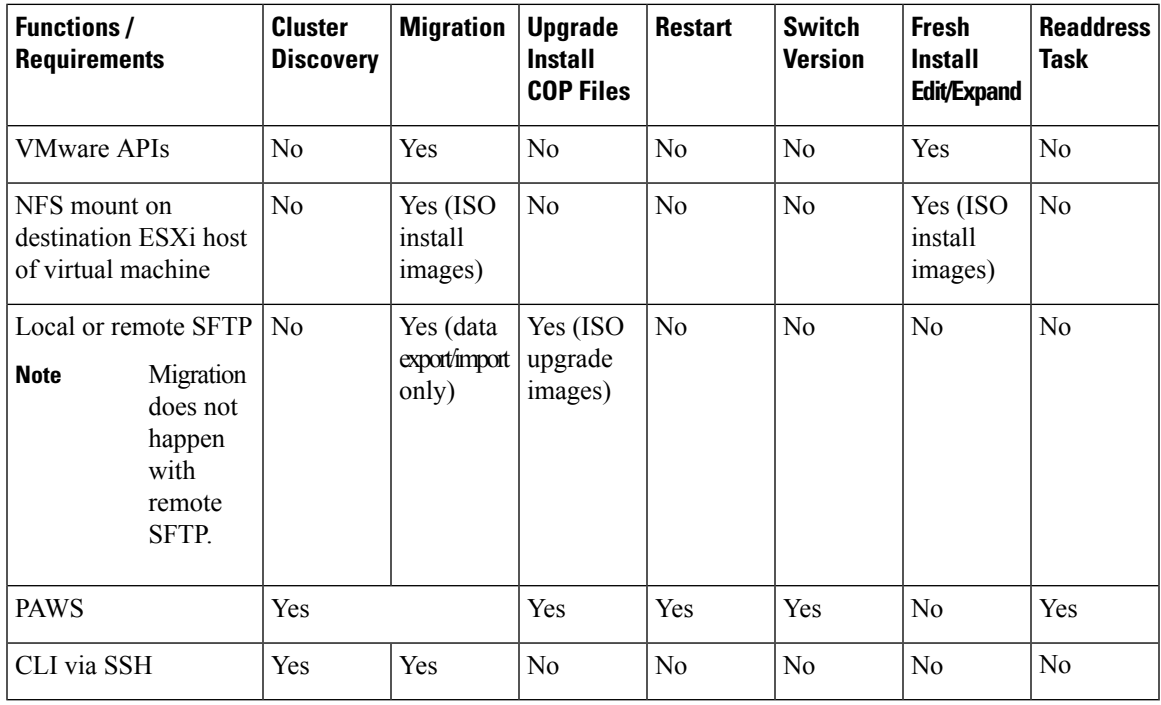

#### **Gather Information for Installation**

Use the following table to record information about Cisco Prime Collaboration Deployment. You may not need to obtain all the information; gather only the information that is relevant to your system and network configuration.

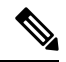

**Note** Because some of the fields are optional, they may not apply to your configuration.

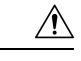

**Caution**

You cannot change some of the fields after installation without reinstalling the software, so be sure to enter the values that you want. The last column in the table shows whether you can change a field after installation; if so, the applicable CLI command is shown.

**Table 6: Server Configuration Data**

| <b>Parameter</b>              | <b>Description</b>                                                                                                    | <b>Can Entry Be Changed After</b><br><b>Installation?</b>                                                                                                    |  |
|-------------------------------|----------------------------------------------------------------------------------------------------|----------------------------------------------------------------------------------------------------|--|
| <b>Administrator ID</b>       | This field specifies the Administrator<br>account user ID that you use for                                                                                  | No, you cannot change the entry after<br>installation                                                                                                    |  |
|                               | secure shell access to the CLI on<br>Cisco Prime Collaboration<br>Deployment.                                                                               | <b>Note</b><br>After installation, you<br>can create additional<br>Administrator accounts,<br>but you cannot change<br>the original<br>Administrator account<br>user ID. |  |
| <b>Administrator Password</b> | This field specifies the password for<br>the Administrator account, which<br>you use for secure shell access to the<br>CLI.                                 | Yes, you can change the entry after<br>installation by running the following<br>CLI command:<br>set password user admin                                                  |  |
|                               | You also use this password with the<br>adminsftp user. You use the<br>adminsftp user to access local backup<br>files, upload server licenses, and so<br>on. |                                                                                                    |  |
|                               | Ensure that the password is at least<br>six characters long; the password can<br>contain alphanumeric characters,<br>hyphens, and underscores.              |                                                                                                    |  |
| Country                       | From the list, choose the applicable<br>country for your installation.                                                                                      | Yes, you can change the entry after<br>installation by running the following<br>CLI command:<br>set web-security                                                         |  |
|                               |                                                                                                    |                                                                                                    |  |
| <b>DHCP</b>                   | Cisco requires that you choose No<br>to the DHCP option. After you<br>choose No, enter a hostname, IP<br>address, IP mask, and gateway.                     | No, do not change the entry after<br>installation.                                                                                                    |  |

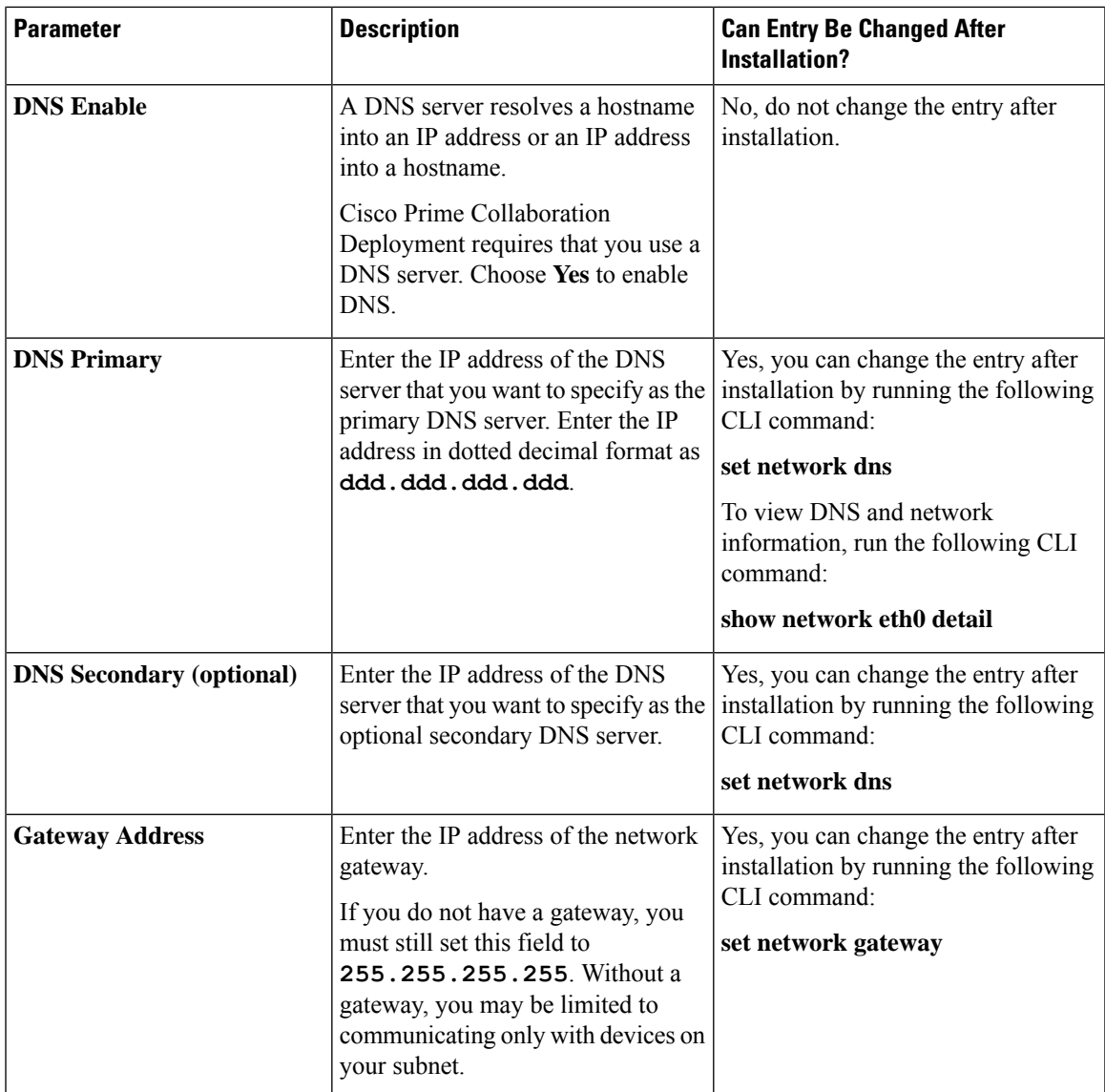

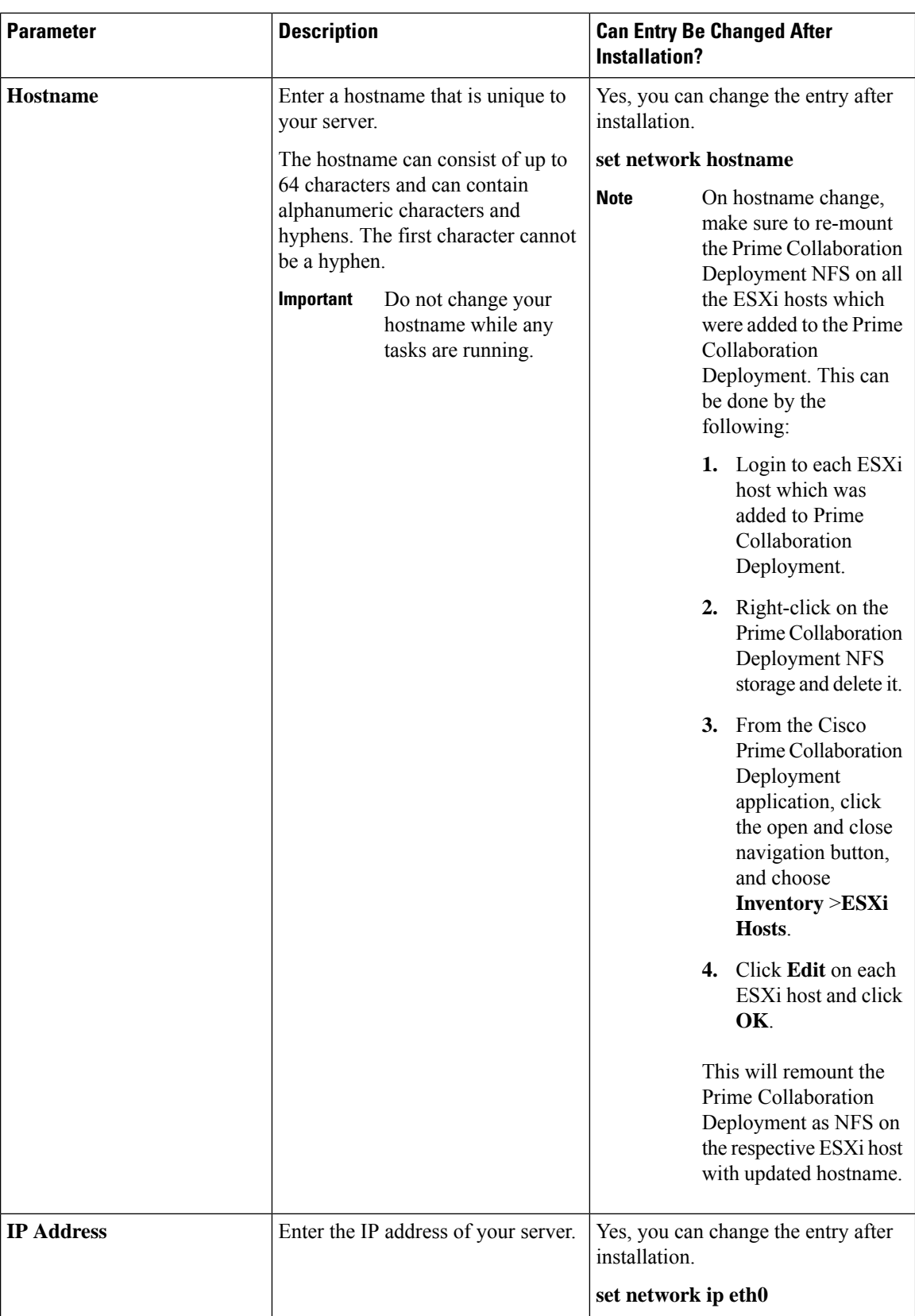

 $\overline{\phantom{a}}$ 

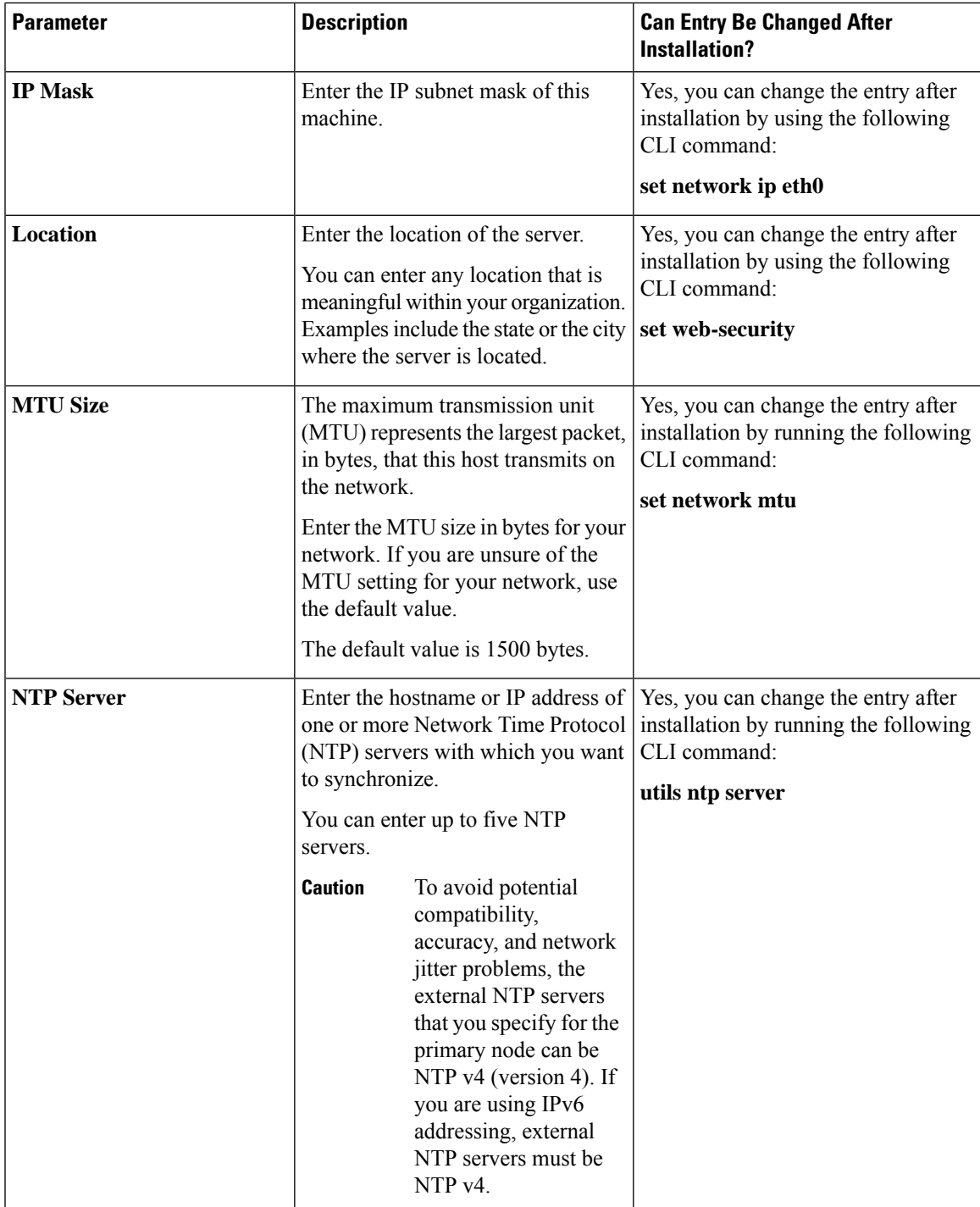

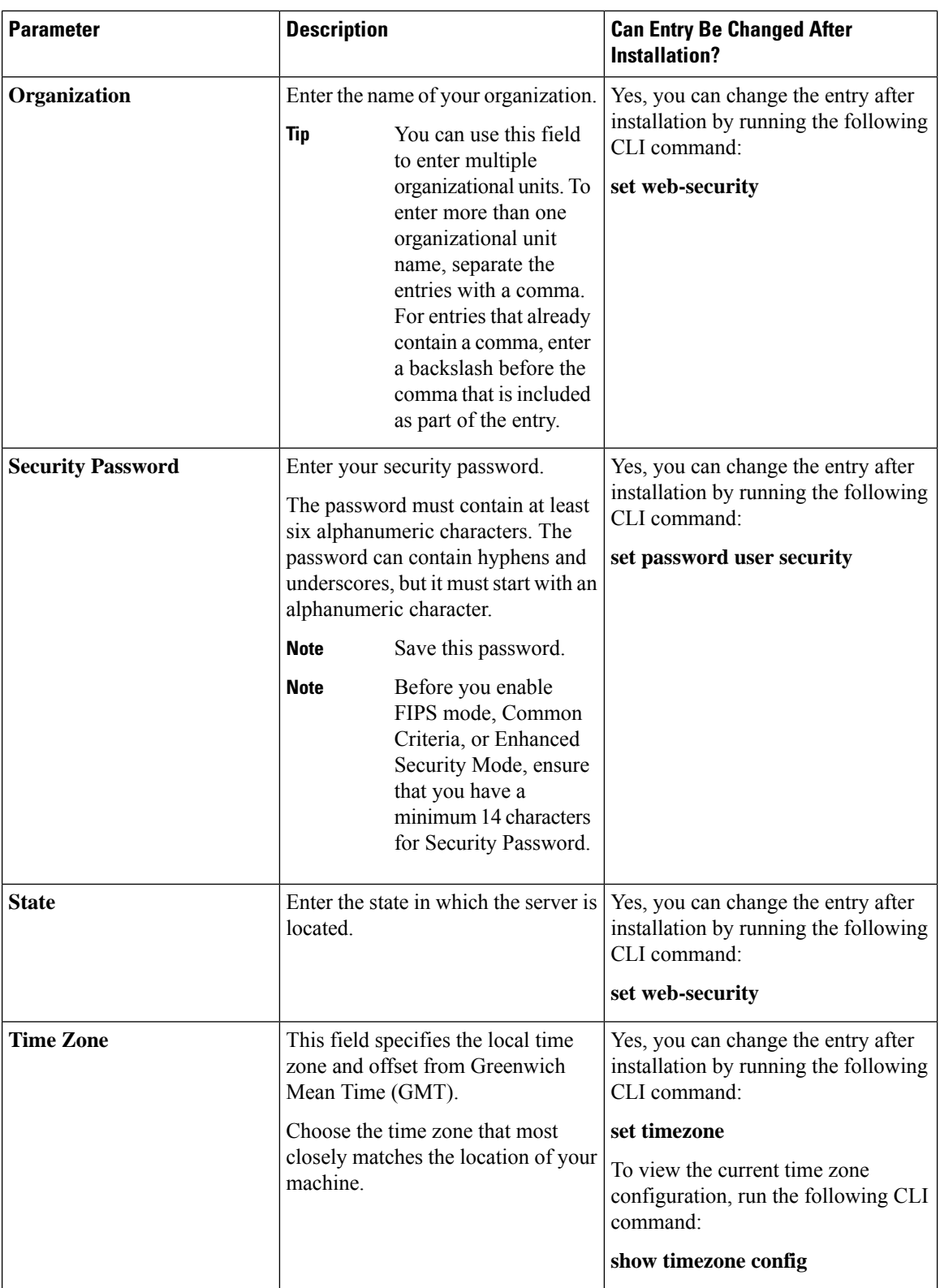

Ш

### <span id="page-26-0"></span>**Begin Installation**

You install the operating system and Cisco Prime Collaboration Deployment by running one installation program.

For information about how to navigate within the Installation wizard, see the following table.

**Table 7: Installation Wizard Navigation**

| <b>To Do This</b>                 | <b>Press This</b>                                         |  |  |
|-----------------------------------|-----------------------------------------------------------|--|--|
| Move to the next field            | Tab                                                       |  |  |
| Move to the previous field        | Alt-Tab                                                   |  |  |
| Choose an option                  | Space bar or <b>Enter</b>                                 |  |  |
| Scroll up or down in a list       | Up Arrow or Down Arrow key                                |  |  |
| Go to the previous window         | Space bar or <b>Enter</b> to choose Back (when available) |  |  |
| Get help information for a window | Space bar or <b>Enter</b> to choose Help (when available) |  |  |

### <span id="page-26-2"></span><span id="page-26-1"></span>**Install Cisco Prime Collaboration Deployment**

### **Extract the PCD\_VAPP.OVA File**

Cisco Prime Collaboration Deployment is delivered with Unified Communications Manager, through a new purchase or an entitled upgrade that you access through the My Cisco Entitlements (MCE).

If you specify eDelivery in MCE (My Cisco Entitlements), you will receive a Cisco Prime Collaboration Deployment download link in the email that contains media and license links. This link points to a vApp OVA file that contains a preinstalled Cisco Prime Collaboration Deployment inside a virtual machine.

### **Procedure**

**Step 1** Extract the PCD VAPP.OVA from the pcd vApp UCOS 10.xxxxx.iso file.

A new PCD\_VAPP.OVA file is created. Verify the file size; ISO and OVA files do not have the same file size.

**Step 2** Deploy the PCD VAPP.OVA file in vCenter to install Cisco Prime Collaboration Deployment.

If you are using the vSphere client, the name of this file may be PCD\_VAPP.OVA. If you are using the VMware vSphere web client to deploy the file, you must first change the name toPCD\_VAPP.ova (lowercase) before you deploy the file.

### <span id="page-27-0"></span>**Install the Virtual Machine**

#### **Before you begin**

• Download the OVA image.

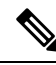

```
Note
```
If you are using a Cisco Business Edition 6000 or Cisco Business Edition 7000 appliance with factory preloaded Cisco Collaboration Systems Release 15 or higher, you need not download the OVA image. The Cisco Prime Collaboration Deployment OVA is available in the datastore of the appliance. For details, see [http://www.cisco.com/c/en/us/products/unified-communications/](http://www.cisco.com/c/en/us/products/unified-communications/business-edition-6000/index.html) [business-edition-6000/index.html](http://www.cisco.com/c/en/us/products/unified-communications/business-edition-6000/index.html) or [http://www.cisco.com/c/en/us/products/](http://www.cisco.com/c/en/us/products/unified-communications/business-edition-7000/index.html) [unified-communications/business-edition-7000/index.html](http://www.cisco.com/c/en/us/products/unified-communications/business-edition-7000/index.html).

- Read the "Preinstallation Tasks" section.
- Place a copy of the OVA on your local drive, depending on the installation type you are using.

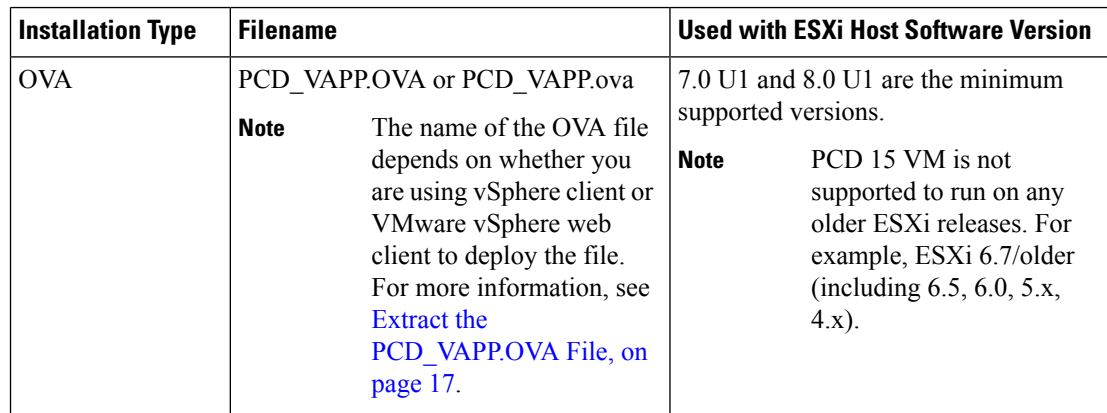

• Determine the following information for creating a virtual machine for Cisco Prime Collaboration Deployment and mapping the required port groups:

- A name for the new Cisco Prime Collaboration Deployment that is unique within the inventory folder and up to 80 characters.
- The name of the host where the Cisco Prime Collaboration Deployment is to be installed in the inventory folder.
- The name of the datastore in which the VM files is to be stored.
- The names of the network port groups used for the VM.

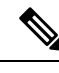

**Note** Cisco Prime Collaboration Deployment does not support virtual machine implementation over VXLAN.

#### **Procedure**

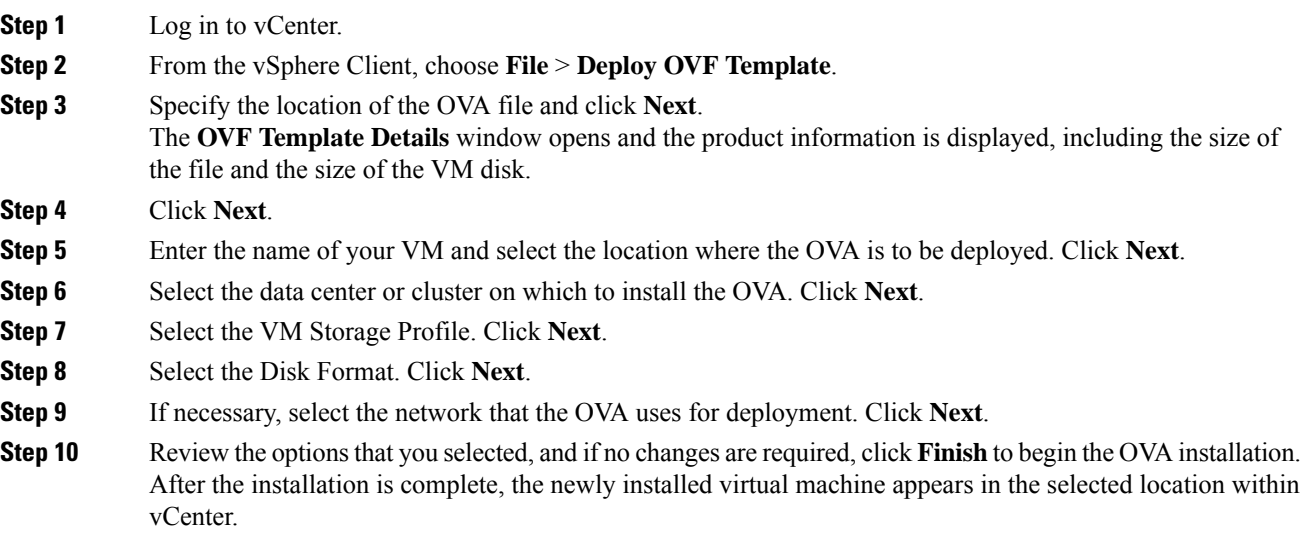

### <span id="page-28-0"></span>**Configure Cisco Prime Collaboration Deployment on the Virtual Machine**

Cisco Prime Collaboration Deployment is installed as part of the OVA installation, but then you must configure it.

#### **Procedure**

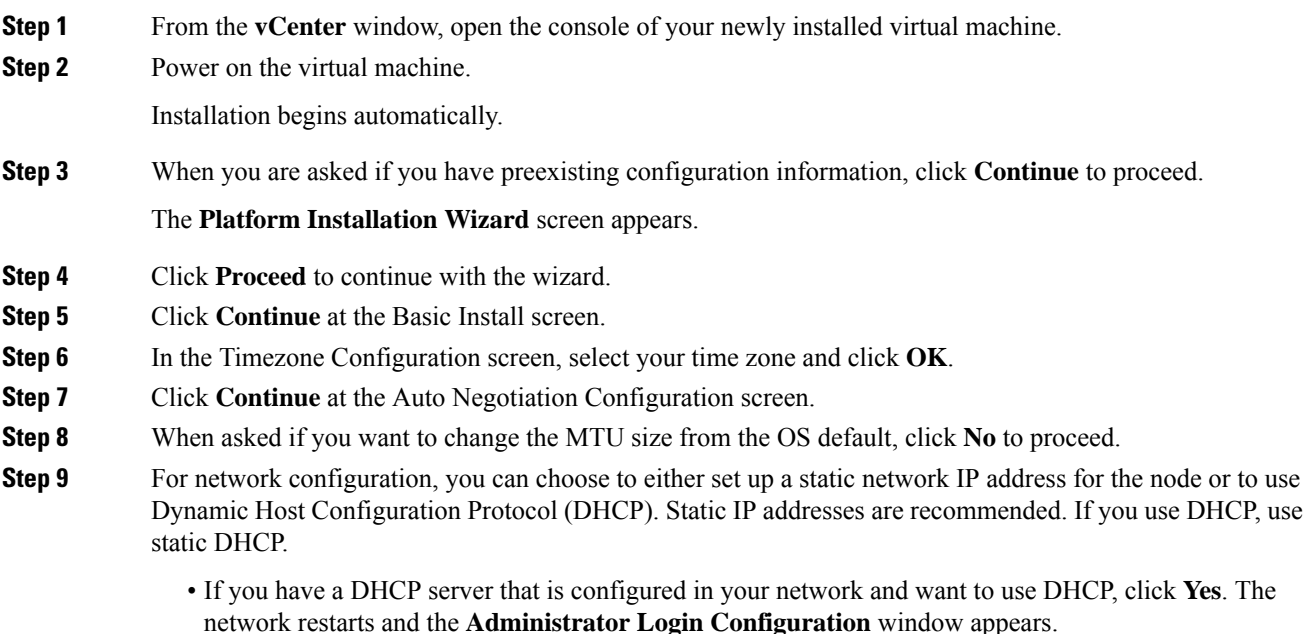

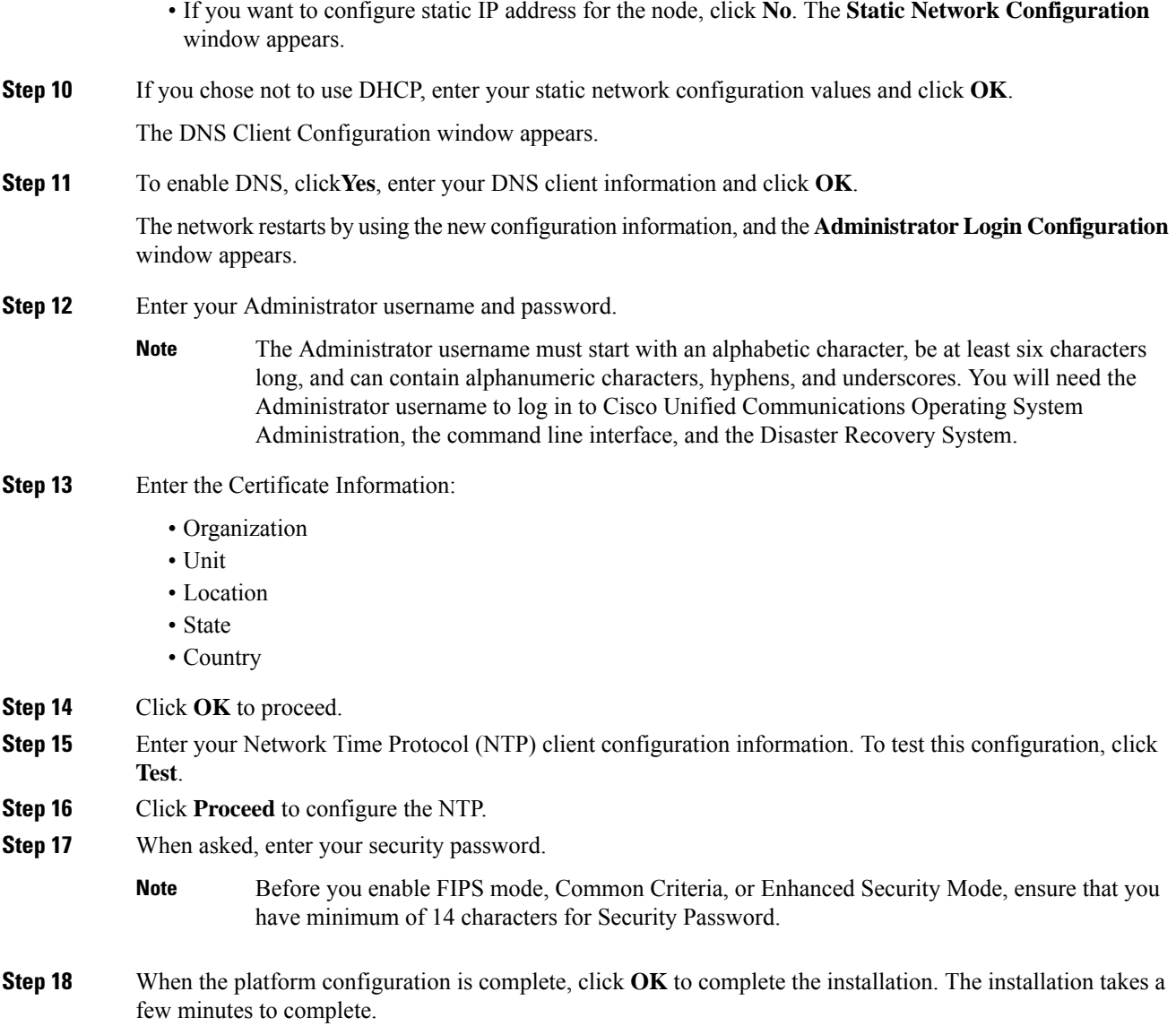

### <span id="page-29-0"></span>**Postinstallation Tasks**

#### **Procedure**

**Step 1** Configure the backup settings. Remember to back up your Cisco Prime Collaboration Deployment data frequently. For more information on how to set up a backup schedule, see CLI [Commands](#page-150-2) and Disaster [Recovery](#page-150-2) System, on page 141.

**Step 2** Verify that you have a valid Network Time Protocol (NTP). To perform this check, log in to the Cisco Prime Collaboration Deployment CLI and run the command **utils ntp status**.

#### **Prime Collaboration Deployment Administration Guide, Release 15**

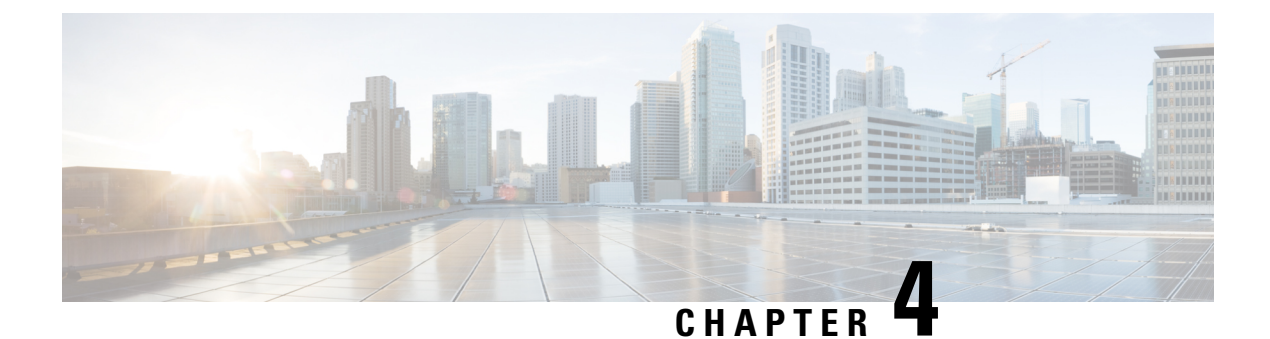

## <span id="page-32-0"></span>**Upgrade Cisco Prime Collaboration Deployment**

• Upgrade Cisco Prime [Collaboration](#page-32-1) Deployment Using CLI, on page 23

### <span id="page-32-1"></span>**Upgrade Cisco Prime Collaboration Deployment Using CLI**

To upgrade the software version of Cisco Prime Collaboration Deployment, use the **utils system upgrade initiate** CLI command. There are four options, depending on where you have placed the new ISO/COP file on an external filesystem or on Cisco Prime Collaboration Deployment itself.

Follow the given procedure for installing ISO and COP files as well.

#### **Before you begin**

You must place the non-bootable ISO file on a network location or remote drive that is accessible from Cisco Prime Collaboration Deployment.

Upgrading to Cisco Prime Collaboration Deployment 15 from Pre-12.5.x source is not supported as you cannot perform Cisco Prime Collaboration Deployment Refresh Upgrade to Release 15 directly. You might first upgrade your source to Release 12.5.x or 14 and SUs and then upgrade your source to Release 15.

Upgrading to Cisco Prime Collaboration Deployment 14SU1 or later from Pre-14 source release need COP file ciscocm.enable-sha512sum-2021-signing-key-v1.0.cop.sgn to be installed to list the Cisco Prime Collaboration Deployment 14SU1 or later ISO files as valid.

#### **Procedure**

- **Step 1** If you want to place the ISO/COP on Cisco Prime Collaboration Deployment, upload it to the Cisco Prime Collaboration Deployment server /upgrade folder by performing the following steps:
	- a) **sftp adminsftp@<Cisco Prime Collaboration Deployment IP>**
	- b) **cd upgrade**
	- c) **put <name of iso file>**
	- If you are using a remote file system, place the ISO/COP file there. Be sure that it can be accessed through SFTP or FTP. **Note**
- **Step 2** Log on to the CLI interface of the Cisco Prime Collaboration Deployment server, and use the **utils system upgrade initiate** CLI command.

You will be asked to choose an option, based on where your ISO/COP is located.

Warning: Do not close this window without first canceling the upgrade. 1) Remote Filesystem via SFTP 2) Remote Filesystem via FTP 3) Local DVD/CD 4) Local Upload Directory q) quit Please select an option (1-4 or "q" ):

- **Step 3** Perform one of the following steps:
	- If the ISO/COP file is in the /upgrade folder of Cisco Prime Collaboration Deployment, choose option **4**.
	- If the ISO/COP file is on a remote file system, choose option **1** or **2**, depending on whether you wish to use SFTP or FTP.
- **Step 4** The system searches the directory for files to upgrade to and displays those filenames. Select the file that you wish to upgrade the Cisco Prime Collaboration Deployment system to by choosing the number of that file.
- **Step 5** Indicate whether you want the system to automatically switch to the upgraded version if the upgrade is successful.

#### **Example:**

```
Automatically switch
   versions if the upgrade is successful (yes/no): yes
```
#### **Step 6** Start the installation:

```
Start installation (yes/no): yes
The upgrade log is install log 2013-10-07.20.57.17.log
Upgrading the system. Please wait...
10/07/2013 20:57:18 file_list.sh|Starting file_list.sh|<LVL::Info>
10/07/2013 20:57:18 file_list.sh|Parse argument
method=local_upload_dir|<LVL::Debug>
10/07/2013 20:57:18 file list.sh|Parse argument source dir=|\text{&LU}::\text{Debug}>10/07/2013 20:57:18 file_list.sh|Parse argument
dest file=/var/log/install/downloaded versions|<LVL::Debug>
```
The installation begins.

**Step 7** After the installation is complete, use the **show version active** CLI command to see the current version of your Cisco Prime Collaboration Deployment software.

**Example:**

```
Active Master Version: 11.0.x. xxxxx-xxxx
Active Version Installed Software Options:
No Installed Software Options Found.
```
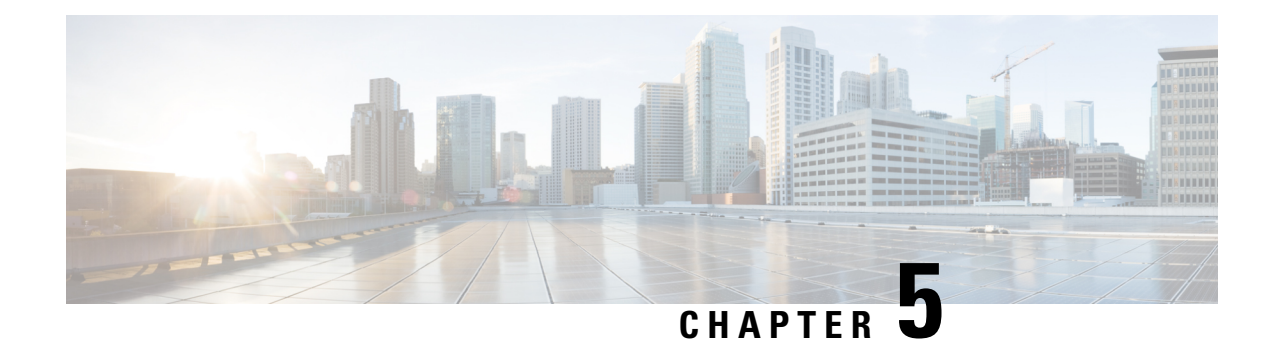

## <span id="page-34-0"></span>**Cisco Prime Collaboration Deployment Features**

- Cisco Prime Collaboration Deployment [Considerations,](#page-34-1) on page 25
- Network Address [Translation](#page-36-0) Support, on page 27
- Configure Cisco Prime [Collaboration](#page-36-1) Deployment Behind the NAT, on page 27
- Supported Tasks for [Applications](#page-37-0) and Versions, on page 28
- Upgrade Paths for Export Restricted and [Unrestricted](#page-43-0) Software, on page 34
- [Supported](#page-44-0) ESXi Server Versions, on page 35
- [Inventory](#page-44-1) of Clusters and ESXi Host Servers, on page 35
- Task [Management,](#page-56-0) on page 47
- [Administration](#page-89-0) Tools, on page 80
- FIPS 140-2 [Compliance,](#page-101-0) on page 92
- [EnhancedSecurityMode](#page-101-1) Support, on page 92
- Credential Policy for [EnhancedSecurityMode,](#page-102-0) on page 93
- [EnhancedSecurityMode](#page-102-1) Requirements for Platform Cisco Prime Collaboration Deployment, on page 93
- [Re-encryption](#page-103-0) through AES, on page 94
- Limited Number of Sign-in [Sessions,](#page-103-1) on page 94
- [Minimum](#page-103-2) TLS Version Control, on page 94
- [Configurable](#page-104-0) Maximum Install Timeout for Clusters, on page 95

### <span id="page-34-1"></span>**Cisco Prime Collaboration Deployment Considerations**

Cisco Prime Collaboration Deployment allows a user to perform tasks (such as migration or upgrade) on servers that are in the inventory.

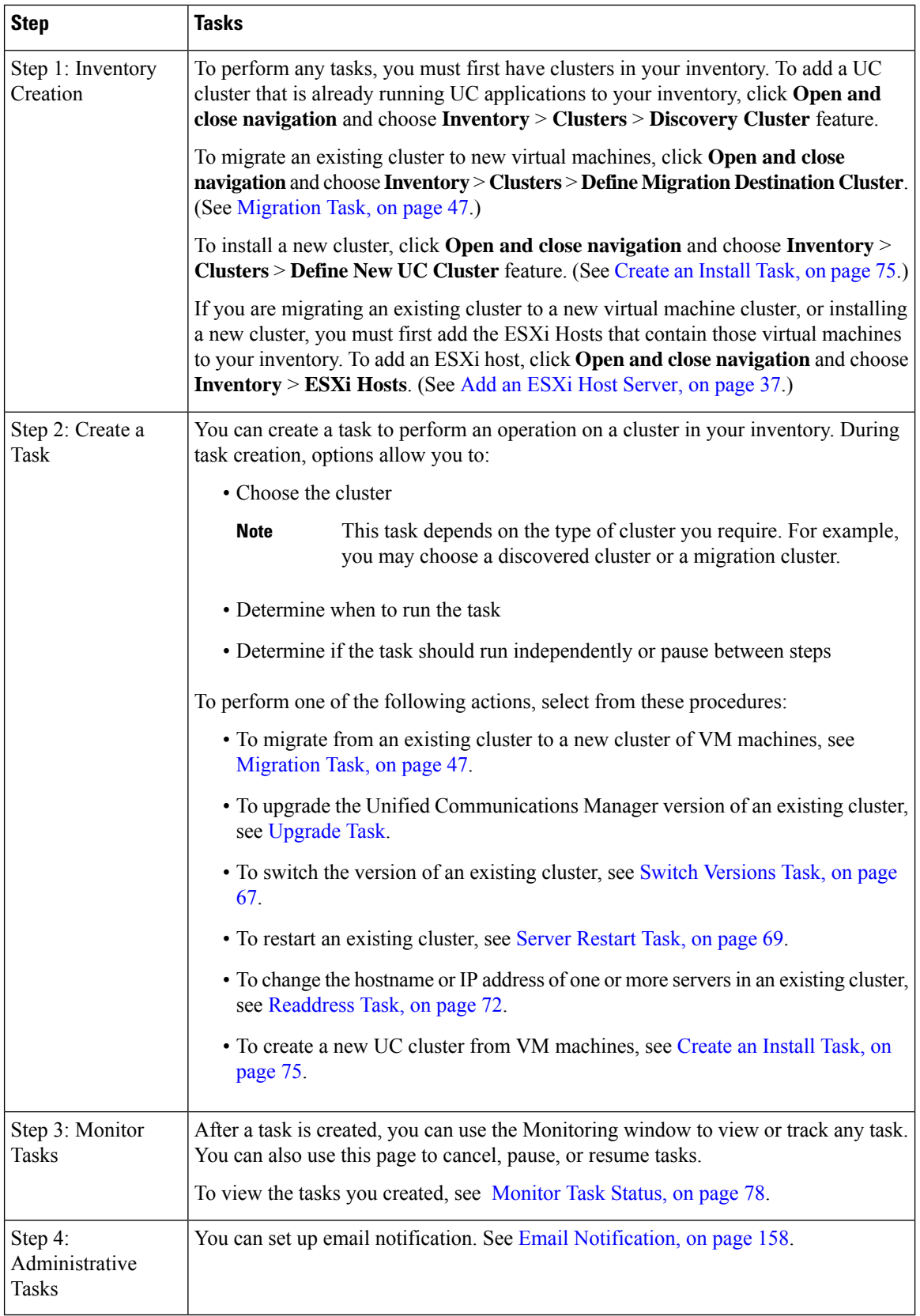
# **Network Address Translation Support**

Cisco Prime Collaboration Deployment supports Network Access Translation (NAT). You can use Cisco Prime Collaboration Deployment in the following scenarios:

- When Cisco Prime Collaboration Deployment is in a local network, or private network and application nodes are behind the NAT.
- When Cisco Prime Collaboration Deployment is behind the NAT, and application nodes are in a private network.

To support application nodes behind the NAT, Cisco Prime Collaboration Deployment tracks the private IP address and the NAT IP address. Use Cisco Prime Collaboration Deployment to specify the NAT IP address for deployment nodes and the application. Cisco Prime Collaboration Deployment uses the NAT IP address to communicate with the application node. However, when you configure a node using the platformConfig.xml file, the node uses its private address.

# **Configure Cisco Prime Collaboration Deployment Behind the NAT**

When Cisco Prime Collaboration Deployment is behind the NAT and communicates with an application virtual machine or an ESXi host, the communication occurs using the NAT IP address.

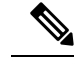

When Cisco Prime Collaboration Deployment is behind the NAT and application nodes are in a private network, the application nodes communicate with the NAT IP address. **Note**

Use the **NAT Settings** window in the **Administration** menu to set the NAT IP address for Cisco Prime Collaboration Deployment. The NAT IP address that you enter on this window does not appear on any window on the GUI.

### **Procedure**

**Step 1** From the Cisco Prime Collaboration Deployment application, click **Open and close navigation** and choose **Administration** > **NAT Settings**. The **NAT Settings** window appears and is prepopulated with the hostname and the private IP address. **Step 2** Enter the NAT IP address in the **NAT IP** field. **Step 3** Click **Save**. The NAT IP address is saved as an entry in a configuration file on Cisco Prime Collaboration Deployment. This entry is used when the application nodes try to contact Cisco Prime Collaboration Deployment, then the application nodes read the configuration file to get the NAT IP address, and then try to communicate Cisco Prime Collaboration Deployment with that IP address. **Step 4** (Optional) Click **Reset**. The NAT IP address is reset to the earlier saved NAT IP address.

# <span id="page-37-0"></span>**Supported Tasks for Applications and Versions**

You can use Cisco Prime Collaboration Deployment to perform various tasks for Unified Communications applications. The following tables list the tasks that Cisco Prime Collaboration Deployment supports for each application.

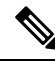

If you're using Cisco Prime Collaboration Deployment to upgrade an IM and Presence Service cluster from Release 12.5.x to Release 15, you must install the following COP file on the Release 12.5.x systems before you begin the upgrade: ciscocm.imp15\_upgrade\_v1.0.k4.cop.sha512. Note that the COP file is applicable only if: **Note**

- Unified Communications Manager destination version is in Release 15.
- Unified Communications Manager destination version is in Release 15 and you are trying to upgrade your IM and Presence Service source from a restricted version to an unrestricted version.

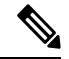

**Note**

- If you're using Cisco Prime Collaboration Deployment to upgrade an IM and Presence Service cluster from Release 14 or SUs to Release 15, you must install the following COP file on the Release 14 or SU systems before you begin the upgrade: ciscocm.imp15\_upgrade\_v1.0.k4.cop.sha512. Note that the COP file is applicable only if:
	- Unified Communications Manager destination version is in Release 15 and the IM and Presence Service source nodes are in 14 or 14SU1 versions.
	- Unified Communications Manager destination version is in Release 15 and you are trying to upgrade your IM and Presence Service source from a restricted version to an unrestricted version.

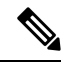

**Note**

You can only use the 15 or later versions of Cisco Prime Collaboration Deployment for all 15 or above UC clusters.

If the source is in FIPS mode and/or PCD in FIPS mode, see [https://www.cisco.com/web/software/286319173/](https://www.cisco.com/web/software/286319173/139477/ciscocm.ciscossl7_upgrade_CSCwa48315_CSCwa77974_v1.0.k4.cop-ReadMe.pdf) [139477/ciscocm.ciscossl7\\_upgrade\\_CSCwa48315\\_CSCwa77974\\_v1.0.k4.cop-ReadMe.pdf](https://www.cisco.com/web/software/286319173/139477/ciscocm.ciscossl7_upgrade_CSCwa48315_CSCwa77974_v1.0.k4.cop-ReadMe.pdf) for information on the COP file ciscocm.ciscoss17\_upgrade\_CSCwa48315\_CSCwa77974\_v1.0.k4.cop. This document details the pre-requisites required for direct upgrade or direct migration to the 14SU2 or above destination versions. **Note**

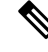

**Note**

If your Cisco Prime Collaboration Deployment is in FIPS mode and you are using any of the Pre-12.5 UC clusters to perform cluster discovery, upgrade, or migration, you must first switch your Cisco Prime Collaboration Deployment to work in the non-FIPS mode before proceeding with any of these tasks.

The releases listed in the tables do not specify the Engineering Special (ES)/ Service Update (SU) versions. To identify supported ES/SU versions that you can upgrade or migrate to through Cisco Prime Collaboration Deployment, see the release notes of the corresponding product, such as IM and Presence, Cisco Unified Communications Manager, and Unity Connection. **Note**

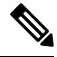

Cisco Prime Collaboration Deployment supports the destination version 12.5 and above for an upgrade, and destination version 10.5 and above for migrations. The application versions 10.x and above support virtualization. If the source version is 12.5 and above, the upgrade task is supported. However, if the source version is prior to 12.5, the upgrade task is not supported. **Note**

A migrate cluster task can migrate to any of releases listed in the tables, by having source version as 10.5 or above and the destination version should be 12.5 or higher on virtual machine.

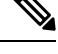

If you're using Cisco Prime Collaboration Deployment to migrate Cisco Unified Communications Manager from Release 12.0(1) to any higher release, you must install the following COP file on the 12.0(1) system before you begin the migration. Otherwise, the configuration filesrelated toSmart Licensing won't be migrated. **Note**

ciscocm-slm-migration.k3.cop.sgn

This requirement applies only for Prime Collaboration Deployment migrations from Release 12.0(1) of Cisco Unified Communications Manager (build 12.0.1.10000-10). If you are migrating from a higher release, such as Cisco Unified Communications Manager 12.0(1)SU1, you don't need to install the COP file.

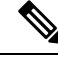

**Note**

Check destination application version release notes for any known caveats with using the Cisco Prime Collaboration Deployment tasks with the application. For Cisco Prime Collaboration Deployment, Fresh Install, Migrate and Upgrade tasks, check the destination application's Installation Guide and Upgrade Guide for any application-specific rules or restrictions on using these Cisco Prime Collaboration Deployment tasks with the application (for example, required node sequencing for installs or upgrades, restrictions on how COPs may be installed, and so on.)

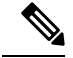

If you're using Cisco Prime Collaboration Deployment to discover a cluster of the products deployed with the releases that have an issue as mentioned in the below table, you must install the **Note**

ciscocm.V11.5.1\_CSCvv25961\_add\_diffie\_C0085 COPfile on the Unified Communications Managersystem before you begin the discovery, otherwise, the discovery fails.

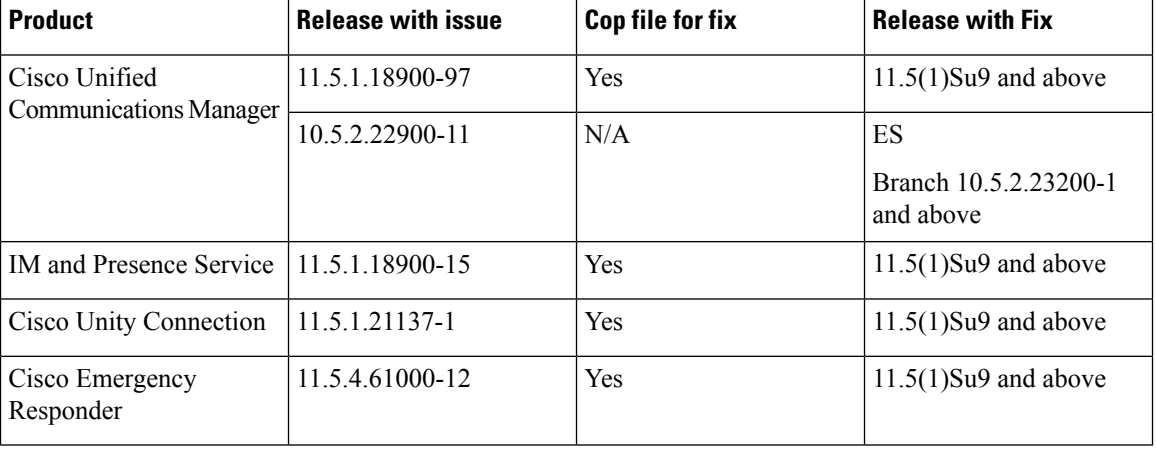

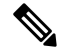

**Note**

If you are using CiscoPrime Collaboration Deployment for upgrading clusters of the products deployed using SHA-512 files, ensure that you use the Release 14 or above versions of the Cisco Prime Collaboration Deployment. As part of enhancing the security compliances, all new COP and ISO files now have a '.sha512' extension in their names instead of the '.sgn' extension. For more information, see 'Enhanced Security Compliances' at Release Notes for Cisco Unified Communications Manager and the IM and Presence Service, [Release](https://www.cisco.com/c/en/us/td/docs/voice_ip_comm/cucm/rel_notes/14_0_1/cucm_b_release-notes-for-cucm-imp-14_0_1/cucm_m_new-and-changed-features.html?referring_site=RE&pos=2&page=https://www.cisco.com/c/en/us/support/unified-communications/unified-communications-manager-version-14/model.html#concept_C48A82CE6236826852770B9C63F9697F) 14.

#### **Table 8: Supported Tasks for Cisco Unified Communications Manager (including Session Management Edition)**

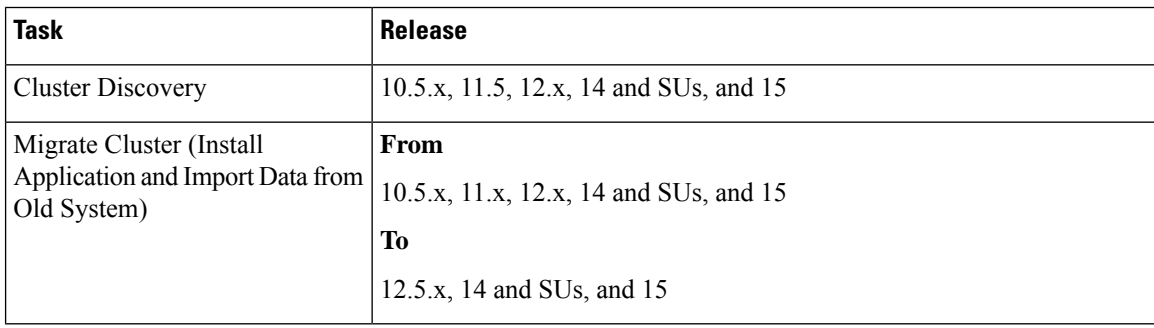

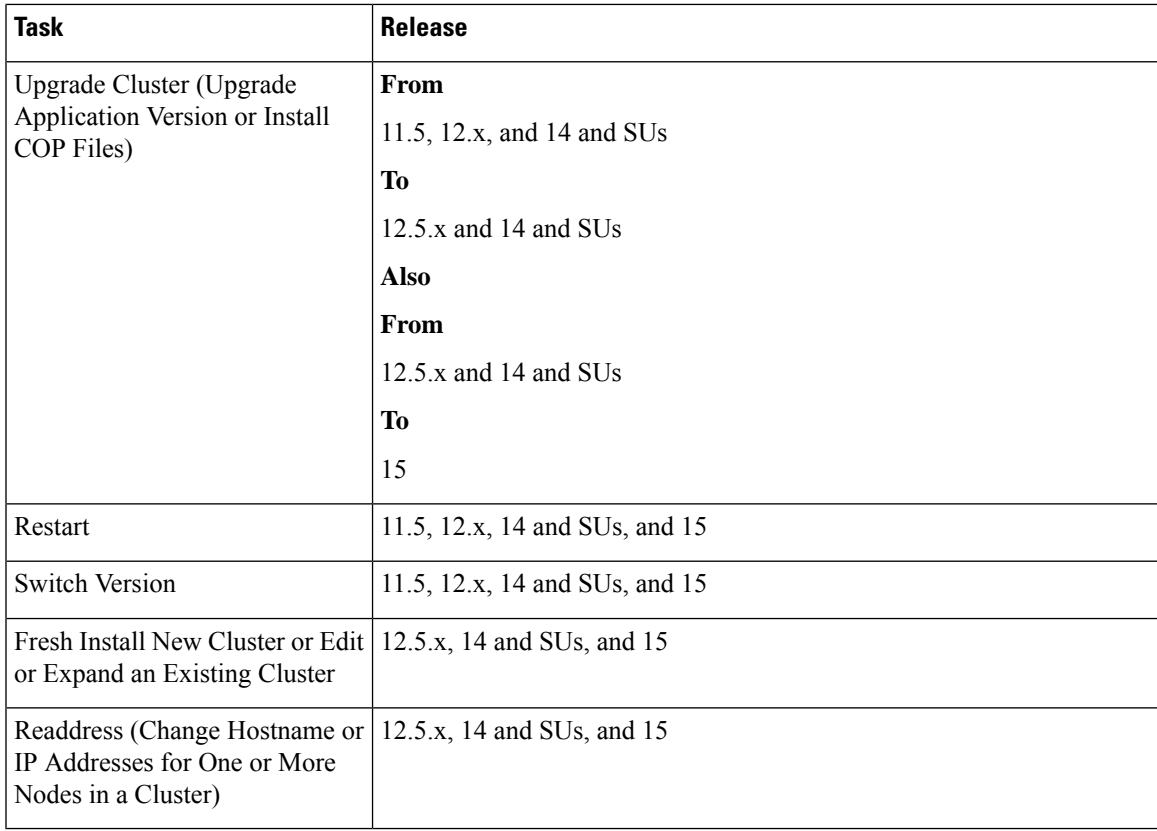

#### **Table 9: Supported Tasks for the IM and Presence Service**

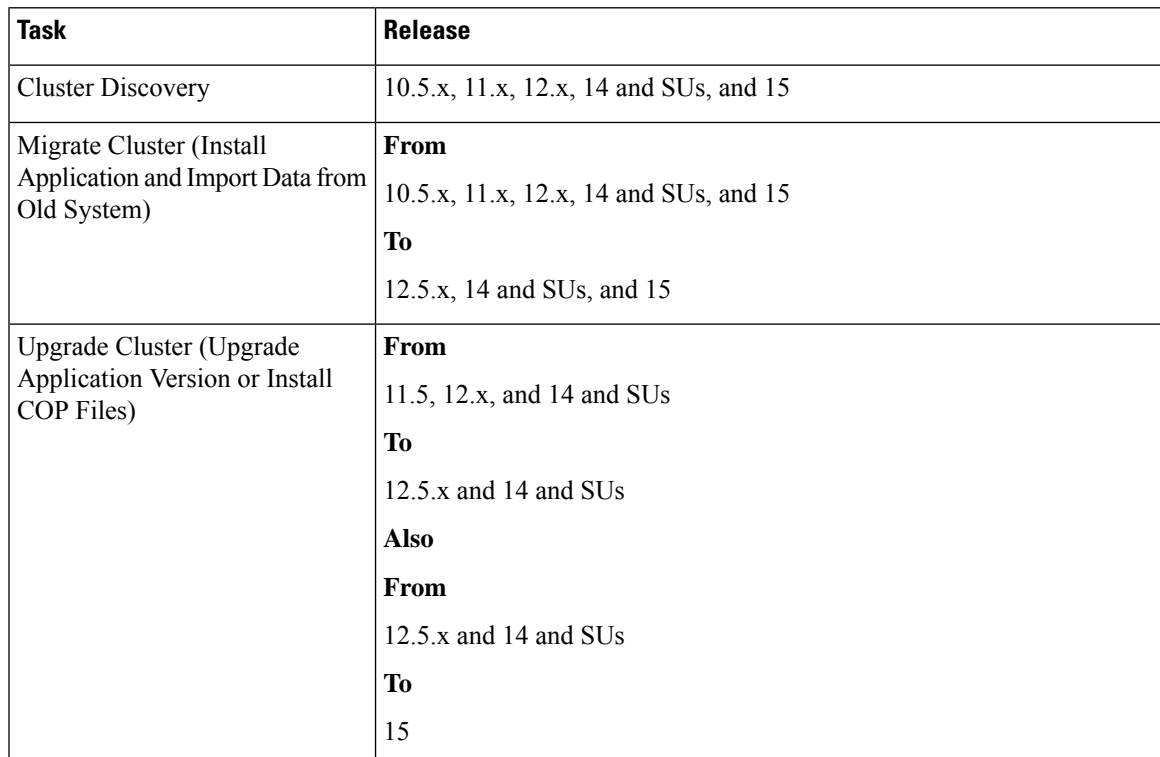

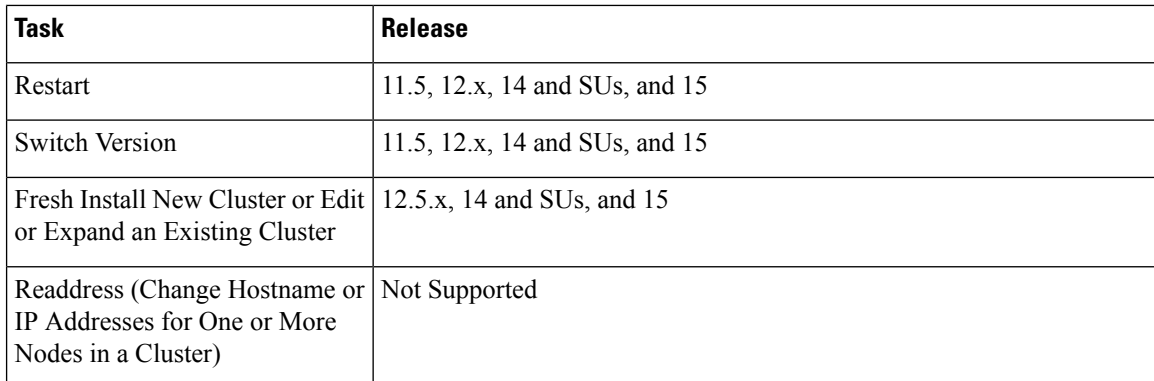

### **Table 10: Supported Tasks for Cisco Unified Contact Center Express**

| <b>Task</b>                                                                              | <b>Release</b>                                                                                                    |  |
|------------------------------------------------------------------------------------------|----------------------------------------------------------------------------------------------------|--|
| <b>Cluster Discovery</b>                                                                 | 11.5, 11.6, 12.x                                                                                                    |  |
| Migrate Cluster (Install Application and Import Data from Old   Not Supported<br>System) |                                                                                                    |  |
| Upgrade Cluster (Upgrade Application Version or Install COP<br>Files)                    | <b>Release Supported:</b>                                                                                                    |  |
|                                                                                          | 11.5, 11.6, 12.x                                                                                                    |  |
|                                                                                          | Tо                                                                                                    |  |
|                                                                                          | $12.5(1)SU2$ and above                                                                                                    |  |
|                                                                                          | Deployment of UCCX upgrade<br><b>Note</b><br>of a COP file for release<br>12.0.1, 11.x, and 10.x should<br>be done one node at a time<br>using PCD. |  |
| Restart                                                                                  | 11.5, 11.6, 12.5(1)SU2 and above                                                                                                    |  |
| <b>Switch Version</b>                                                                    | 11.5, 11.6, 12.5(1)SU2 and above                                                                                                    |  |
| Fresh Install New Cluster or Edit or Expand an Existing Cluster 12.5(1) SU2 and above    |                                                                                                    |  |
| Readdress (Change Hostname or IP Addresses for One or More)<br>Nodes in a Cluster)       | $12.5(1)$ SU2 and above                                                                                                    |  |

 $\mathscr{P}$ 

When you perform any task (Upgrade Cluster, Fresh Install New Cluster, or Edit or Expand an Existing Cluster) from Unified Contact Center Express, you cannot use the touchless installation method. The user needs to enter the details manually. For more information on the installation process, see the *Installation Guide and Upgrade Guide* of Cisco Unified Contact Center Express. **Note**

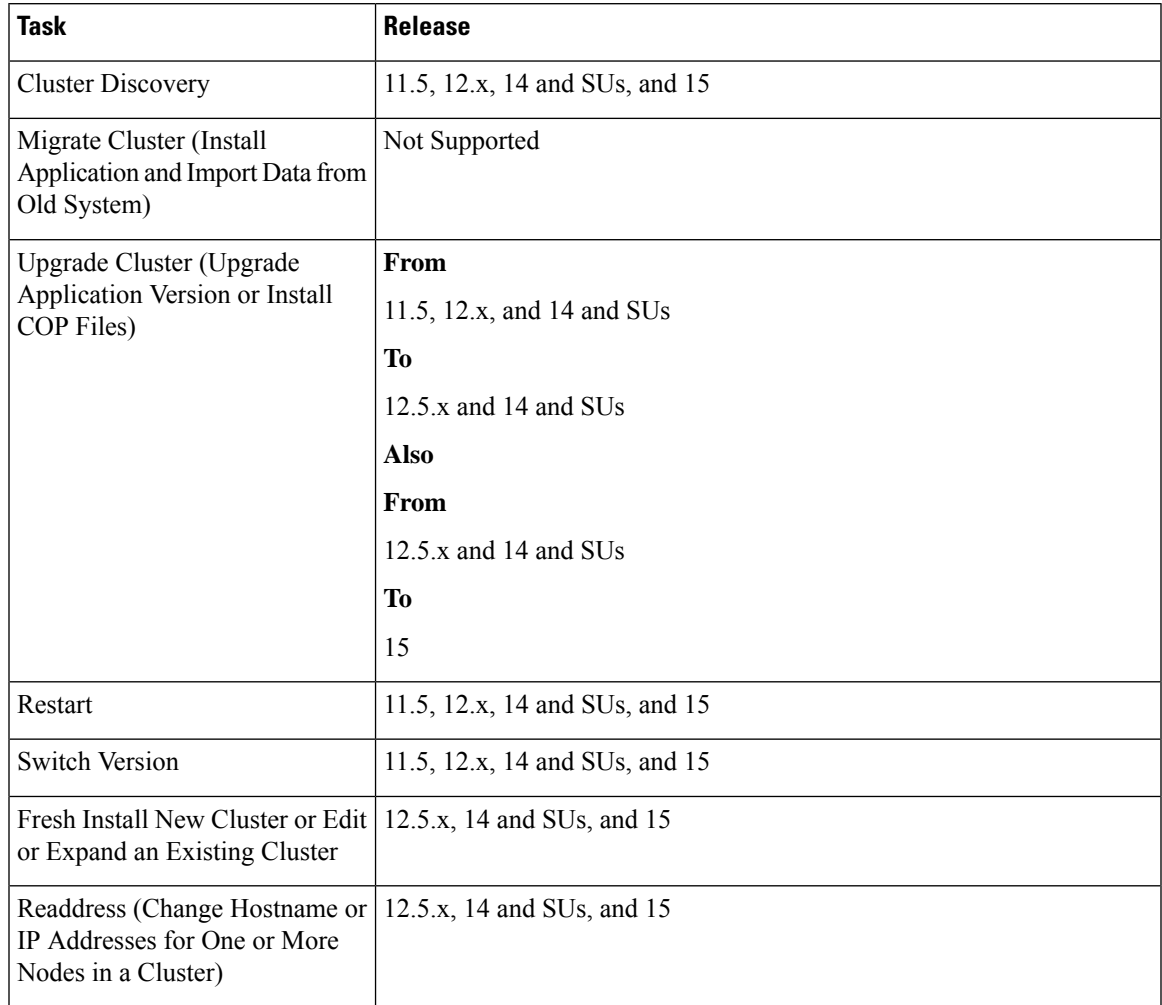

### **Table 11: Supported Tasks for Cisco Unity Connection**

### **Table 12: Supported Tasks for Cisco Emergency Responder**

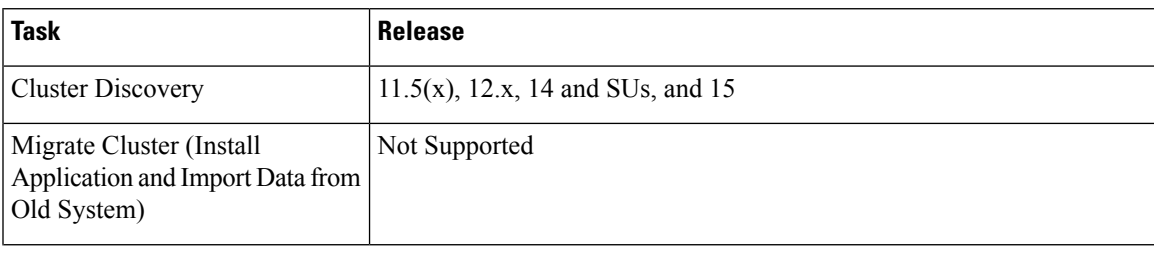

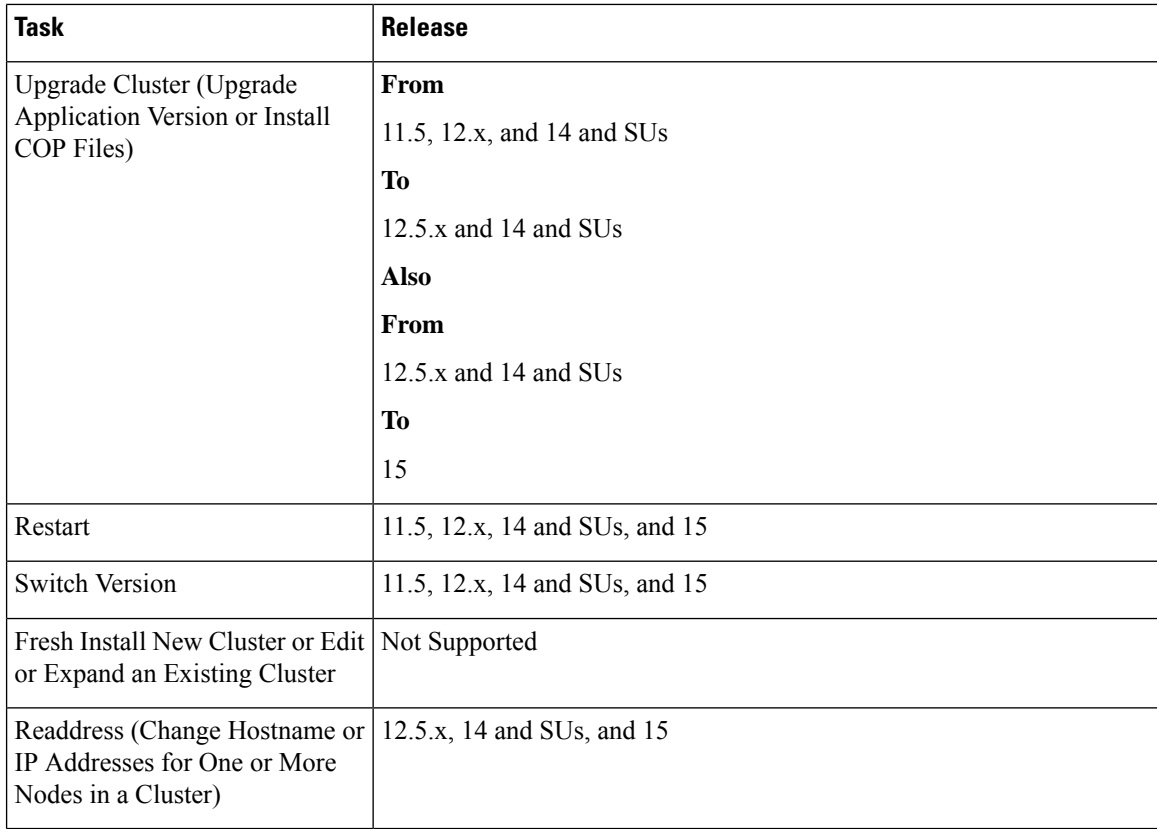

# <span id="page-43-0"></span>**Upgrade Paths for Export Restricted and Unrestricted Software**

The following table lists the supported upgrade paths for applications that have an export restricted and an export unrestricted version. You can identify which version of an application you have by looking at the license SKU: export unrestricted versions are indicated by XU and export restricted versions are indicated by K9.

| <b>From</b>              | To                       | <b>Task Types Supported</b>                                          |
|--------------------------|--------------------------|----------------------------------------------------------------------|
| Export Restricted (K9)   | Export Restricted (K9)   | Supported for Upgrade paths<br>Supported for Migration paths         |
| Export Restricted (K9)   | Export Unrestricted (XU) | Not supported for Upgrade paths<br>Supported for Migration paths     |
| Export Unrestricted (XU) | Export Restricted (K9)   | Not supported for Upgrade paths<br>Not supported for Migration paths |
| Export Unrestricted (XU) | Export Unrestricted (XU) | Supported for Upgrade paths<br>Supported for Migration paths         |

**Table 13: Supported Upgrade Paths for Export Restricted and Unrestricted Software**

Ш

#### **Related Topics**

Create an [Upgrade](#page-72-0) Task, on page 63 Create a Switch [Versions](#page-76-0) Task, on page 67

# **Supported ESXi Server Versions**

Following table lists the supported ESXi server versions for a Cisco Prime Collaboration Deployment virtual machine (VM). This VM integrates through the VMware APIs with a virtualization host that is running VMs for Cisco Unified Communications Manager or other applications. To view the list of compatible versions of VMware vSphere ESXi server for a Cisco Prime Collaboration Deployment virtual machine that runs on a virtualization host, see [https://www.cisco.com/c/dam/en/us/td/docs/voice\\_ip\\_comm/uc\\_system/virtualization/](https://www.cisco.com/c/dam/en/us/td/docs/voice_ip_comm/uc_system/virtualization/virtualization-cisco-prime-collaboration-deployment.html) [virtualization-cisco-prime-collaboration-deployment.html](https://www.cisco.com/c/dam/en/us/td/docs/voice_ip_comm/uc_system/virtualization/virtualization-cisco-prime-collaboration-deployment.html).

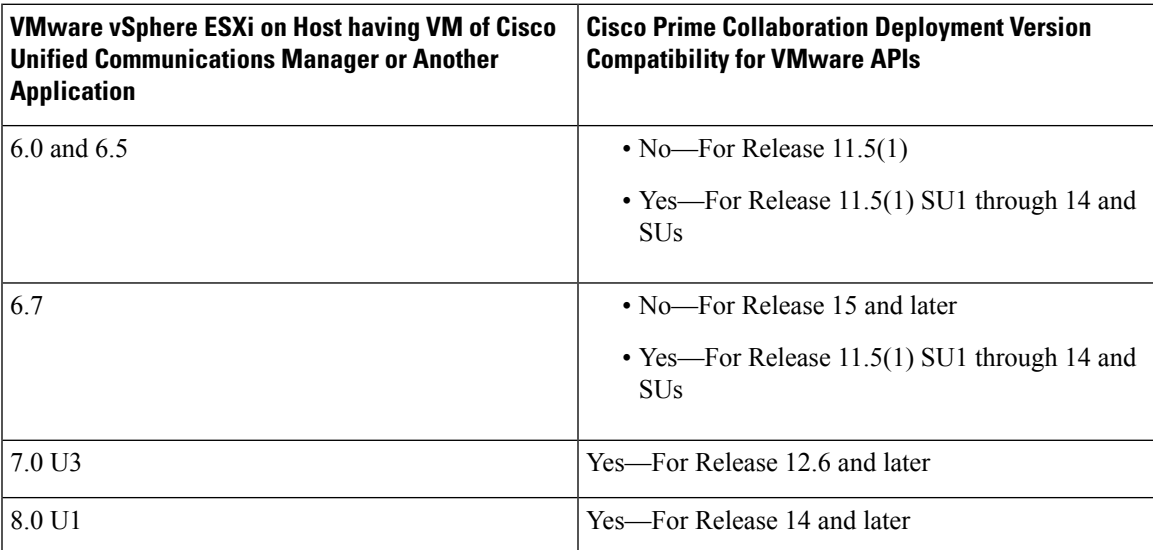

# **Inventory of Clusters and ESXi Host Servers**

Consult the following table for information on the various Inventory use cases for discovering a cluster, add or edit a new or existing cluster, edit or expand clusters, and add or delete ESXi host servers.

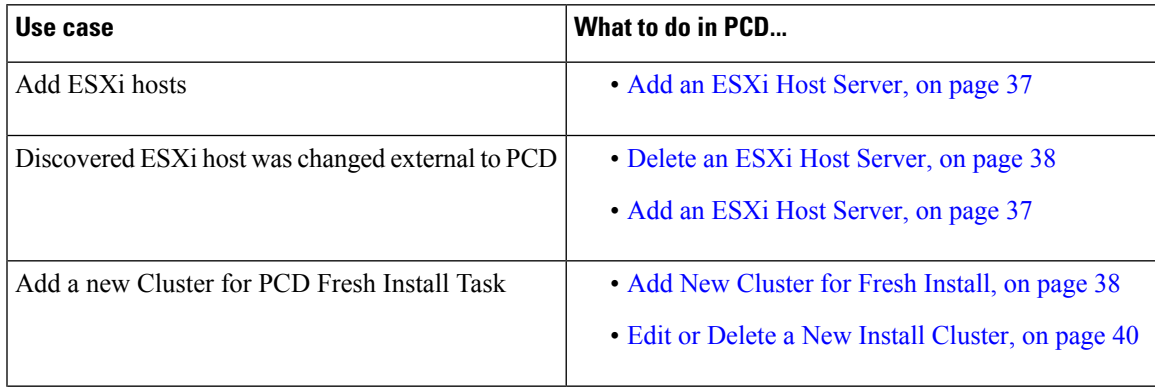

I

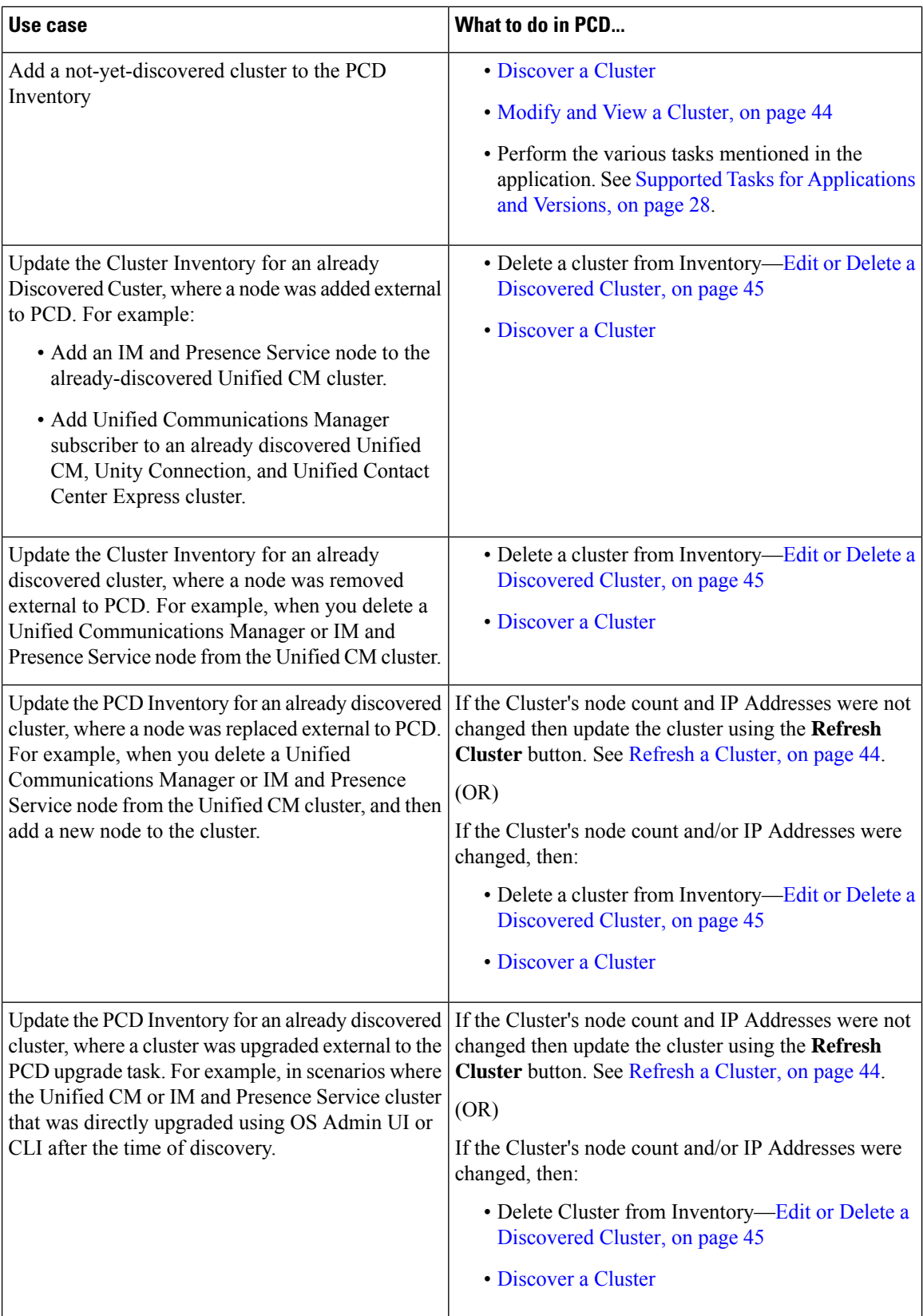

Ш

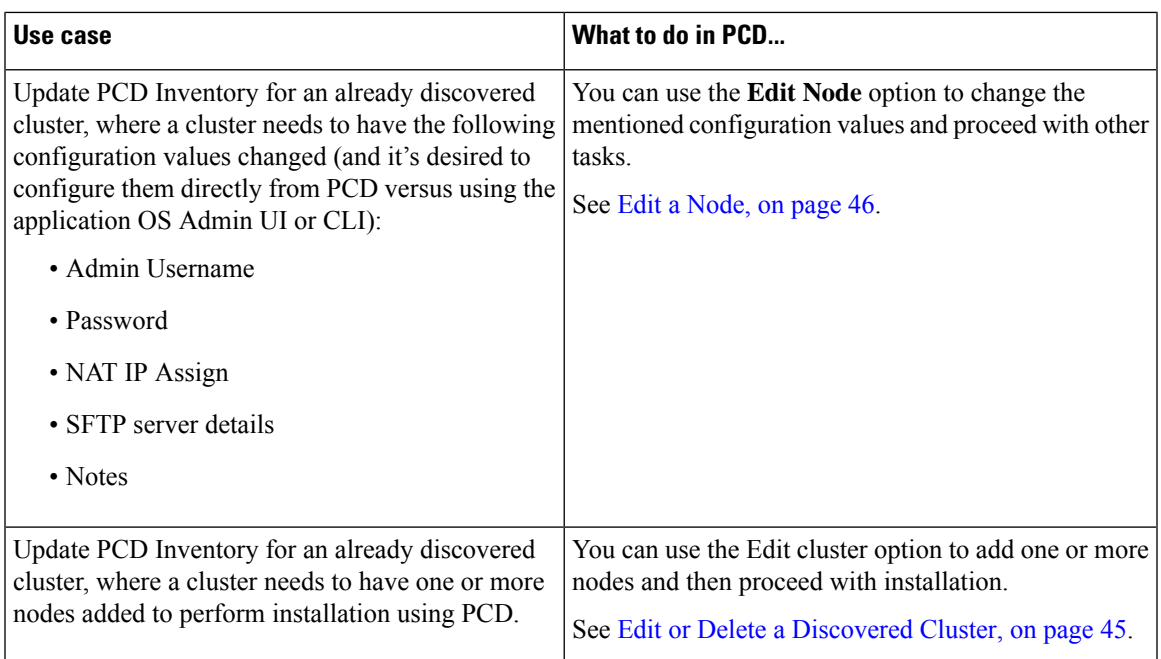

### <span id="page-46-0"></span>**Add an ESXi Host Server**

Ú

**Important**

When you add an ESXi host into Cisco Prime Collaboration Deployment, you mount the Cisco Prime Collaboration Deployment server as a network file system (NFS) mount on that host. In future, if you remove your Cisco Prime Collaboration Deployment machine, you first delete the ESXi host from the Cisco Prime Collaboration Deployment so that it does not cause a stale NFS mount on that host.

To communicate with an ESXi host server, Cisco Prime Collaboration Deployment requires either root access to the ESXi software or a nonroot user with **Host(Configuration, Storage Partition Configuration)** and **Virtual Machine(Interaction, Configure CD Media, Configure Floppy Media, Device Connection, Power Off, and Power On)** privileges enabled. The administrator creates a nonroot user with the specific permissions for Cisco Prime Collaboration Deployment tasks, such as Interactions, Configure CD Media, Configure Floppy Media, Device Connection, Power Off, and Power On privileges, for the fresh install or migration. The length of the nonroot user password must be less than 16 characters.

For more information on user password, see Frequently Asked Questions About the [Installation,](#page-16-0) on page 7.

 $\mathscr{D}$ 

When you shut down a Cisco Prime Collaboration Deployment server, we recommend that you use the **utils system shutdown** CLI command. **Note**

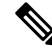

Make sure that the host with the Cisco Prime Collaboration Deployment VM and the host with the application VMs use the required Virtualization Software License. See [Virtualization](#page-15-0) Software License Types, on page [6.](#page-15-0) **Note**

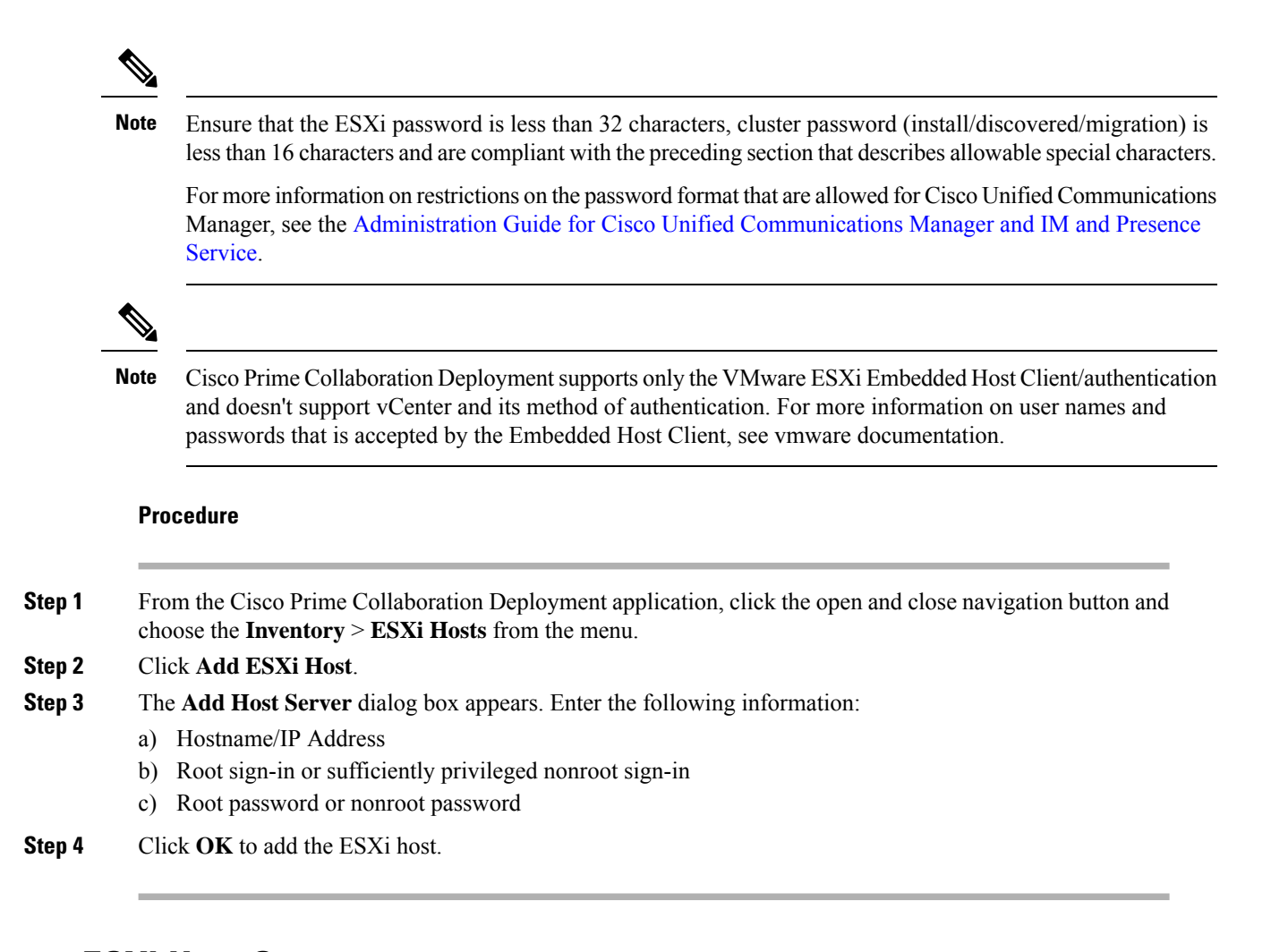

# <span id="page-47-0"></span>**Delete an ESXi Host Server**

### **Procedure**

<span id="page-47-1"></span>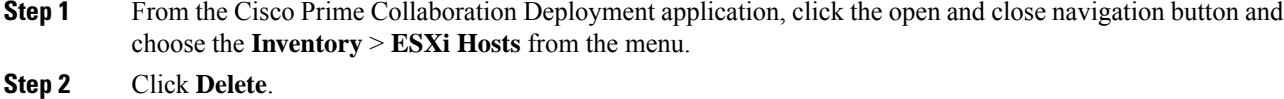

# **Add New Cluster for Fresh Install**

### **Procedure**

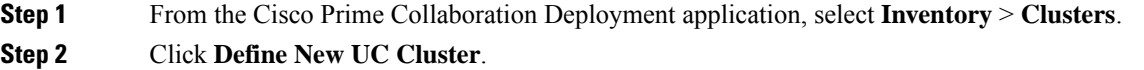

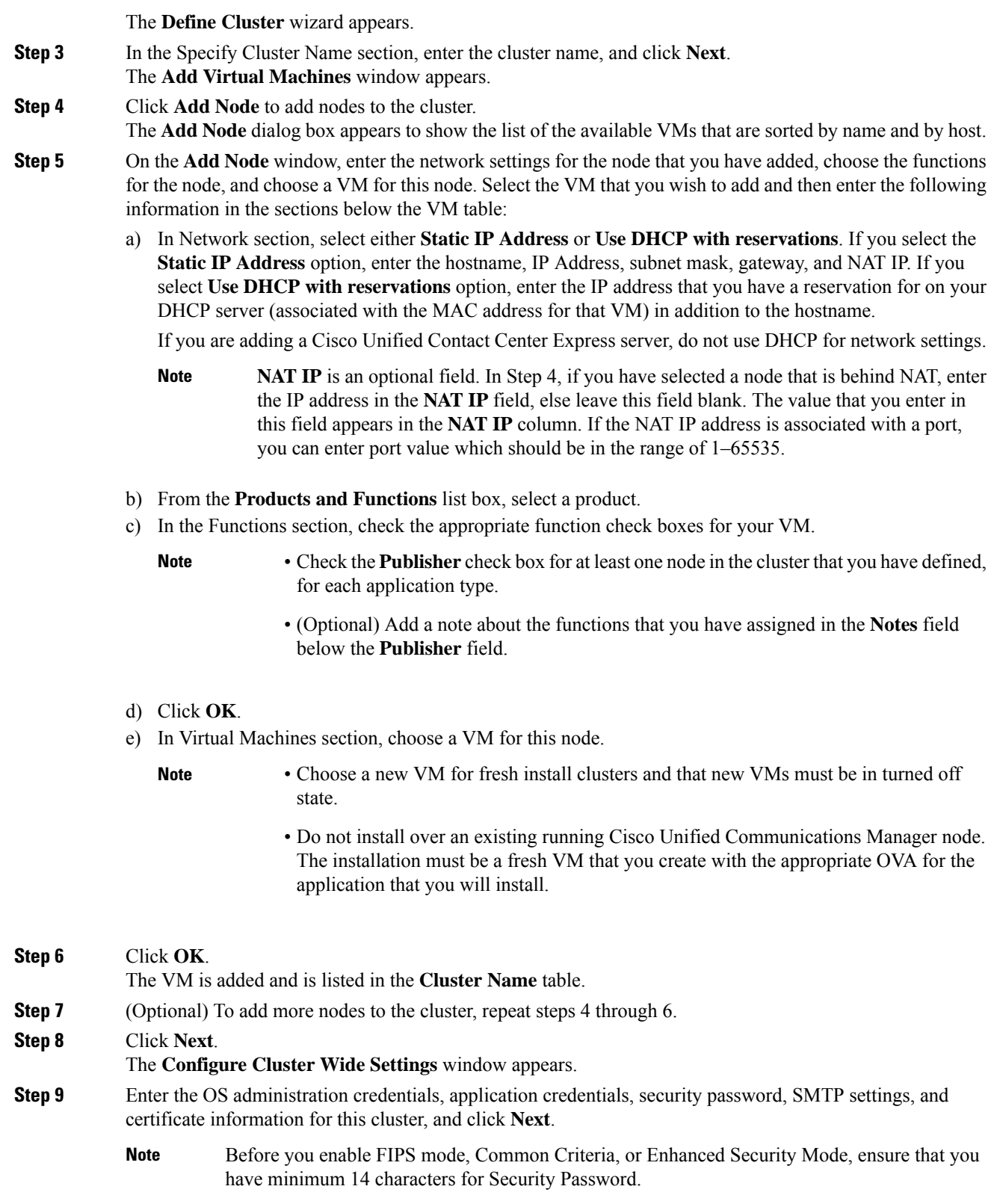

The **Configure DNS Settings** window appears.

 $\mathbf I$ 

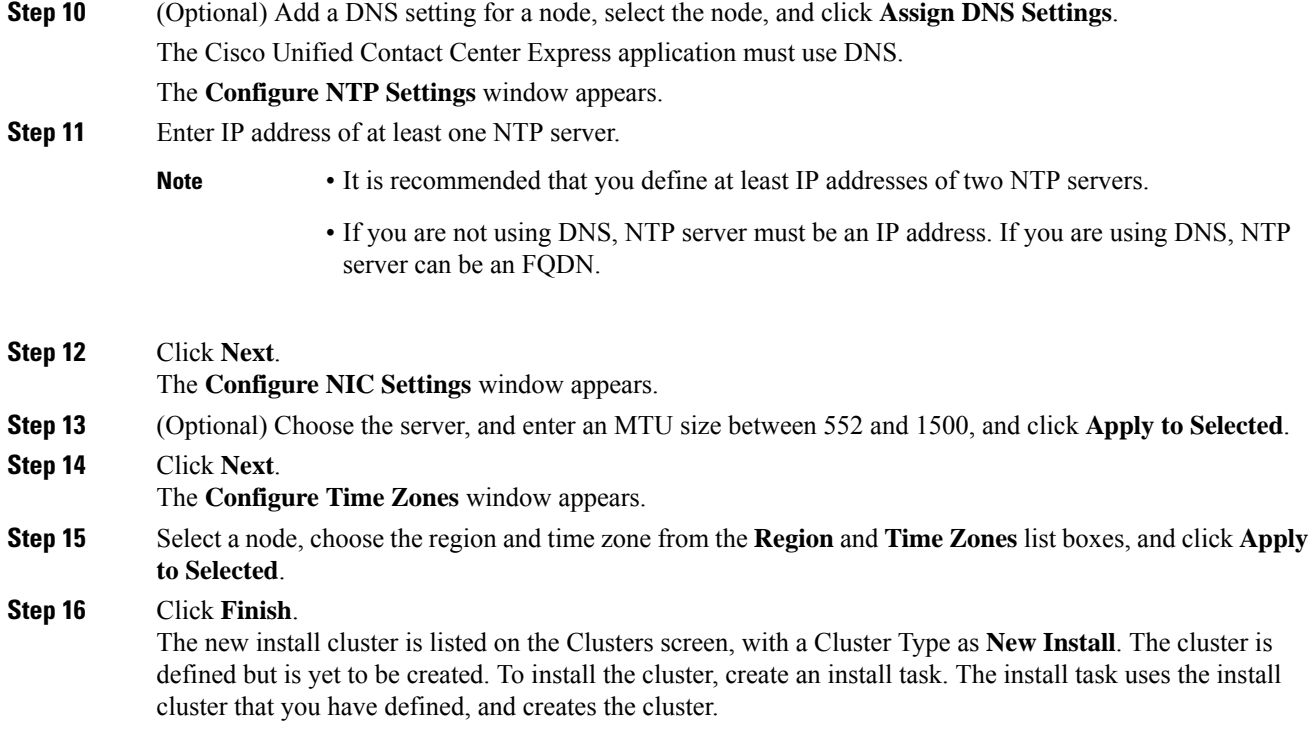

# <span id="page-49-0"></span>**Edit or Delete a New Install Cluster**

Edit or delete an added new node that has not yet been installed. A node that has not been installed appears active.

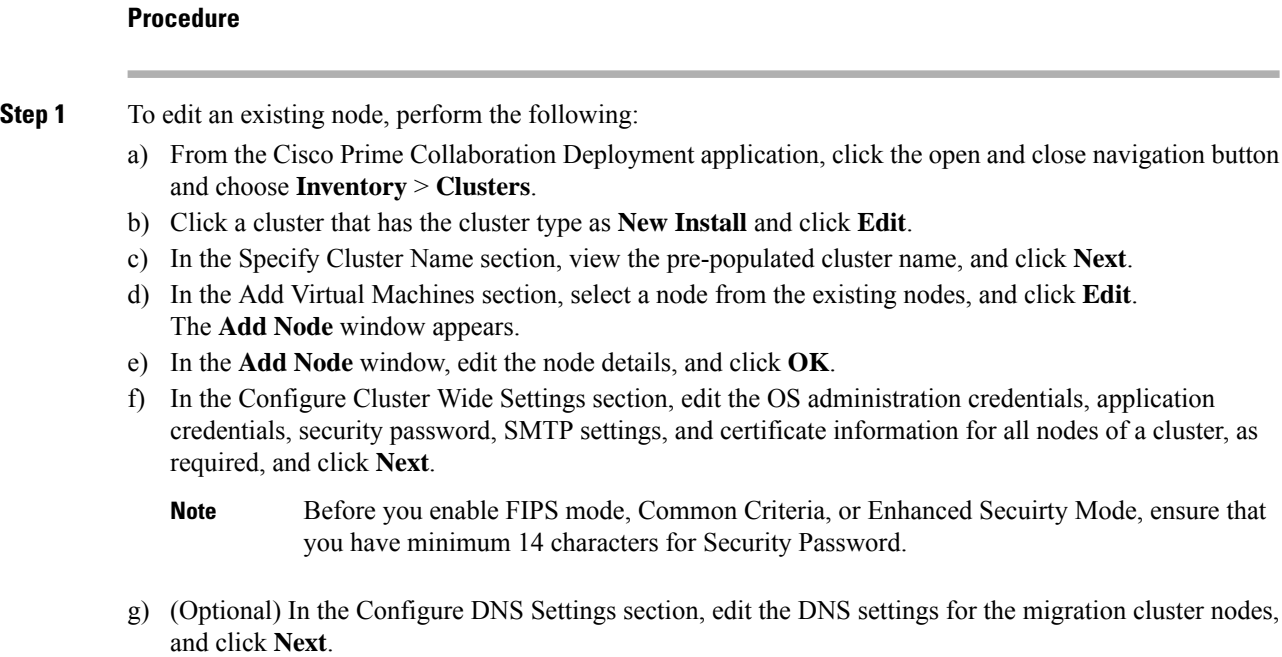

- If the previous nodes in the cluster have the same values for DNS and domain, then the value from the other nodes becomes the default value for the new nodes and is auto-populated. If the previous nodes have multiple values for DNS or domain, then no default value is applied. **Note**
- h) In the Configure NTP Settings section, edit the configuration of the NTP servers for the nodes in a cluster, and click **Next**.

**Note** The changes you make in this section apply to publisher node only.

- i) (Optional) In the Configure NIC Settings section, choose a server, and enter an MTU size between 552 and 1500, click **Apply to Selected**, and then click **Next**.
- j) In the Configure Time Zones section, select a node, edit the region and time zone from the Region and Time Zones list boxes, click **Apply to Selected**, and then click **Finish**.
	- If the previous nodes in the cluster have the same values for time zone, then the value from the other nodes becomes the default value for the new nodes and is auto-populated. If the previous nodes have multiple values for time zone, then no default value is applied. **Note**

The changes are saved. You can install one or multiple nodes in a cluster. See Add [Install](#page-84-0) Task, on page [75](#page-84-0) for details.

k)

**Step 2** To delete an existing node, perform the following:

- a) From the Cisco Prime Collaboration Deployment application, click the open and close navigation button and choose **Inventory** > **Clusters**.
- b) Click a cluster that has the cluster type as **New Install** and click **Delete**.

### <span id="page-50-0"></span>**Discover a Cluster**

With the Discover Cluster feature, Cisco Prime Collaboration Deployment communicates with the servers that are already running Unified Communications applications and adds that cluster information into the Cisco Prime Collaboration Deployment inventory.

Add a cluster to the Cisco Prime Collaboration Deployment inventory before you can use it in a task. The Discover Cluster feature is used to add existing clusters to the inventory. To create a new cluster by migrating an old cluster to new virtual machines, click **Define Migration Destination Cluster**. To install a new cluster, click **Define New UC Cluster**.

When you perform the Discover Cluster operation, the Cisco Prime Collaboration Deployment server communicates with the publisher of the cluster and retrieves the cluster information. Then, it communicates with each server, installs the ciscocm.ucmap\_platformconfig.cop file on the server (to retrieve configuration information), and collects information about the hostname, IP, product type, and both active and inactive versions for that server.

From 10.x and above UC clusters, Cisco Prime Collaboration Deployment uses SOAP requests to pull platformConfig.xml file from UC nodes. The cop file "ciscocm.ucmap\_platformconfig.cop" is installed if Platform Administrative Web Service(PAWS) is not available.

If the Cisco Prime Collaboration Deployment is in FIPS mode and you are using any of the Pre-12.5 UC clusters to perform cluster discovery, you must first switch your Cisco Prime Collaboration Deployment to work in the non-FIPS mode before proceeding with cluster discovery. **Note**

For details on the supported applications, see "Supported Upgrade and Migration Tasks" in the Related Topics section.

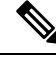

**Note**

If a cluster includes Cisco Unified Communications Manager and IM and Presence Service (Cisco Unified Communications and IM and Presence Service servers), the Cluster Discovery discovers the Cisco Unified Presence or IM and Presence Service nodes as part of the Cisco Unified Communications Manager cluster.

If you are upgrading IM and Presence Services nodes to a Maintenance Release (MR) or an Engineering Special (ES) Release and you are not upgrading Cisco Unified Communications Manager nodes, following rules apply:

- If you are using the Cisco Unified OS Administration interface for upgrade, you must upgrade the Cisco Unified Communications Manager publisher node and then upgrade the IM and Presence Services nodes to an MR or an ES Release.
- If you are using the Cisco Prime Collaboration Deployment migration task, choose the Cisco Unified Communications Manager publisher node in addition to the IM and Presence Services nodes.
- If you are using the Cisco Prime Collaboration Deployment upgrade task, you do not need to select the Cisco Unified Communications Manager publisher node if the first three digits of new version of IM and Presence Services match the first three digits of the currently installed version of Cisco Unified Communications Manager.

### **Procedure**

- **Step 1** From the Cisco Prime Collaboration Deployment application, click **Open and close navigation** and choose **Inventory** > **Clusters**.
- **Step 2** Click **Discover Cluster** to discover the existing clusters. The Discover Cluster wizard appears.
- **Step 3** Enter details in the following fields:
	- **Choose a Nickname for this Cluster**
	- **Hostname/IP Address of Cluster Publisher**
	- For a cluster that has both Unified Communications Manager and IM and Presence Service nodes, enter the hostname or IP address of the Cisco Unified Communications Manager publisher. **Note**
	- When the publisher is behind the NAT, providing the private IP address of the publisher does not reach to the node. You must provide the proper NAT/ Public IP address for successful node discovery. **Note**
	- **OS Admin Username**

#### • **OS Admin Password**

Ensure that cluster password is less than 16 characters. **Note**

> You must not use the % character in the Cisco Unified OS Administration password for successful node discovery.

#### • **Enable NAT**

- **Step 4** (Optional) Check the **Enable NAT** check box, and then click **Next**.
	- During discovery, the ciscocm.ucmap\_platformconfig.cop file is installed automatically on the active partition of all nodes in the cluster. This COP file is used for the cluster discovery process and does not affect Cisco Unified Communications Manager. **Important**
	- When a cluster is behind NAT, the application tries to establish communication with each node using its private address. So, the nodes are unreachable. A pop-up shows the unreachable nodes. **Note**

Cisco Prime Collaboration Deployment generates a list of cluster nodes from the inventory of the publisher server. The list generation process may take several minutes to complete. After the list is generated, a confirmation message appears to indicate the completion of the cluster discovery process.

- **Step 5** Click **Edit** to add NAT IP address, and click **OK**. The NAT IP address is set for the hostname.
- **Step 6** Click **Resume Discovery** to resume the discovery of unreachable nodes. Cisco Prime Collaboration Deployment retries to discover the cluster with the NAT IP address instead of the private IP address and to get the cluster details, such as version. The discovery is successful when the cluster details appear on the window.
- **Step 7** Click **Next**.
- **Step 8** (Optional) Click **Assign Functions** to assign functions to each of the cluster nodes.
	- The assignment of functions has no effect on the services that are to be activated. However, this information can be used to determine the default sequence of tasks. **Note**

The **Assign Functions** dialog box appears.

#### **Step 9** Click **Finish**.

The cluster appears in the **Clusters** window, showing the cluster name, the product and version, the cluster type as Discovered, and the discovery status.

It might take a few minutes to discover a cluster. After the discovery is complete, the information for each node in the cluster islisted in the **Cluster Inventory** window. If you cancel the discovery before it is complete, the data is lost and you will have to repeat the discovery procedure. **Note**

The following are the different statuses that appear for the **Discovery Status** field: **Note**

- **Contacting**—Indicates that Cisco Prime Collaboration Deployment is establishing communication with clusters.
- **Discovering**—Indicates that the cluster discovery is in process.
- **Successful**—Indicates that the cluster discovery is successful.
- **Node Unreachable**—Indicates that the cluster node is inaccessible.
- **Timeout**—Indicates that the duration that is configured for the cluster discovery is complete but no cluster was discovered.
- **Internal Error**—Indicates that cluster discovery is failed because of an incorrect NAT IP address.

### <span id="page-53-1"></span>**Refresh a Cluster**

You can choose one or multiple virtual machines that you have added as nodes in a cluster to view and refresh them.

**Note**

The cluster nodes that has been discovered or is newly installed will have the **Refresh Cluster** link to re-discover the same cluster.

#### **Procedure**

- **Step 1** [Discover](#page-50-0) a cluster by following the 'Discover a Cluster' procedure. See Discover a Cluster, on page 41.
- <span id="page-53-0"></span>**Step 2** Check the check box of one of the discovered or newly installed clusters to choose a cluster, and click the **Refresh Cluster** link.

### **Modify and View a Cluster**

You can select one or multiple virtual machines that you have added as nodes in a cluster to view and modify them.

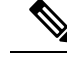

**Note**

The cluster nodes that has been discovered or is newly installed will have the **Refresh Cluster** link to re-discover the same cluster.

Ш

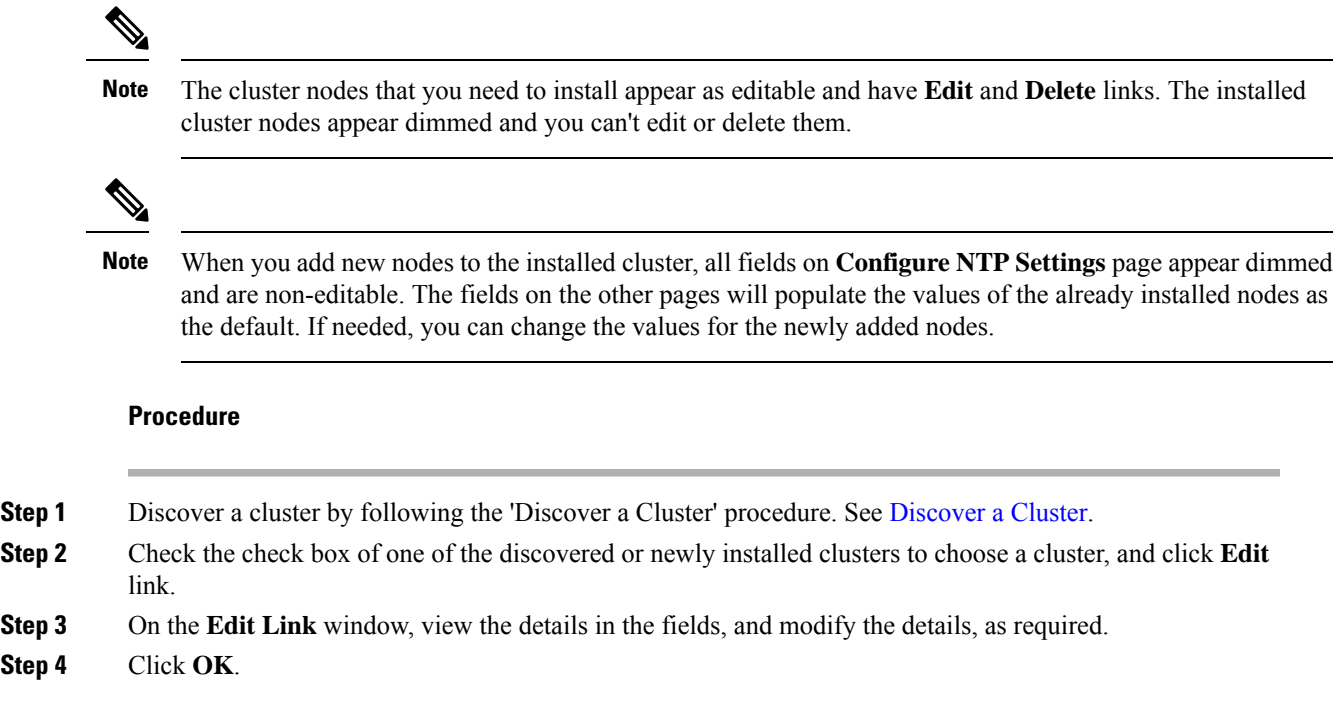

### <span id="page-54-0"></span>**Edit or Delete a Discovered Cluster**

You can edit or delete a node that has not yet been installed. A node that has not been installed appears active and the installed nodes appear inactive.

After you add or install a new node, you cannot delete the node with this feature. You must delete the node from an existing installed cluster by using your application administration web page or the CLI. **Note**

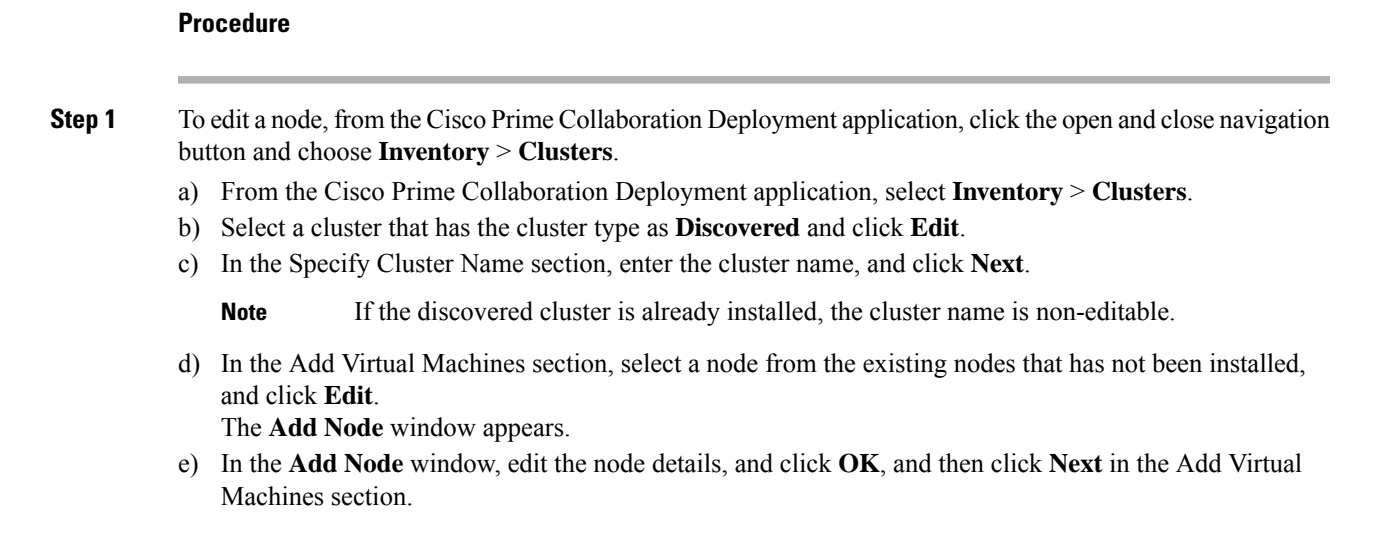

I

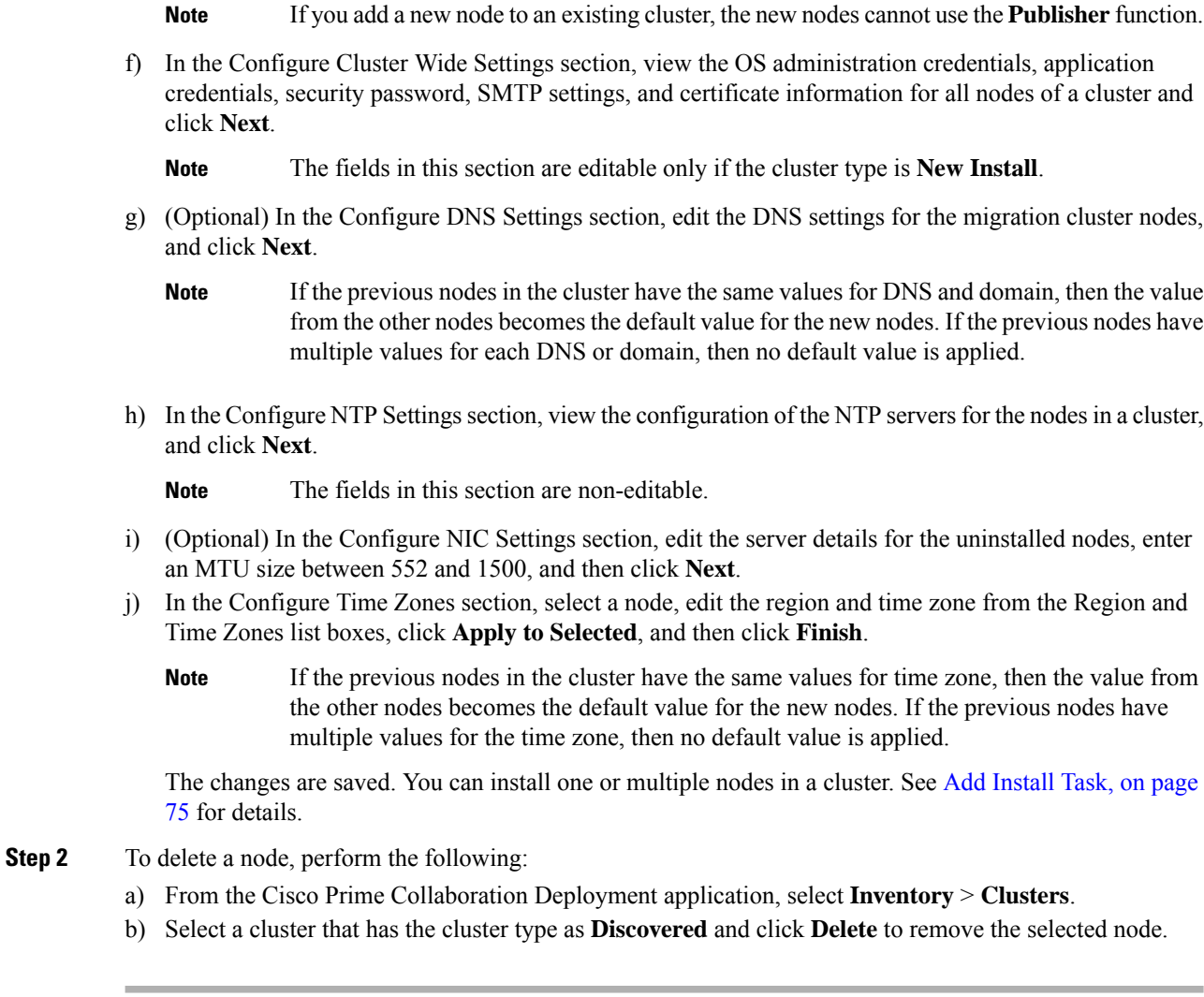

# <span id="page-55-0"></span>**Edit a Node**

You can edit one or multiple virtual machines that you have added as nodes in a cluster.

### **Procedure**

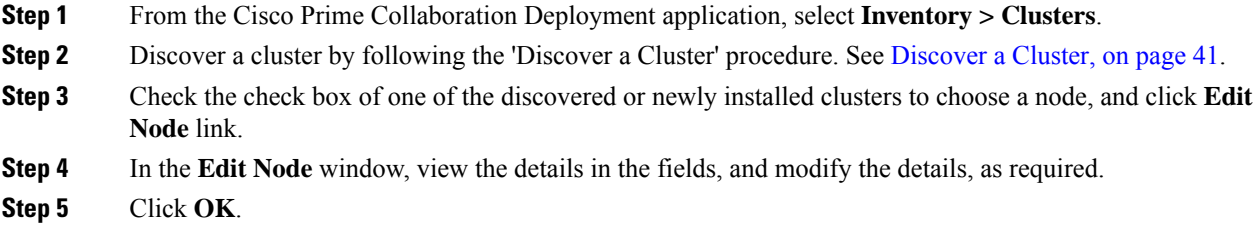

# **Task Management**

After you add your clusters and ESXi hosts to the Cisco Prime Collaboration Development inventory, you can create tasks to manage your clusters. Each task has the following common features:

- Each task is applied to a single cluster.
- The default sequence for each task (for example, what servers are affected and when) is applied based on the server functions you defined.
- The sequence of each task can be customized to fit your needs.
- Each task can be scheduled to start immediately or at a later date.
- Tasks can also be created without a specific start time. You can then manually start the task through the Monitoring page at the appropriate time.

Migration, install, and upgrade tasks require you to select one or more Cisco Option Packages (COP) or ISO files. You must download these files from Cisco.com and upload them to the Cisco Prime Collaboration Deployment server before you create the task. You can use any SFTP client to upload the files using the "adminsftp" account and the OS Administration password. Upload migration and .iso install files into the /fresh\_install directory, and place upgrade .iso files or .cop files to be installed on an existing server in the /upgrade directory.

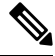

**Note** Migration and install .iso files must be bootable.

**Note** PCD scheduler can execute 21 task actions simultaneously. See Max Nodes [Configuration,](#page-140-0) on page 131.

### <span id="page-56-0"></span>**Migration Task**

### **Before You Begin**

# **Note**

To verify that your source and the desired destination application versions are supported paths for PCD Migration Task, see the 'Supported Tasks for Cisco Unified Communications Manager (including Session Management Edition)' table in section Supported Tasks for [Applications](#page-37-0) and Versions, on page 28.

If you made updates to the cluster post the time of discovery, you need to re-discover the cluster before migration so that Cisco Prime Collaboration Deployment has the latest and most accurate view of the recent changes. **Note**

To perform cluster migration, the destination-virtual machine must be ready for installation before you create the migration task. Be sure that the following steps are completed:

**1. VMware**—Deploy the hardware for the new cluster and install ESXi.

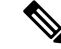

- Make sure that the host with the Cisco Prime Collaboration Deployment VM and the host with the application VMs use the required Virtualization Software License. See [Virtualization](#page-15-0) Software License Types, on page [6.](#page-15-0) **Note**
- **2. ISO** file—Download the recommended OVA and ISO images for the target release, and use SFTP to send the ISO file to the Cisco Prime Collaboration Deployment server, /fresh install directory.
- **3. VMware**—Deploy the Cisco-recommended OVA to create the VMs for the destination nodes. Create the appropriate number of target-virtual machines on your ESXi hosts (one new virtual machine for each server in the existing cluster) using the Cisco OVAs that you downloaded in Step 2. Configure the network settings on new VMs.
- **4. Cisco Prime Collaboration Deployment GUI**—Add the ESXi Hosts that contain your virtual machines to the Cisco Prime Collaboration Deployment inventory. For information about adding an ESXi host to Cisco Prime Collaboration Deployment, see Add an ESXi Host [Server,](#page-46-0) on page 37.
- **5. Cisco Prime Collaboration Deployment GUI**—Ensure that you performed a cluster discovery for the existing cluster (source cluster) so that it appears in the Cluster Inventory. For information about cluster discovery, see [Discover](#page-50-0) a Cluster, on page 41.
- **6. Cisco Prime Collaboration Deployment GUI**—Create the migration cluster (click **Open and close navigation** and choose **Inventory** > **Clusters**) to define the mapping between MCS source nodes and target-virtual machines.

Ú

### **Important**

When the migration cluster is created, you must indicate whether all destination nodes maintain the same hostname or IP address, or whether some of these addresses change.

- Using the source node settings for all destination nodes option is called a simple migration. See the migration flow chart for more information.
- Entering new network settings for one or more destination nodes is called a network migration. See the migration flow chart for more information.
- **7. Cisco Prime Collaboration Deployment GUI**—Setup Email Notification (Optional)
	- Click open and close navigation and choose **Administration** > **Email Notification**.
	- When email notification is set up, the Prime Collaboration Deployment server emails the error conditions that may occur during the migration task.
- **8. Cisco Prime Collaboration Deployment GUI**—Create the migration task.

#### **Special Considerations**

• If you are migrating a cluster that is security enabled, see More [Information,](#page-162-0) on page 153 for special instructions. If you are performing a migration with network migration (where one or more hostnames or IP addresses change between the source and destination nodes), update the IP addresses or hostnames of destination nodes in your DNS server before you begin the migration task.

• You can specify a different NAT address for source and destination, so that the source is not abruptly shut down. If you want to perform a simple migration but need to specify different Network Address Translation (NAT) entries for source and destination, you must select "Network Migration" and provide the same details for source and destination (all hostnames and IP addresses).

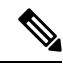

- **1.** Before migrating the cluster, we recommend installing the latest Upgrade Readiness COP file. See the for details. This is applicable if the source cluster is 10.x or above and valid only for Unified Communications Manager and IM and Presence Service. **Note**
	- **2.** Make sure that Prime Collaboration Deployment has enough free space depending on the size of the source cluster in the common partition.
	- **3.** If your 14SU2 or later versions of Cisco Prime Collaboration Deployment is in FIPS mode and you are using any of the Pre-12.5 UC clusters to perform migration, you must first switch your Cisco Prime Collaboration Deployment to work in the non-FIPS mode before proceeding with migration. You can also use the Fresh Install with Data Import  $(V2V)$  option if you do not plan to use Cisco Prime Collaboration Deployment for migration.

### **Create a Migration Task**

Follow these steps to create or edit a new migration task to simultaneously upgrade and migrate a cluster to new virtual machines.

Note the supported restricted and unrestricted paths. See "Supported Upgrade and Migration Tasks" and "Upgrade Paths for Export Restricted and Unrestricted Software" in the Related Topics section.

### **Procedure**

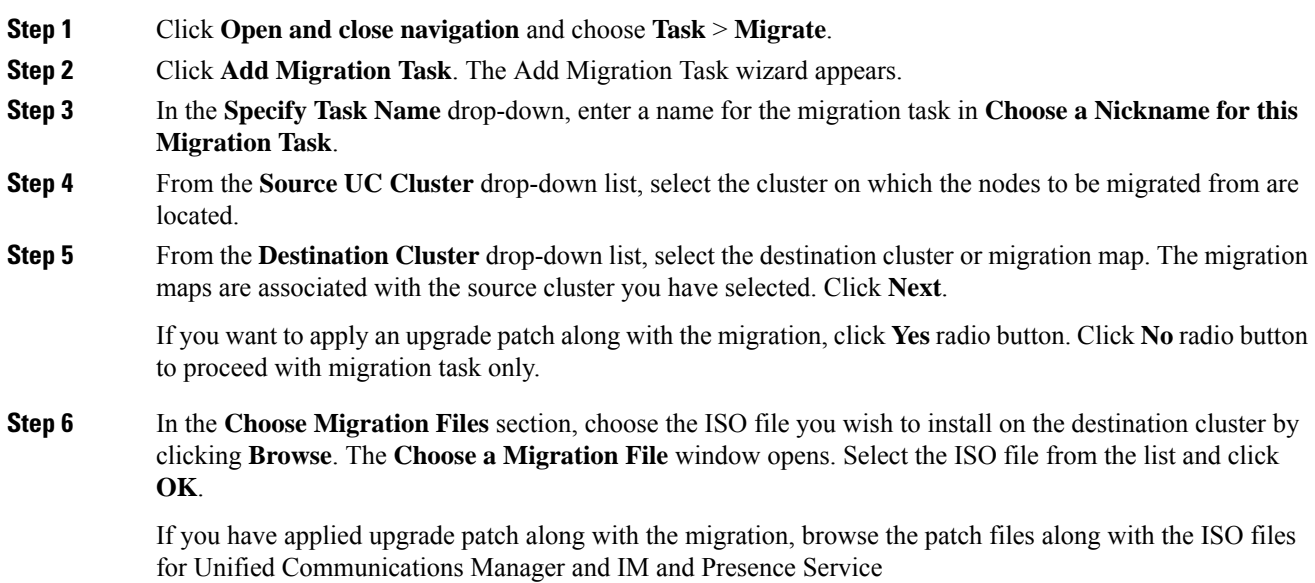

You must select the patch file of the same Engineering Special (ES)/ Service Update (SU) versions of the ISO file.

The ISO file is visible here only if it was placed in the local SFTP directory under /fresh\_install, if Prime Collaboration Deployment is used as local SFTP. If any remote SFTP is associated with the migration cluster, then the files should present in the remote SFTP. **Important**

If you select Prime Collaboration Deployment as SFTP, then you can place the migration file under /fresh\_install and the upgrade patch file under /upgrade directory. If you select any remote SFTP, then both migration and upgrade patch file should be in the same SFTP server.

- To create a migration task, while selecting ISO files, ensure that the ISO files are common across all the required SFTP servers which are associated to cluster nodes. If the ISO files are not common to all the required SFTP servers which are associated to cluster nodes, the valid files do not appear although they are valid for migration. To view all the ISO files, from the **Show** drop-down list, choose **All**. **Note**
- When you add the Remote SFTP server, you should maintain the different SFTP directories for fresh install/migration and upgrade. You can add the same Remote SFTP server for fresh install/migration and upgrade but directories for fresh install/migration and upgrade should be different. **Note**
- **Step 7** If you want to make the newly created task as dependent on the successful completion of another previously executed task, check the checkbox of the tasks listed in the **Task Dependency Scheduling** .

You can select multiple tasks as dependent tasks. If you do not want to make any dependency, check the **No Dependency** checkbox.

### **Step 8** Click **Next**.

**Step 9** In the **Specify Migration Procedure** section, you will see the default sequence for the migration task. If you wish, you can change the sequence of steps in the migration procedure. (For example, the default is to install each subscriber individually. You might want to change this to install more than one subscriber in a step.) You have the following options:

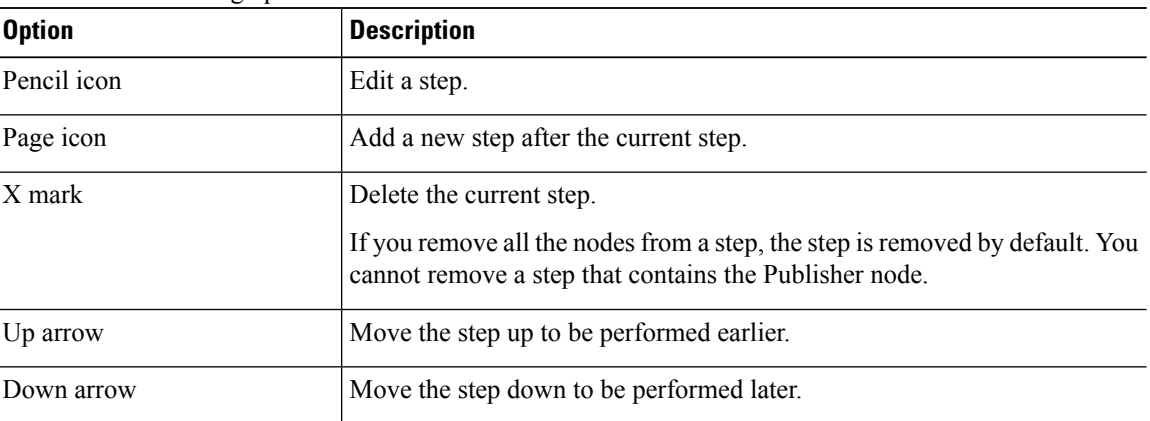

- The Pencil icon opens up an **Edit Step** window. Add nodes to be migrated in this step from the list of available nodes. The available nodes are the ones that you chose for migration.
- The step to which each node is assigned displays next to the node. If a node is not assigned to any step, it shows as unassigned.
- When you assign all the nodes to a step, a default sequencing is available.

**Important** You cannot proceed to the next step until you assign all the nodes.

• The **Pause task after step completes** option pauses the task after completion of this step. You must manually start the next step to complete the task.

For more information about sequencing tasks, see the task management information at the beginning of this section.

**Step 10** Select the date and time when you want the migrate task to begin. You have the following options to schedule upgrades:

If the task is created as depended task, then **Set Start Time** section is disabled.

- Cisco Prime Collaboration Deployment does not allow you to select the date and time for the dependent tasks, as the dependent task starts automatically after the successful completion of the existing task. **Note**
	- Select **Schedule for a specific time** to enter the date and time when you want the migrate task to start. The start time that you set is based on the time zone of the Cisco Prime Collaboration Deployment server as denoted by the time zone that is displayed with this option.
	- If you schedule a task for a few minutes in the future, but do not save it until that scheduled time passes, then the task starts automatically. **Note**
	- Select **Start task manually** to keep the task in a manual start.
	- If you choose to start the task manually, a task is created, but does not start until you click the **Start task** button on the Monitoring page, or the **Start task** link on the task page. **Note**
	- Select **Start task immediately upon completion of this wizard** to start the task immediately after you click **Finish**.
	- If you want the system to automatically switch to the new version, choose the option **Upgrade Option to Automatically Switch to New Version after Successful Upgrade**.
- **Step 11** Click **Next**.
- **Step 12** In the **Review** section, you can review the selections that you made. You can also add notes to your new migration task.
- **Step 13** If there are no changes required, click **Finish** to add your new migration task.
- **Step 14** The new migration task appears in the table on the Migrate screen.
	- If you are performing a migration with the network migration, the sequence automatically inserts a "Forced Pause" step into the sequence after all the servers are installed to allow the user to perform procedures. See the "Run a Migration Task" section for details on when manual procedures are needed. The "Forced Pause" step cannot be edited and moved, and it has no nodes that are assigned. This step is inserted before the source node shutdown step, because if CTL Updates or certificate management steps are required, these steps must be completed before the source node is shut down. **Important**

#### **Related Topics**

Upgrade Paths for Export Restricted and [Unrestricted](#page-43-0) Software, on page 34

### **Create a Migration Cluster**

#### **Before you begin**

To create a migration task, perform the following procedure:

- **1.** Discover the existing cluster that you wish to migrate. See the "Discover a Cluster" procedure at Discover a Cluster.
- **2.** Define a migration cluster.

After you define the migration cluster, see "Migration Task" at [Migration](#page-56-0) Task, on page 47 to define when and how to perform the migration. **Note**

### **Procedure**

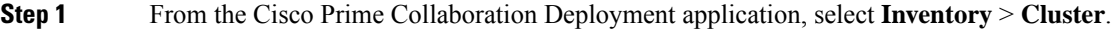

```
Step 2 Click Define Migration Destination Cluster.
            The Define Migration Destination Cluster wizard appears.
```
- **Step 3** In the Specify Clusters section, specify the name of the cluster, select the source UC cluster from the drop-down list. Enter a name in the Destination Cluster Name field and select one of the following Destination Network Settings options:
	- To retain the default network options,select the **Use the sourcenodenetworksettingsfor alldestination nodes** option.
	- To modify the default network settings or enter new network options, select the **Enter new network settings for one or more destination nodes** option.
	- If you select the **Use the source node network settings for all destination nodes** option, same IP address appears for both the source node **NAT IP** and **Dest NAT IP** columns **Assign Destination Cluster Nodes**. If you select the **Enter new network settings for one or more destination nodes** option, only source hostname appears and not the destination hostname on the **Assign Destination Cluster Nodes** window. **Note**

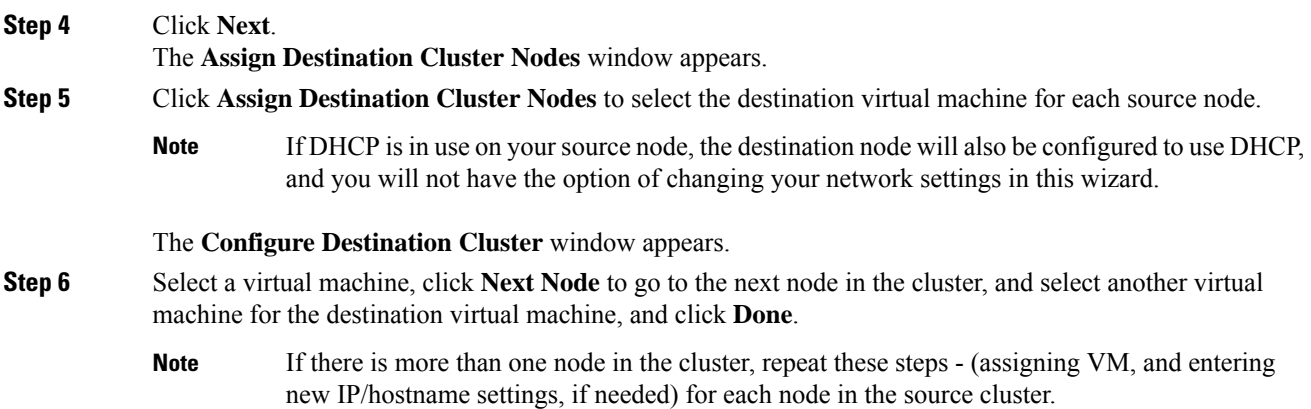

Ш

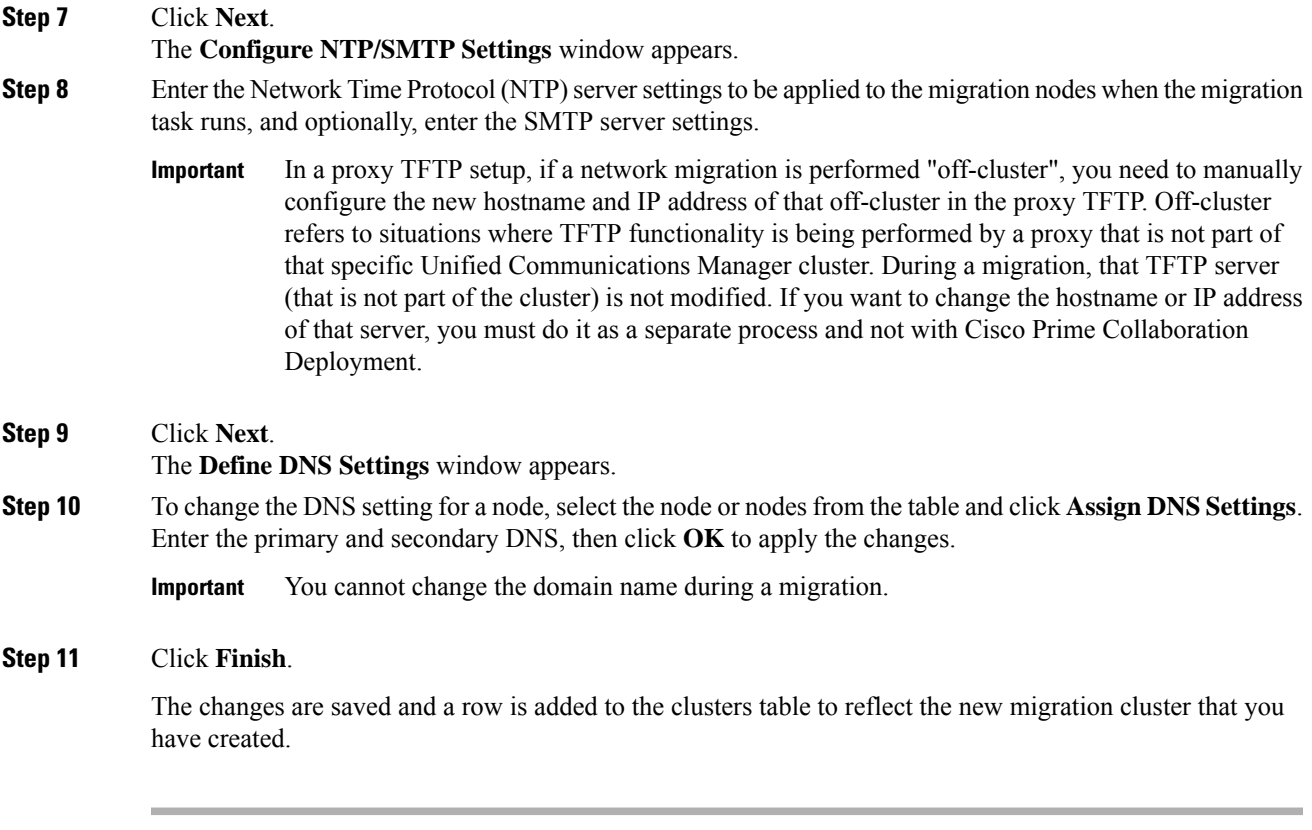

### **Run a Migration Task**

If you scheduled the task to start at later date, or if you chose Manual Start, then the task is listed in the task list, but has not started yet. In this case, a validation button will be associated with the task. Click **Validate** to check the task before it runs. If there are any problems with the task (such as a missing ISO file, or VMs not in Off state), the validation will alert you, so the issues can be fixed before the task starts.

For a task that was scheduled to start, you can click the **Start** button to begin the task.

While the migration task is running, depending on the type of migration task, some user operations might be needed.For example, if you are performing a "migration with network migration," the sequence automatically inserts a "Forced Pause" into the sequence after all the servers have been installed. This will cause the migration task to pause after all the new servers are installed but before any of the source machines are shut down.

Consult the table below and the applicable Migration Procedure flow chart (see the "Migration Procedure Flow Charts" section) to determine if any user interaction will be needed during the migration task.

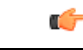

When the migration cluster is created, you must indicate whether all destination nodes will keep the same hostname or IP address, or if some of these addresses will be changing. **Important**

- Using the source node settings for the all destination nodes option is referred to as a "simple migration" in the "Migration Procedure Flow Charts" section.
- Entering new network settings for one or more destination nodes option is referred as "network migration" in the "Migration Procedure Flow Charts" section.

I

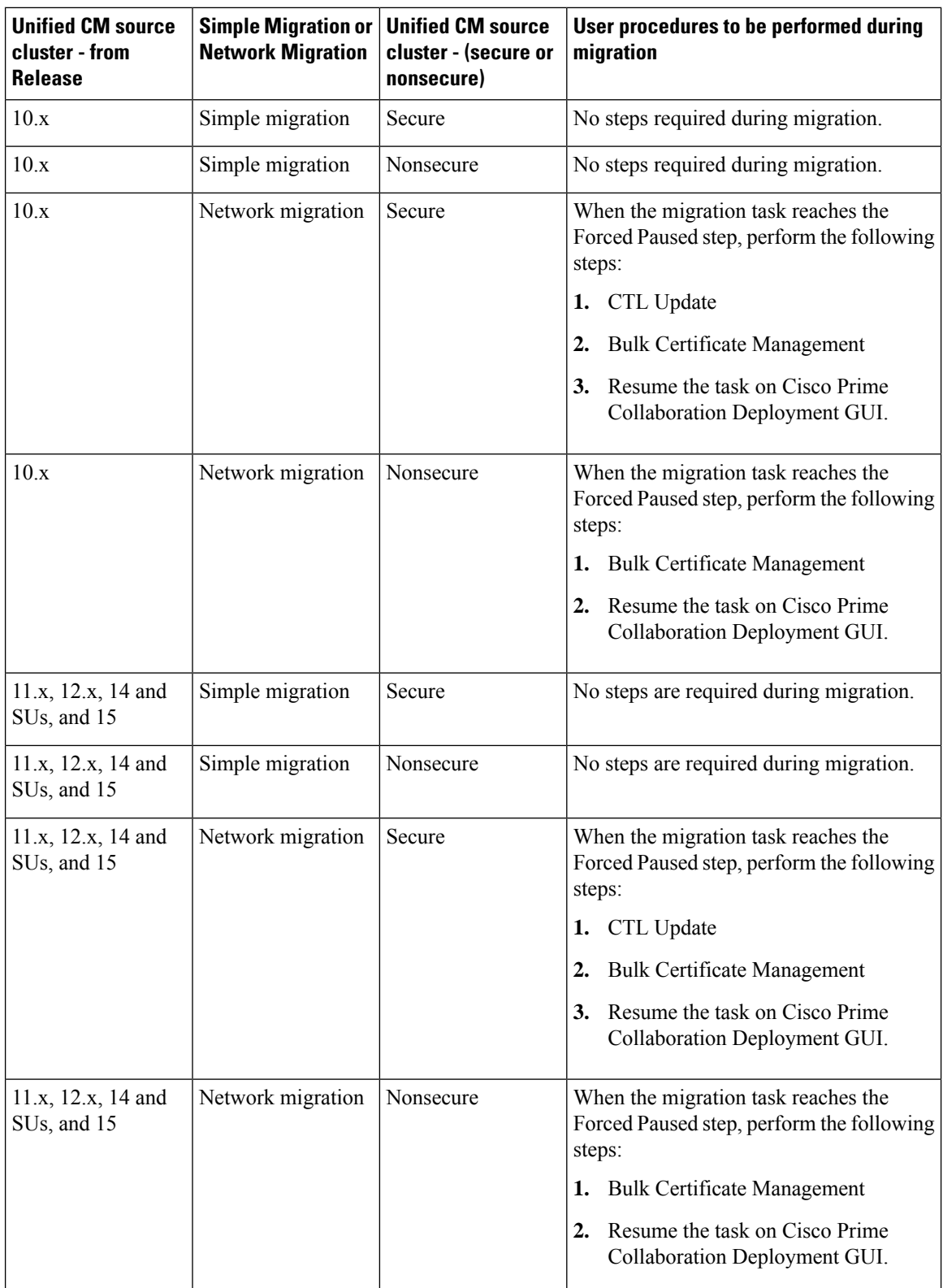

Ш

### **Postmigration Tasks for Unified Communication Manager Nodes in the Cluster**

"After the migration task runs successfully, if a migration task with network migration is performed, some additional steps is required. (No postmigration tasks are required if a simple migration is performed.) "

Consult the following table and the applicable migration Use Case flowchart to determine whether any user tasks should perform after the migration task is successful.

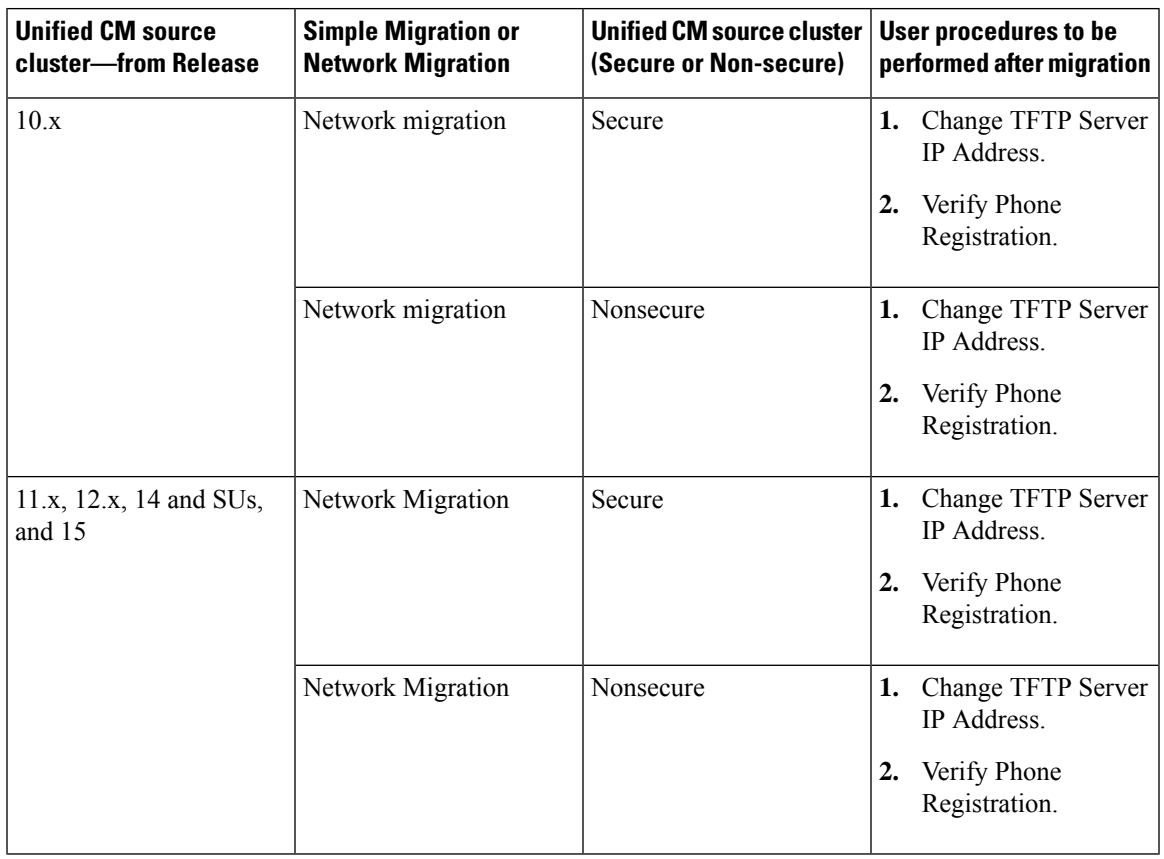

Device default settings will not be carried over from source cluster to destination cluster after a simple or network migration task. **Note**

Any device packs installed for specific features need to be reinstalled if destination cluster version doesn't already include the device pack feature.

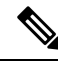

**Note**

After migration, reinstall all COP files for any country locale that you are using. COP files may be reinstalled through PCD Upgrade Task or Unified Communications Manager OS Admin or CLI.

### **Post Migration Tasks for IM and Presence Service**

If the migrated cluster contains IM and Presence Service nodes, and you are performing a network migration, these postinstallation tasks must be performed for any pre-Release 10.x IM and Presence Service cluster.

I

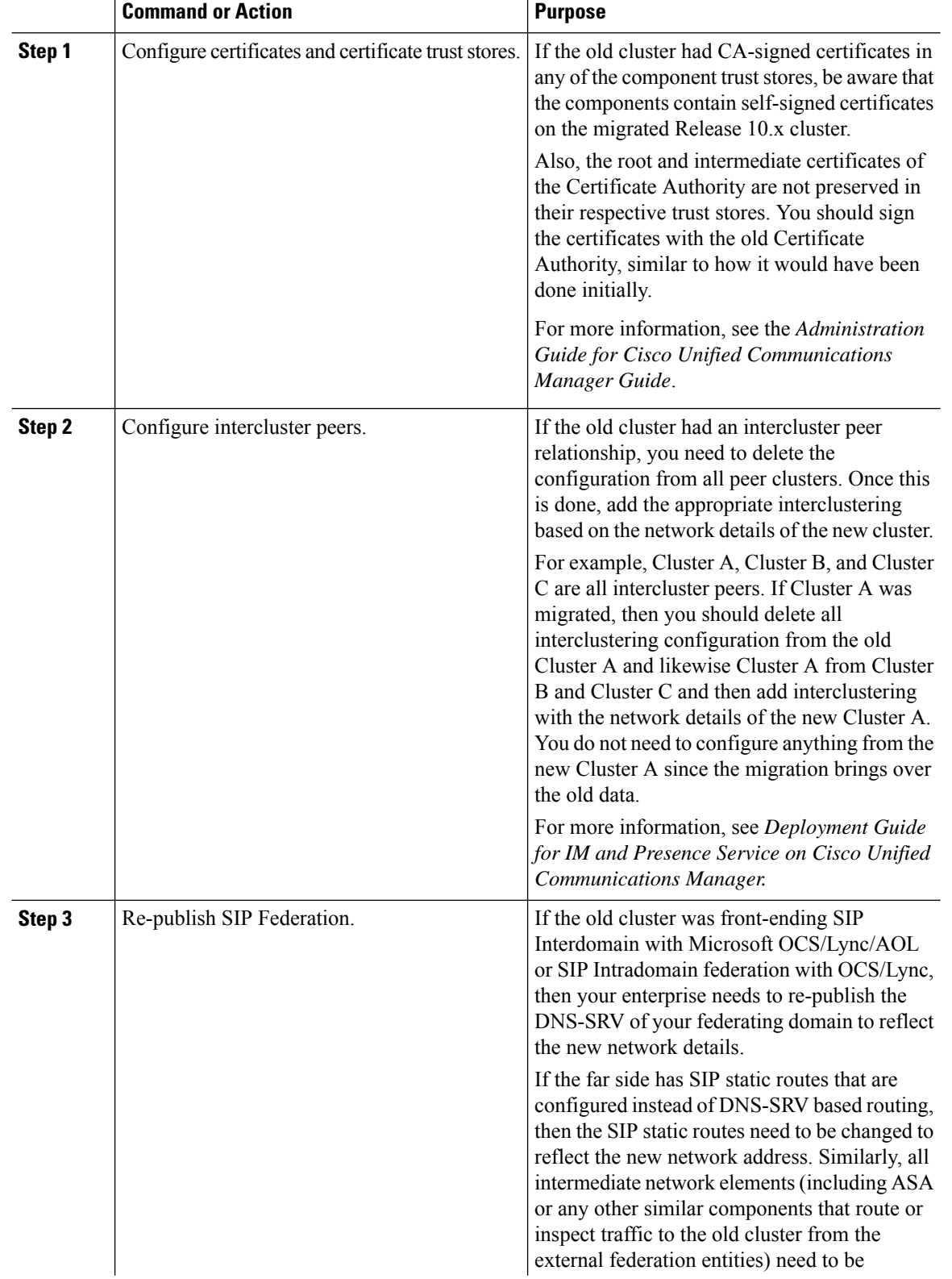

### **Procedure**

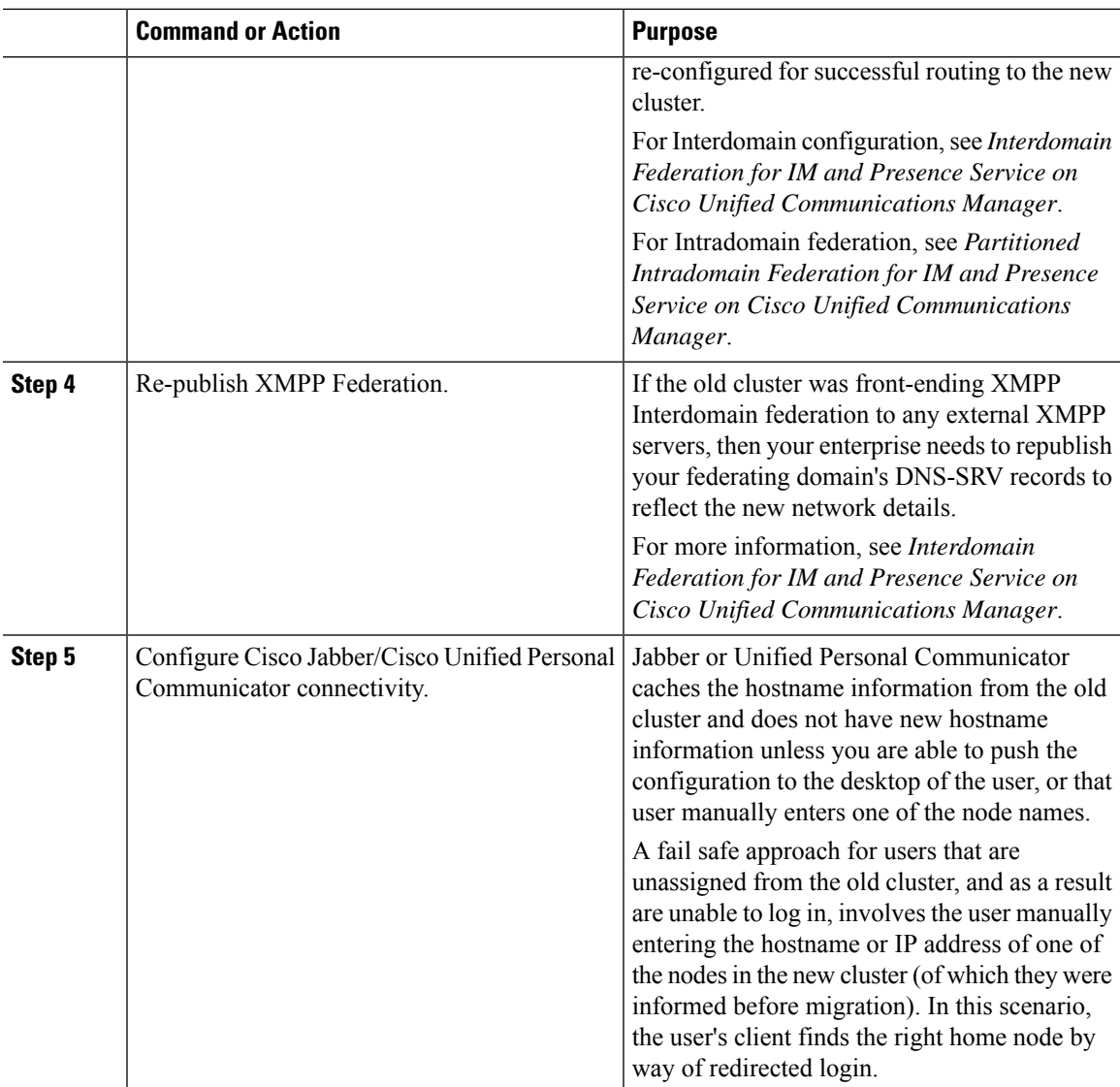

### **Migration Procedure Flow Charts**

Use the following task flows as a guide to perform migration tasks.

### **Simple Migration**

**Figure 1: Flow Chart for Simple Migration**

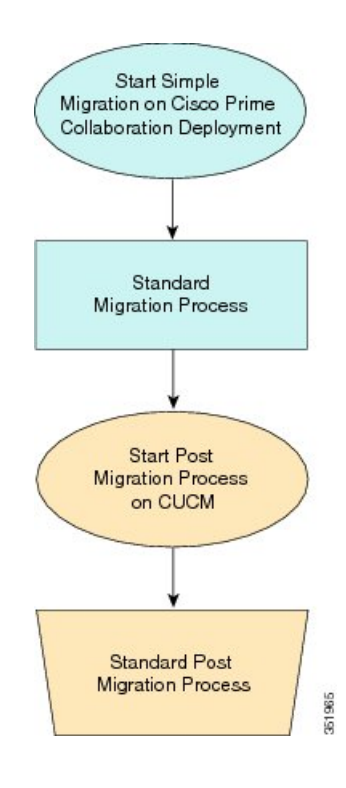

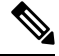

Cisco Prime Collaboration Deployment does not support migration of Business Edition 5000 Appliance running on MCS 7828H3. **Note**

### **Pre Release 10.0 Unified CM Network Migration**

**Figure 2: Flow Chart for Pre Release 10.0 Unified Network Migration**

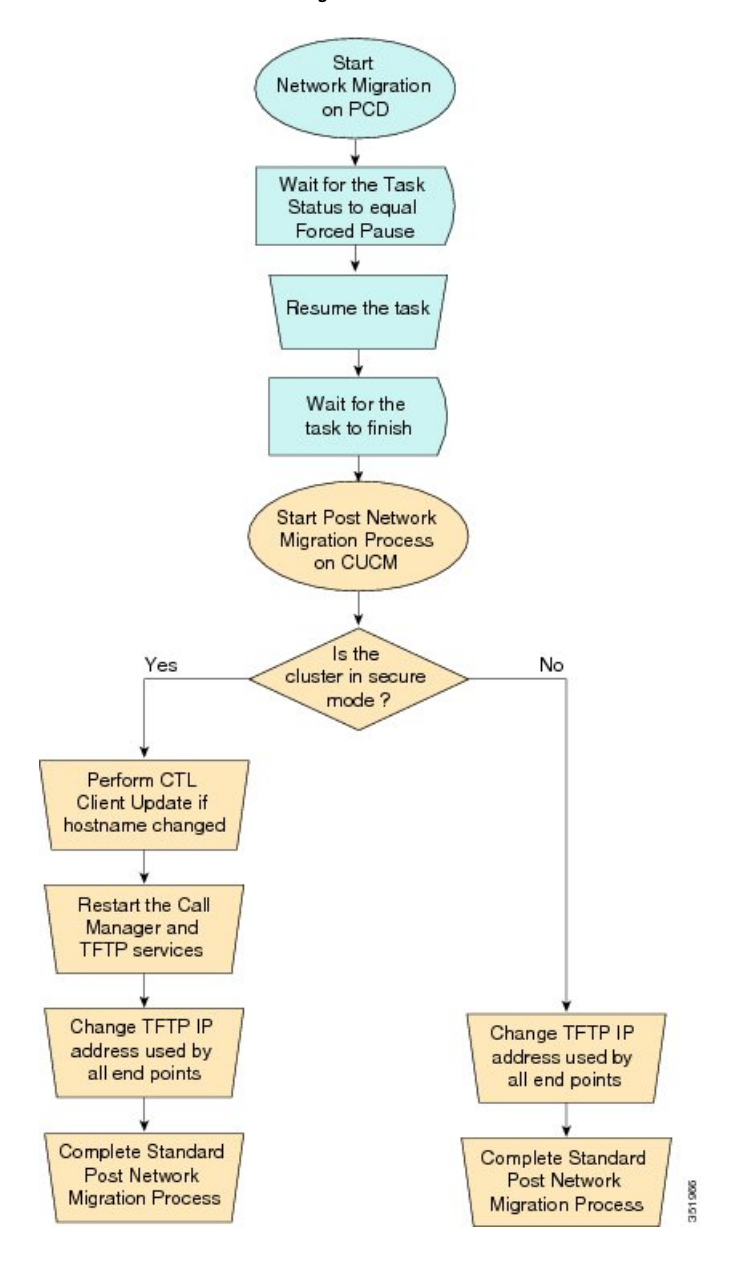

### **Release 10.0 And Later Unified CM Network Migration**

**Figure 3: Flow Chart for Release 10.0 and later Unified CM Network Migration**

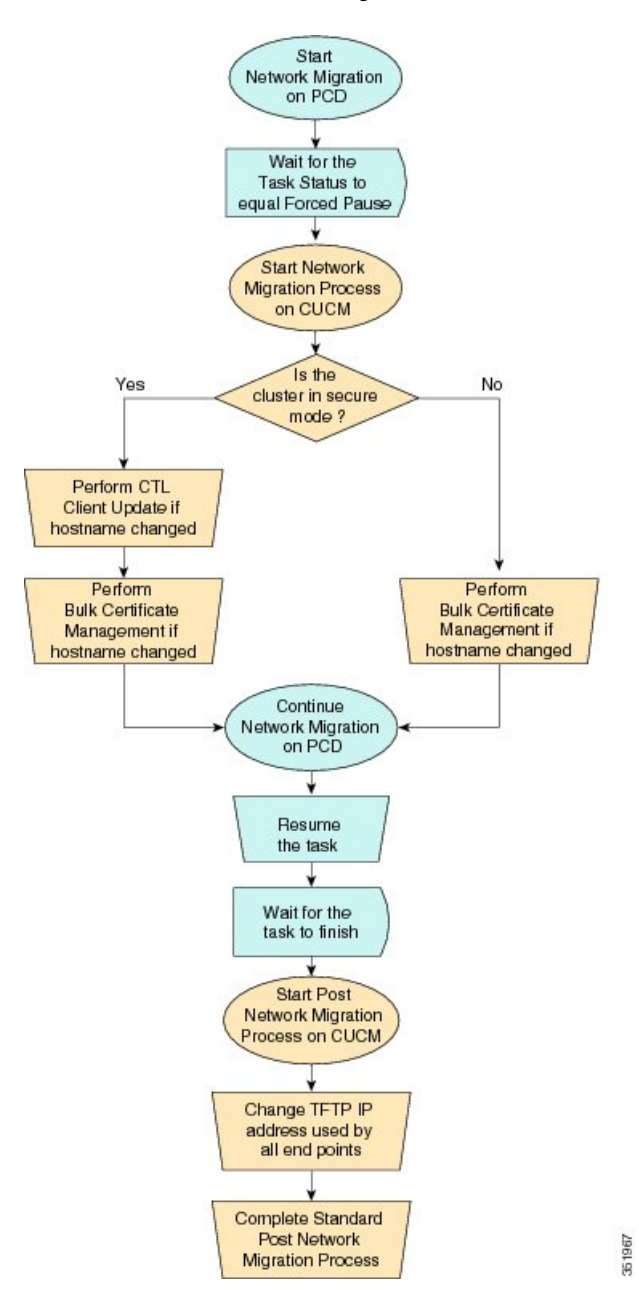

### **Recovery of Original Cluster**

Use the following procedure when a cluster fails to migrate successfully, and some nodes are installed on the new cluster.

Ш

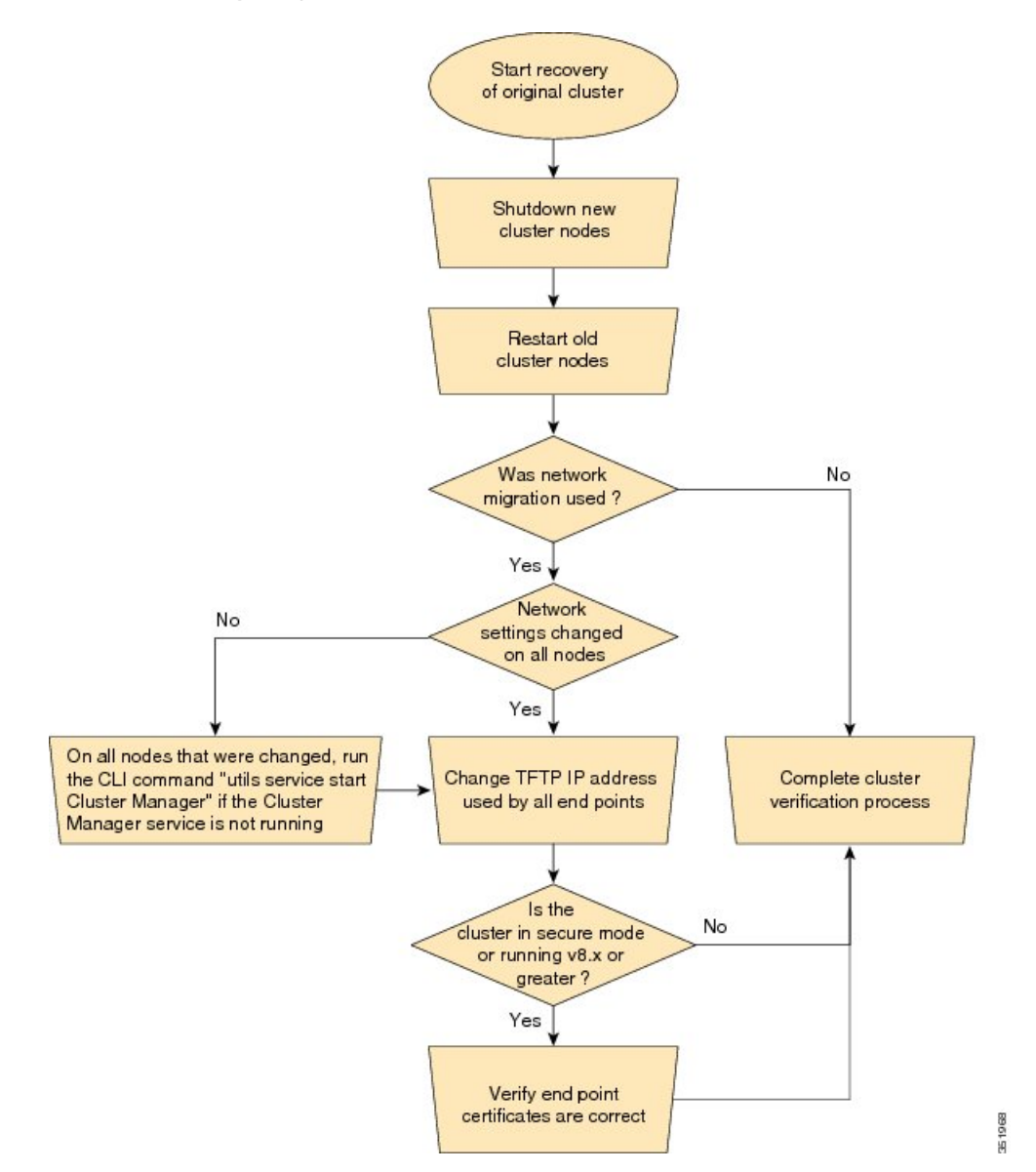

**Figure 4: Flow Chart for Recovery of Original Cluster**

### **Check the Status of the Cluster Manager Service on All Source Nodes**

The steps below are used if a migration task fails when there were network migration changes on one or more nodes. Following the failure, you may need to perform some steps to get the old cluster nodes running again. See the flow chart above for all steps to be followed. Below are detailed steps for running the CLI command to restart cluster manager on old nodes.

Perform the following steps manually on all subscriber nodes that were supposed to have network changes (for example, hostname, IP address, or both) after all old cluster nodes are up and running.

Use cases that may require the restart of Cluster manager on source nodes are:

**Use Case 1**

No hostname and no IP address change on Publisher, hostname change on Subscriber

The user is required to check Cluster Manager service on source Subscriber

### **Use Case 2**

No hostname and no IP address change on Publisher, IP address change on Subscriber

The user is required to check Cluster Manager service on source Subscriber

### **Use Case 3**

No hostname and no IP address change on Publisher, hostname, and IP address change on Subscriber The user is required to check Cluster Manager service on source Subscriber

#### **Use Case 4**

No hostname change on Publisher, IP address change on Publisher, no hostname and no IP Subscriber The user is required to check Cluster Manager service on source Publisher

#### **Procedure**

**Step 1** Enter the following CLI command at the command prompt: **utils service list**. The following output appears:

```
Requesting service status, please wait...
System SSH [STARTED]
Cluster Manager [STOPPED]
```
**Step 2** If Cluster Manager Service status is STOPPED, type the following command to start the service on the old subscriber node: **utils service start Cluster Manager**

### **Upgrade Task**

Use Cisco Prime Collaboration Deployment to perform the following types of upgrade tasks:

- Direct standard upgrade—This upgrade does not require upgrades to the embedded operating system. You can install upgrade software on your server while the system continues to operate.
- Direct refresh upgrade—This upgrade is required in situations where incompatibilities exist between the old and new software releases. For example, a refresh upgrade is required when the major version of the embedded operating system changes between the version you are upgrading from and the version that you are upgrading to.

The application automatically determines whether you need to perform a direct standard upgrade or a direct refresh upgrade.

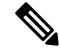

If you made updates to the cluster post the time of discovery, you need to re-discover the cluster before upgrade so that Cisco Prime Collaboration Deployment has the latest and most accurate view of the recent changes. **Note**
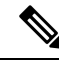

**Note**

If your Cisco Prime Collaboration Deployment is in FIPS mode and you are using any of the Pre-12.5 UC clusters to perform an upgrade, you must first switch your Cisco Prime Collaboration Deployment to work in the non-FIPS mode before proceeding with the upgrade.

## **Create an Upgrade Task**

Use the upgrade task to perform software version upgrades on a cluster. You can also use an upgrade task to install .cop files on all or a subset of servers in a cluster.

To know the supported applications, releases, and versions, see the see "Supported Upgrade and Migration Tasks" and "Upgrade Paths for Export Restricted and Unrestricted Software" in the Related Topics section.

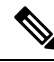

Based on the source version and destination version you choose, Cisco Prime Collaboration Deployment uses either direct standard upgrade sequence or validation, or direct refresh upgrade sequence or validation. **Note**

Use the Add Upgrade Task wizard to create and edit upgrade tasks.

To create or edit a new upgrade task to automatically run on one or more clusters at scheduled times, follow these steps.

#### **Before you begin**

- **1.** Note the supported restricted and unrestricted paths. See "Supported Upgrade and Migration Tasks" and "Upgrade Paths for Export Restricted and Unrestricted Software" in the Related Topics section.
- **2.** Perform a cluster discovery for the cluster that you wish to upgrade, so it appears in the Cluster Inventory. See Discover a Cluster.
- **3.** Download the ISO files you wish to upgrade to, and use SFTP to send this file to Cisco Prime Collaboration Deployment in the upgrade folder. If you are using the upgrade task to install a .cop file, upload the .cop file to the /upgrade folder using an SFTP client.
- **4.** For the application servers in the cluster to be upgraded, ensure that the Platform Administrative Web Service is active on that server.

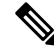

Before upgrading the cluster, Cisco recommends to install the latest Upgrade Readiness COP file. Refer to the *Upgrade and Migration Guide for Cisco Unified Communications Manager and IM and Presence Service* for details. This is applicable if the source cluster is 9.X or above and valid only for Unified Communications Manager and IM&P. **Note**

### **Procedure**

- **Step 1** Click **Open and close navigation** and choose **Task** > **Upgrade** from the main menu.
- **Step 2** Click **Add Upgrade Task**.

I

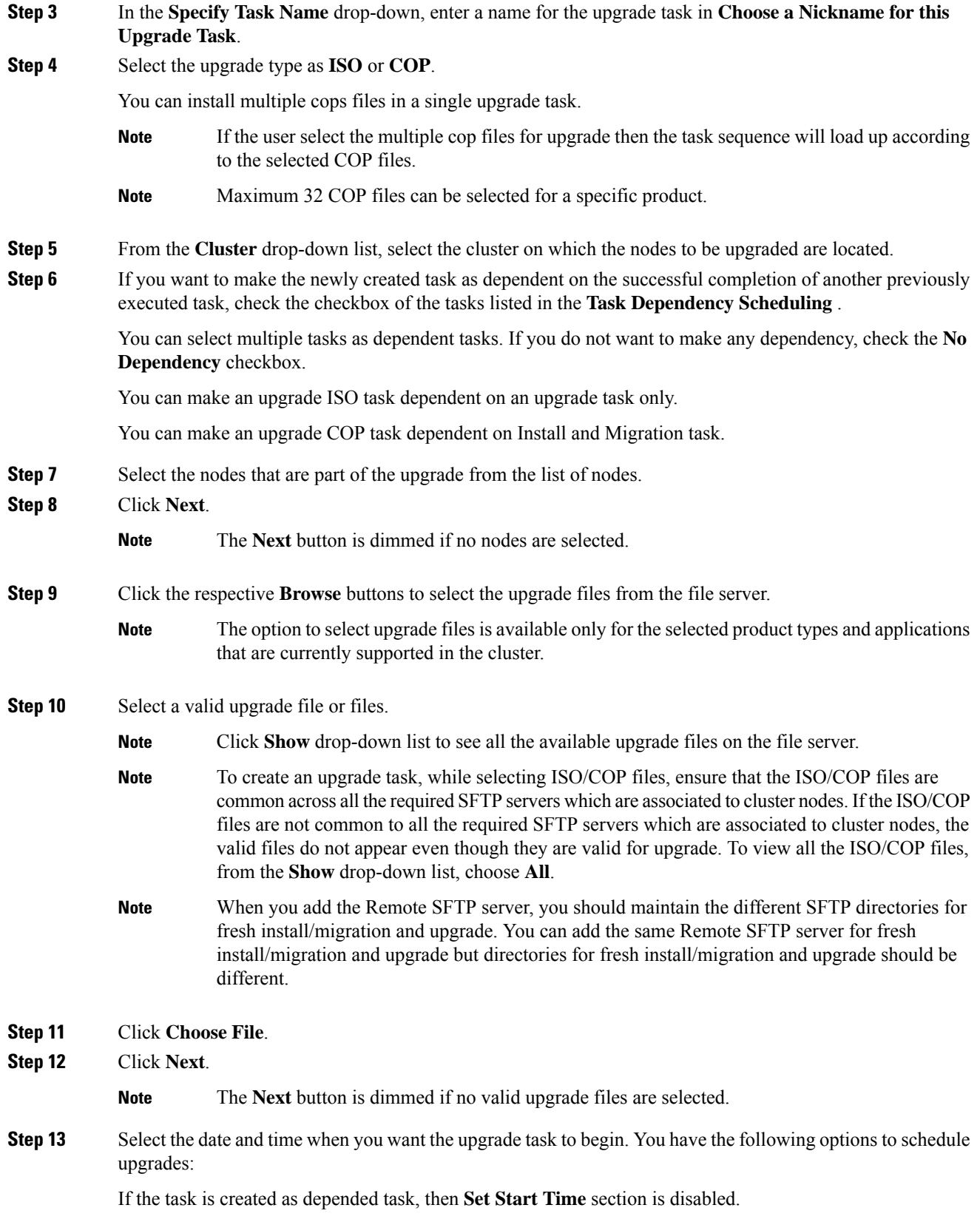

- Cisco Prime Collaboration Deployment does not allow you to select the date and time for the dependent tasks, as the dependent task starts automatically after the successful completion of the existing task. **Note**
	- Select **Schedule for a specific time** to enter the date and time when you want the upgrade task to start. The start time that you set is based on the time zone of the Cisco Prime Collaboration Deployment server as denoted by the time zone that is displayed with this option.
	- If you schedule a task for a few minutes in the future, but do not save it until that scheduled time passes, then the task starts automatically. **Note**
	- Select **Start task manually** to keep the task in a manual start.
	- If you choose to start the task manually, a task is created, but does not start until you click the **Start task** button on the Monitoring page, or the **Start task** link on the task page. **Note**
	- Select **Start task immediately upon completion of this wizard** to start the task immediately after you click **Finish**.
	- If you want the system to automatically switch to the new version, choose the option **Upgrade Option to Automatically Switch to New Version after Successful Upgrade**. Otherwise, the server, or servers, are upgraded but remain on the current version of software. In that case, you can schedule a switch version task to switch over to the upgraded version of software.

### **Step 14** Click **Next**.

**Step 15** Specify the sequence of steps to complete the task. You have the following options:

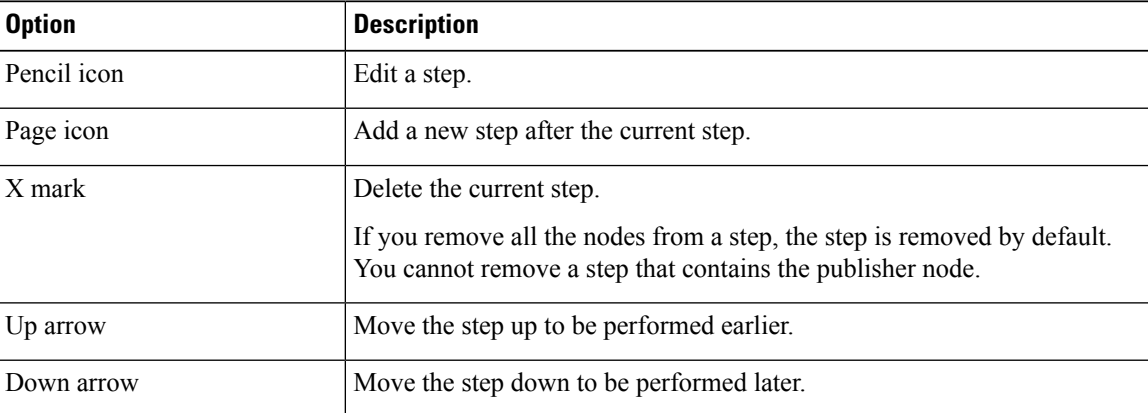

- The Pencil icon opens up an **Edit Step** window. Add nodes to be upgraded in this step from the list of available nodes. The available nodes are the ones that you chose for an upgrade.
- The step to which each node is assigned displays next to the node. If a node is not assigned to any step, it shows as unassigned.
- When you assign all the nodes to a step, a default sequencing is available.

**Important** You cannot proceed to next step until you assign all the nodes.

• The **Pause task after step completes** option pauses the task after completion of this step. Manually start the next step to complete the task.

**Step 16** Click **OK**.

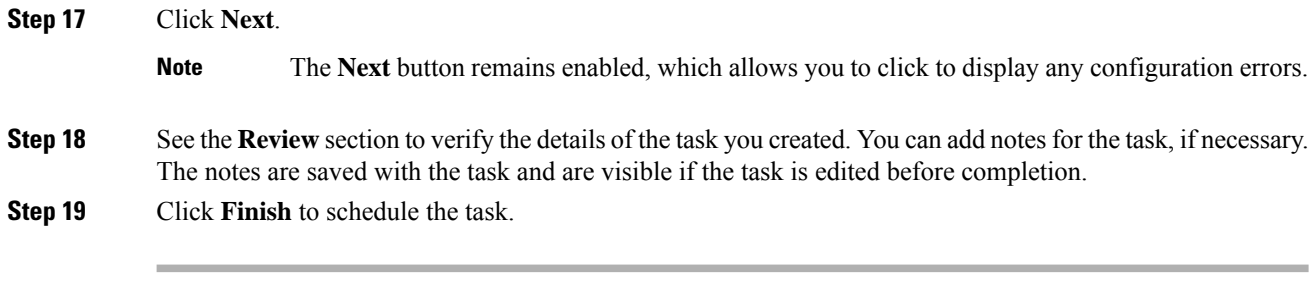

#### **Related Topics**

Upgrade Paths for Export Restricted and [Unrestricted](#page-43-0) Software, on page 34

## **Direct Refresh Upgrade**

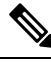

**Note**

Direct Refresh to Release 15 is not supported. See Supported Tasks for [Applications](#page-37-0) and Versions, on page [28](#page-37-0) for information on the supported upgrade and migration tasks.

You can perform refresh upgrade to upgrade from existing version of a product to a later version where operating systems of both the versions are different. The supported products for this upgrade are Cisco Unified Communications Manager, IM and Presence Service, Cisco Unity Connection, Cisco Unified Contact Center Express, and Cisco Emergency Responder.

In the earlier releases, after direct refresh upgrade, although Cisco Unified Communications Manager was upgraded to the new version, it used to switch back to its older version. The new version used to be an inactive version. For the new version to be the active version, switch version was required. The switch back used to happen because upgrade and switch version were two separate steps. It implies that the version had to be switched twice to make the new version after direct refresh upgrade.

To prevent switch version twice, in this release, Cisco Prime Collaboration Deployment includes switch version step as part of upgrade step during refresh upgrade. Check the **Automatically switch to new version after successful upgrade** check box in the **Upgrade Task** window during upgrade task configuration. Then, the switch version of the product (either Cisco Unified Communications Manager or IM and Presence Service) is included as part of the upgrade step. However, the switch version step appears as a separate step if the upgrade is for Cisco Unified Communications Manager and IM and Presence Service cluster.

## **Database Replication**

Database replication is one of the steps of refresh upgrade process. Cisco Prime Collaboration Deployment runs services and commands and waits for the database replication status of the selected Cisco Unified Communications Manager nodes.

For more information,see "Sequencing Rules and Time Requirements" chapter of the *Upgrade and Migration Guide for Cisco Unified Communications Manager and IM and Presence Service* at [http://www.cisco.com/](http://www.cisco.com/c/en/us/support/unified-communications/unified-communications-manager-callmanager/tsd-products-support-series-home.html) [c/en/us/support/unified-communications/unified-communications-manager-callmanager/](http://www.cisco.com/c/en/us/support/unified-communications/unified-communications-manager-callmanager/tsd-products-support-series-home.html) [tsd-products-support-series-home.html.](http://www.cisco.com/c/en/us/support/unified-communications/unified-communications-manager-callmanager/tsd-products-support-series-home.html)

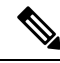

Cisco Prime Collaboration Deployment checks the database replication when you choose the cluster that is combined with Cisco Unified Communications Manager and IM and Presence Service. The database replication runs only for Cisco Unified Communications Manager before the IM and Presence Service upgrade or switch. **Note**

Only after successful database replication, the next task that is listed in the upgrade sequence starts. The tasks listed after database replication include upgrade or switch version of IM and Presence Service subscriber nodes.

## **Reuse Sequence from Previous Task**

The Reuse Sequence from Previous Task feature uses a previously defined task sequence in the task you are currently creating. This feature is useful for upgrade, restart, switch version, migration, and readdress tasks. It allows you to reuse a previously configured task sequence as opposed to having to rescript the sequence from scratch.

During task creation, the task wizard progresses to the sequence pane where a user can configure the ordering and pause characteristics. If there is a task in the system of similar type, the sequence from that task is presented as the default sequence.

In this case, a check box labeled **Use Last Configured Run Sequence** is visible just above the sequence table. You can check the check box to use the sequence from the previoustask or leave the check box unchecked to use the default sequence that the system generates.

To be considered a task of similar type, the selected cluster, task type, and nodes in the task must match exactly. If multiple tasks meet the similar type criteria, the most recently created task is used and its sequence is presented as the default to the user.

In the case of an upgrade task, there is an additional requirement. The type of installation must be either ISO based or COP based. The COP and ISO installations can be performed with different sequencing.

# **Switch Versions Task**

## **Create a Switch Versions Task**

Use the switch versions task to automatically switch one or more nodes in a cluster to the upgraded or inactive version.

Use the Switch Versions Task wizard to create and edit switch versions tasks.

To know which applications and releases are supported for upgrade tasks, see "Supported Upgrade and Migration Tasks" and "Upgrade Paths for Export Restricted and Unrestricted Software" in the Related Topics section.

To create or edit a switch versions task to automatically switch one or more nodes in a cluster to the upgraded or inactive version at scheduled times, follow this procedure.

The Automatic Switch version option is not available on clusters which contain Unity Connection and Cisco Unified Contact Center Express nodes. For clusters with Cisco Unity Connection and Cisco Unified Contact Center Express, create an upgrade task and then create a switch version task to switch to the new version. You can create the switch version task after the upgrade task runs successfully. **Note**

#### **Before you begin**

- **1.** Perform a cluster discovery for the cluster on which you want to switch versions, so that the cluster appears in the Cluster inventory. See Discover a Cluster. If you previously used Cisco Prime Collaboration Deployment to upgrade or migrate a cluster, the cluster should already be in the inventory.
- **2.** For each application server in the cluster, ensure that the Platform Administrative Web Service is active on that server.

#### **Procedure**

- **Step 1** Click **Open and close navigation** and choose **Tasks** > **Switch Versions** from the main menu.
- **Step 2** Click **Add Switch Versions Task**.
- **Step 3** In the **Specify Task Name** drop-down, enter a name for the switch version task in **Choose a Nickname for this Switch Versions Task**.
- **Step 4** From the **Cluster** drop-down list, select the cluster on which you want to switch the versions.
- **Step 5** Select the version to which you want all the nodes to be switched.
	- If there is more than one product, you can select the applicable versions of all the different products. You also can choose to switch the version for one product and to not switch the version for another product. **Note**

#### **Step 6** Click **Next**.

- **Step 7** Select the date and time when you want the switch versions task to begin. You have the following options to schedule switch versions task:
	- Select **Schedule for a specific time** to enter the date and time when you want the switch versions task to start. Any start time that you set is based on the time zone of the Cisco Prime Collaboration Deployment server as denoted by the time zone that is displayed with this option.
		- If you schedule a task for a few minutes in the future, but do not save it until that scheduled time passes, then the task will start automatically. **Note**
	- Select **Start task manually** to keep the task in a manual start.
	- Select **Start task immediately upon completion of this wizard** to start the task immediately after you click **Finish**.
	- **Note** You can also start the task from the Monitoring page.
	- If you want the server to automatically switch to the new version, check the check box next to **Automatically switch to new version after successful upgrade**.

#### **Step 8** Click **Next**.

Ш

## **Step 9** Specify the sequence of steps to complete the task. You have the following options:

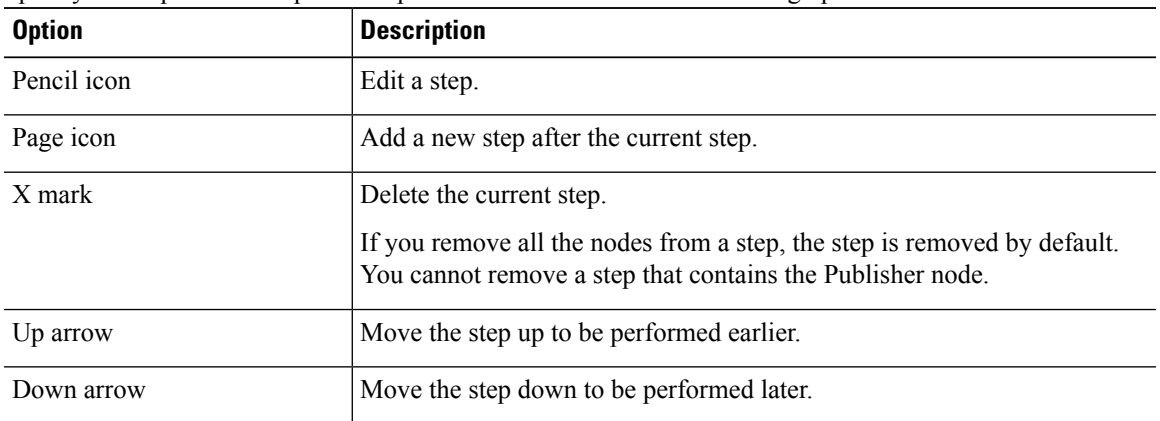

• The Pencil icon opens up an **Edit Step** window. Add the nodes on which the versions must be switched in this step from the list of available nodes. The available nodes are the ones that you chose for the switch versions task.

- The step to which each node is assigned displays next to the node. If a node is not assigned to any step, it shows as unassigned.
- When you assign all the nodes to a step, a default sequencing is available.
- **Important** You cannot proceed to next step until you assign all the nodes.
- The **Pause task after step completes** option pauses the task after completion of this step. You must manually start the next step to complete the task.

## **Step 10** Click **OK**. **Step 11** Click **Next**.

- The **Next** button remains enabled, which allows the user to click to be informed of any configuration errors. **Note**
- **Step 12** Use the **Review** section to verify the details of the task that you created. You can add notes for the task if required. The notes are saved with the task and are visible if the task is edited before completion.

**Step 13** Click **Finish** to schedule the task.

#### **Related Topics**

Upgrade Paths for Export Restricted and [Unrestricted](#page-43-0) Software, on page 34

## **Server Restart Task**

To know which applications and releases are supported for upgrade tasks, see "Supported Upgrade and Migration Tasks" and "Upgrade Paths for Export Restricted and Unrestricted Software" in the Related Topics section.

#### **Related Topics**

Upgrade Paths for Export Restricted and [Unrestricted](#page-43-0) Software, on page 34

## **Create a Server Restart Task**

Use the Restart Task wizard to create and edit restart tasks.

To create or edit a restart task to automatically restart one or more nodes in a cluster at scheduled times, follow this procedure.

#### **Before you begin**

- **1.** Perform a cluster discovery for the cluster you wish to restart, so that it appears in the Cluster inventory. See Discover a Cluster.
- **2.** For each application server in the cluster, ensure that the Platform Administrative Web Service is active on that server.
- **3.** If you are using Cisco Prime Collaboration Deployment Readdress Task with virtual machine of an application, ensure that you follow the application's rules for changing IP and hostname—either one at a time or simultaneously.

### **Procedure**

- **Step 1** Click the open and close navigation button and choose **Task** > **Server Restart** from the main menu.
- **Step 2** Click **Add Server Restart Task**. The Add Restart Task wizard appears.
- **Step 3** In the **Specify Task Name** drop-down, enter a name for the server restart task in **Choose a Nickname for this Server Restart Task**.
- **Step 4** From the **Clusters** drop-down list, select the cluster on which you want to restart the nodes.
- **Step 5** If you want to make the newly created restart task as dependent on the successful completion of another previously created upgrade task, check the checkbox of the tasks listed in the Task Dependency Scheduling.

You can select multiple tasks as dependent tasks. If you do not want to make any dependency, check the **No Dependency** checkbox.

- **Step 6** From the table, select the nodes to be restarted. If you do not select any nodes, you cannot continue.
- **Step 7** Click **Next**.
- **Step 8** Select the date and time when you want the server restart task to begin. You have the following options to schedule restart tasks:

If the task is created as depended task, then **Set Start Time** section is disabled.

- Cisco Prime Collaboration Deployment does not allow you to select the date and time for the dependent tasks, as the dependent task starts automatically after the successful completion of the existing task. **Note**
	- Select **Schedule for a specific time** to enter the date and time when you want the restart task to start. Any start time that you set is based on the time zone of the Cisco Prime Collaboration Deployment server.
		- If you schedule a task for a few minutes in the future, but do not save it until that scheduled time passes, then the task will start automatically. **Note**
	- Select **Start the task manually** to keep the task in a manual start.
- Select **Start task immediately upon completion of the wizard** to start the task immediately after you click **Finish**.
	- **Note** You can also start the task from the Monitoring page.

**Step 9** Click **Next**.

Ш

**Step 10** Specify the sequence of steps to complete the task. You have the following options:

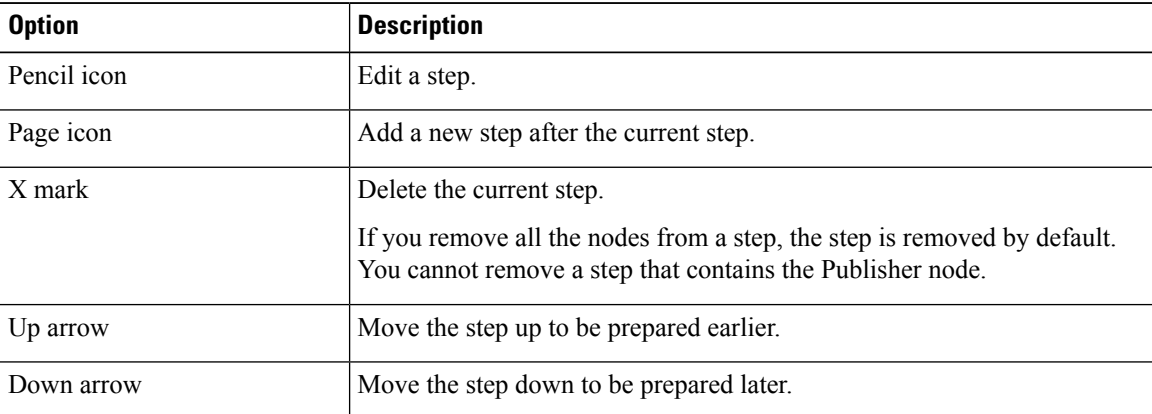

- The Pencil icon opens up an **Edit Step** window. In this step, add nodes to be restarted from the list of available nodes. The available nodes are the ones that you chose for a restart.
- The step to which each node is assigned appears next to the node. If a node is not assigned to any step, that node shows as unassigned.
- When you assign all the nodes to a step, a default sequencing is available.

**Important** You cannot proceed to the next step until you assign all the nodes.

• The **Pause task after step completes** option pauses the task after completion of this step. You must manually start the next step to complete the task.

**Step 11** Click **OK**.

**Step 12** Click **Next**.

The **Next** button remains enabled, which allows the user to click to be informed of any configuration errors. **Note**

### **Step 13** See the **Review** section to verify the details of the task you created. You can add notes for the task if required. The notes are saved with the task and are visible if the task is edited before completion.

**Step 14** Click **Finish** to schedule the task.

## **Readdress Task**

## **Create a Readdress Task**

Use the readdress task change the hostname or IP address for one or more nodes in a cluster. To use the readdress feature, the servers must be Release 11.5 or later.

Note the difference between a hostname and a fully qualified domain name (FQDN) The network-level DNS default domain name of the node is combined with the hostname to form the FQDN for the node. For example, a node with hostname "cucm-server" and domain "example.com" has anFQDN of "imp-server.example.com."

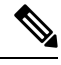

**Note** Cisco Prime Collaboration Deployment does not support changing the FQDN, only hostnames.

Use the Readdress Task wizard to create and edit readdress tasks.

### **Before you begin**

- If you have not already done so, perform a cluster discovery for the cluster you wish to readdress, so that it appears in the Cluster inventory. See [Discover](#page-50-0) a Cluster, on page 41.
- If you are using Cisco Prime Collaboration Deployment Readdress Task with virtual machine of an application, ensure that you follow the application's rules for changing IP and hostname—either one at a time or simultaneously.

### **Procedure**

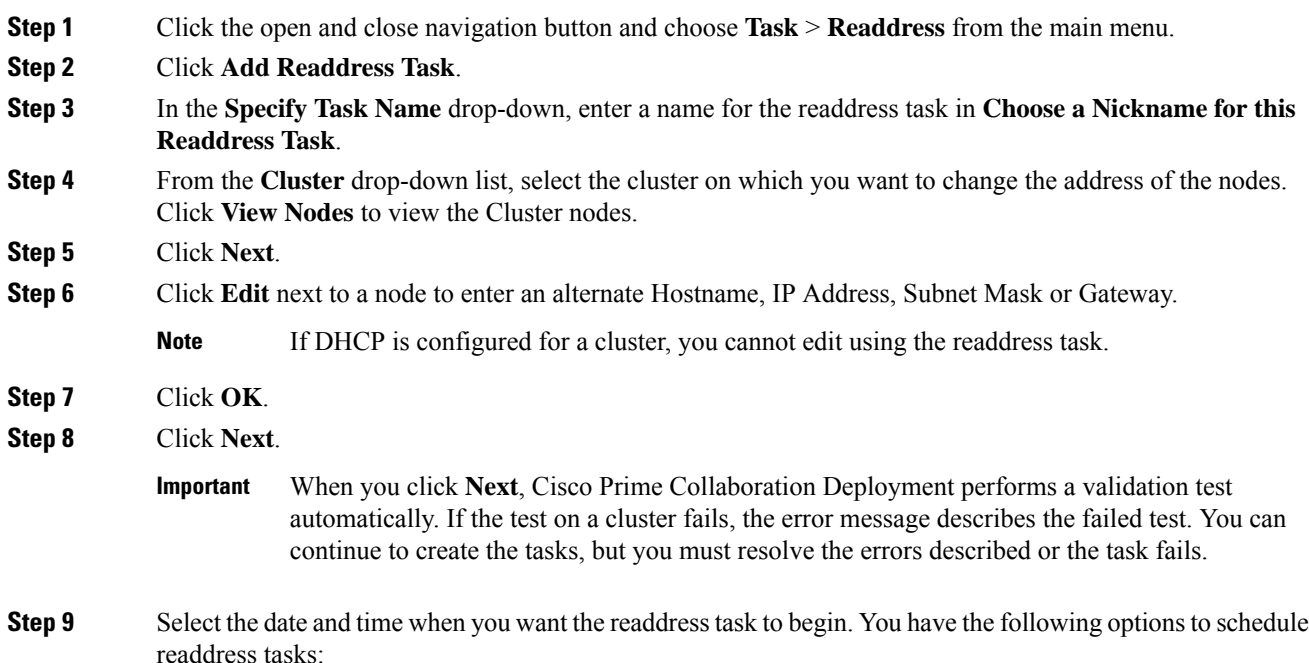

- Select **Schedule for a specific time** to enter the date and time when you want the readdress task to start. Any start time that you set is based on the time zone of the Cisco Prime Collaboration Deployment server as denoted by the time zone that is displayed with this option.
- If you schedule a task for a few minutes in the future, but do not save it until that scheduled time passes, then the task starts automatically. **Note**
- Select **Start task manually** to keep the task in a manual start.
- Select **Start task immediately upon completion of wizard** to start the task immediately afer you click **Finish**.
	- **Note** You can also start the task from the Monitoring page.

#### **Step 10** Click **Next**.

**Step 11** Specify the sequence of steps to complete the task. You have the following options here:

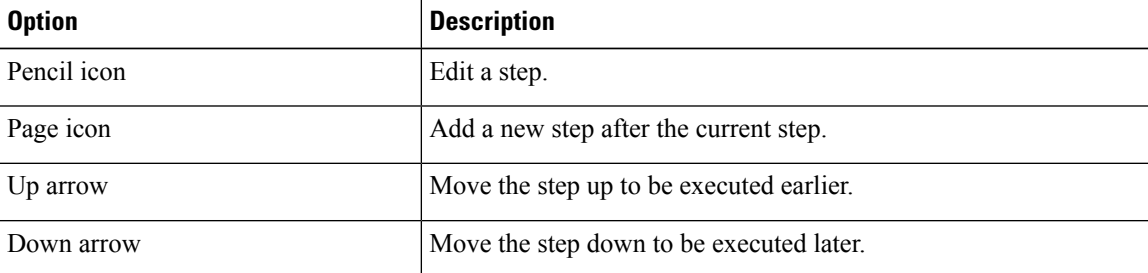

- The Pencil icon opens up an **Edit Step** window. Add nodes to be readdressed in this step from the list of available nodes. The available nodes are the ones that you chose for a readdress.
- IM and Presence Service nodes do not have an **Edit** button, since readdress is not supported on Cisco Prime Collaboration Deployment for IM and Presence Service servers. **Note**
- The step to which each node is assigned displays next to the node. If a node is not assigned to any step, it shows as unassigned.
- When you assign all the nodes to a step, there will be a default sequencing available.
- You cannot proceed to next step until you assign all the nodes that were selected for this task. **Important**
- Cisco Prime Collaboration Deployment automatically inserts a Forced Pause after each sequence step in a Readdress task.
- For a readdress task, only one node can be assigned to each step. Multiple nodes cannot be combined and assigned in a single step.
- **Step 12** Click **OK**.

**Step 13** Click **Next**.

- The **Next** button remains enabled, which allows the user to click to be informed of any configuration errors. **Note**
- **Step 14** See the **Review** section to verify the details of the task you created. You can add notes for the task if required. The notes are saved with the task and are visible if the task is edited before completion.

**Step 15** Click **Finish** to schedule the task.

## **Run a Readdress Task**

If you scheduled the task to start at a later date, or if you chose Manual Start, then the task will be listed in the task list but will not start yet.

For a task that was scheduled for manual start, click the **Start** button that is associated with this task to begin the task.

While the readdress task is running, if there is more than one server to be readdressed in the task, some user operations are needed. The readdress task sequence automatically inserts a Forced Pause into the sequence after the address of a server is changed.

The forced pause allows you to perform manual steps, such as updating DNS entries and server entries on the Unified Communications publisher node interface (**System** > **Server**). It also allows you to check the phones associated with the server successfully registered. User needs to perform these steps before resuming the readdress task in the interface for other Unified Communications nodes as well. After the readdress task resumes, the system replicates the updates successfully.

For more information, see *Administration Guide for Cisco Unified Communications Manager*.

#### **Before you begin**

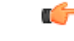

Before running a readdress task, you may need to perform certain steps (for example, updating entries on the DNS server). **Important**

It is very important that you read *Administration Guide for Cisco Unified Communications Manager* before you run the readdress task.

## **Post Readdress Task**

When you determine that the server successfully changed the address, go to the Cisco Prime Collaboration Deployment GUI and click **Resume** to resume the task.

The Cisco Prime Collaboration Deployment server proceeds to the next server in the sequence to be readdressed. Repeat the steps of waiting for the forced pause, checking the server state, and resuming the task, when the server readdress is verified.

# **Install Task**

Use this task to fresh install a cluster containing Unified Communications Manager or IM and Presence Service servers. You cannot use this task to add a new server to an existing cluster.

## **Create an Install Task**

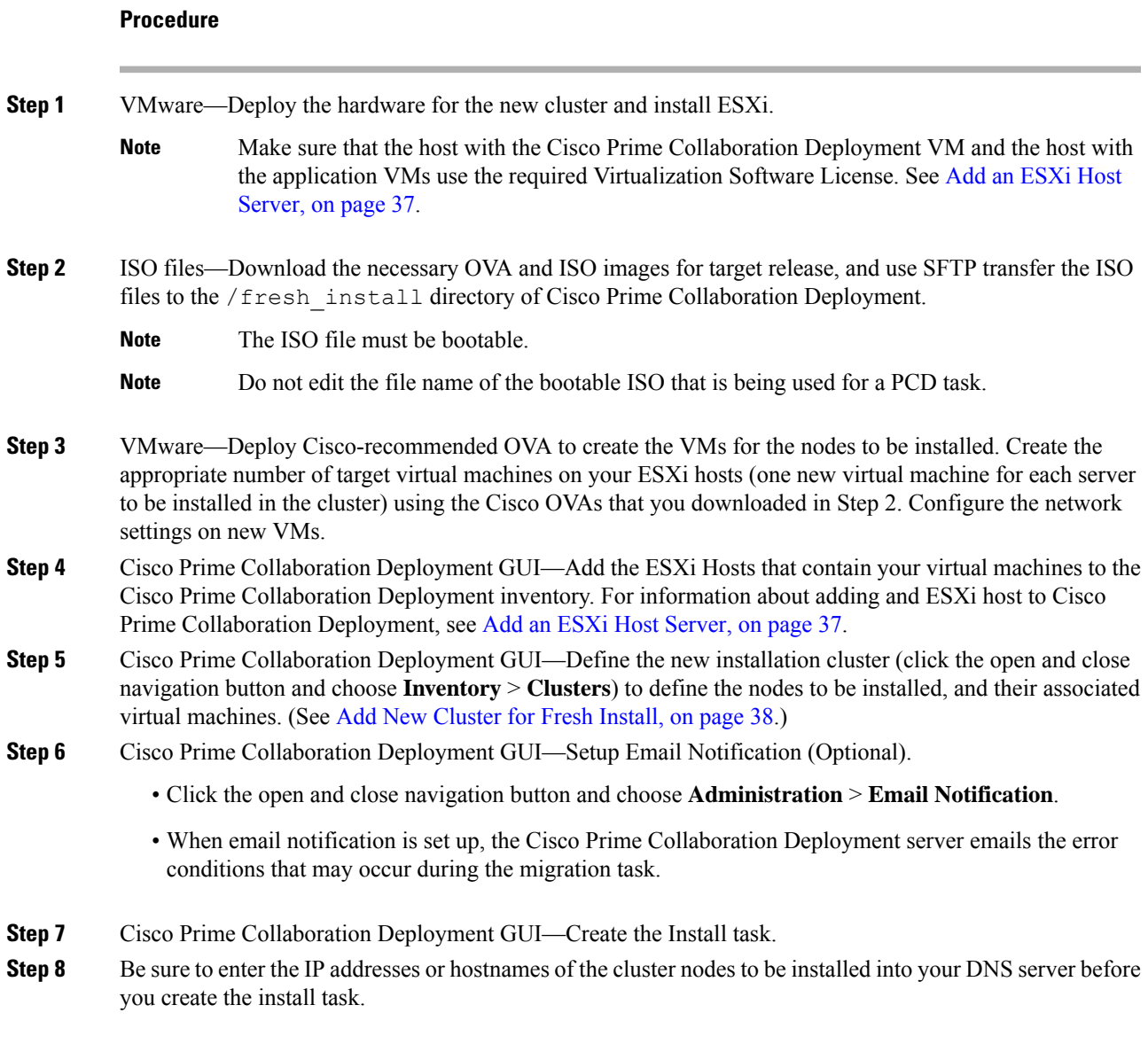

## **Add Install Task**

Follow this procedure to automatically install one or more nodes in a cluster at scheduled times.

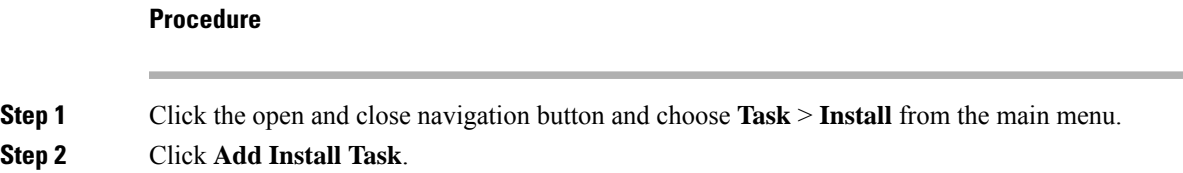

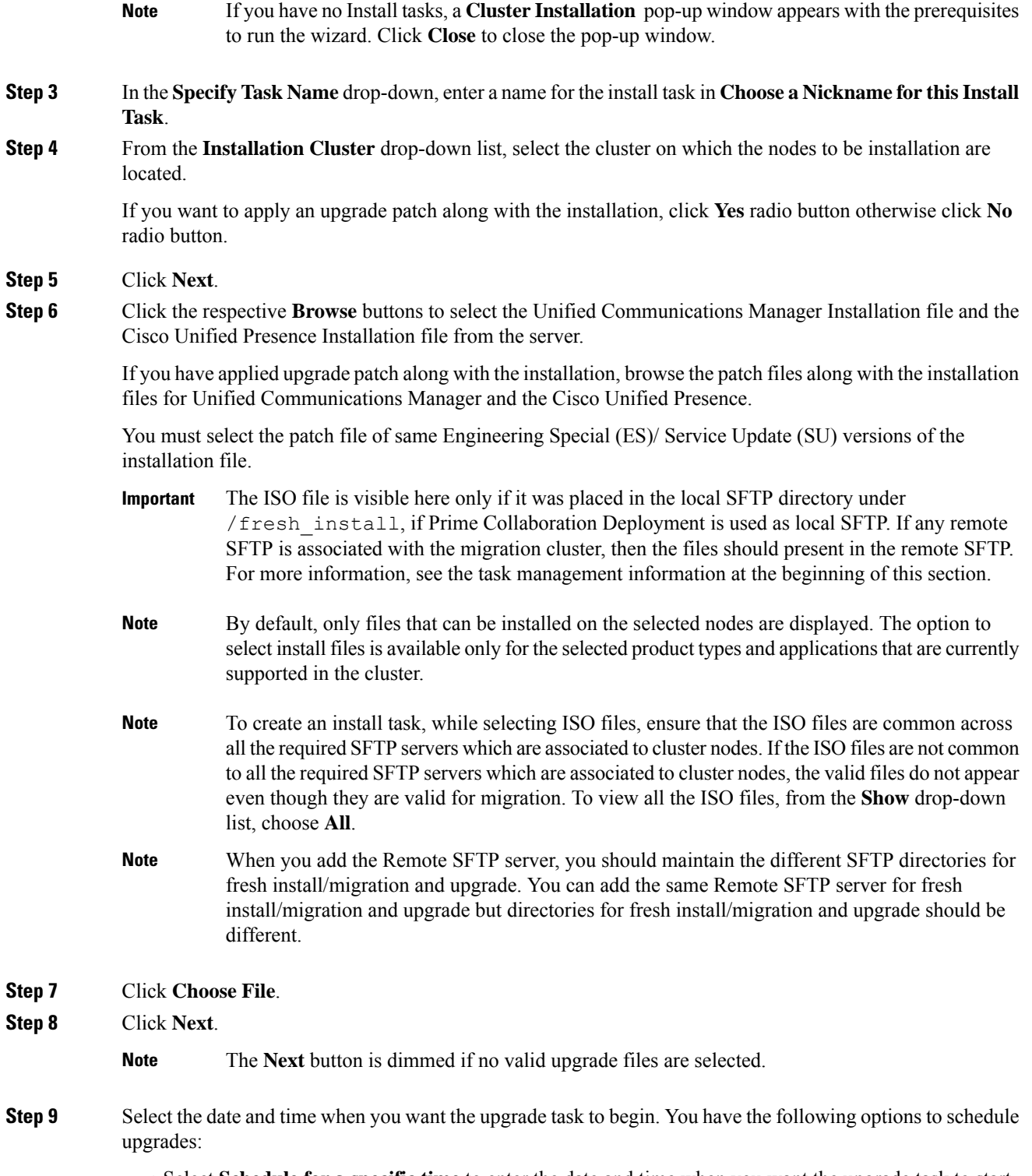

• Select **Schedule for a specific time** to enter the date and time when you want the upgrade task to start. Any start time that you set is based on the time zone of the Cisco Prime Collaboration Deployment server as denoted by the time zone that is displayed with this option.

Ш

- **Note** If you schedule a task for a few minutes in the future, but do not save it until that scheduled time passes, then the task starts automatically.
- Select **Start task manually** to keep the task in a manual start.
- Select **Start task immediately upon completion of this wizard** to start the task immediately after you click **Finish**.
	- **Note** You can also start the task from the Monitoring page.

#### **Step 10** Click **Next**.

**Step 11** Specify the sequence of steps to complete the task. You have the following options:

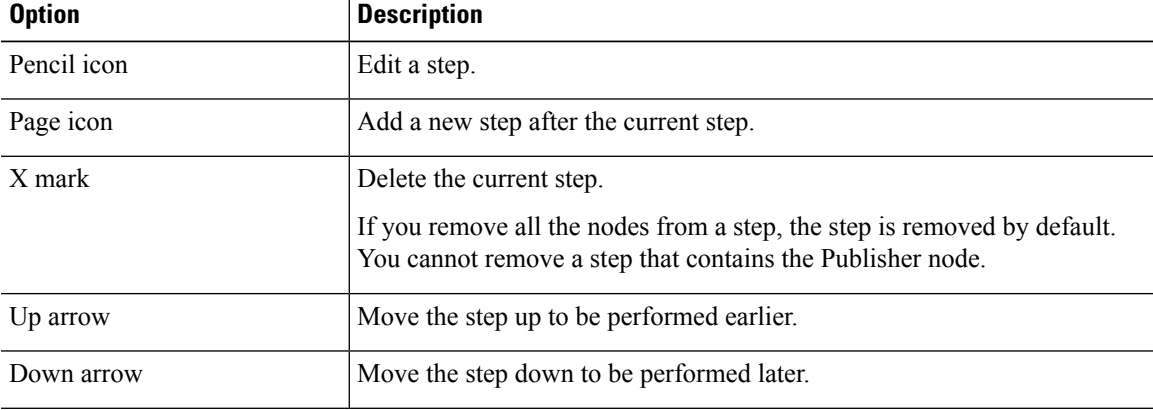

- The Pencil icon opens up an **Edit Step** window. Add nodes to be installed in this step from the list of available nodes. The available nodes are the ones that you chose to install in this cluster.
- The step to which each node is assigned displays next to the node. If a node is not assigned to any step, it shows as unassigned.
- When you assign all the nodes to a step, a default sequencing is available.

**Important** You cannot proceed to next step until you assign all the nodes.

• If you are installing Cisco Unified Communications Manager between Releases 10.0(1) and 10.5(1), the task is paused after publisher node is installed completely. You must enter details of subscriber nodes into the publisher node before you manually start the next step. Cisco Unified Communications Manager Release 10.5(2) onward does not pause during a fresh installation; the install task continues automatically.

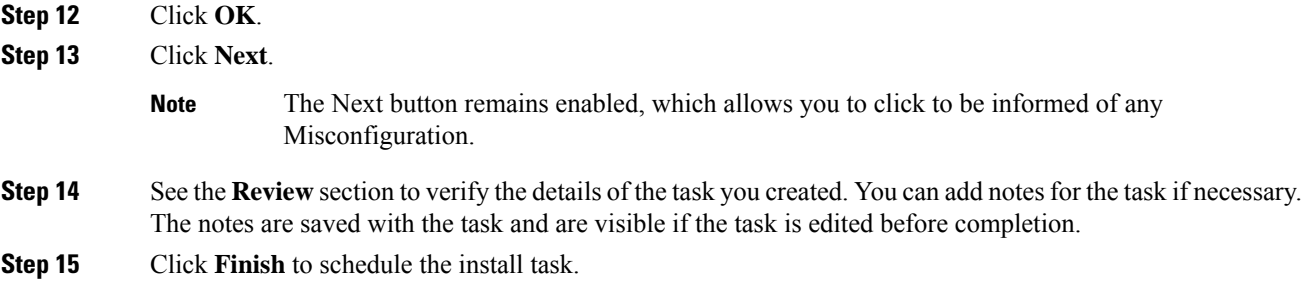

## **Run an Install Task**

If you scheduled a task to start at a later date or if you chose Manual Start, the task is listed in the Task list, but has not started yet. In this case, a validation button is associated with the install task. Click **Validation** to check the task before you run it. By running validation before you start the task, you are alerted to any potential problems with the task (such as a missing ISO file or VMs not in the Off state). You can then fix these issues before you start the task.

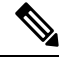

Clicking the **Validation** button will not start the task; this button only checks the resources to be used when the task starts. **Note**

For a task that was scheduled for manual start, click the **Start** button that is associated with this task to begin the task.

## **Cancel Install Task**

Use this procedure to cancel a fresh install task or an existing installation in a migration task.

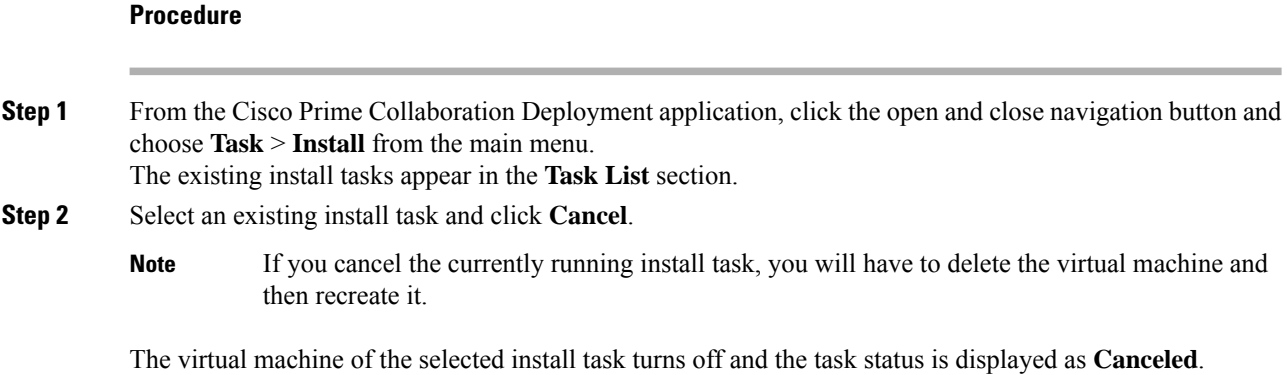

## **Post-Install Task**

After the install task, no further actions are required. The new cluster is ready for use.

## **Monitor Task Status**

Use the Monitoring page to view the status of tasks in Cisco Prime Collaboration Deployment.

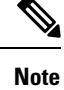

For a description of the information that is available through the Monitoring page, see [Monitoring](#page-107-0) View [Elements,](#page-107-0) on page 98.

#### **Procedure**

**Step 1** Click the **Monitoring** link on the main menu to view the Monitoring page.

**Step 2** The column on the left side of the Monitoring page lists each task and an icon that shows its current status. Also shown is the type of task (Migrate, Upgrade, Install, and so on), and the cluster nickname for the task.

The task start time is also shown. Click the task in this left column to view the detailed data for that task in the panel on the right.

**Step 3** The upper right section of the page provides the following data:

- Status
- Start time
- Task data (for example: cluster nickname and ISO name)

Click **View Log** to see the detailed log messages for the task. If you see any errors or warnings in this log, refer to the Troubleshooting section more information.

In the upper right are buttons that you use to perform various operations on the task. For example, if the task is paused, click the **Resume** button to resume the task.

A button will appear if it is valid for the current state of the task. For example, after a task is finished, it will not have a **Cancel** button, but instead will have a Delete button (if you wish to remove the data for the task).

**Step 4** The bottom right section of the page provides detailed steps for the task, along with the status for that step. Click on the triangle that corresponds to a step to expand the step description.

Each step also has a View Log link, to show the log messages for that step.

The Monitoring page refreshes automatically every 6 minutes. To deactivate automatic refresh, click the **Disable** button. **Note**

## **Action Buttons on the Monitoring Page**

- **Start**—This button appears if a task is created with the "Start Task Manually" option. The task starts after you click the Start button.
- **Cancel**—Cancel the task. This button appears when a task is in the scheduled or running state. If the task has already started, this button does not undo any steps that are already complete, but it will stop the task as soon as possible.
- **Delete**—Delete the task from the system. This removes the task and all its history.
- **Resume**—This button appears when a task is in a paused state. It allows the user to resume the task at the next step or sub-step.
- **Retry**—This button appears when the task is in a "Paused due to error" state. Clicking this button retries the last step of the task (the failed next step or sub-step) that failed because of an error.

## **Automatic Refresh**

The Monitoring page refreshes automatically every 6 minutes. To deactivate automatic refresh, click the **Disable** button in the top left corner of the Monitoring page.

# **Administration Tools**

## **Email Notification**

The Email Notification feature sends email notifications to you that contain details about certain task events. You can choose whether the system sends emails for all standard task events (such as when task is scheduled, started, successful, paused, failed and canceled), or for only task errors. Emails are sent for all types of tasks—Cluster discovery, upgrade, migration, switch version, restart, fresh install, and readdress.

You can choose to send an email notification to a user after the value that is configured in the **Warning Thresholdfor Approaching Log Rotation Overwrite(%)** field from the **Audit Log Configuration** window is reached. The email notification informs the user to take back up of the audit log files because they will be deleted or overwritten.

## **When Email Is Sent**

If you choose to receive email notifications in **Standard mode**, an email message is sent when a task enters any of the following states:

- Scheduled
- Failed to Schedule
- Started
- Successful
- Failed
- Canceled
- Canceling
- Failed to Cancel
- Paused on Error
- Paused
- Paused Required

If you choose to receive email notifications in **Error only mode**, an email message is sent when the task enters the following states:

- Failed to Schedule
- Failed
- Failed to Cancel
- Paused on Error

If PCD task of X steps, operating on 1 to N nodes the task action you get, email notifications when each node/task step is completed

Migration Task:

- Task Scheduled for Cluster
- Task Started for Cluster
- Source Node(s) A Configuration export success
- Source Node(s) B Configuration export success
- Destination Node(s) A Install success
- Destination Node(s) B Install success
- Source Node(s) A UFF Export success
- Source Node(s) A shut down success
- Destination Node(s) A UFF Import success
- Source Node(s) B UFF Export success
- Source Node(s) B shut down success
- Destination Node(s) B UFF Import success
- Task Completed/Failed

Upgrade Task (COPs):

- Task Scheduled for Cluster
- Task Started for Cluster
- COPs x installed on node a
- COPs y installed on node b
- Task Completed/Failed

PCD Fresh Install Task or Upgrade Task (ISO):

- Task Scheduled for Cluster
- Task Started for Cluster
- Node(s) A has been complete
- Node(s) B has been complete
- Task Completed/Failed
- PCD Restart Task:
	- Task Scheduled for these nodes
	- Task Started for these nodes
	- Node(s) A has been restarted
	- Node(s) B has been restarted
	- Task Completed/Failed

PCD Switch Version Task:

- Task Scheduled for these nodes
- Task Started for these nodes
- Node(s) A has been switched
- Node(s) B has been switched
- Task Completed/Failed
- PCD Readdress:
	- Task Scheduled for these nodes
	- Task Started for these nodes
	- Node(s) A has been readdressed
	- Node(s) B has been readdressed
	- Task Completed/Failed

## **SFTP Datastore**

The Cisco Prime Collaboration Deployment server serves as a local SSH File Transfer Protocol or Secure File Transfer Protocol (SFTP) server that is used to store the ISO and COP files to be used by upgrade, fresh install, and migrate tasks.

 $\mathscr{P}$ 

These procedures describe how to place files on the Cisco Prime Collaboration Deployment server using Linux. You can push a file from a Linux machine for SFTP client. **Note**

## **Migration or Fresh Install Tasks**

Follow this procedure to send the ISO file to the Cisco Prime Collaboration Deployment server using the adminsftp account and Cisco Prime Collaboration Deployment GUI (or CLI password with any SFTP client).

#### **Procedure**

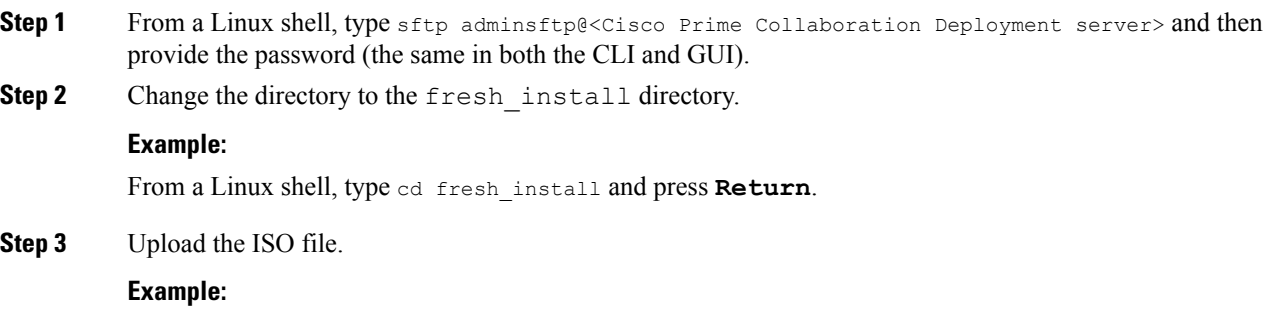

Type put UCSInstall\_UCOS\_10.0.x.xxx.sgn.iso.

## **Upgrade Task**

Ш

Follow this procedure to use SFTP to upload ISO or COP files that will be used for upgrade tasks on the Cisco Prime Collaboration Deployment server.

### **Procedure**

**Step 1** From a Linux shell, type sftp adminsftp@<Cisco Prime Collaboration Deployment server> and then provide the password (the same in both the CLI and GUI). **Step 2** Change the directory to the upgrade directory.

### **Example:**

From a Linux shell, type cd upgrade and press **Return**.

**Step 3** Upload the ISO file or COP file.

### **Example:**

Type put UCSInstall UCOS 10.0.x.xxx.sgn.iso.

## **Verify or View an ISO Filename**

#### **Procedure**

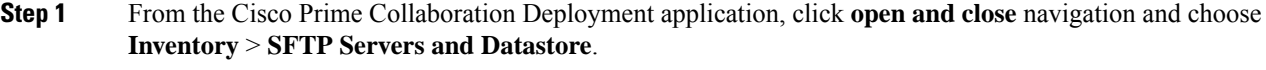

**Step 2** On this page, you can view and manage files that are stored on the SFTP datastore of this Cisco Prime Collaboration Deployment server.

> It displays the filename of the ISO and COP files that are stored on the server, and where they are located in the directory (for example: fresh\_install or upgrade).

## **Delete ISO or COP Files**

Use the following procedure to delete ISO or COP files on a Cisco Prime Collaboration Deployment SFTP server using the Cisco Prime Collaboration Deployment GUI.

### **Procedure**

- **Step 1** Log in to Cisco Prime Collaboration Deployment.
- **Step 2** From the Cisco Prime Collaboration Deployment application, click **Open and close** navigation and choose **Inventory** > **SFTP Servers and Datastore**.
- **Step 3** Check the check box next to the ISO or COP file.
- **Step 4** Click **Delete**.
	- We recommend that you periodically delete ISO or COP files that are no longer needed to save space, especially before upgrading the Cisco Prime Collaboration Deployment server software. **Important**

## **Remote SFTP Server Support**

The remote SFTP server support feature leverages Cisco Prime Collaboration Deployment for upgrades, migrations, and fresh installs. Use of this feature avoids the issues that are caused by large application image files streamed over WAN that are only supported by Cisco Prime Collaboration Deployment  $12.1(1)$  and later.

Examples of where this feature is useful are listed as follows:

- Geographically distributed deployments, such as multi-site distributed IP Telephony with multiple clusters at separate sites from the Cisco Prime Collaboration Deployment virtual machine.
- Clustering over WAN (CoW), where the application virtual machines are at different sites than the Cisco Prime Collaboration Deployment virtual machine.
- Deployments where Cisco Prime Collaboration Deployment is in central data center; however Cisco Unified Communications Manager clusters are remote over the WAN.

These SFTP servers used for the upgrade of Cisco Unified Communications Manager are same as the SFTP servers that are used for the upgrade of Cisco Unified Communications Manager. Following is the list of the supported SFTP servers that are used for the upgrade:

- Open SSH
- Cygwin
- Titan

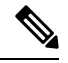

**Note** The remote SFTP server support is available for upgrade, migration, and fresh install tasks.

## **Add Remote SFTP Server**

### **Before you begin**

For Migration/Fresh install, mount the NFS on the ESXi host(s) where the destination VM's are created for the specific fresh install/Migration tasks.

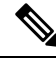

Due to the limitation on PCD to store the huge lists of ESXi hosts where the remote SFTP server is mounted as NFS datastore, make sure to remove the unused remote SFTP server which is mounted as NFS from the ESXi hosts added in PCD. **Note**

Ш

### **Procedure**

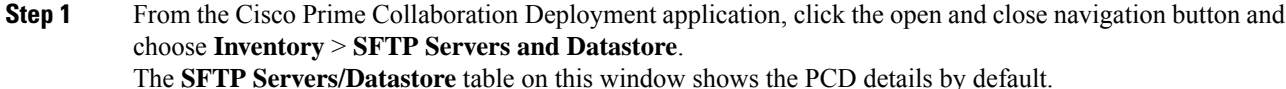

- **Step 2** From the **SFTP Servers/Datastore** table, click **Add Server**. The **Add external file access** window appears.
- **Step 3** Click **Install/Migration** or **Upgrade** radio button.
- **Step 4** In the **Address andaccess credentials**section, enter valuesin the **IP / Host Name**, **Username**, and **Password** fields.
- **Step 5** For Install or Migration task type, in the **Remote NFS Path to Datastore Directory on Server** section, enter the directory path in **Directory** field and NFS server name in **NFS Server Name** field.

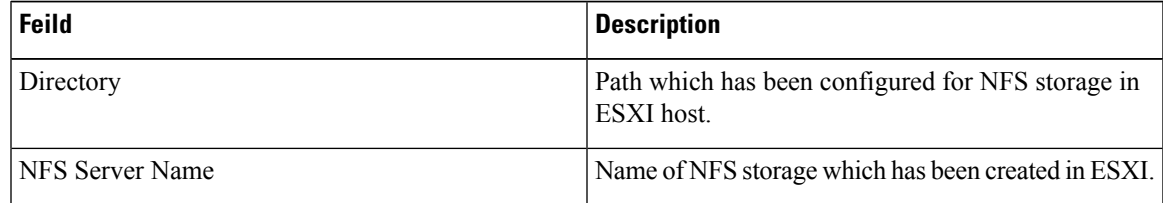

#### **Example:**

Directory: /abc/def/

NFS Server Name: xyz\_NFS

When adding an NFS server, the SFTP credentials should point to a directory that is an exact match for the path which is configured in the ESXi host. For more information on adding NFS storage in EXSI host refer the respective documentation guide.

- **Step 6** For Upgrade task type, in the **Remote SFTP** Path to Datastore Directory on Server, click an Add Directory button to add a value in the **Directory** field.
	- **Note** For an upgrade, ensure that a directory includes .iso datastore files.
- **Step 7** (Optional) In the **Additional Information** section, enter description in the **Description** field.
- **Step 8** Click **Add**.

Upon the successful add of remote SFTP server for the install or migration task type, a dialog box is displayed. Dialog box lists the ESXi hosts which are already added to Prime Collaboration Deployment under **Inventory** > **ESXi Hosts** that has the given NFS directory mounted.

- If the SFTP server is not added, you get any of the following error messages: **Note**
	- **Connection Timeout**—Indicates that the connection to SFTP server failed due to timeout.
	- **Login Failure**—Indicates that the login to the SFTP server failed.
	- **Directory Not Found**—Indicates that the directory that you selected is not found on the SFTP server.
	- **Directory Already Entered**—Indicates that the directory that you selected already exists in the list of directories. You can view the list of available directories by clicking the **Add Directory** button.
	- **Directory Already Exists**—Indicates that the directory that you entered already exists in the list of the SFTP servers.
	- **Mandatory Fields Missed**—Indicates that you did not enter values in the mandatory fields.
	- **Mentioned Server Could Not Be Located**—Indicates that the server that you entered is not configured with DNS. This error message appears if you enter host name instead of IP address.
	- **No ESXi Hosts in Inventory**—Indicates that you have not added ESXi hosts. This error appears when you try to add Install or Migration task type remote SFTP, and the given NFS mount is not found as there are no ESXi hosts added under **Inventory** > **ESXi Hosts** page.
	- **Could not find given NFS path/Directory on the listed ESXi host(s) under Inventory** > **ESXi Hosts**—This error appears when you try to add Install or Migration task type remote SFTP, and the given NFS directory is not found in any of the ESXi which are added under **Inventory** > **ESXi Hosts** page.

The **SFTP Servers/Datastore** table shows the remote SFTP server that you added. The **SFTP/Datastore** Files table shows the list of files from the remote SFTP server and from Cisco Prime Collaboration Deployment. In addition, the existing Cisco Prime Collaboration Deployment server is added automatically and the files in the upgrade and fresh\_install folders in the Cisco Prime Collaboration Deployment server appear by default in the **SFTP/Datastore Files** table.

## **Associate Nodes to Remote SFTP Server**

#### **Before you begin**

- Add an SFTP server.
- Ensure that the cluster node you choose to associate to anSFTPserver is not in the**Scheduled**, **Running**, or **Wait\_for\_manual\_start** states.

#### **Procedure**

**Step 1** From the Cisco Prime Collaboration Deployment application, click the open and close navigation button and choose **Inventory** > **Clusters**. The **Clusters** window appears.

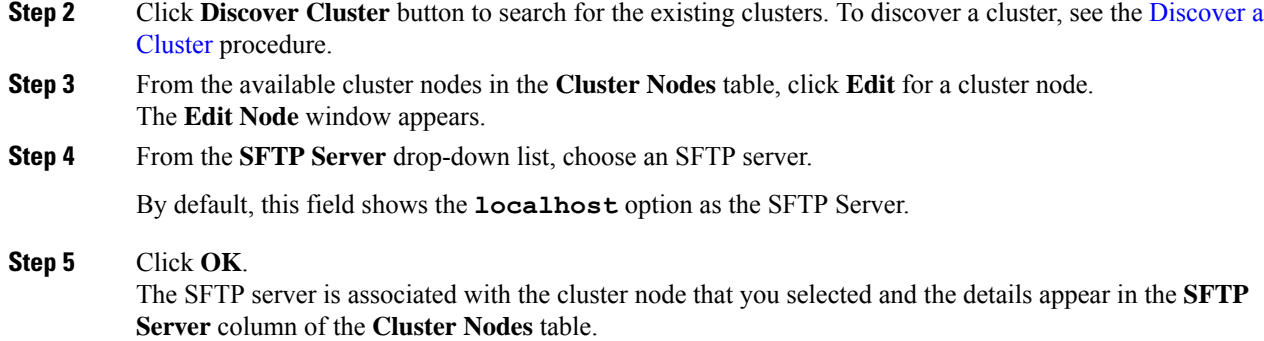

## **Edit Remote SFTP Server**

For the existing remote SFTP server, you can edit the details, such as username, password, or description. You can also add multiple directories to the remote SFTP server while editing other field values.

#### **Before you begin**

- Ensure that a cluser node is not associated with remote SFTP server directory that you choose to edit.
- Ensure that no install, migration or upgrade task is associated with the SFTP server.

### **Procedure**

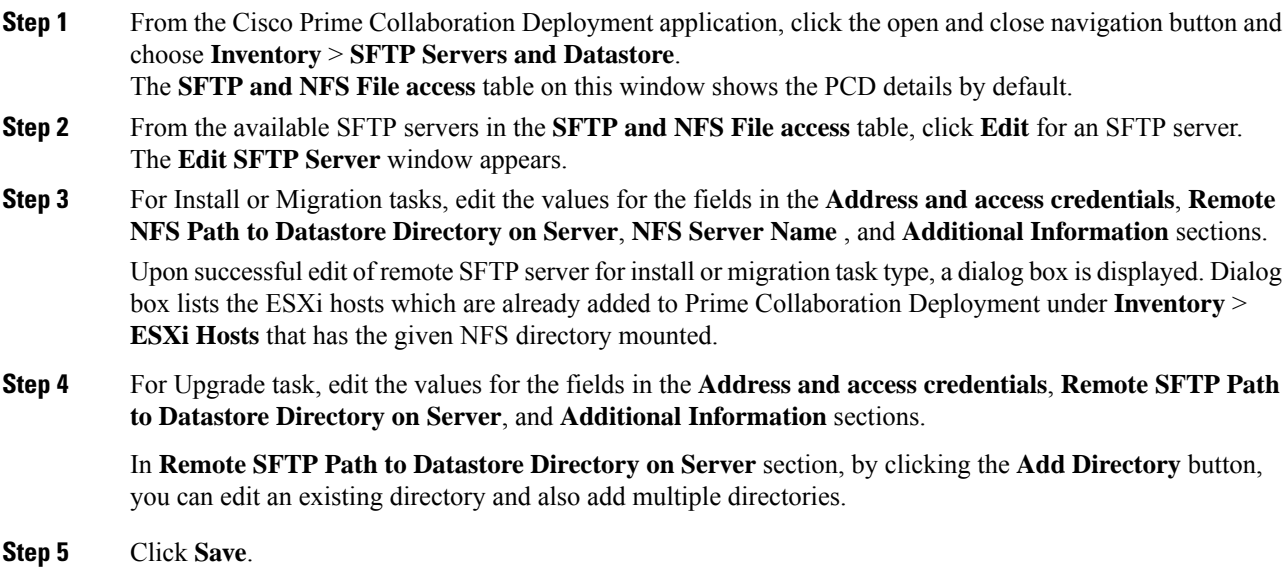

## **Delete Remote SFTP Server**

You can delete one or multiple remote SFTP servers that are available in the Cisco Prime Collaboration Deployment application. However, you cannot delete any datastore.

#### **Before you begin**

- Ensure that no install, migration or upgrade tasks are associated and running with the cluster node that uses the SFTP server that you choose to delete.
- Disassociate the cluster nodes from the SFTP server that you choose to delete.

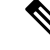

- You can disassociate a cluster node even if no install, migration or upgrade tasks are associated and running with the cluster node that uses the SFTP server that you selected to delete. **Note**
- Ensure to change the node association of the SFTP server, which you choose to delete, from remote/external SFTP server to the localhost SFTP server.

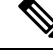

**Note**

If you do not change the node association from remote/external SFTP server to the localhost SFTP server, the association of cluster nodes changes to the localhost SFTP server from the remote SFTP server and the remote SFTP server that you selected is deleted.

#### **Procedure**

**Step 1** From the Cisco Prime Collaboration Deployment application, click **Open and close** navigation and choose **Inventory** > **SFTP Servers and Datastore**. The **SFTP Servers/Datastore** table on this window shows the PCD details by default. **Step 2** From the available SFTP servers in the **SFTP Servers/Datastore** table, check the check box of one or multiple remote SFTP servers that you want to delete. **Step 3** Click **Delete**.

## **Delete Local SFTP/Datastore ISO files**

You can delete ISO and COP files from the SFTP server running locally in the Cisco Prime Collaboration Deployment virtual machine. However, you cannot delete ISO files from the remote SFTP server.

#### **Before you begin**

Ensure that the SFTP and datastore ISO files that you choose to delete are not associated with the upgrade in these states—**Scheduled**, **Running**, or **Wait\_for\_manual\_start**.

### **Procedure**

**Step 1** From the Cisco Prime Collaboration Deployment application, click **Open and close** navigation and choose **Inventory** > **SFTP Servers and Datastore**.

The **SFTP Servers/Datastore** table on this window shows the PCD details by default.

Ш

**Step 2** From the available SFTP and datastore files in the **SFTP/Datastore Files** table, check the check box of one or multiple remote SFTP and datastore files that you want to delete.

**Note** You cannot delete remote SFTP files.

**Step 3** Click **Delete**.

## **Disk Space Warning Level**

Use this feature to view and configure a disk space warning level for tasks through the **Disk Space Warning Level Configuration** window. When the available disk space value drops below the value that you assign as the warning level disk space, the system warns you that it is running out of disk space to perform tasks.

## **Configure Disk Space Warning Level**

Use this procedure to configure the available disk space threshold where the system warns you that it isrunning out of disk space to perform tasks.

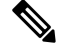

Disk space warning level is applicable and is validated for migration and install tasks. This level is also validated each time you log in to Cisco Prime Collaboration Deployment. **Note**

#### **Procedure**

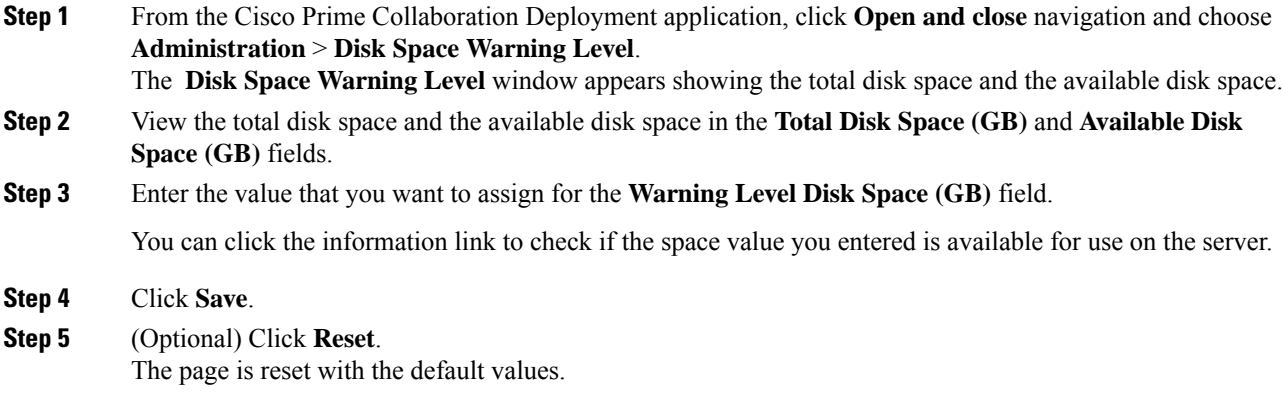

## **Max Nodes Configuration**

This feature is to configure the maximum nodes across all running tasks (Cluster Discovery, Install Task, Migrate Task, Upgrade Task, Switch Version Task, Server Restart Task, and Readdress Task) count as configurable value so PCD completes the task quickly.

## **Configure Max Nodes**

Use this procedure to configure max nodes through the Cisco Prime Collaboration Deployment application.

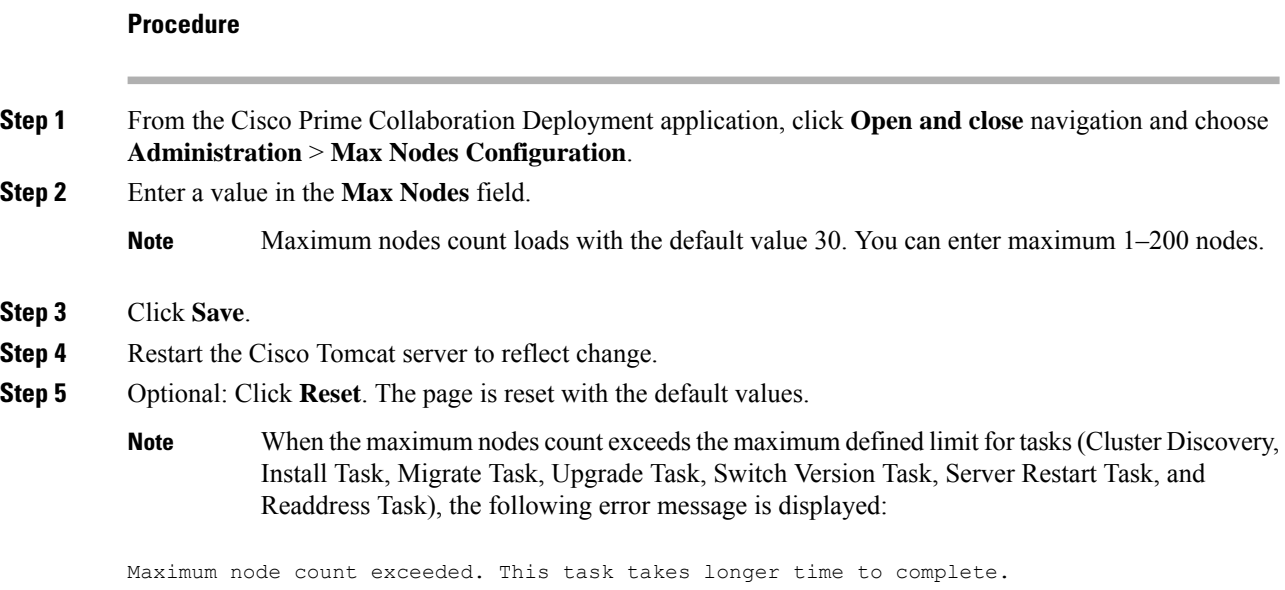

# **Audit Log Configuration**

Use this feature to configure audit logs through Cisco Prime Collaboration Deployment interface for local and remote syslog servers. The audit logs are sent to the syslog server in the TCP mode. You can configure audit logs through the **Audit Log Configuration** window and perform the following tasks:

- Configure application audit event levels
- Configure remote Syslog server name or IP address
- Enable or disable audit logs
- Enable or disable log rotation
- Configure maximum number of files
- Configure file size
- Configure warning threshold level for log rotation

## **Configure Audit Logs**

Use this procedure to configure audit logs for local and remote syslog server through the Cisco Prime Collaboration Deployment application.

### **Procedure**

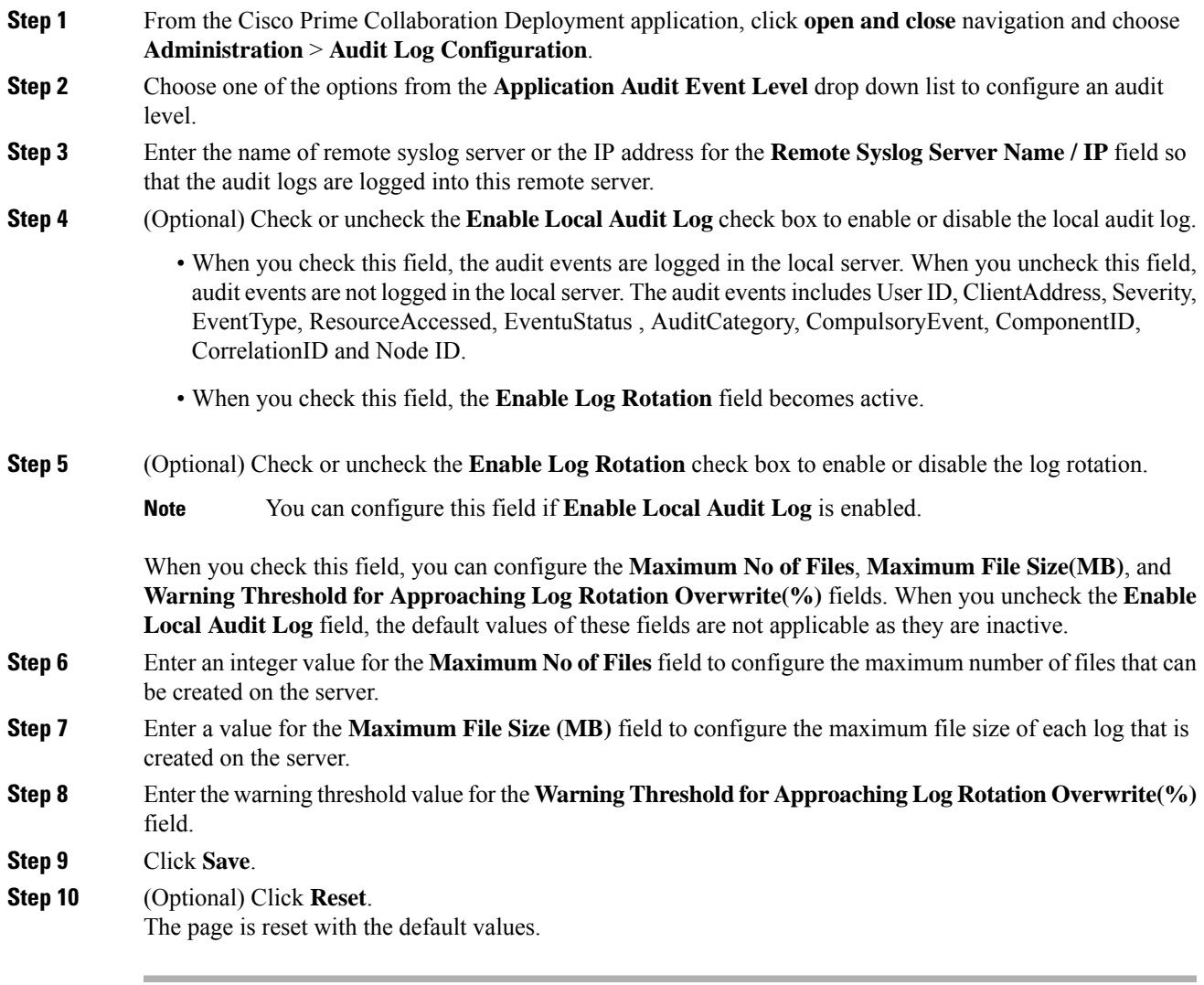

# **Customized Logon Message**

Use this feature to display the alerts or warning messages while signing in to the Cisco Prime Collaboration Deployment application. You can configure the alerts or warning messages through the **Customized Logon Message** window and perform the following tasks:

- Upload a file with customized login message
- Enable user acknowledgment

## **Configure Customized Logon Message**

Use this procedure to configure customized logon messages when a user signs into the Cisco Prime Collaboration Deployment application.

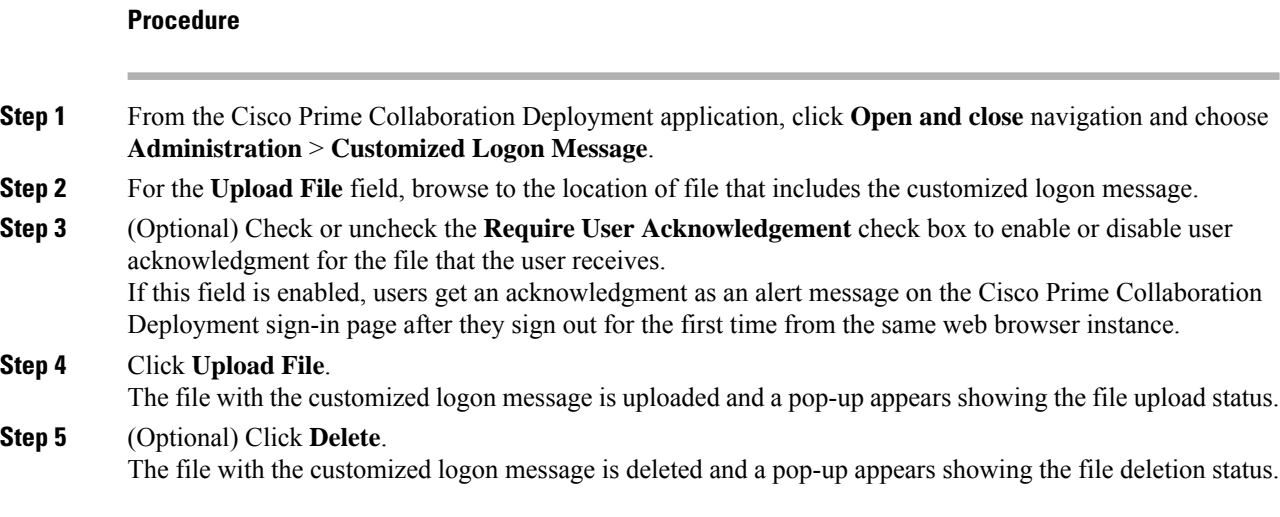

# **FIPS 140-2 Compliance**

FIPS, or Federal Information Processing Standard, is a U.S. and Canadian government certification standard that defines requirements that cryptographic modules must follow. A cryptographic module is a set of hardware, software, and/or firmware that implements approved security functions (including cryptographic algorithms and key generation) and is contained within the cryptographic boundary.

Certain versions of Unified Communications Manager are FIPS 140-2 compliant, in accordance with the U.S. National Institute of Standards (NIST), and can operate in FIPS mode, level 1 compliance. Cisco Prime Collaboration Deployment meets FIPS 140-2 requirements by using Cisco-verified libraries.

For information about which releases are FIPS-compliant and to view their certifications, see <http://www.cisco.com/c/en/us/solutions/industries/government/global-government-certifications/fips-140.html>.

For details on EnhancedSecurityMode, see [EnhancedSecurityMode](#page-101-0) Support, on page 92.

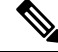

**Note**

- Elliptic Curve Digital Signature Algorithm (ECDSA) ciphers are not supported in Cisco Prime Collaboration Deployment. Hence, during TLS connection, the server does not negotiate the ECDSA certificates even though the **show cert list own** CLI command may show the ECDSA self-signed certificate.
	- All the nodes of a cluster should either be FIPS or non-FIPS.

# <span id="page-101-0"></span>**EnhancedSecurityMode Support**

Once you enable EnhancedSecurityMode, the following system enhancements are enabled by default:

- Stricter credential policy is implemented for user passwords and password changes
- TCP becomes the default protocol for remote audit logging

• FIPS mode is enabled

Enabling EnhancedSecurityMode does not enable these features by default and you have to configure them separately.

- Remote audit logging—All audit logs and event syslogs should be saved both locally and to a remote syslog server.
- System logging—All system events such as CLI logins and incorrect password attempts must be logged and saved.

- **Note**
	- If you configure UC clusters on FIPS mode or EnhancedSecurityMode, ensure that you also configure Cisco Prime Collaboration Deployment with the similar modes. With this configuration, you can run the tasks that are specific to UC clusters.

# **Credential Policy for EnhancedSecurityMode**

Once the EnhancedSecurityMode is enabled, a stricter credential policy for password changes is implemented automatically for Cisco Prime Collaboration Deployment. This mode uses the following default requirements for password changes:

- Password length should be between 14 to 127 characters.
- Password should have at least 1 lowercase, 1 uppercase, 1 digit and 1 special character.
- Any of the previous 24 passwords cannot be reused.
- Minimum age of the password is 1 day and Maximum age of the password is 60 days.
- Any newly generated password's character sequence should differ by at least 4 characters from the old password's character sequence.

Once this mode is enabled, the system enforces a stricter credential policy for all password changes automatically.

# **EnhancedSecurityMode Requirements for Platform Cisco Prime Collaboration Deployment**

As part of EnhancedSecurityMode requirement, audit framework is introduced in Cisco Prime Collaboration Deployment. The audit framework includes audit activities, which are both in local server and remote server. The login sessions are limited for each user based on the CLI command configuration in the EnhancedSecurityMode.

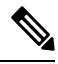

**Note**

By default, auditing is not enabled in Cisco Prime Collaboration Deployment. If you wish to have audit logs, you can enable auditing with or without being in FIPS mode or EnhancedSecurityMode.

# **Re-encryption through AES**

The encryption and decryption of application passwords is done in the platformConfig.xml file. During installation, the application password is re-encrypted through the Advanced Encryption Standard (AES) algorithm and is saved in the platformConfig.xml file.

# **Limited Number of Sign-in Sessions**

An administrator can configure the sign-in session limit for each user. A user can sign in to the Cisco Prime Collaboration Deployment application through multiple windows and web browsers up to the configured number of sign-in sessions. If a user exceeds the limit of configured the number of sign-in sessions, an error message appears on the sign-in page and the user is not allowed to sign in.

An administrator can configure the limit of sign-in sessions through the following CLI command:

### **set session maxlimit <value>**

Where the default value is 10 and maximum value is 100.

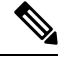

When users exceed the limit of configured number of sign-in sessions, they must sign out from the application in that session and sign in to another session. In case the session closes due to abrupt exit from web browser, users need to restart the Tomcat server on Cisco Prime Collaboration Deployment to allow sign-in to the new session. **Note**

# **Minimum TLS Version Control**

This release of Cisco Prime Collaboration Deployment includes the minimum Transport Layer Security (TLS) protocol version configuration support. Use this feature to configure the minimum TLS version to comply with the organization security policies.

The supported TLS versions are TLS 1.0, 1.1, 1.2, . By default, TLS 1.0 is configured . After you configure the minimum TLS version, both the minimum version and the higher versions are supported.

Before you configure the minimum TLS version, ensure that the following products support secure connection of the selected minimum TLSversion configured or above. If this requirement is not met, upgrade the product to a version that supports the interoperability for selected minimum TLS version configured or above when you configure the minimum TLS version.

- Cisco Unified Communications Manager
- IM and Presence Service
- Cisco Unity Connection
- Cisco Unified Contact Center Express
- Cisco Emergency Responder

Ш

To configure the minimum TLS version, see the CLI Commands for TLS Minimum Version [Configuration,](#page-154-0) on [page](#page-154-0) 145 topic.

# **Configurable Maximum Install Timeout for Clusters**

With this release, you can configure the maximum timeout value during the migration of nodes of a cluster. In the previous releases, the default timeout value from Cisco Prime Collaboration Deployment was 5 hours for both install and migration tasks. This restriction prevented the nodes that have large data to import during migration to time out from Cisco Prime Collaboration Deployment side.

You can configure the maximum timeout value from the **Max Timeout for Install** drop-down list on the **Configure Destination Cluster** window. Click **Inventory** > **Clusters** to access the **Configure Destination Cluster** window. When you configure a migration destination cluster, you can choose the maximum timeout value for **Max Timeout for Install** from 5 hours up to 10 hours.

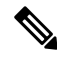

**Note**

For Install task, Cisco Prime Collaboration Deployment has the default timeout value as 5 hours, which is non-configurable.

I

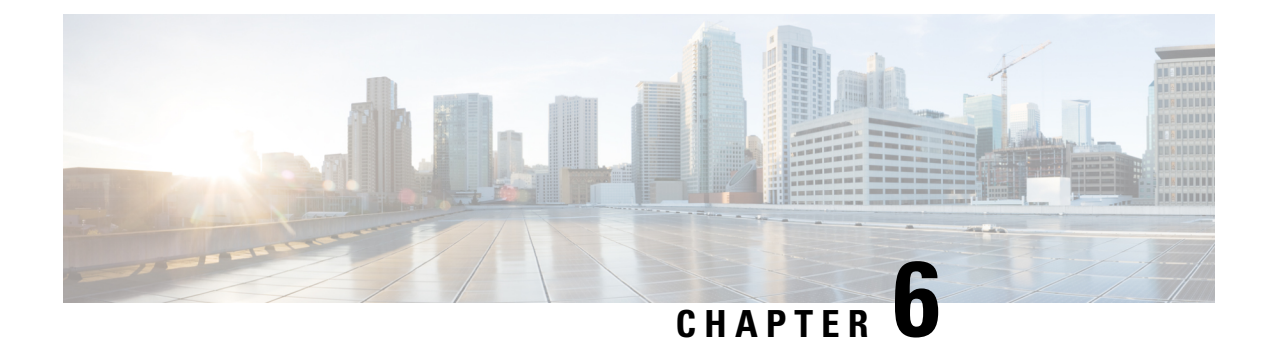

# **Cisco Prime Collaboration Deployment Administrative Interface Elements**

- Common [Administrative](#page-106-0) Interface Elements, on page 97
- [Monitoring](#page-107-0) View Elements, on page 98
- Tasks View [Elements,](#page-111-0) on page 102
- Inventory View [Elements,](#page-129-0) on page 120
- [Administration](#page-137-0) View Elements, on page 128

# <span id="page-106-0"></span>**Common Administrative Interface Elements**

The following elements are common to all views in the Cisco Prime Collaboration Deployment administration interface.

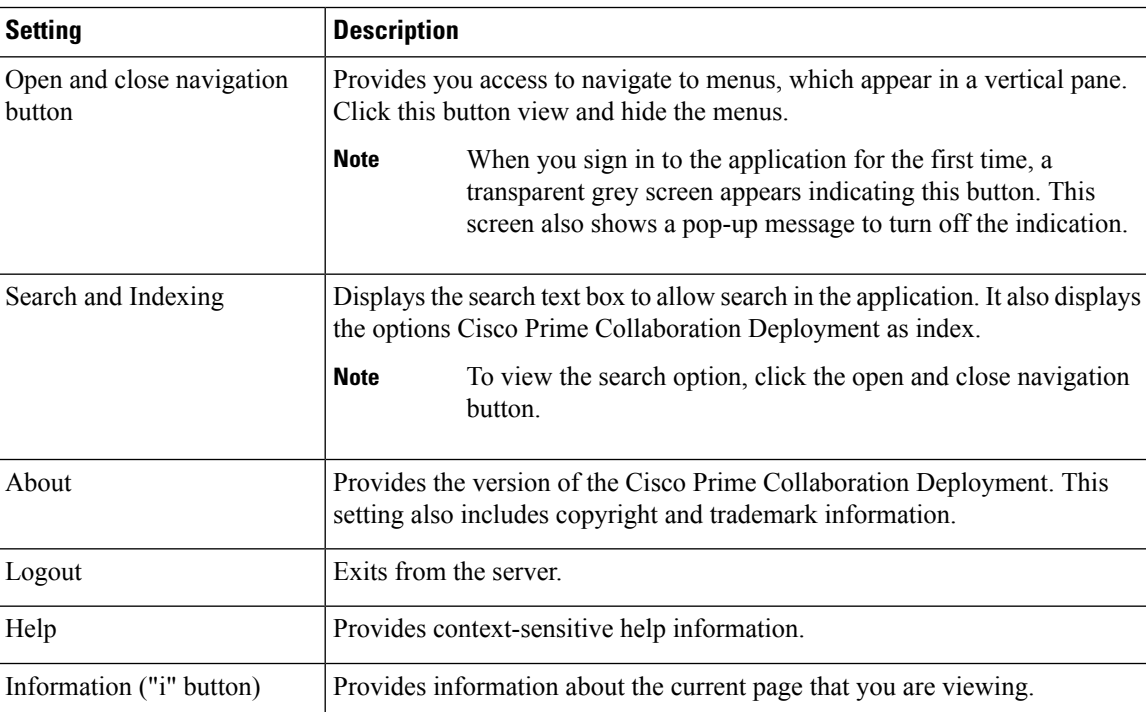

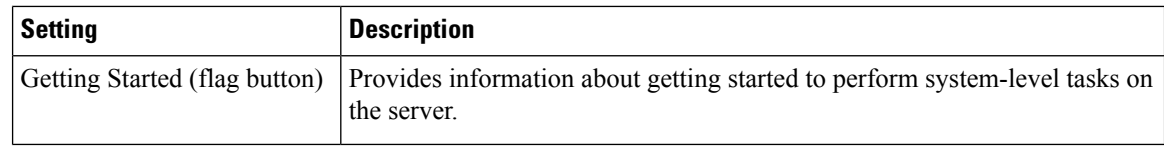

# <span id="page-107-0"></span>**Monitoring View Elements**

After a task is scheduled, you can monitor, and control the tasks by using the Monitoring page.

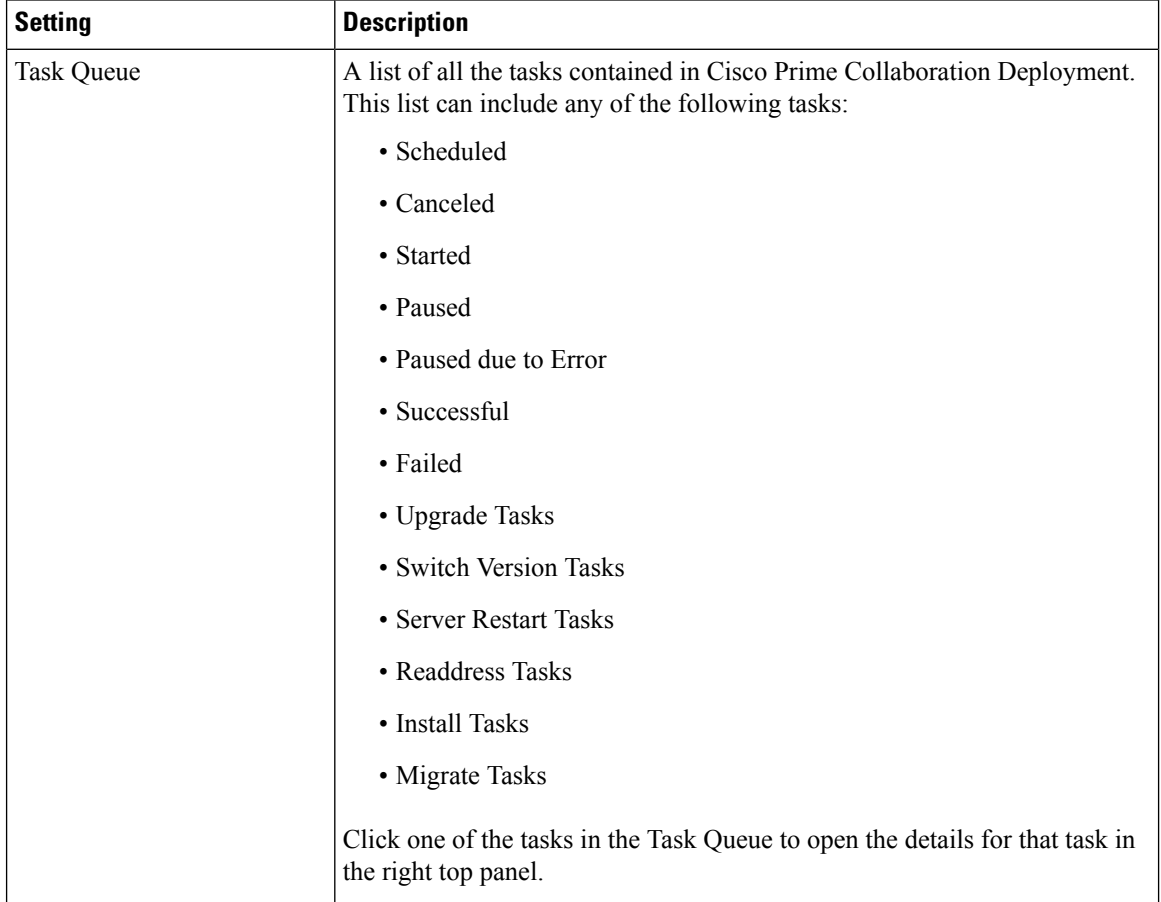
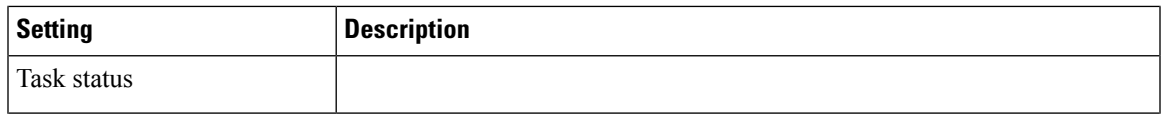

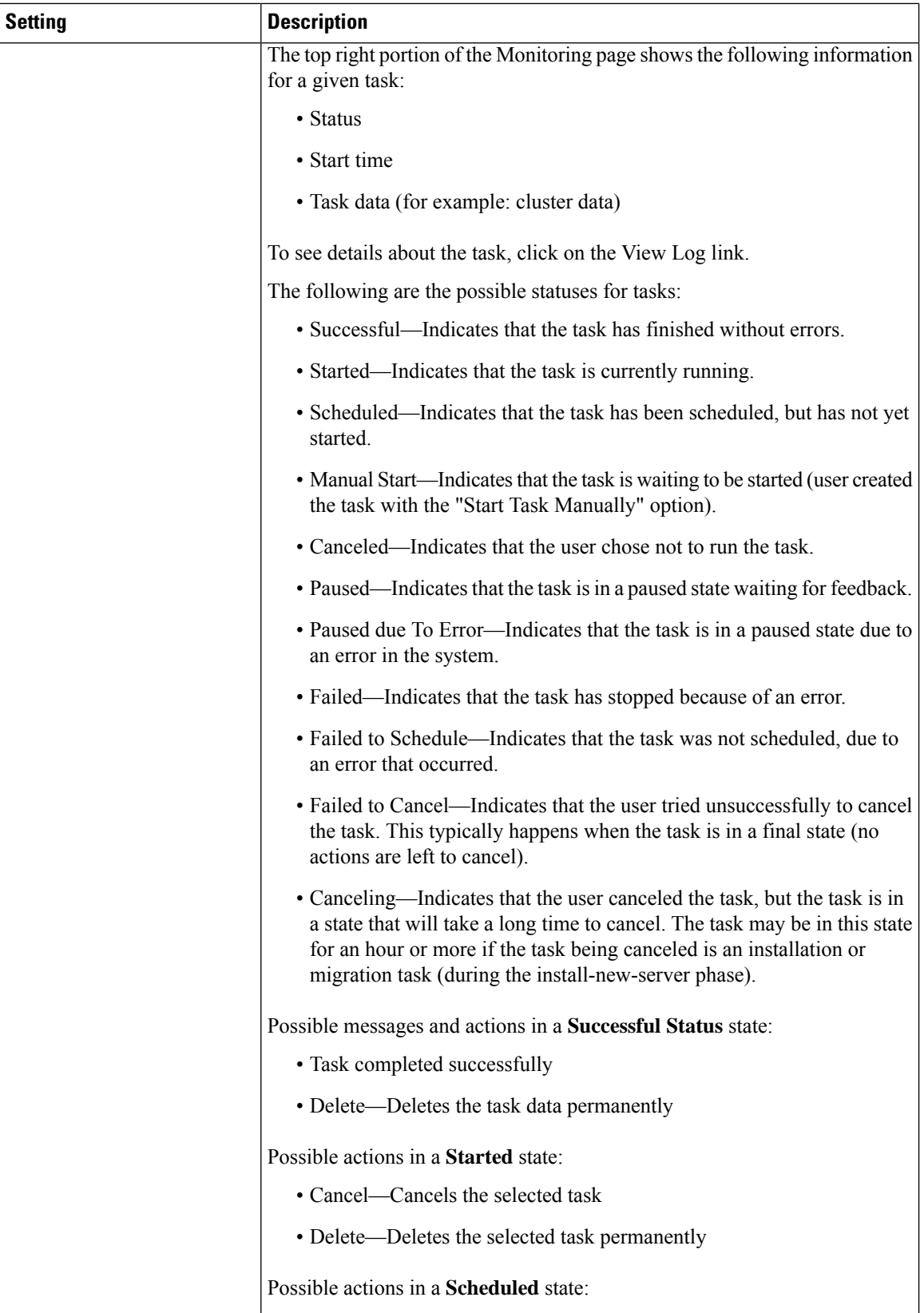

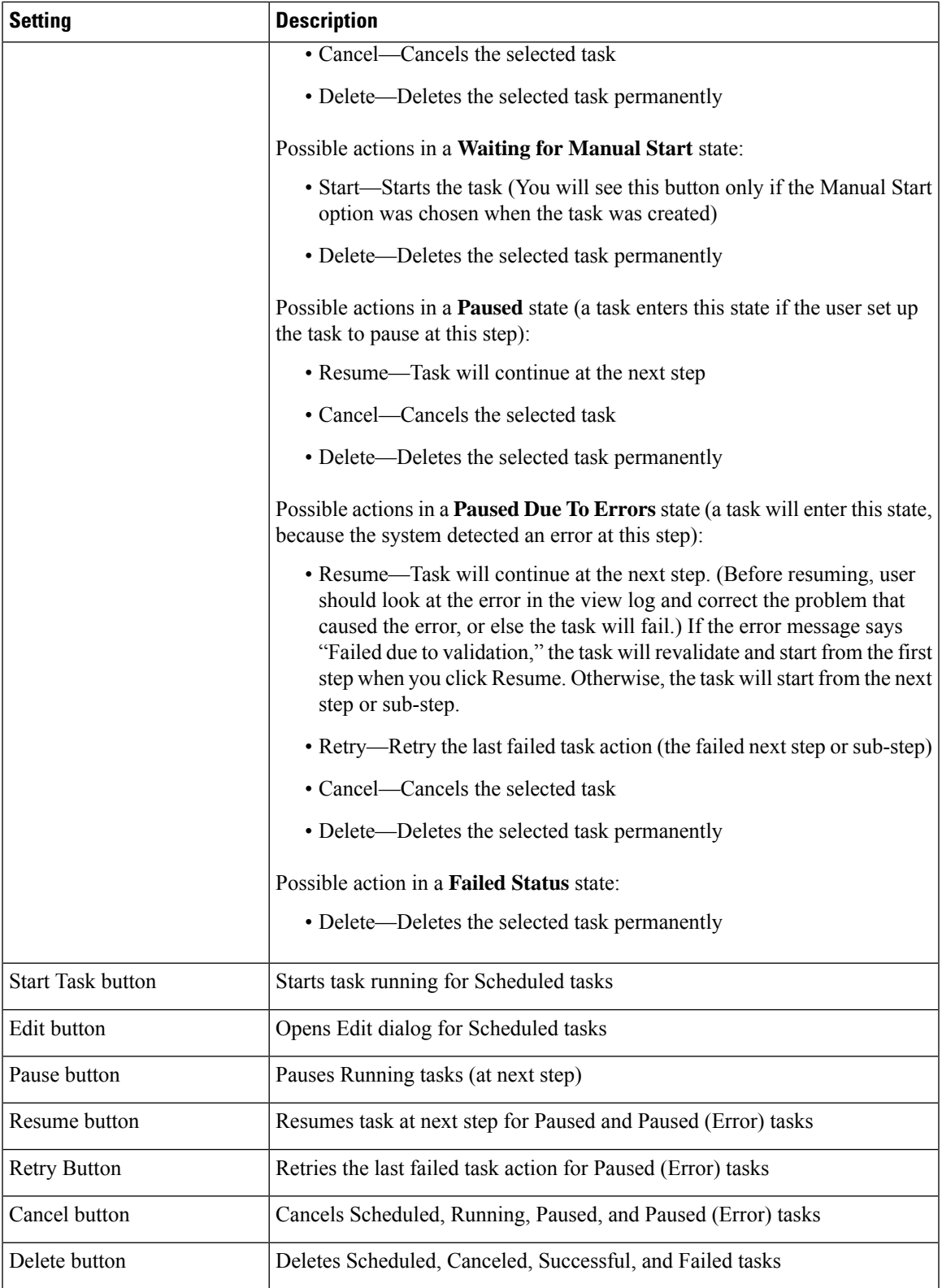

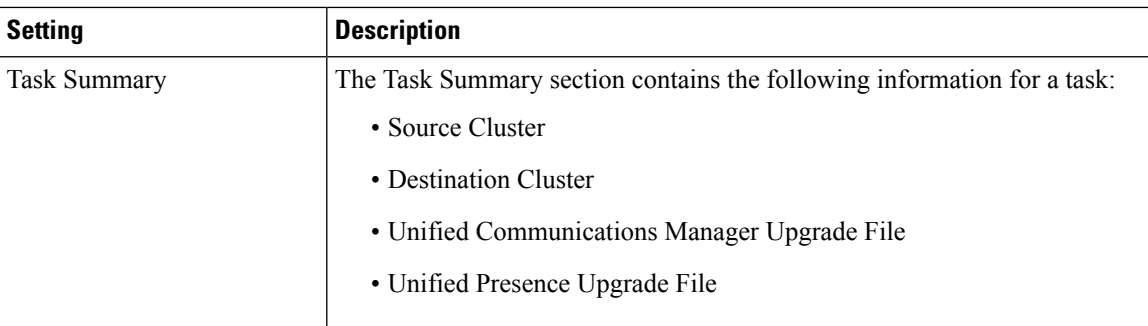

# **Tasks View Elements**

# **Upgrade View**

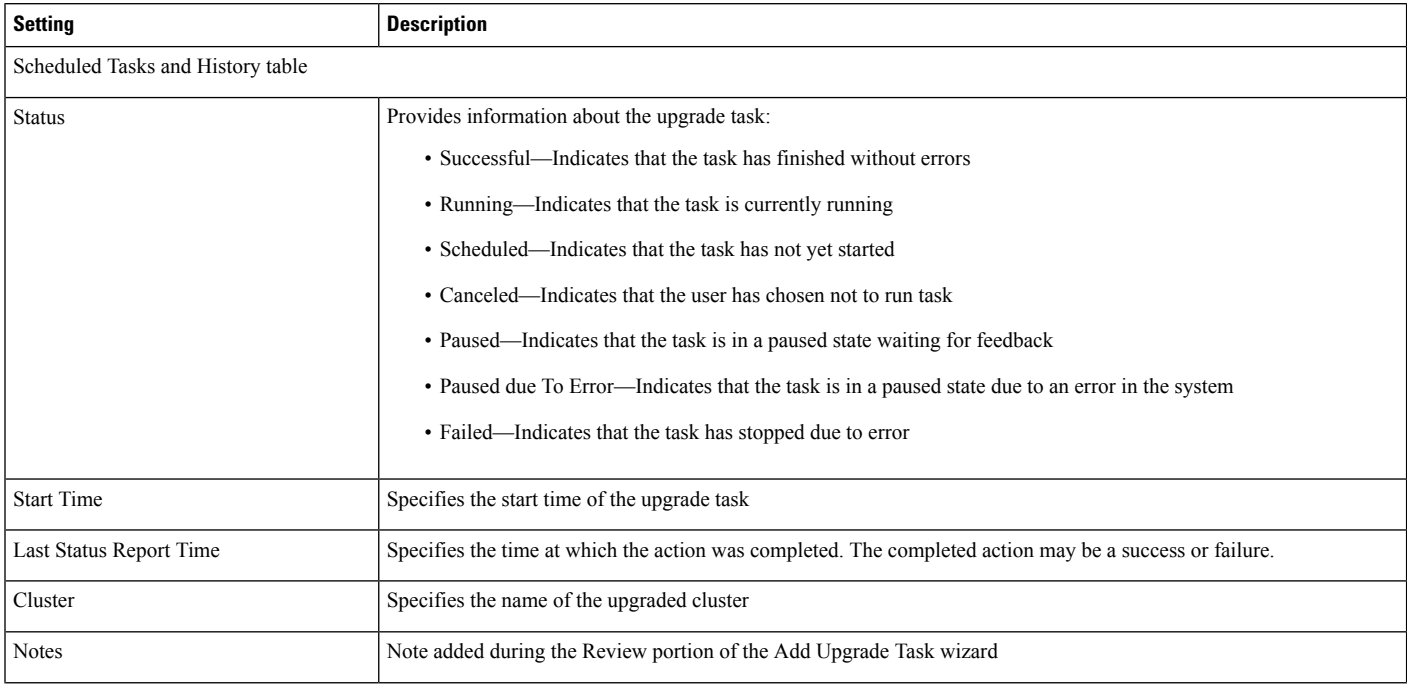

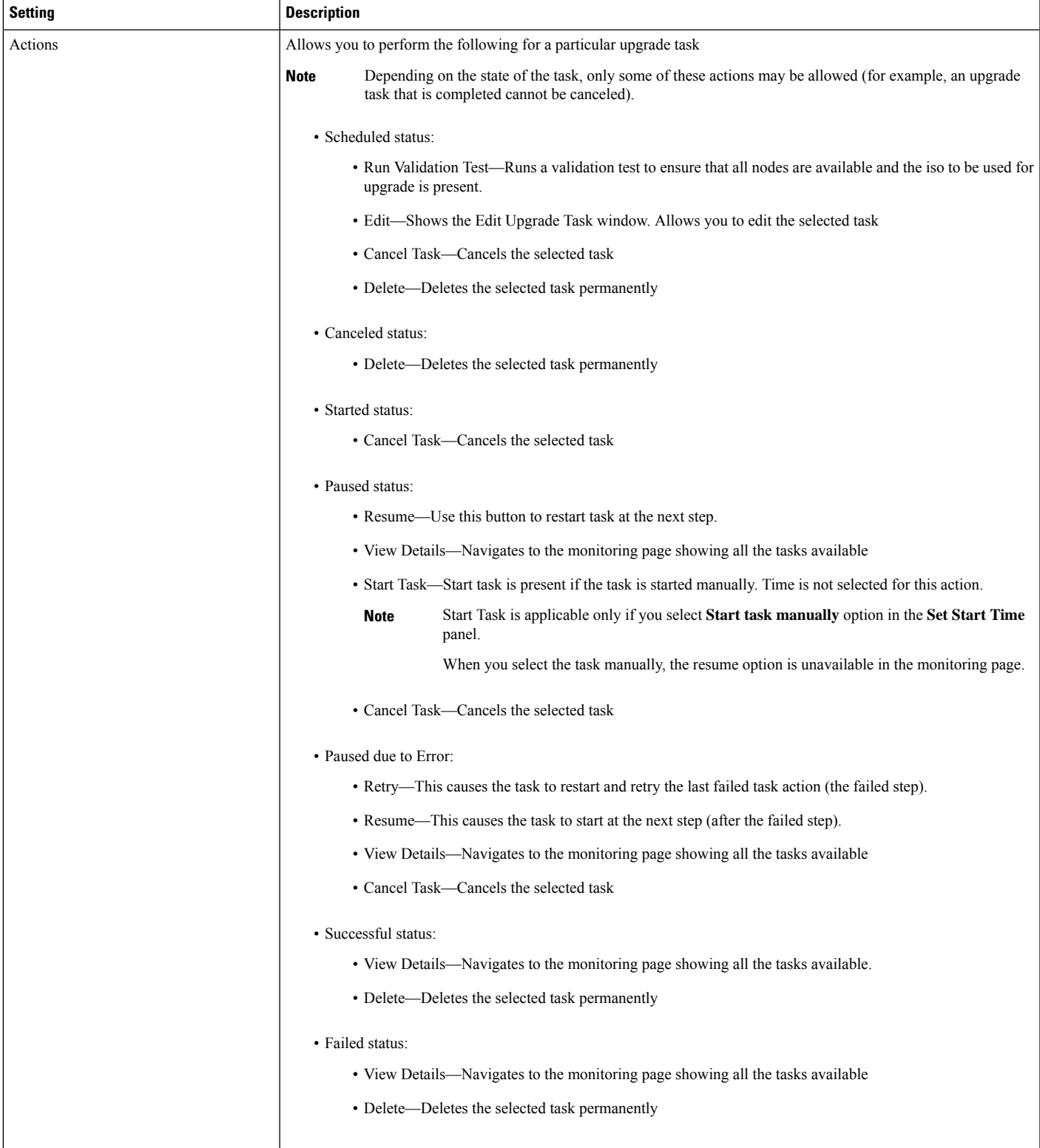

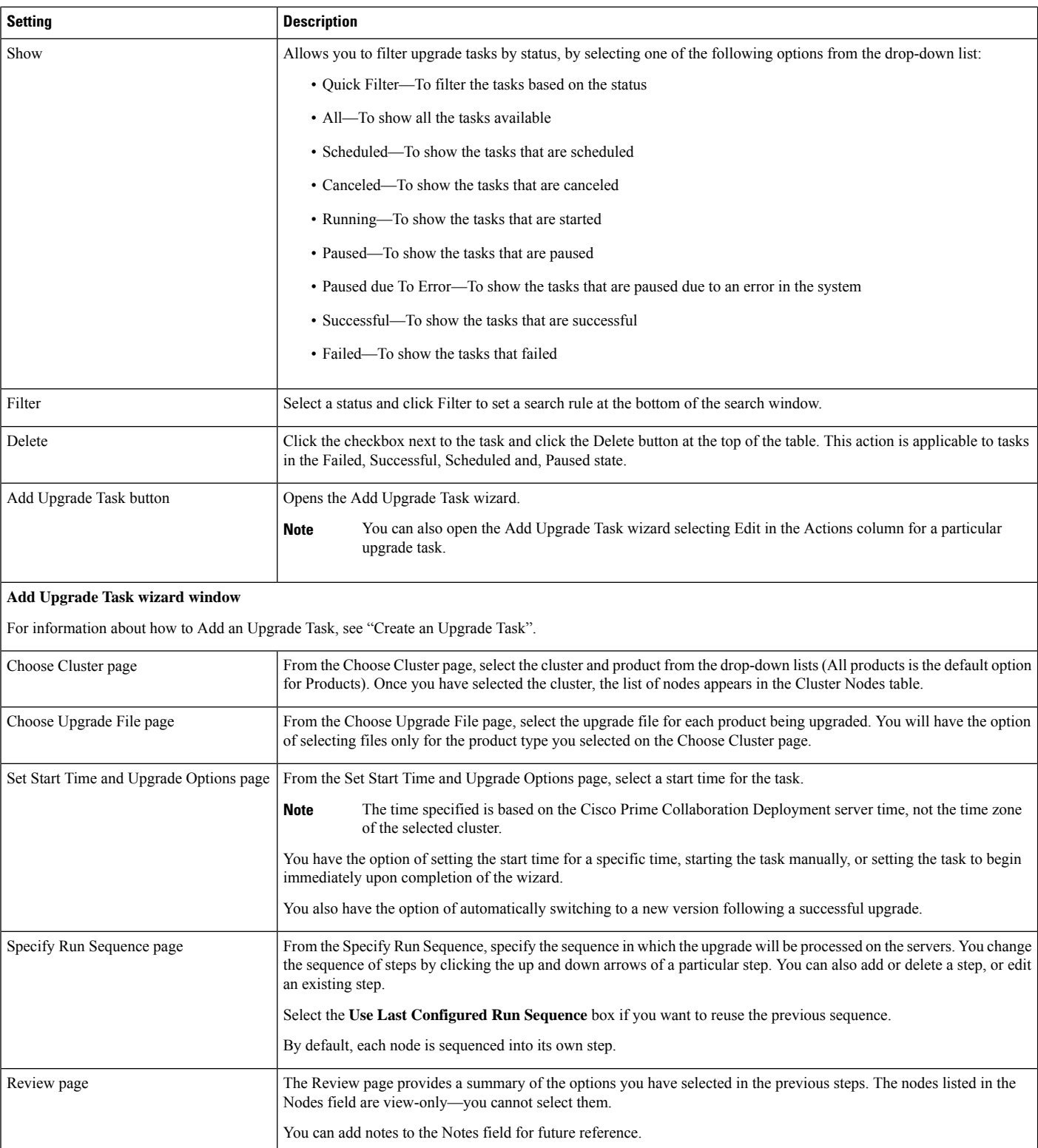

### **Related Topics**

Upgrade Task

## **Switch Versions View**

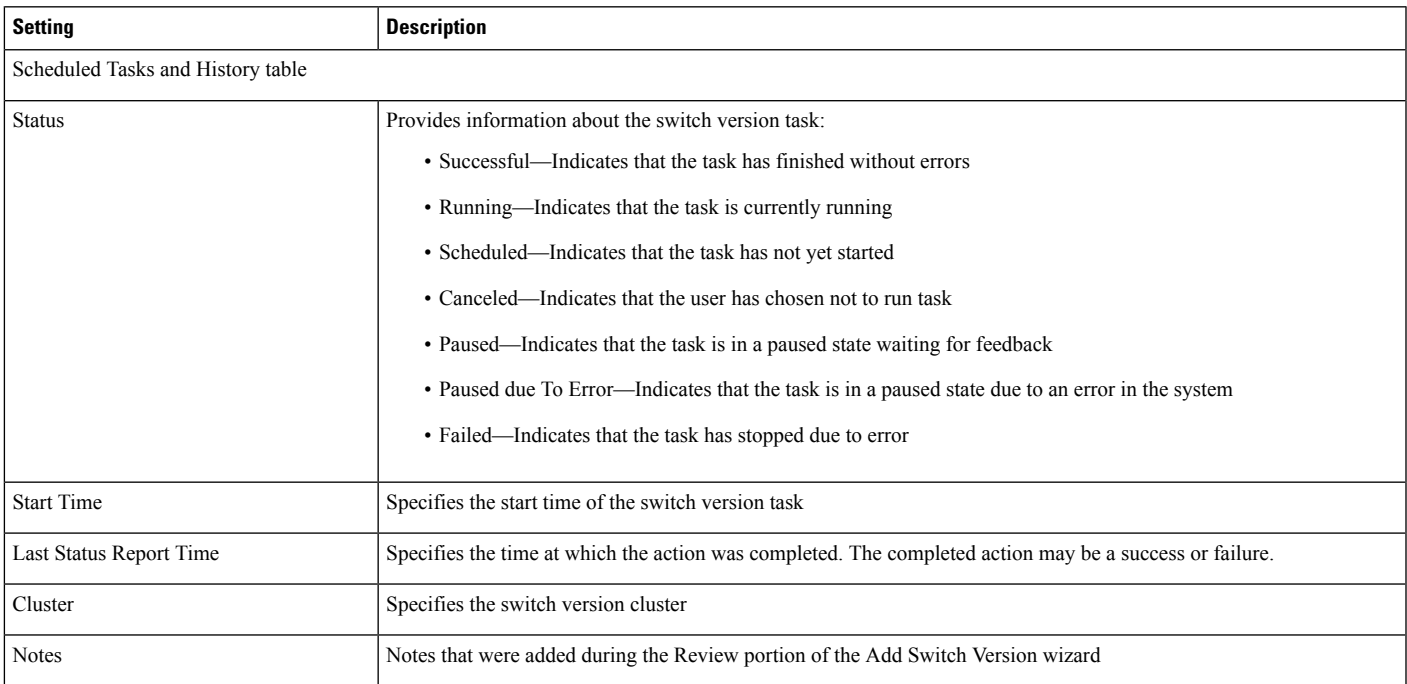

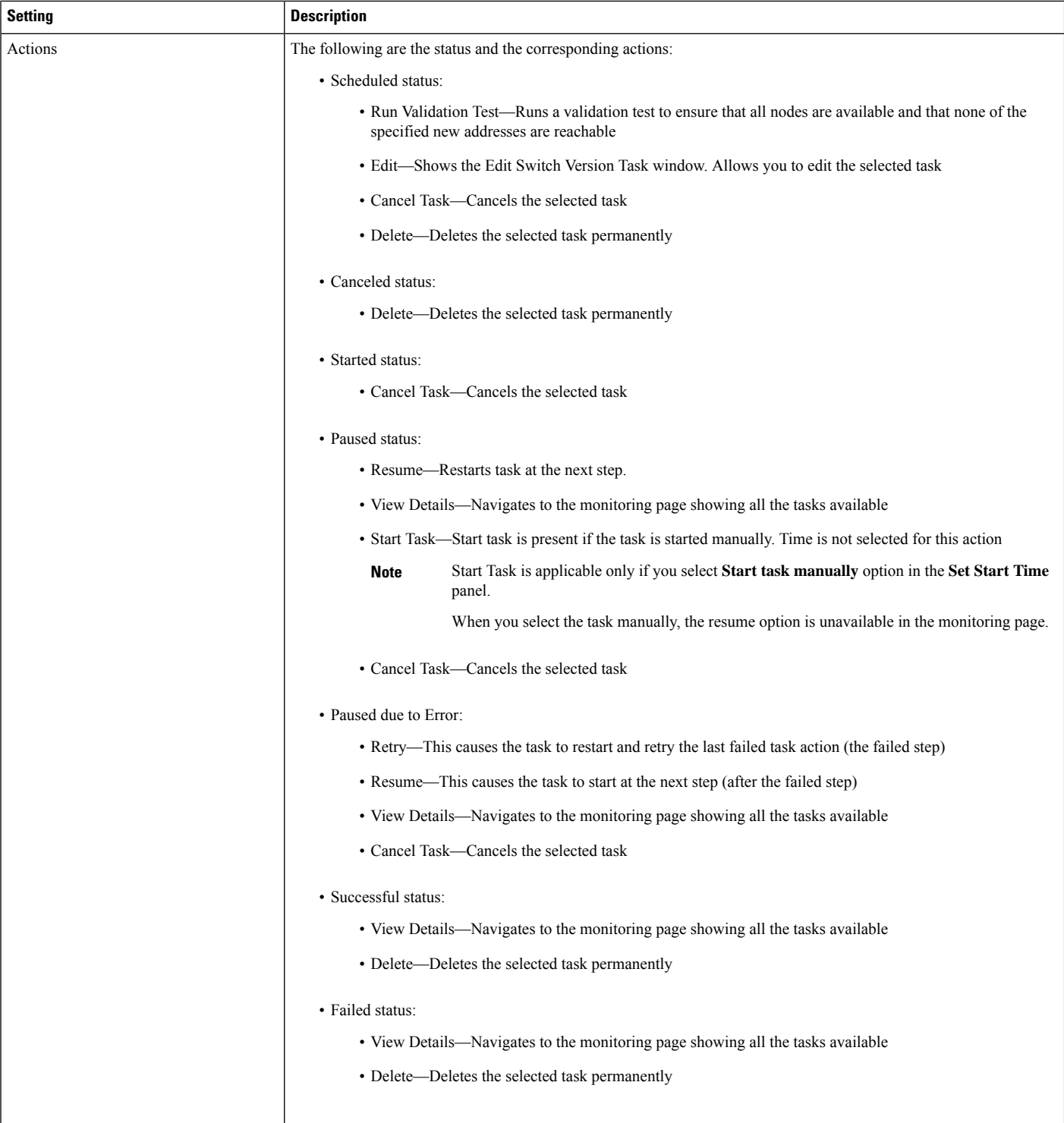

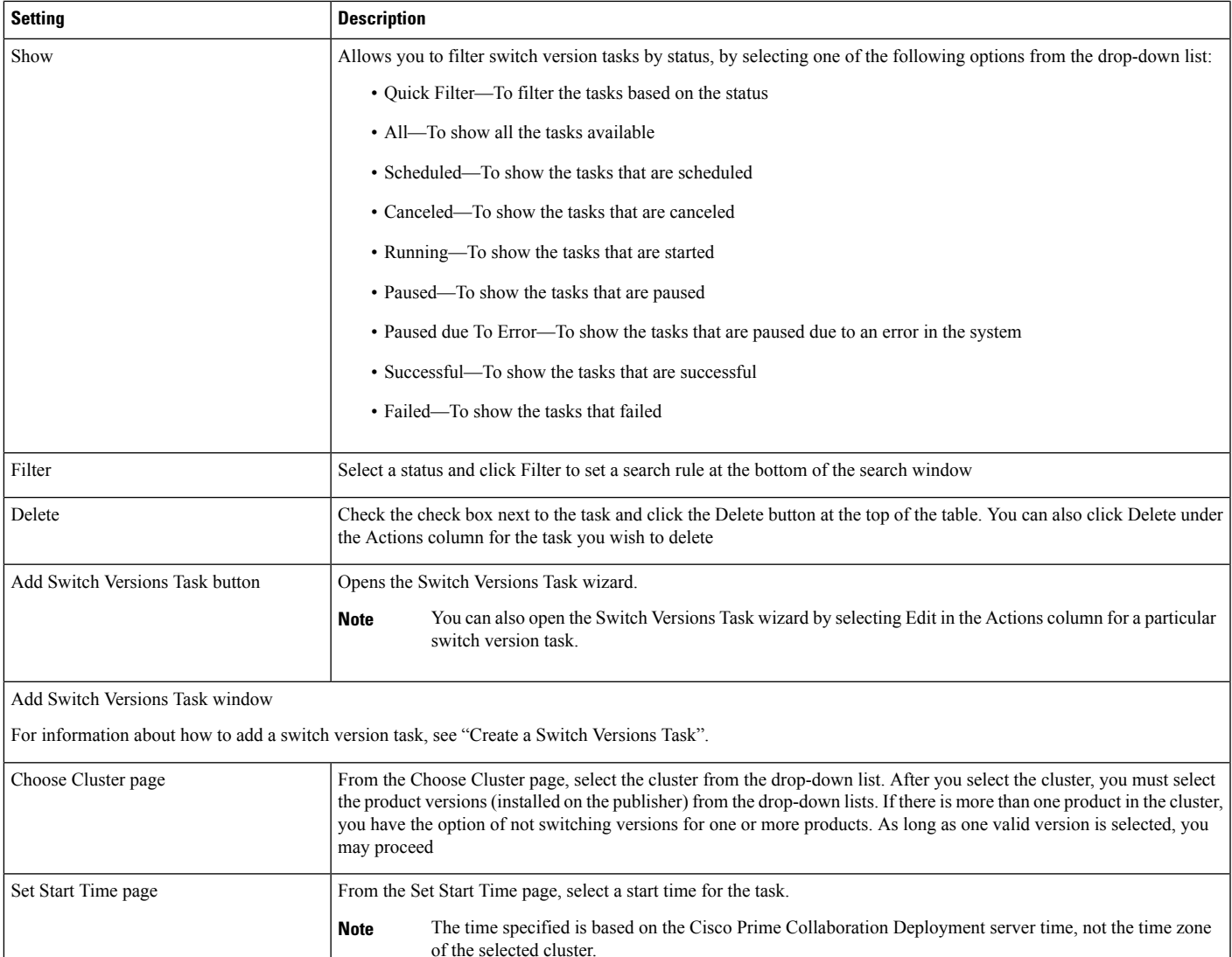

You can add notes to the Notes field for future reference.

field are view-only; you cannot select them.

#### **Related Topics**

Set Run Sequence page

Review page

Switch [Versions](#page-76-0) Task, on page 67

upon completion of the wizard.

step, or edit an existing step.

You have the option of setting the start time for a specific time, starting the task manually, or setting it to begin immediately

From the Specify Run Sequence, specify the sequence in which the version switch is processed on the servers. The sequence of the steps is changed by clicking the up and down arrows of a particular step. You can also add or delete a

By default, each node is sequenced into its own step. The Revert to Default button returns the steps to this original state.

The Review page provides a summary of the options you selected in the previous steps. The nodes listed in the Nodes

Check the **Use Last Configured Run Sequence** check box if you want to reuse the previous sequence.

## **Server Restart View**

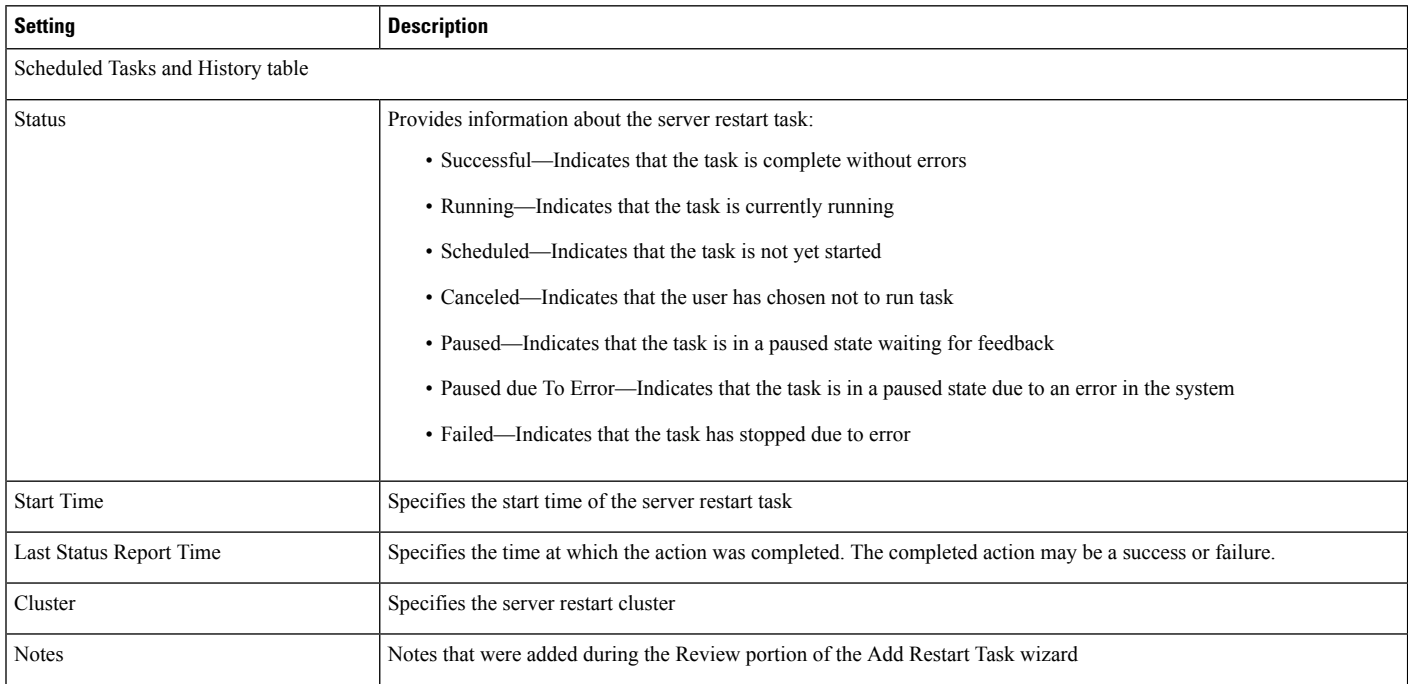

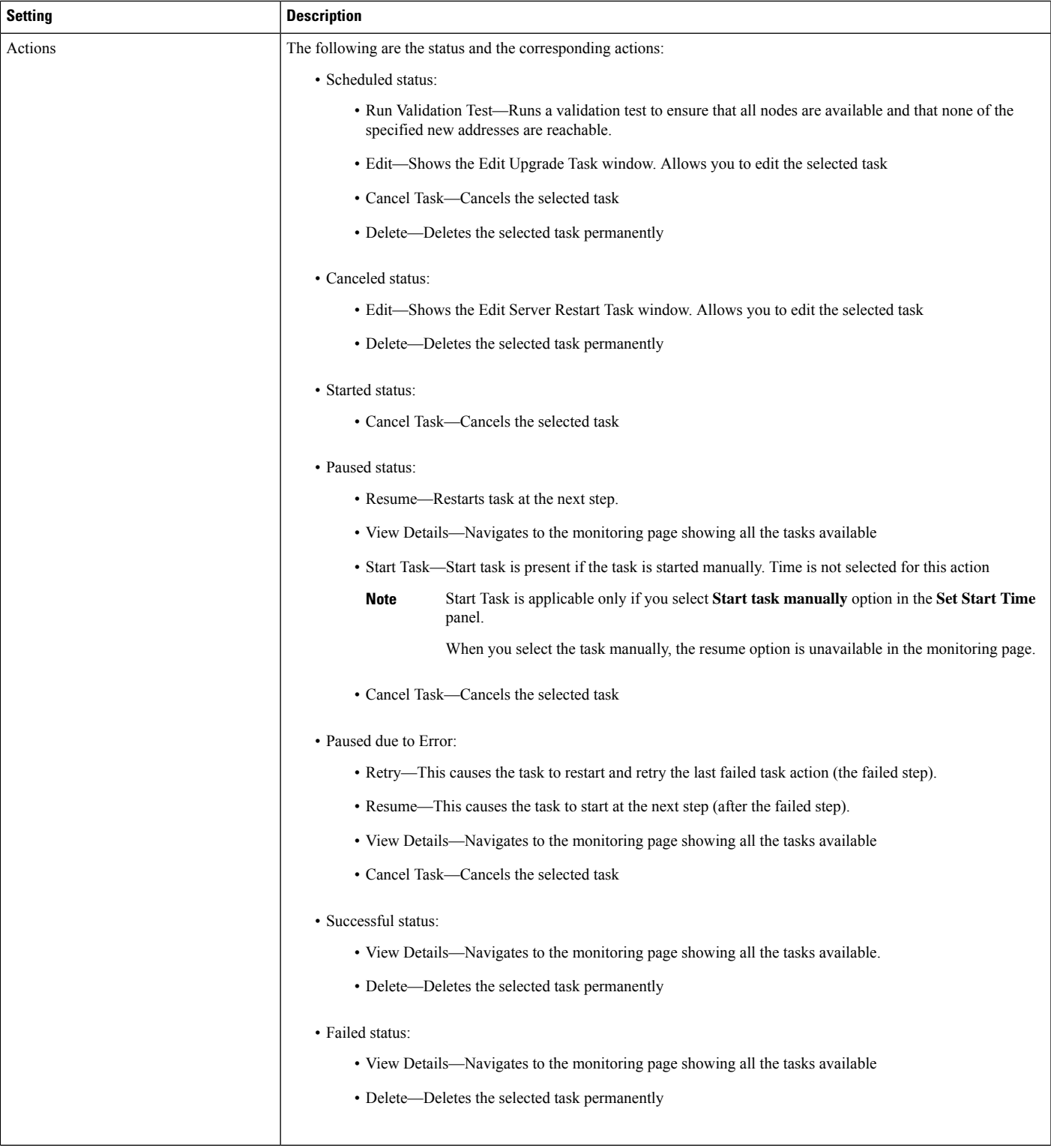

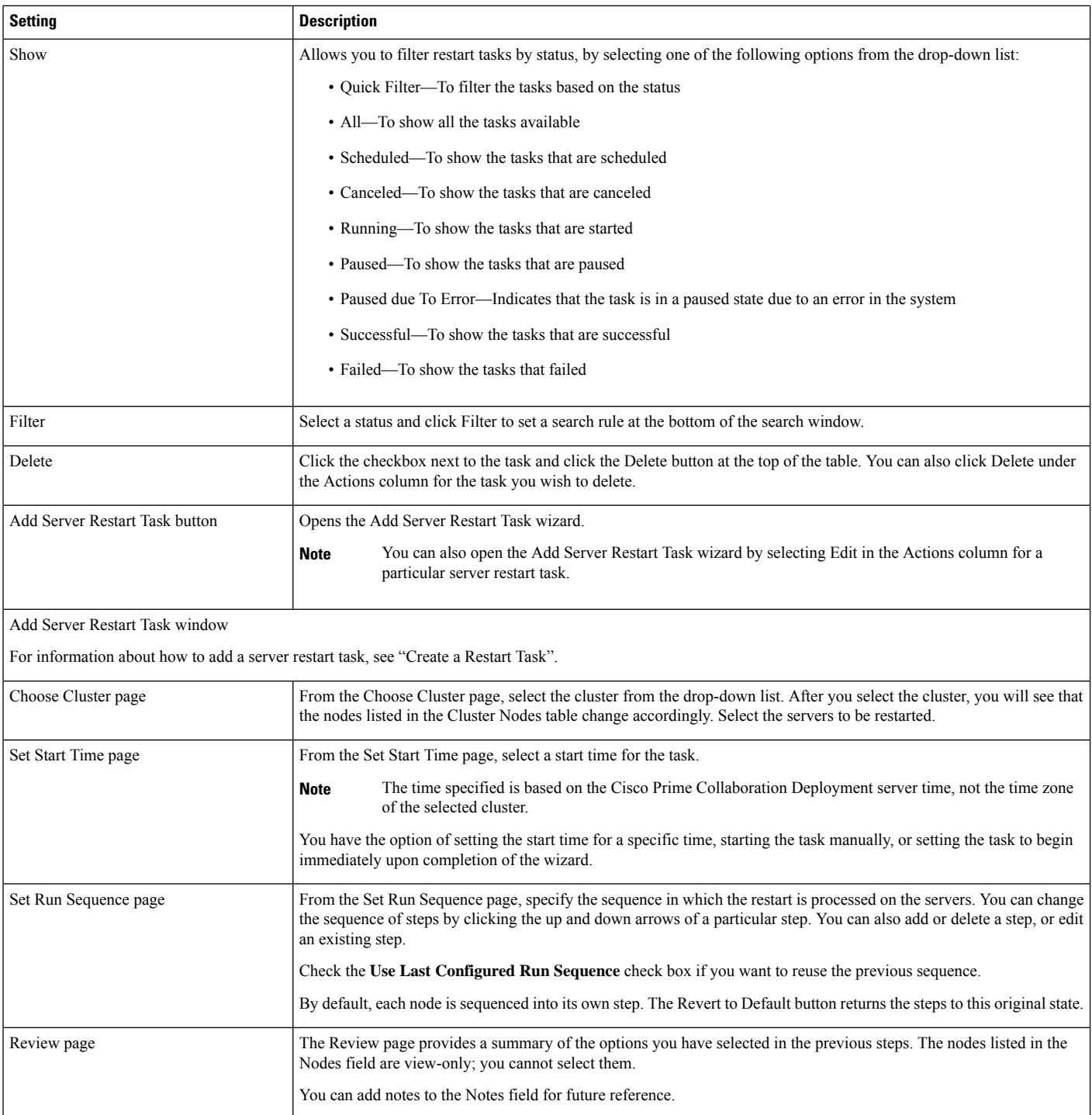

### **Related Topics**

Server [Restart](#page-78-0) Task, on page 69

## **Readdress View**

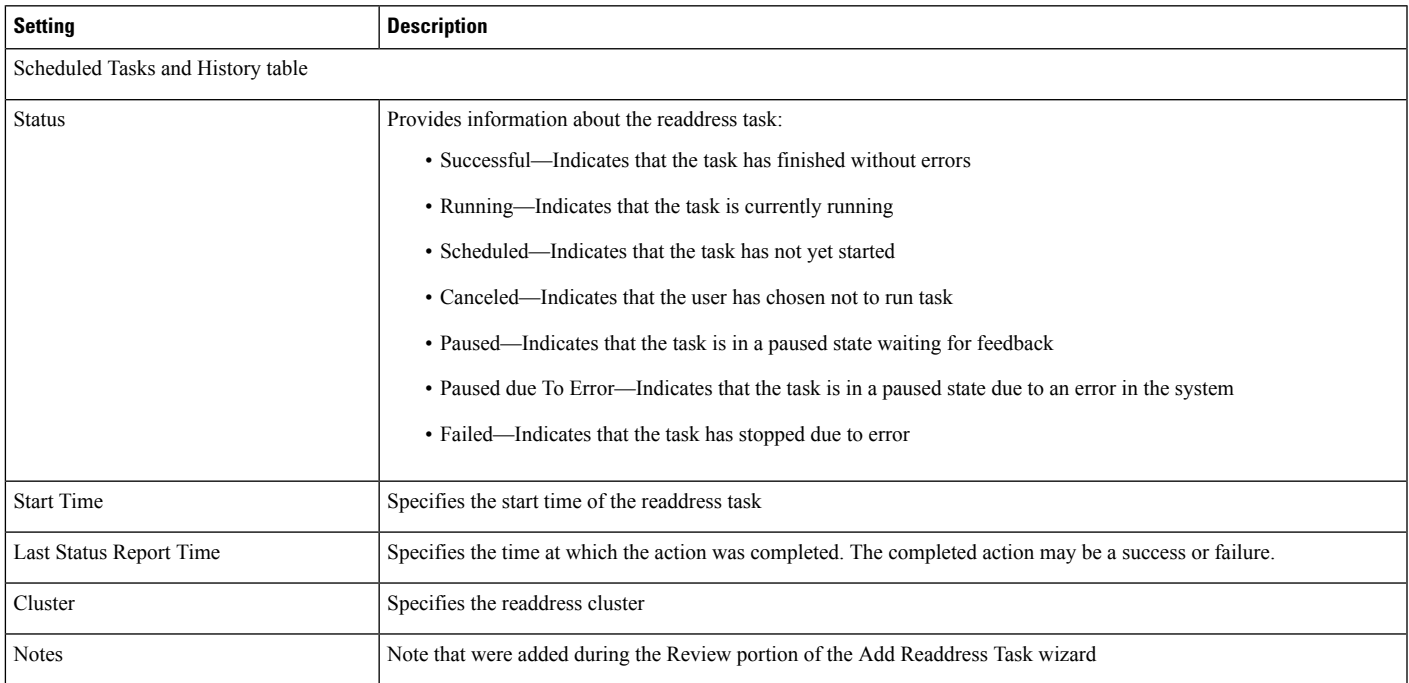

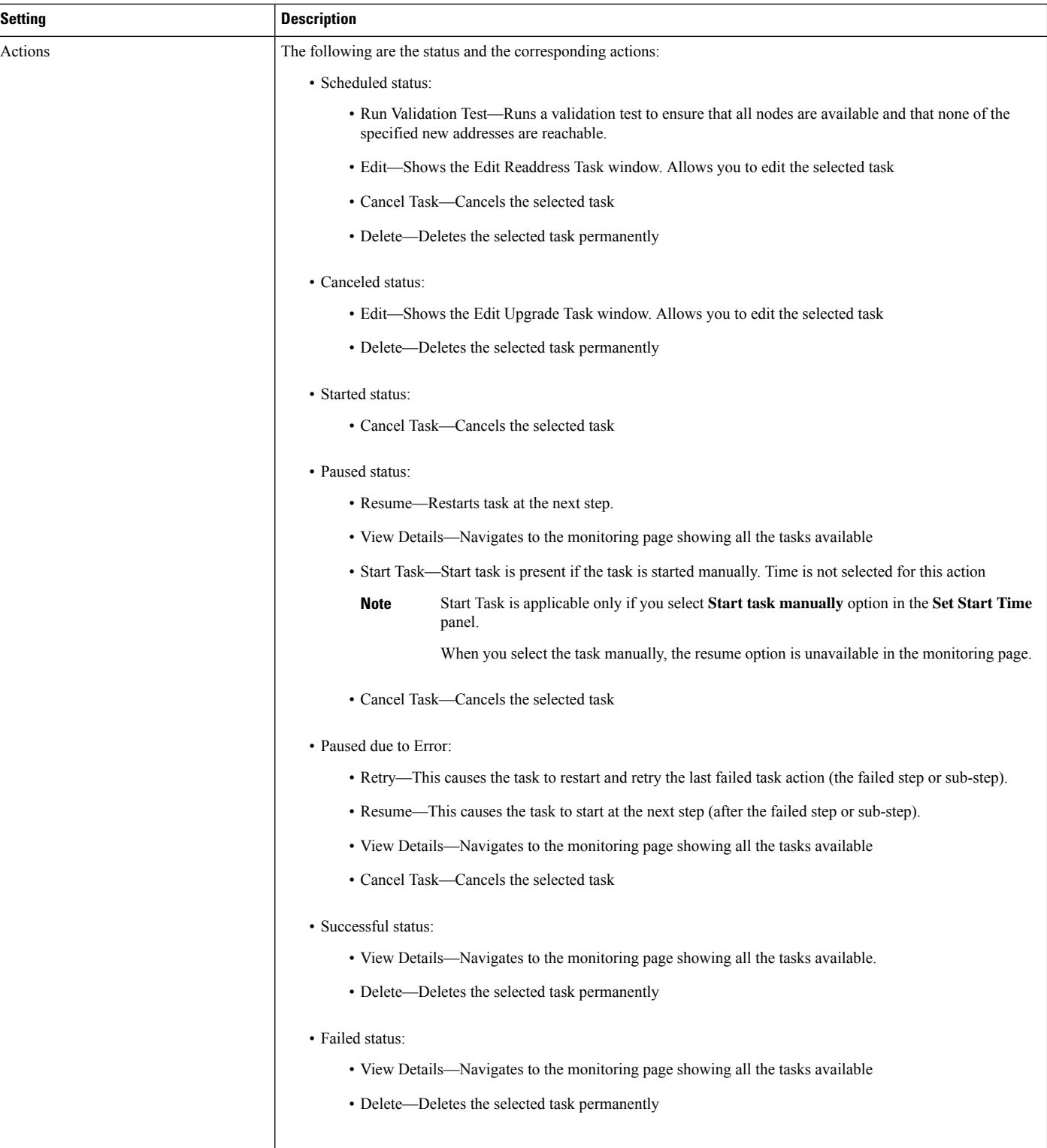

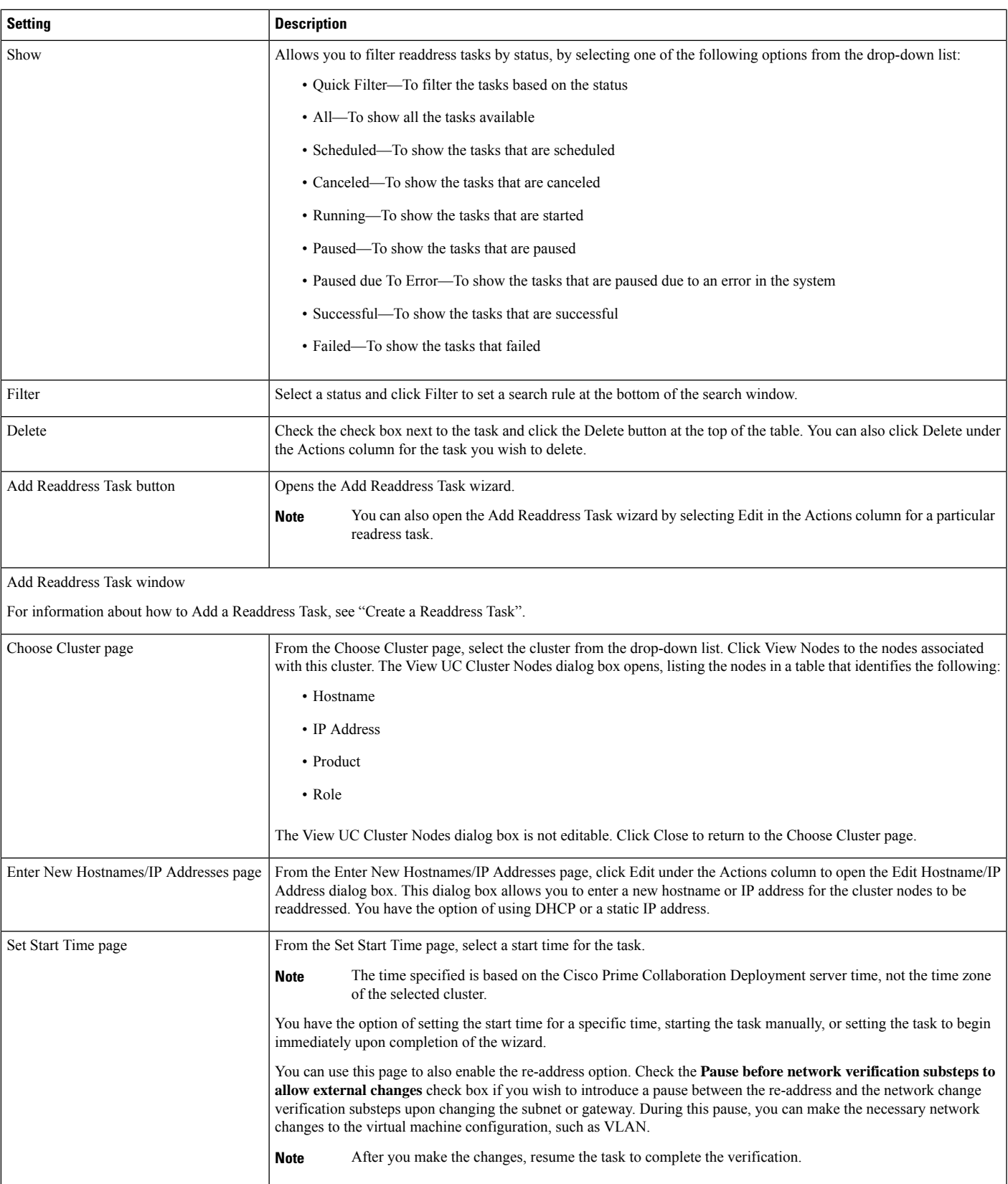

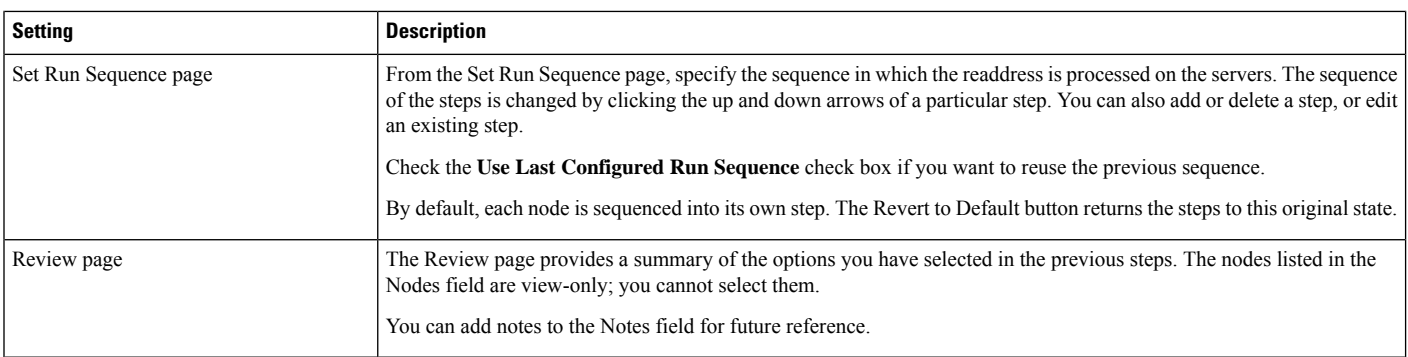

### **Related Topics**

[Readdress](#page-81-0) Task, on page 72

## **Install View**

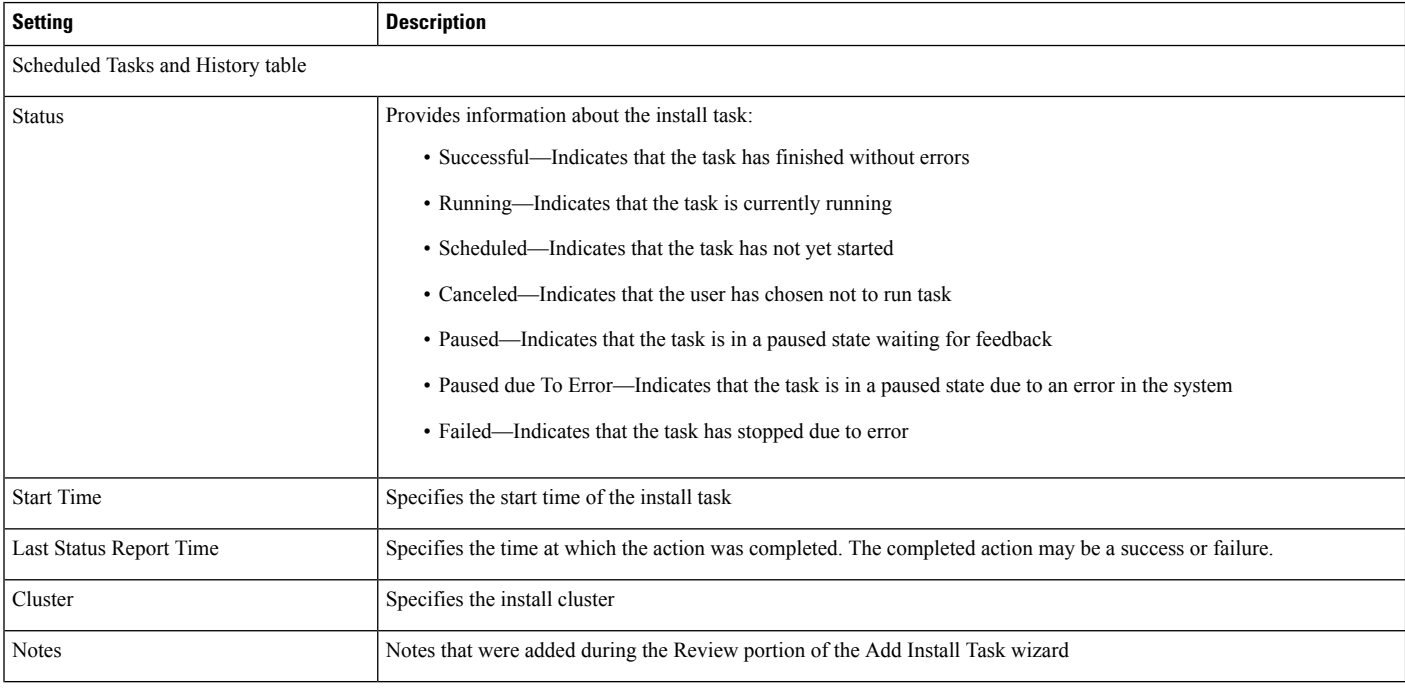

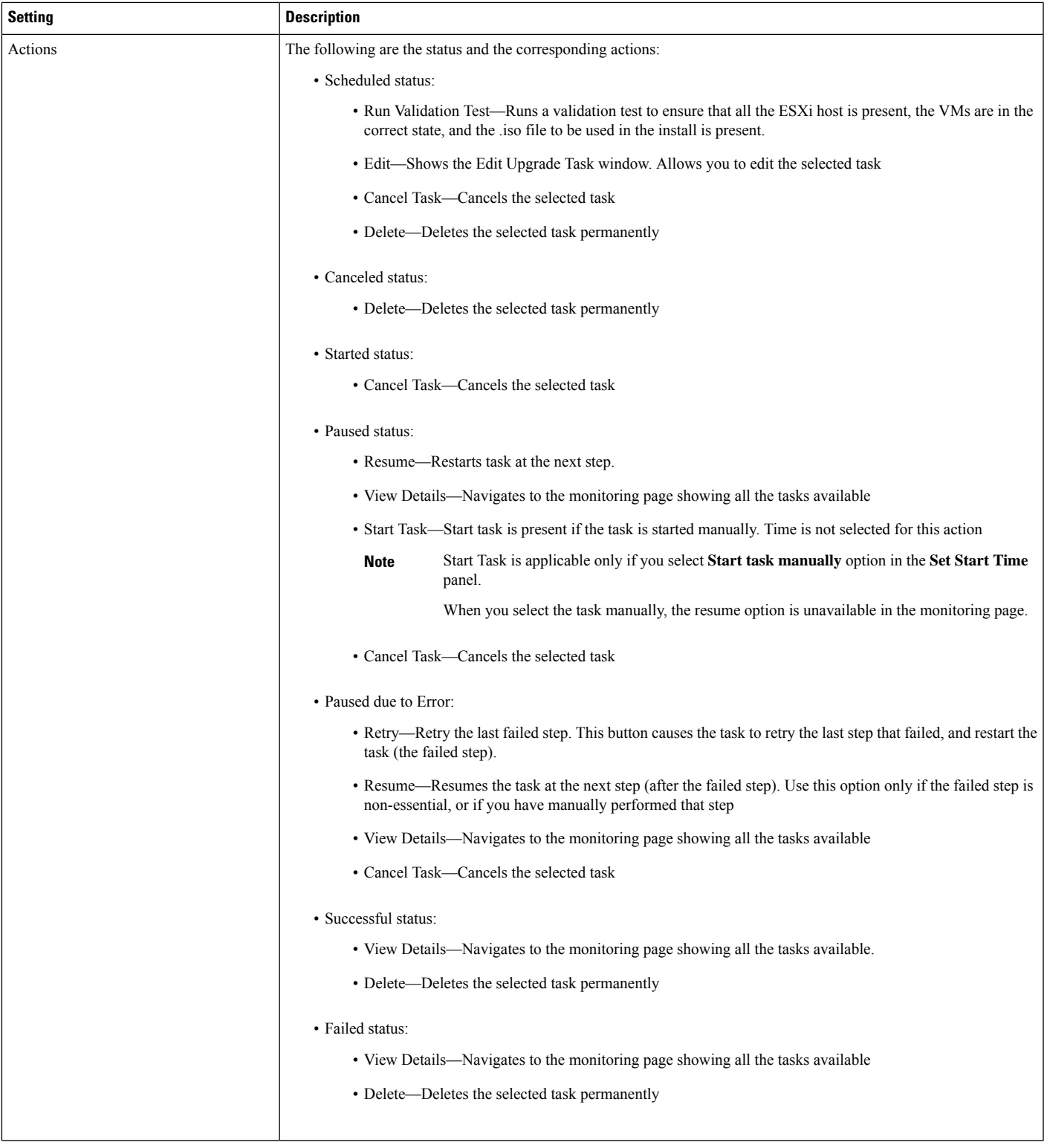

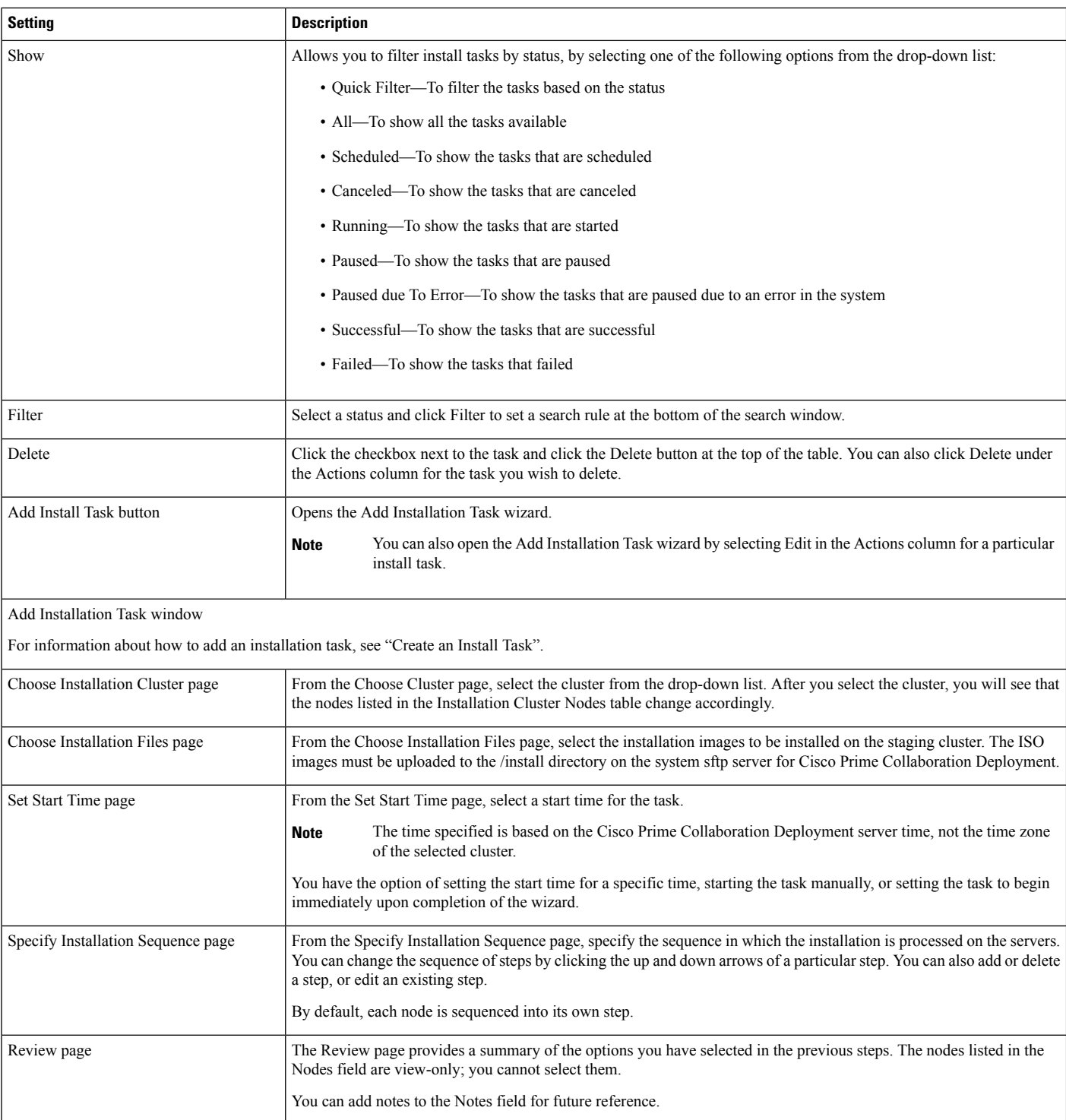

### **Related Topics**

[Install](#page-83-0) Task, on page 74

# **Migrate View**

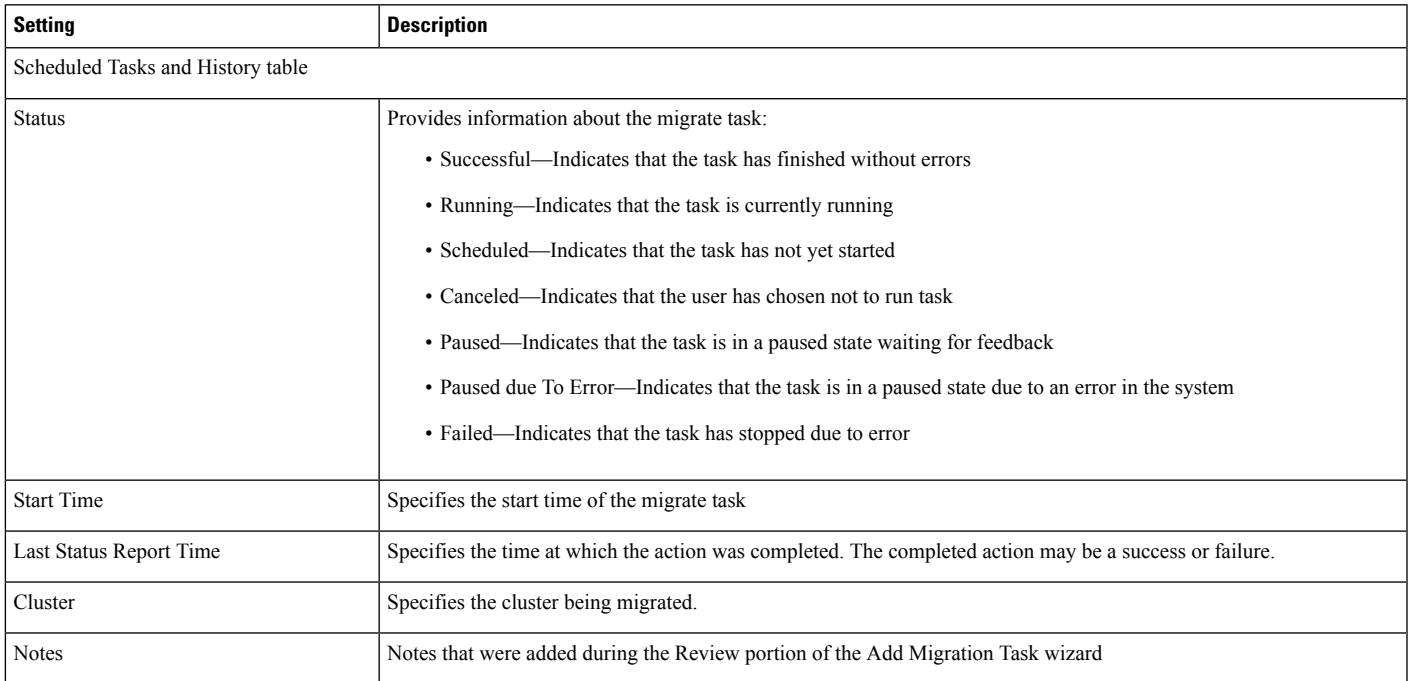

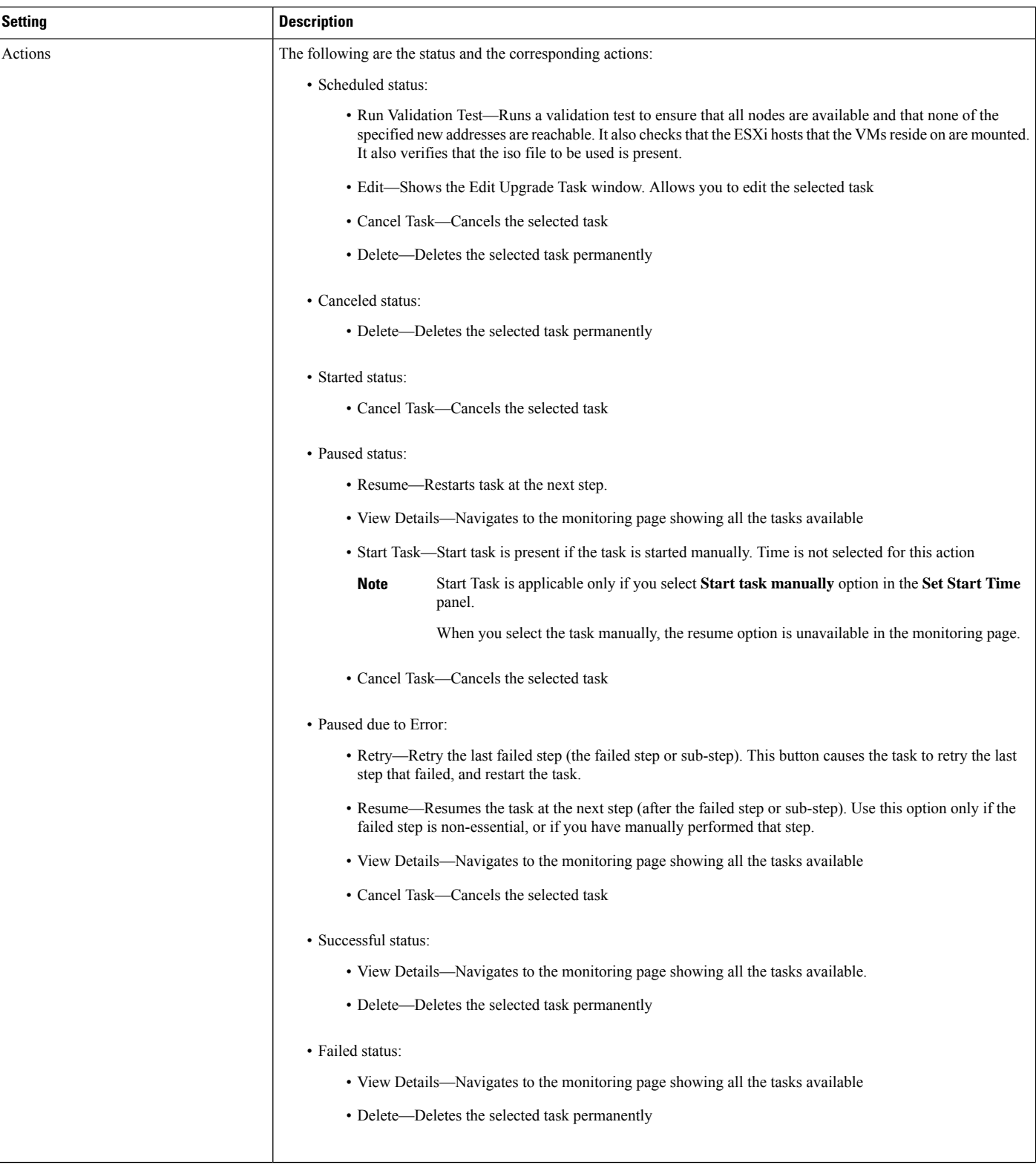

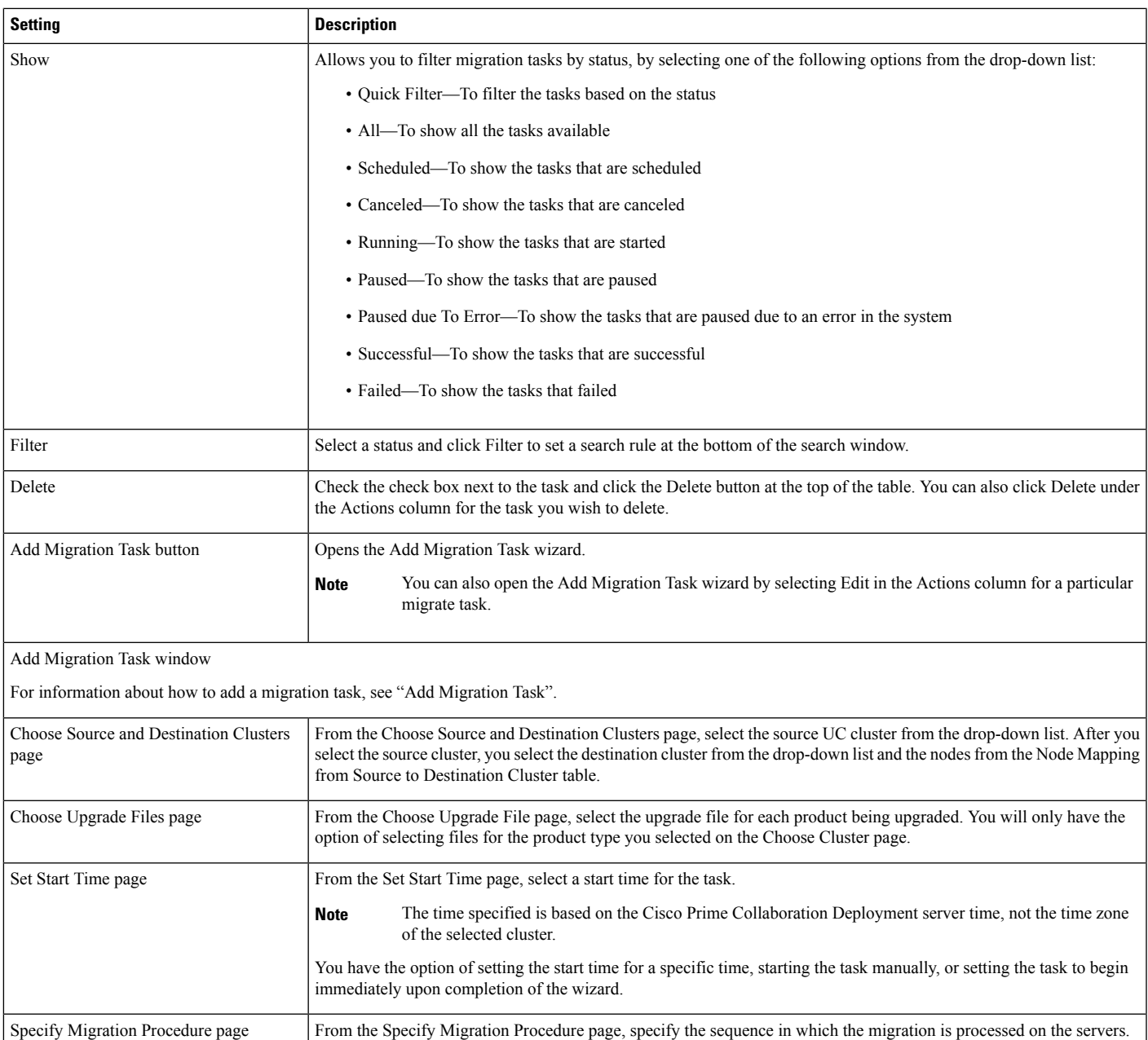

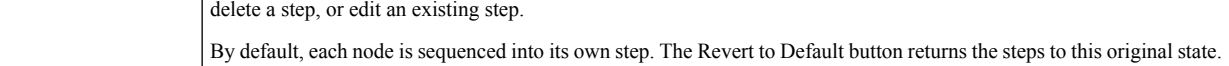

You can change the sequence of the stepsby clicking the up and down arrows of a particular step. You can also add or

The Review page provides a summary of the options you have selected in the previous steps. The nodes listed in the Nodes field are view-only; you cannot select them. Review page

You can add notes to the Notes field for future reference.

### **Related Topics**

[Migration](#page-56-0) Task, on page 47

# **Inventory View Elements**

### **Clusters**

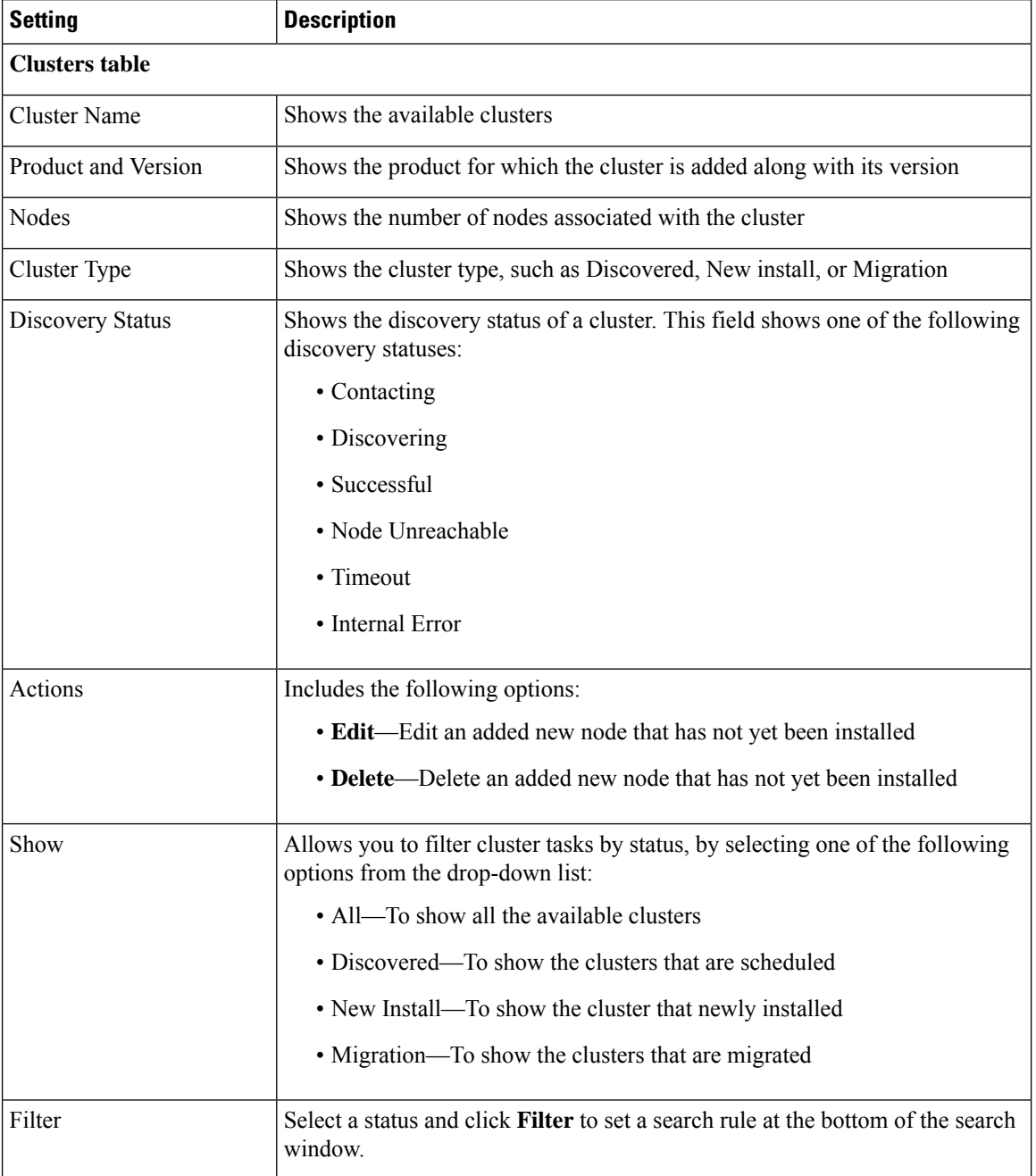

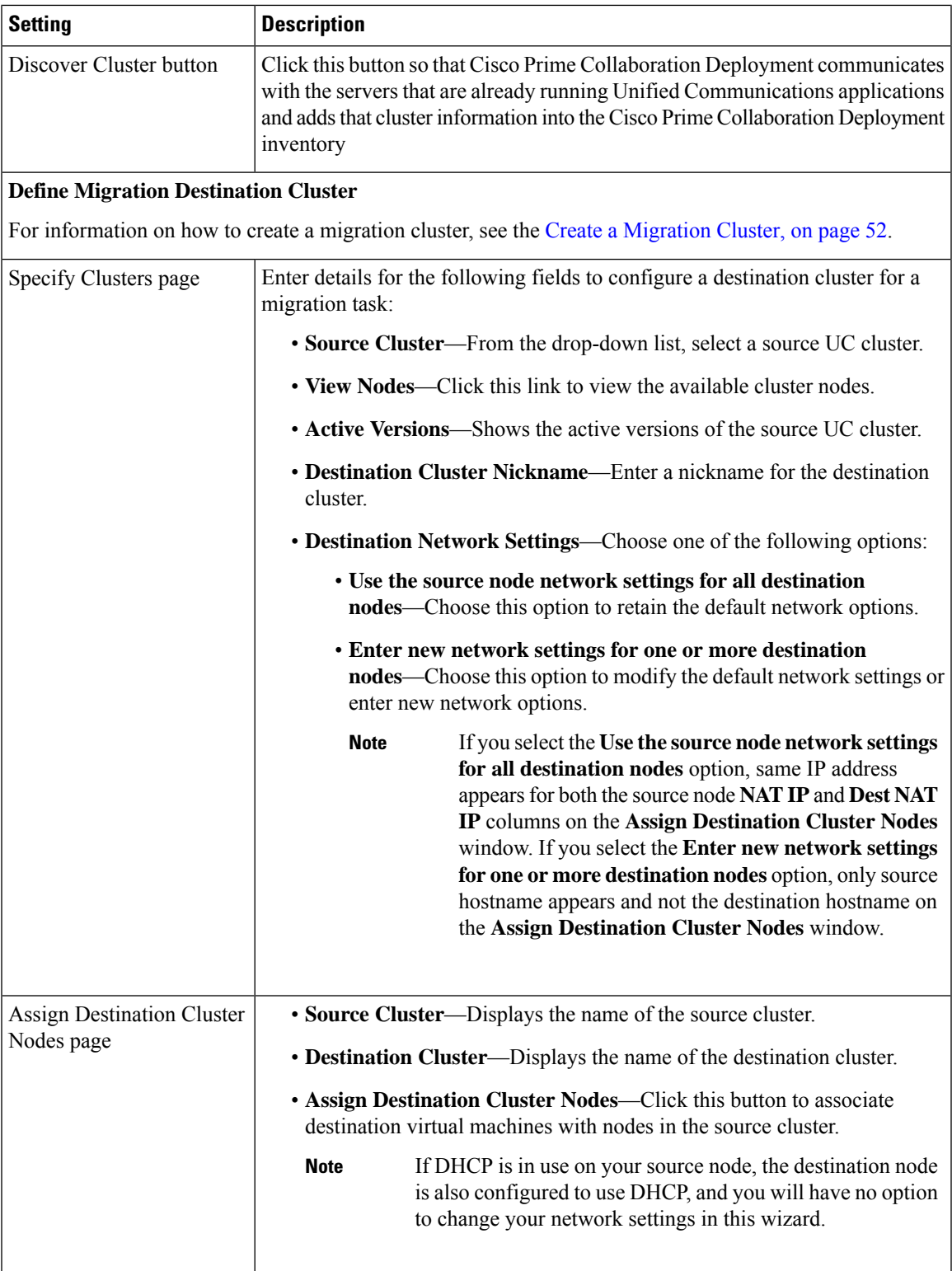

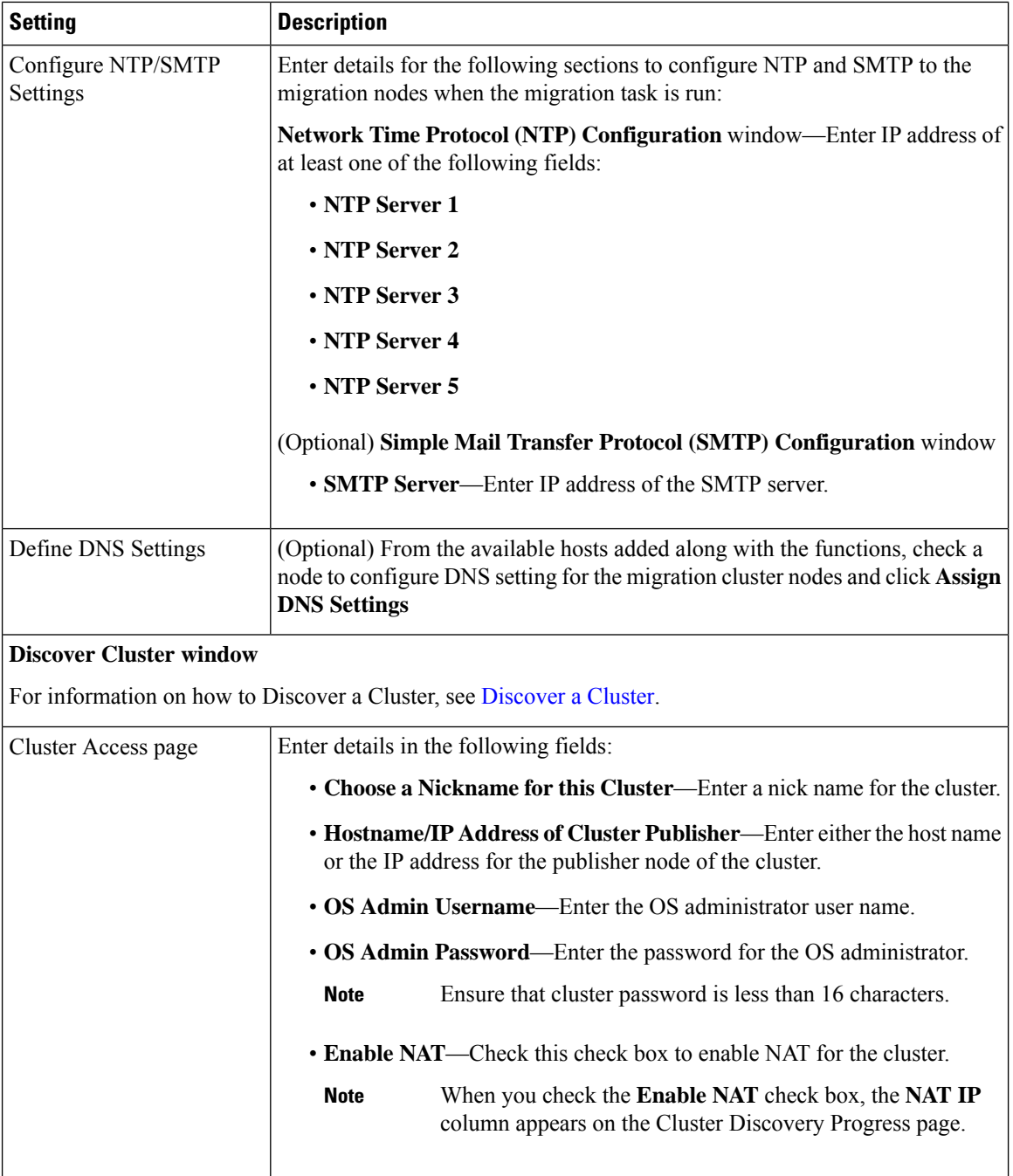

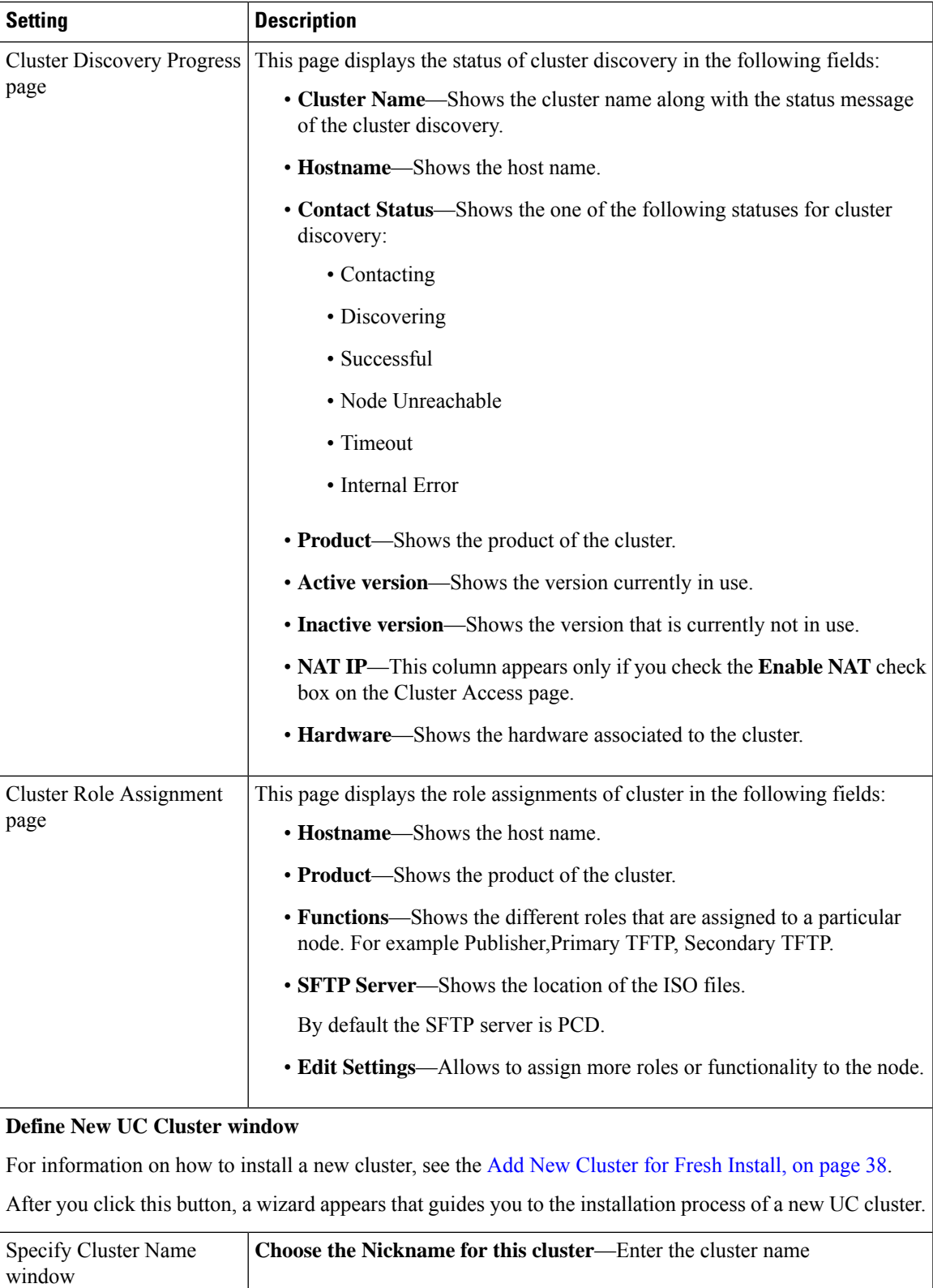

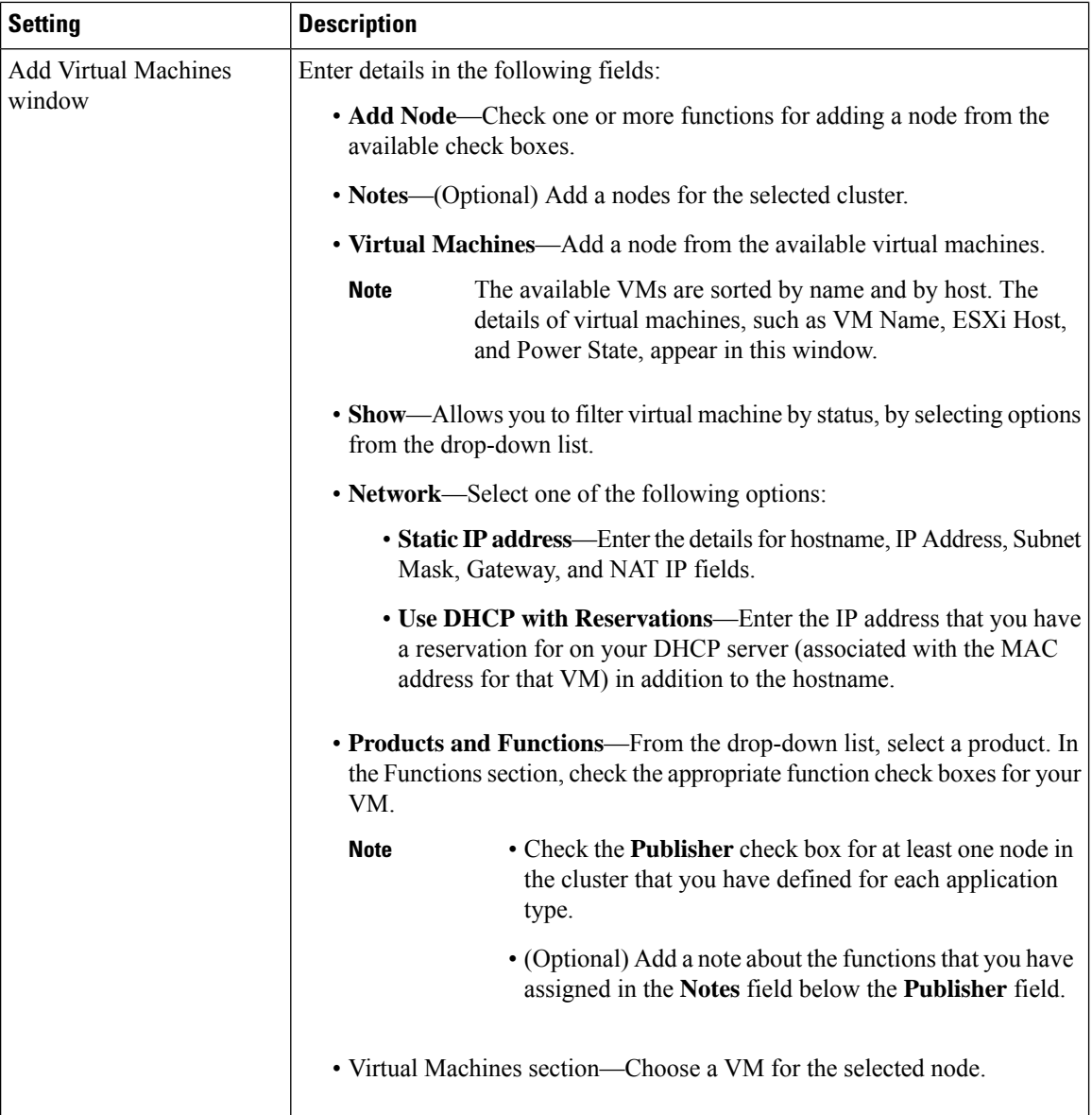

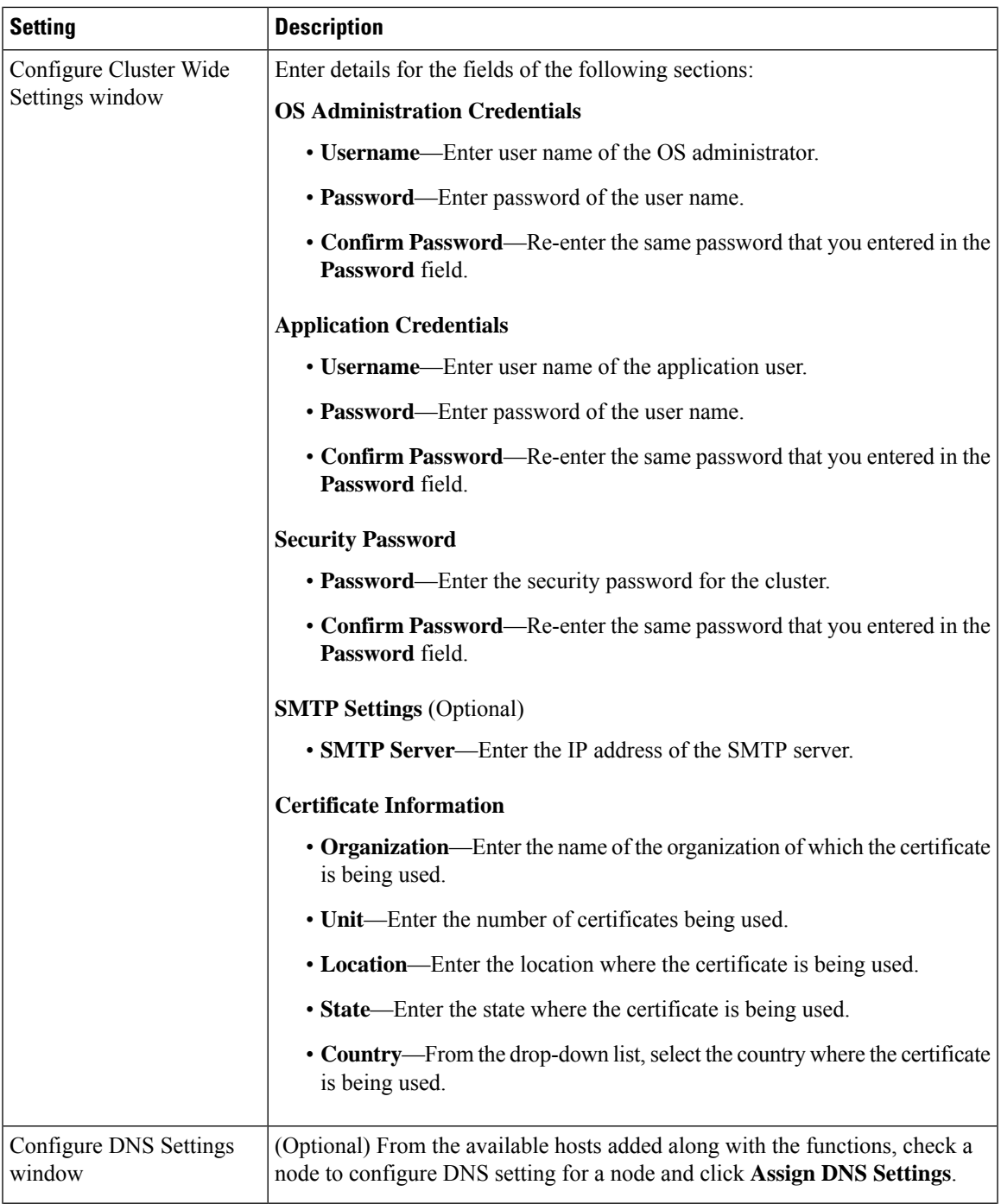

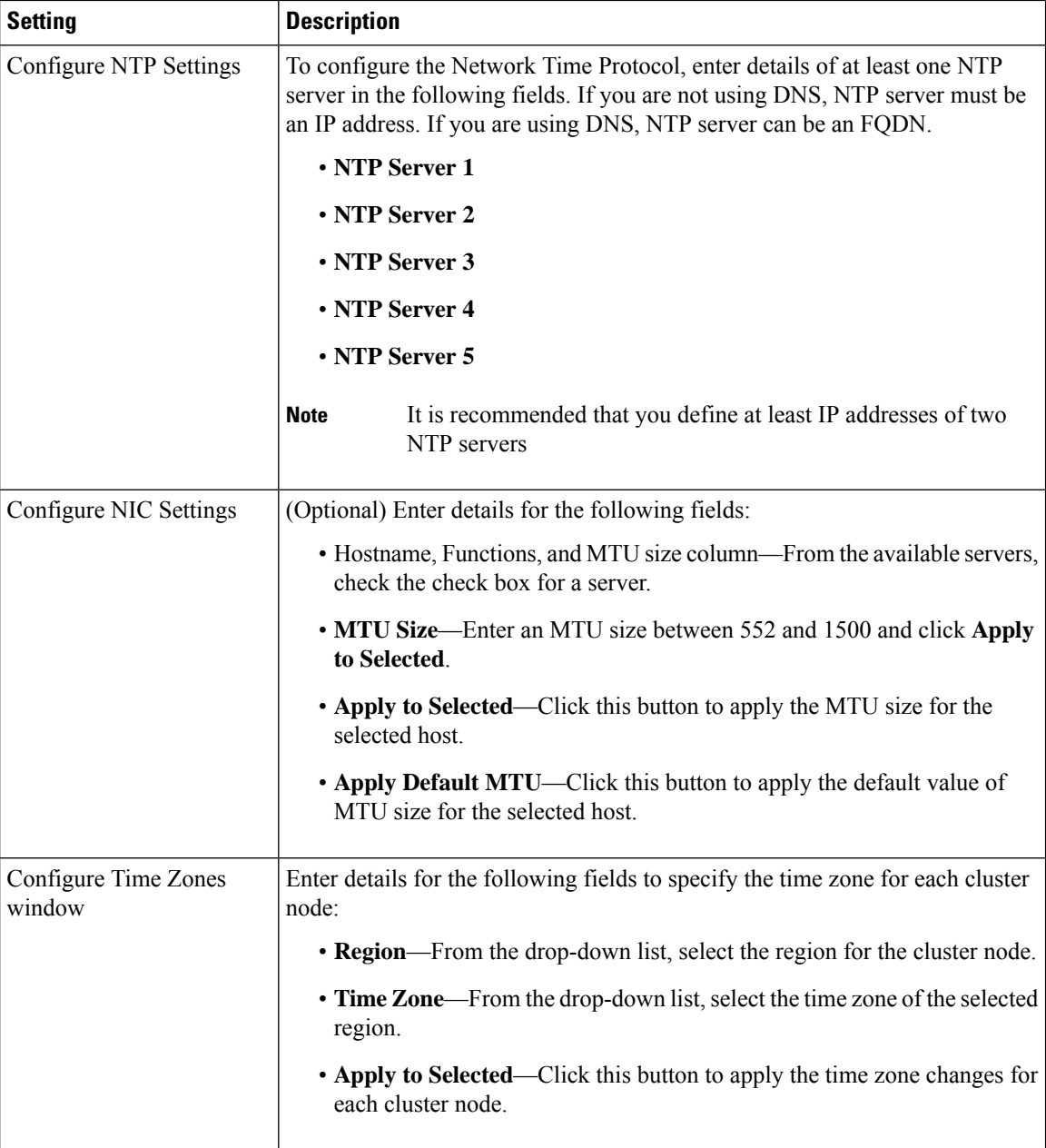

## **ESXi Hosts View**

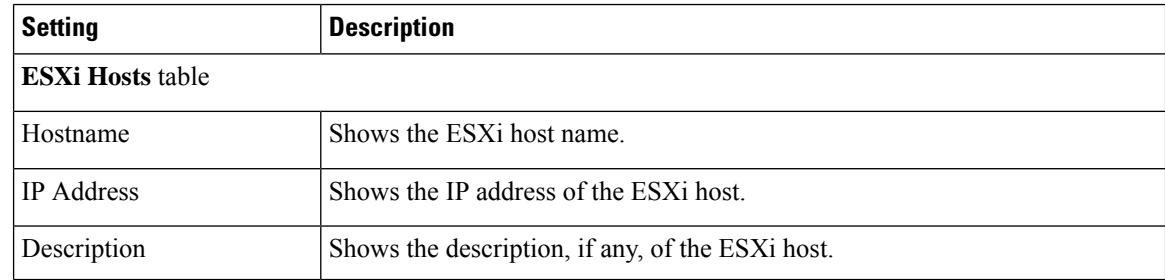

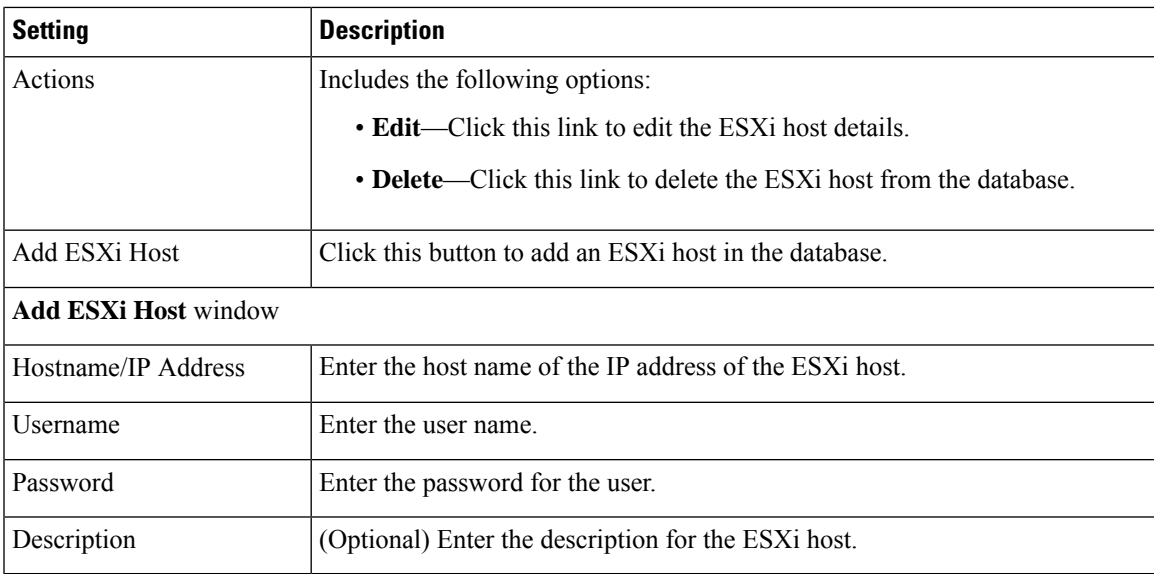

## <span id="page-136-0"></span>**SFTP Servers and Datastore**

 $\overline{\phantom{a}}$ 

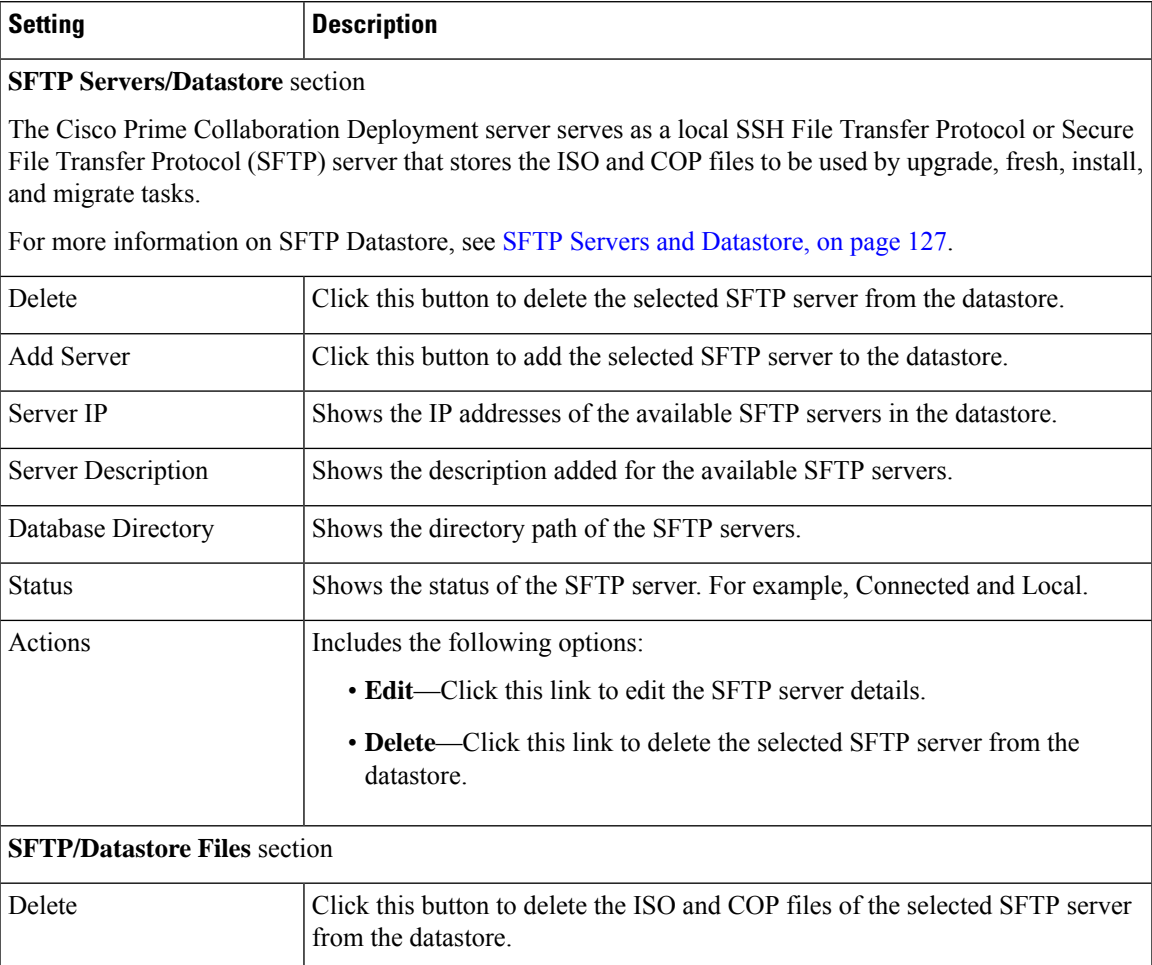

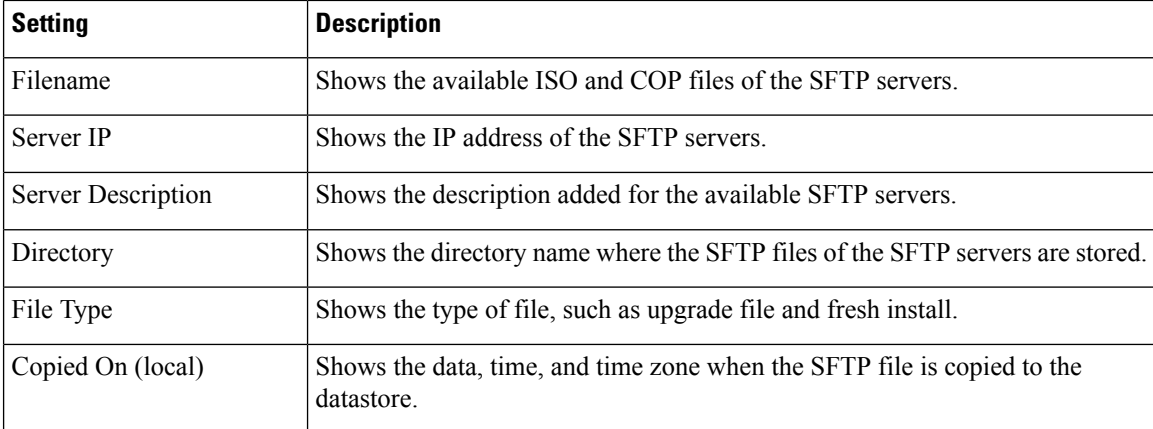

# **Administration View Elements**

## **Email Notification View**

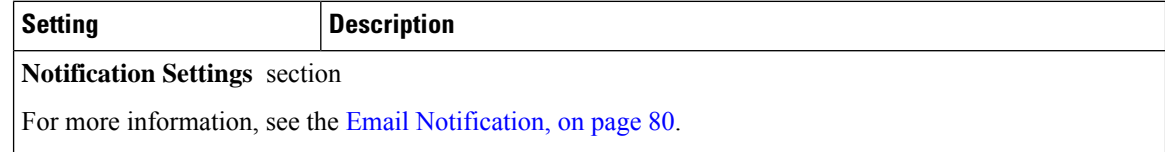

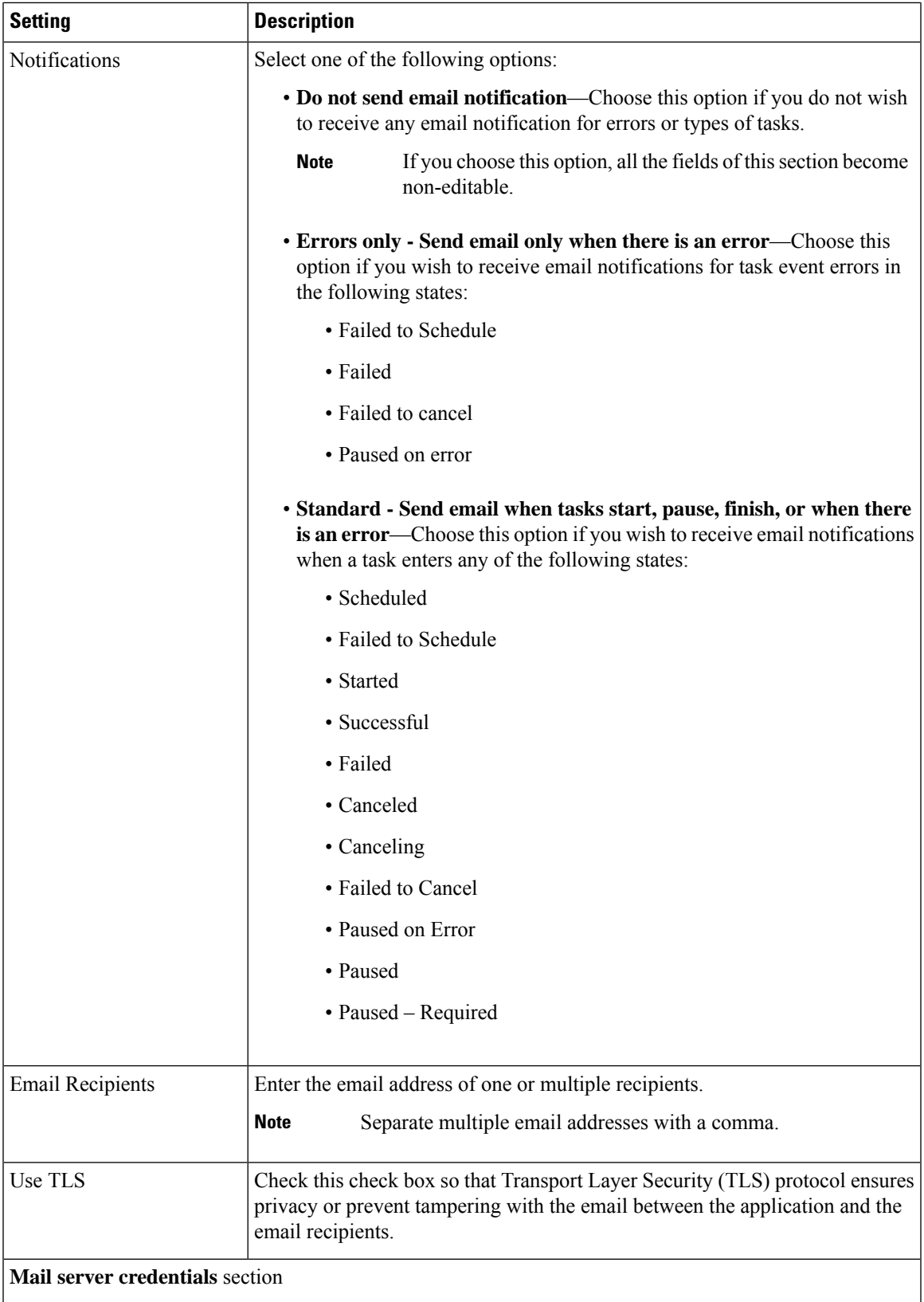

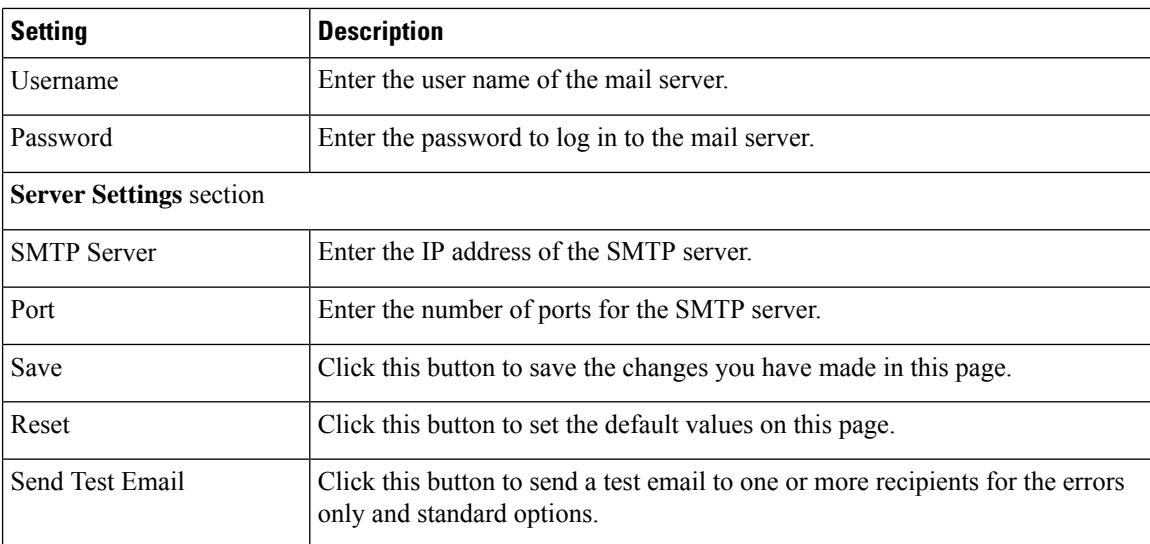

# **NAT Settings**

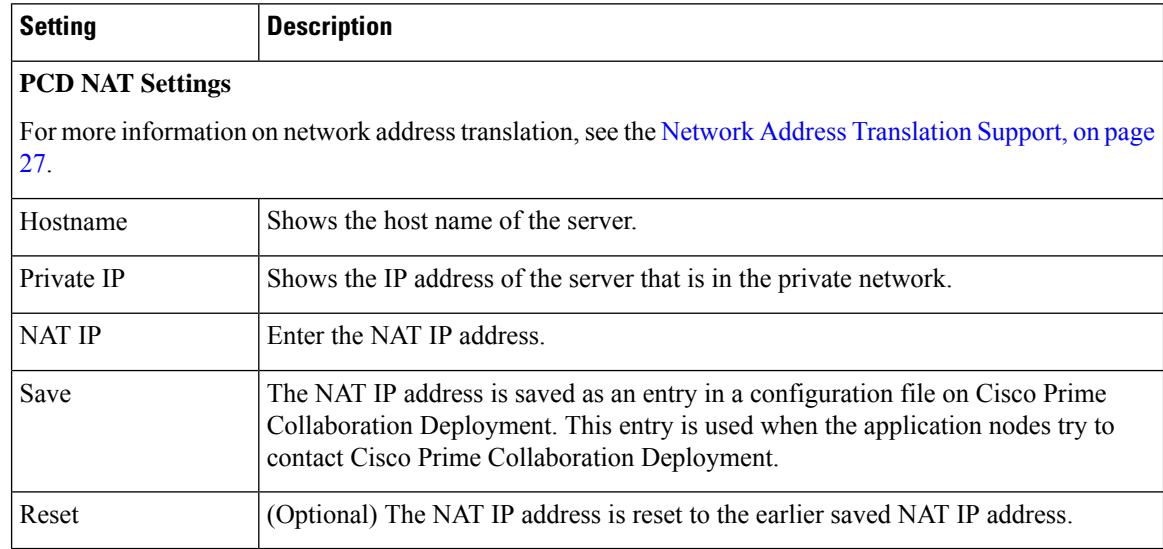

## **Disk Space Warning Level**

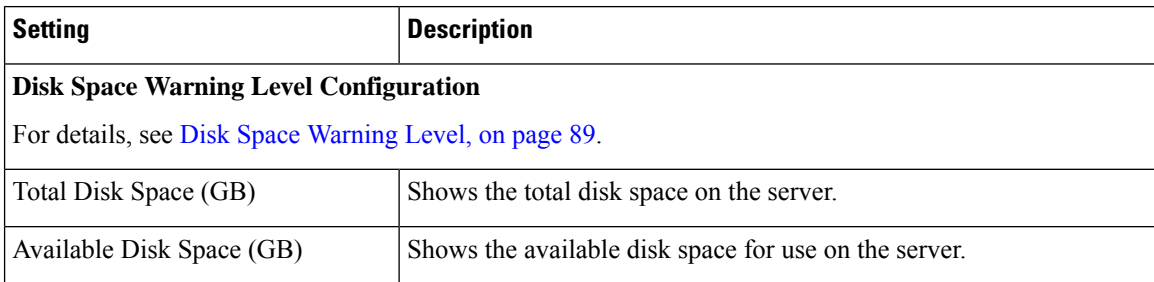

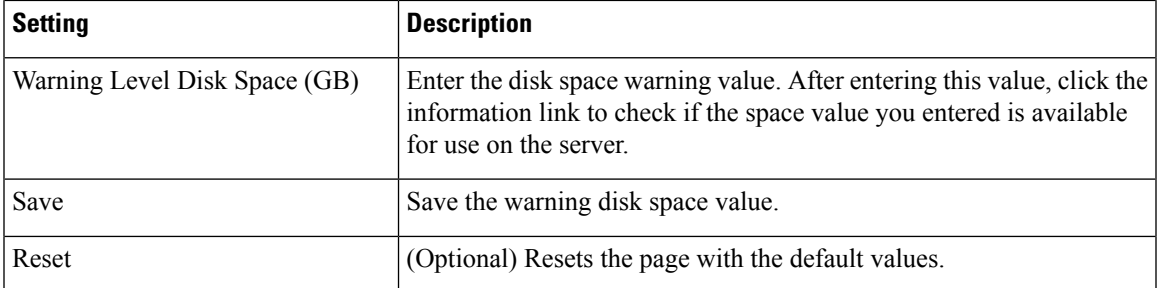

# **Max Nodes Configuration**

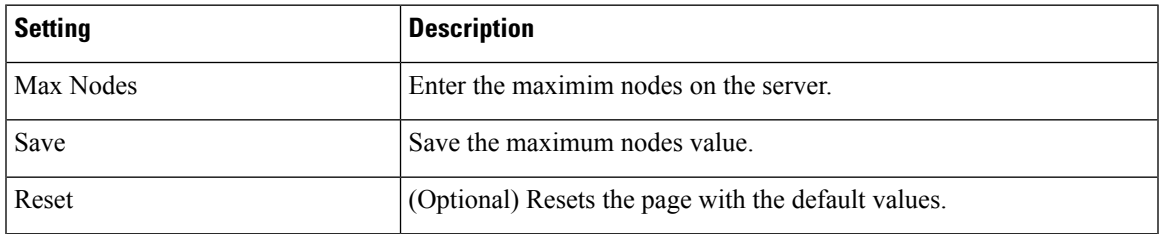

# **Audit Log Configuration**

 $\overline{\phantom{a}}$ 

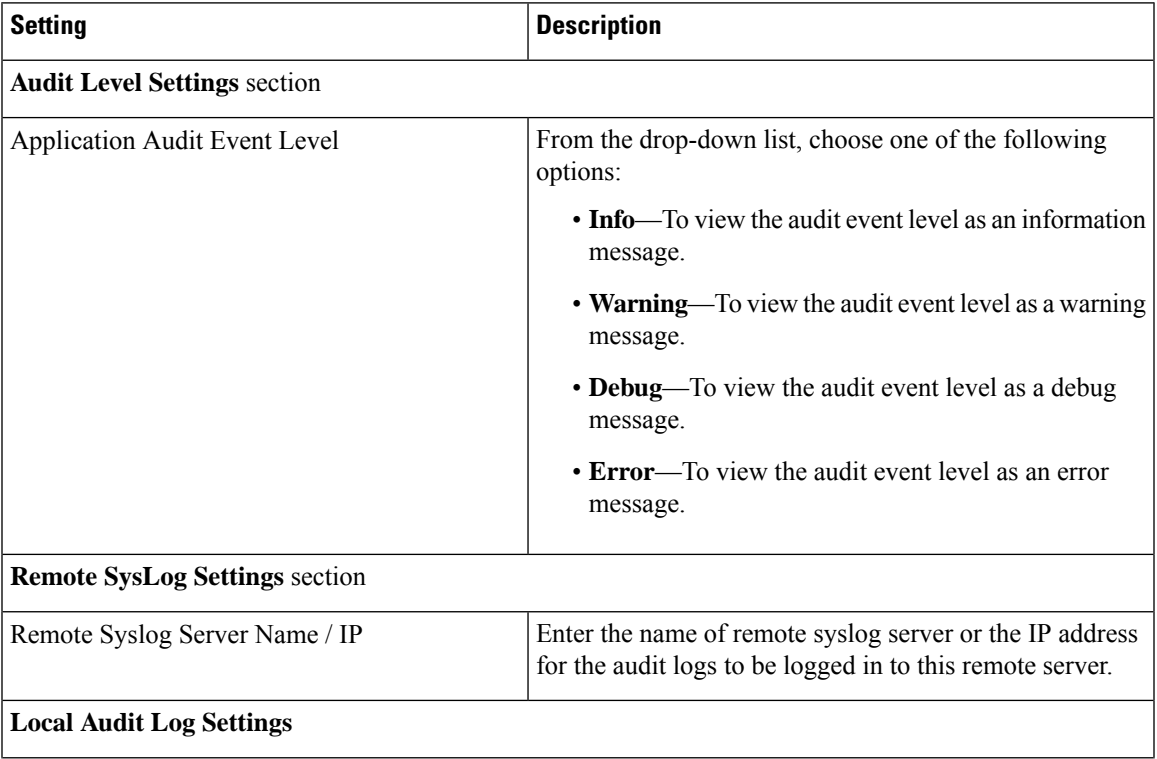

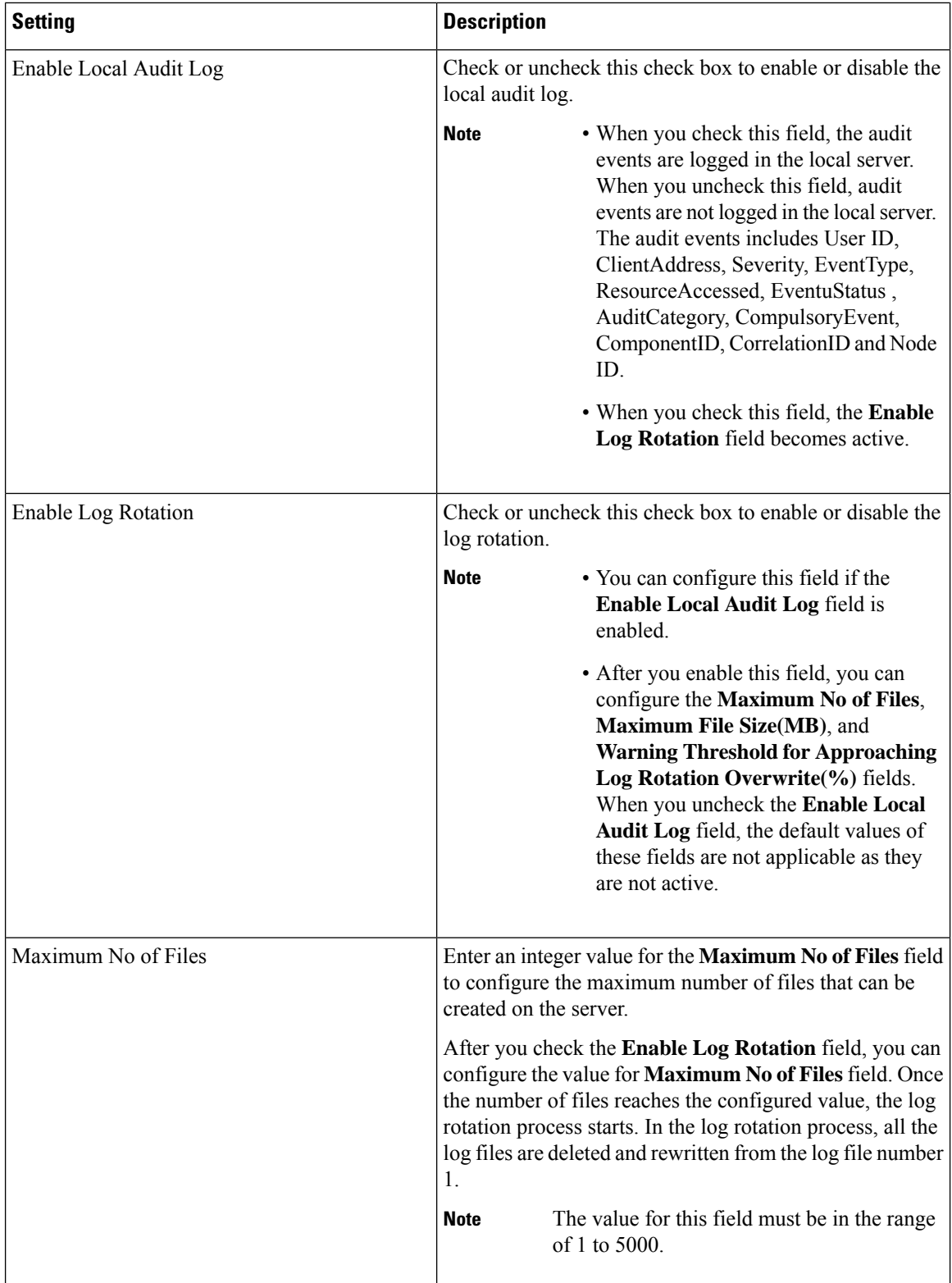

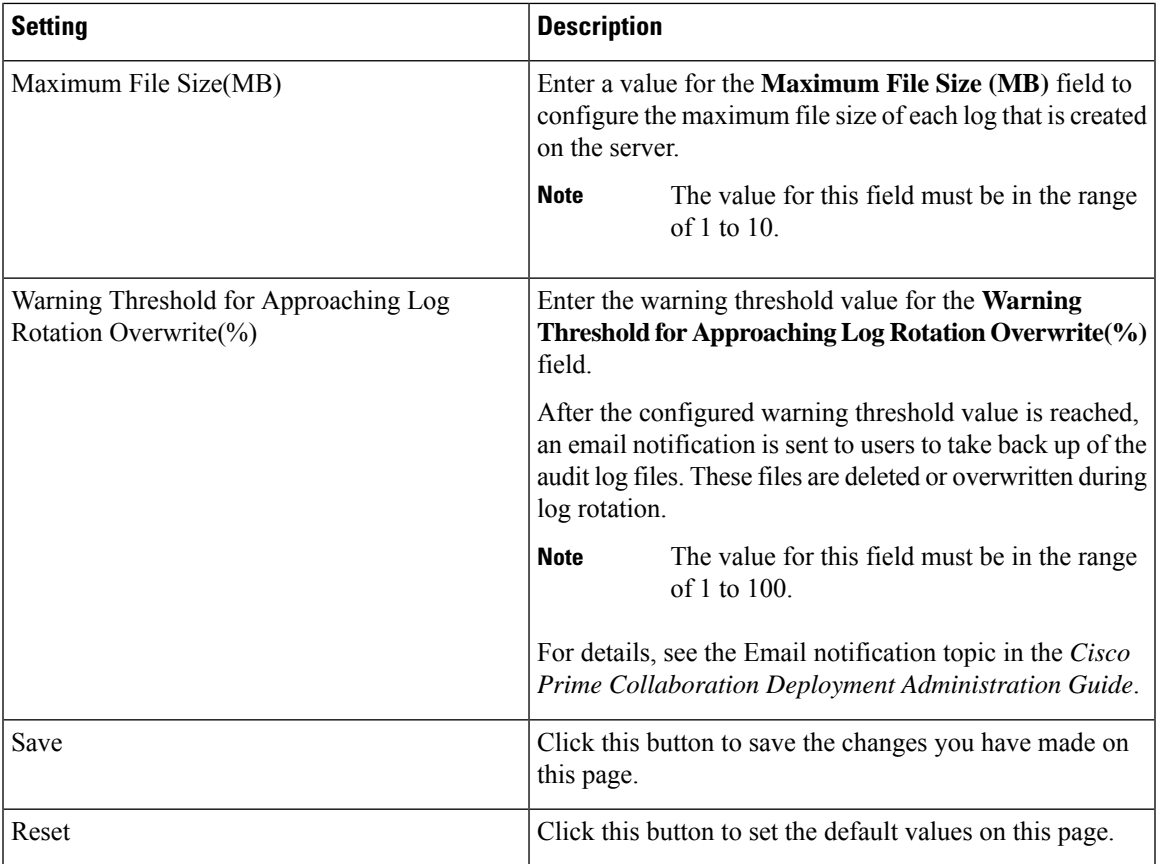

# **Customized Logon Message Configuration**

 $\overline{\phantom{a}}$ 

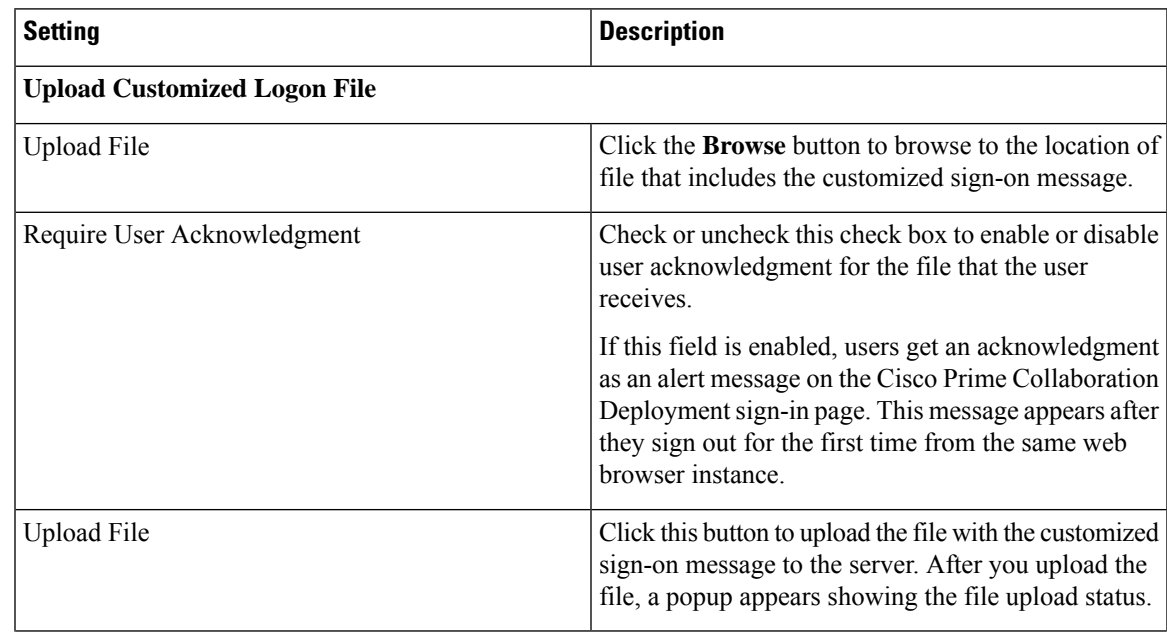

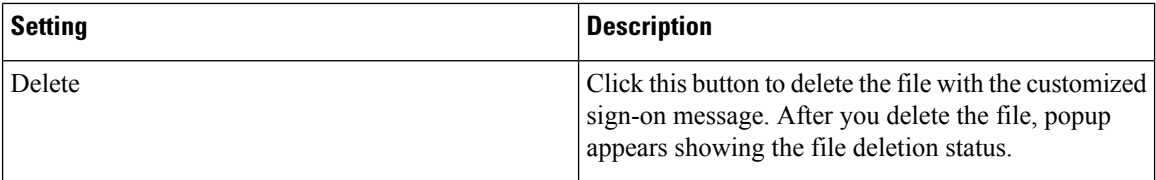

### **Supported Release Matrix**

This release of Cisco Prime Collaboration Deployment includes the **Supported Releases Matrix** window in the **Administration** menu. Use this matrix to view the supported and unsupported releases of the product, task type, and Cisco Prime Collaboration Deployment release that you choose.

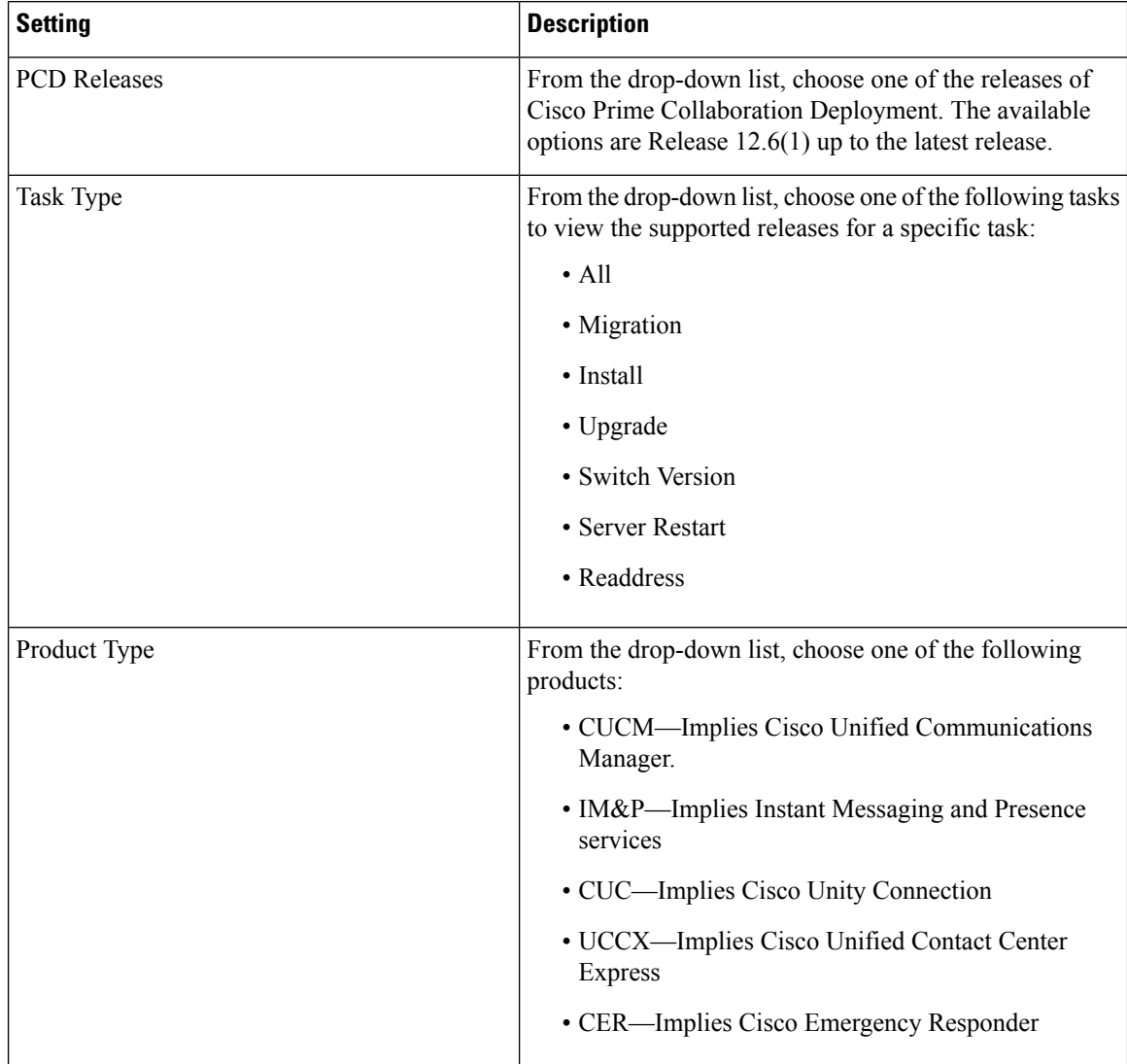

Based on the values you choose for the **Supported Release Matrix** table, the values in **Supported Releases Table** appear for the **CUCM Task Type** column. This table shows the supported and unsupported releases of the product and the task type you choose.
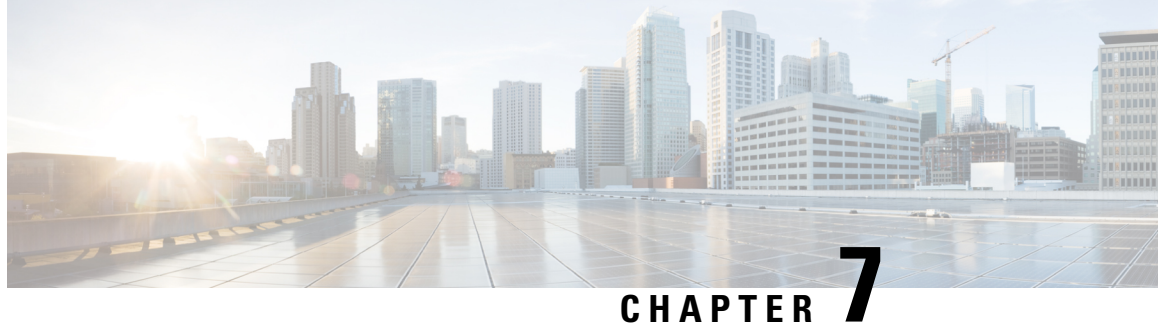

# **Cisco Prime Collaboration Deployment Configuration and Administration**

- [Services,](#page-144-0) on page 135
- Limitations and [Restrictions,](#page-148-0) on page 139

# <span id="page-144-0"></span>**Services**

After the installation of the Cisco Prime Collaboration Deployment platform, most services start automatically. You can configure services by setting service parameters for each service. If necessary, for example, for troubleshooting purposes, you may need to stop, start, or restart a service. You can perform these tasks by using the CLI on the Cisco Prime Collaboration Deployment platform.

# **Cisco Prime Collaboration Deployment Service**

This service supports the Cisco Prime Collaboration Deployment application interface. This service must be active for the Cisco Prime Collaboration Deployment application to work correctly. It is active by default.

### **Performance and Monitoring Services**

### **Cisco Log Partition Monitoring Tool**

The Cisco Log Partition Monitoring Tool service supports the Log Partition Monitoring feature, which monitors the disk usage of the log partition on the Cisco Prime Collaboration Deployment platform by using configured thresholds and a polling interval.

# **Cisco RIS Data Collector**

The Real-Time Information Server (RIS) maintains real-time information, such as critical alarms generated.

# **Cisco AMC Service**

The Alert Manager and Collector (AMC) service allows you to retrieve real-time information that exists on the server.

## **Cisco Audit Event Service**

The Cisco Audit Event Service monitors and logs any configuration change to the Cisco Prime Collaboration Deployment platform by a user or as a result of the user action.

#### **SOAP-Log Collection APIs Service**

The Cisco SOAP-Log Collection APIs service allows you to collect log files and to schedule collection of log files on a remoteSFTPserver. Examples of log filesthat you can collect include syslog, core dump files, Cisco application trace files.

### **SOAP-Performance Monitoring APIs Service**

The Cisco SOAP-Performance Monitoring APIs service allows you to use performance monitoring counters for various applications through SOAP APIs; for example, you can monitor memory information per service and CPU usage.

### **Backup and Restore Services**

### **Cisco DRF Master**

The Cisco Disaster Recovery Framework (DRF) Master Agent service supports the DRF Master Agent, which works with the CLI to schedule backups, perform restorations, view dependencies, check status of jobs, and cancel jobs, if necessary. The Cisco DRF Master Agent also provides the storage medium for the backup and restoration process.

## **Cisco DRF Local**

The Cisco DRF Local service supports the Cisco DRF Local Agent, which performs the work for the DRF Master Agent. Components register with the Cisco DRF Local Agent to use the disaster recovery framework. The Cisco DRF Local Agent runs commands that it receives from the Cisco DRF Master Agent. Cisco DRF Local Agent sends the status, logs, and command results to the Cisco DRF Master Agent.

#### **SFTP**

Cisco Prime Collaboration Deployment runs a Secure File Transfer Protocol (SFTP) server locally.

#### **System Services**

#### **CDP**

Cisco Delivery Protocol (CDP) advertises the voice application to other network management applications, so the network management application can perform network management tasks for the voice application.

#### **Cisco Trace Collection Servlet**

The Cisco Trace Collection Servlet, along with the Cisco Trace Collection Service, supports trace collection and allows users to view traces. If you stop this service, you cannot collect or view traces on the Cisco Prime Collaboration Deployment platform.

For SysLog Viewer and trace and log collection, the Cisco Trace Collection Servlet and the Cisco Trace Collection Service must run on the server.

### **Cisco Trace Collection Service**

The Cisco Trace Collection Service, along with the Cisco Trace Collection Servlet, supports trace collection and allows users to view traces. If you stop this service, you cannot collect or view traces on the Cisco Prime Collaboration Deployment platform.

For SysLog Viewer and trace and log collection, the Cisco Trace Collection Servlet and the Cisco Trace Collection Service must run on the server.

# $\boldsymbol{\varOmega}$

If necessary, to reduce the initialization time, we recommend that you restart the Cisco Trace Collection Service before restarting the Cisco Trace Collection Servlet. **Tip**

# **Platform Services**

# **Cisco Tomcat**

The Cisco Tomcat service supports the web server.

## **Cisco Tomcat Stats Servlet**

The Cisco Tomcat Stats servlet collects the Tomcat statistics.

#### **Platform Administrative Web Service**

The Platform Administrative Web service is a SOAP API that can be activated on Cisco Unified Communications Manager, Cisco Unified Presence, IM and Presence Service, Cisco Unified Contact Center Express, Cisco Unity Connection, or Cisco Emergency Responder systems, to allow the Cisco Prime Collaboration Deployment server to upgrade the system.

#### **SNMP Master Agent**

This service, which acts as the agent protocol engine, provides authentication, authorization, access control, and privacy functions that relate to Simple Network Management Protocol (SNMP) requests.

**Tip** After you complete SNMP configuration in the CLI, you must restart the SNMP Master Agent service.

#### **MIB2 Agent**

The Management Information Base (MIB2) Agent service provides SNMP access to variables, which are defined in RFC 1213, that read and write variables; for example, system and interfaces.

## **Host Resources Agent**

This service provides SNMP access to host information, such as storage resources, process tables, and installed software base. This service implements the HOST-RESOURCES-MIB.

## **System Application Agent**

This service provides SNMP access to the applications that are installed and running on the system. This service implements the SYSAPPL-MIB.

#### **Cisco CDP Agent**

This service uses the Cisco Discovery Protocol to provide SNMP access to network connectivity information on the Cisco Prime Collaboration Deployment platform. This service implements the CISCO-CDP-MIB.

## **Cisco Syslog Agent**

This service supports gathering of syslog messages that various components generate. This service implements the CISCO-SYSLOG-MIB.

### **Cisco Certificate Expiry Monitor**

This service periodically checks the expiration status of certificates that the system generates and sends notification when a certificate gets close to its expiration date.

### **Working with Services**

To start, stop, activate, or restart services or to configure service parameters for services on the Cisco Prime Collaboration Deployment platform, you must use the CLI. You can start, stop, activate, or refresh only one service at a time.

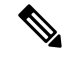

**Note**

When a service is stopping, you cannot start it until after the service is stopped. Also, when a service is starting, you cannot stop it until after the service is started.

The following services are activated by default after you install the Cisco Prime Collaboration Deployment platform.

- Cisco AMC Service
- Cisco Audit Event Service
- Cisco CDP
- Cisco CDP Agent
- Cisco Certificate Expiry Monitor
- Cisco DRF Local
- Cisco DRF Master
- Cisco Log Partition Monitoring Tool
- Cisco Platform Manager Service
- Cisco RIS Data Collector
- Cisco Syslog Agent
- Cisco Tomcat
- Cisco Tomcat Stats Servlet
- Cisco Trace Collection Servlet
- Host Resources Agent
- MIB2 Agent
- SNMP Master Agent
- System Application Agent

The following services are stopped by default after you install the Cisco Prime Collaboration Deployment platform.

• Cisco Trace Collection Service

- SOAP-Log Collection APIs
- SOAP-Performance Monitoring APIs

$$
\overline{\mathbb{V}}
$$

```
Caution
```
Ш

Some changes to service parameters may cause system failure. We recommend that you do not make any changes to service parameters unless you fully understand the feature that you are changing or unless the Cisco Technical Assistance Center (TAC) specifies the changes.

The following table shows the commands that you need to work with services on the Cisco Prime Collaboration Deployment platform.

#### **Table 14: Service CLI Commands**

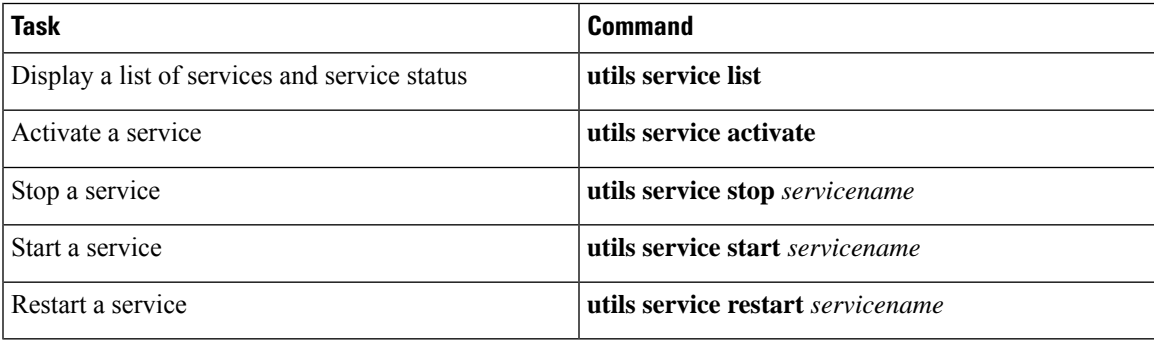

# <span id="page-148-0"></span>**Limitations and Restrictions**

- Cisco Prime Collaboration Deployment is not a diagnostic tool. An error message appears on the task list page if a task fails; however, you should use your usual set of tools and procedures to diagnose and correct the problem.
- The SOAP services do not replace the existing OS Administration and CLI upgrade processes. You can still upgrade your servers by using the application GUIs or CLI commands. Cisco Prime Collaboration Deployment is another way to upgrade, restart, or switch versions on the application servers.
- No localization is available for Cisco Prime Collaboration Deployment. The localization is available in English only (including time and date formats).

I

**Prime Collaboration Deployment Administration Guide, Release 15**

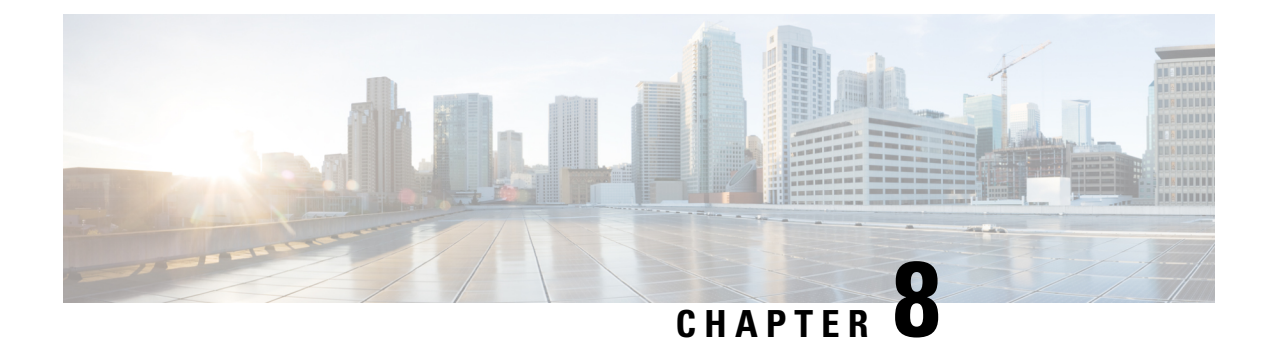

# **CLI Commands and Disaster Recovery System**

- CLI Commands on Cisco Prime [Collaboration](#page-150-0) Deployment, on page 141
- CLI Commands for TLS Minimum Version [Configuration,](#page-154-0) on page 145

# <span id="page-150-0"></span>**CLI Commands on Cisco Prime Collaboration Deployment**

The main functions of Cisco Prime Collaboration Deployment (such as creating migration, upgrade, and other tasks) are supported through the Cisco Prime Collaboration Deployment GUI interface. You can use the GUI interface to create a specific task and schedule the time to perform the task. The GUI interface also reports the status of tasks.

For other operations, such as upgrading the software on the Cisco Prime Collaboration Deployment server and performing a DRS backup, use the Cisco Prime Collaboration Deployment CLI, which is similar to the CLI on Cisco Unified Communications Manager Release 10.x.

Use the CLI on Cisco Prime Collaboration Deployment to perform the following tasks:

- View or get log files
- Administer a DRS backup device, and perform a data backup or restore
- Upgrade the Cisco Prime Collaboration Deployment software
- Change the hostname, IP address, or password on the Cisco Prime Collaboration Deployment
- Perform diagnostic commands on the Cisco Prime Collaboration Deployment system

The most common CLI operations and commands are for viewing logs and performing DRS backups.

# **Getting Cisco Prime Collaboration Deployment Logs**

When you troubleshoot problems on the Cisco Prime Collaboration Deployment server, it is often necessary to view the main application log.

# CLI command: **file get activelog tomcat/logs/ucmap/log4j/\***

The Cisco Prime Collaboration Deployment main application log contains the following information:

- Representational state transfer (REST) requests from the browser
- Simple Object Access Protocol (SOAP) requests to UC servers
- Database requests
- Scheduler events (scheduled, started, failed, and so on)
- Specific job events (tasks, task actions, and nodes)
- Exceptions and errors

### **DRS on Cisco Prime Collaboration Deployment**

The Disaster Recovery System (DRS) can be administered and invoked from the Cisco Prime Collaboration Deployment CLI. DRS allows you to perform user-invoked data backups of the data on your Cisco Prime Collaboration Deployment (the server clusters you have discovered, and scheduled and completed tasks). You can also choose to set up regularly scheduled automatic backups. The DRS feature has the following functions:

- CLI commands for performing backup and restore tasks
- The ability to schedule backups ahead of time, or run backups manually immediately
- The ability to archive backups to a remote SFTP server

DRS restores its own settings (backup device settings and schedule settings) as part of the platform backup and restore.

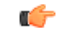

While you restore your data, the hostname, server IP address, and Cisco Prime Collaboration Deployment software version on the machine to which you are restoring the data must be the same as they were on the server on which you performed the backup. **Important**

# **DRS CLI Commands**

Below is a list of the CLI commands that you can use to configure and perform backup and restore operations through DRS.

- **utils disaster\_recovery status <operation>** (An example of **operation** is Backup or Restore).
- **utils disaster\_recovery device list**
- **utils disaster\_recovery device add**
- **utils disaster\_recovery device delete**
- **utils disaster\_recovery schedule add**
- **utils disaster\_recovery schedule delete**
- **utils disaster\_recovery schedule enable**
- **utils disaster\_recovery schedule disable**
- **utils disaster\_recovery schedule list**
- **utils disaster\_recovery backup** —Starts a manual backup by using the features that are configured in the DRS interface.
- **utils disaster\_recovery restore** —Starts a restore, and requires parameters for backup location, filename, and features to restore.
- **utils disaster\_recovery show\_backupfiles**—Shows existing backup files.
- **utils disaster\_recovery cancel\_backup**
- **utils disaster\_recovery show\_registration**
- **utils disaster\_recovery show\_registration SERVER**—Shows the features that you need to back up. For example, if you want to back up Cisco Prime Collaboration Deployment, choose PCD from the feature list.

For more information, see the DRS documentation for Cisco Unified Communications Manager, at [http://www.cisco.com/c/en/us/support/unified-communications/unified-communications-manager-callmanager/](http://www.cisco.com/c/en/us/support/unified-communications/unified-communications-manager-callmanager/products-maintenance-guides-list.html) [products-maintenance-guides-list.html.](http://www.cisco.com/c/en/us/support/unified-communications/unified-communications-manager-callmanager/products-maintenance-guides-list.html)

# **Create a DRS Backup of the Server**

### **Before you begin**

If you are using a location on your network to back up your Cisco Prime Collaboration Deployment, ensure the following points:

- **1.** You must have access to an SFTP server to configure a network storage location. The Disaster Recovery system supports only SFTP servers that are configured with an IPv4 address or hostname/FQDN.
- **2.** The account that you use to access the SFTP server must have write permission for the selected path.

You can also back up your Cisco Prime Collaboration Deployment to a local disk; however, this method is not recommended, because of the amount of space that is required on the Cisco Prime Collaboration Deployment disk to store the backup files.

#### **Procedure**

**Step 1** Add the backup device.

Run the following command: **utils disaster\_recovery device add network**

#### **Example:**

#### **utils disaster\_recovery device add network**

**Step 2** To verify that the device was set up correctly, run the following CLI command: **disaster\_recovery device list**.

**Step 3** Run a backup using the following command:

**utils disaster\_recovery backup network PCD device\_name** where device\_name is the name of the backup device that was defined in Step 1.

#### **Example:**

### **utils disaster\_recovery backup network PCD device1**

**Step 4** Check the status of the backup using the following CLI command:

#### **utils disaster\_recovery status backup**.

Use this command to see the status of your backup. The backup is complete when Percentage Complete is 100, and all components show "SUCCESS."

# **Important Notes on Backup and Restore**

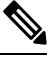

When you restore your Cisco Prime Collaboration Deployment data, ensure that the Cisco Prime Collaboration Deployment software version that is installed on your server matches the version of the backup file that you want to restore. **Note**

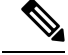

When you perform a DRS restore operation to migrate data to a new server, you must assign the new server the identical IP address and hostname that the old server used. Additionally, if DNS was configured when the backup was taken, then the same DNS configuration must be present before you perform a restore operation. **Note**

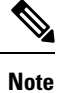

We recommend that you perform a fresh installation of Cisco Prime Collaboration Deployment on your virtual machine before you restore the data.

# **Restore a Backup to Cisco Prime Collaboration Deployment**

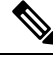

**Note** This procedure is optional.

# **Procedure**

**Step 1** Because a fresh install of the VM is recommended before the restore, you will need to add a backup device, so the system can retrieve the filesfrom there. Configure the backup device by using the**utilsdisaster\_recovery device add network** command.

# **Example:**

**utils disaster\_recovery device add network** device1 /backupdir/pcdbk 10.94.155.76 adminname 2 Specify the device from which you want to restore a backup file.

**Step 2** List the backup files by using the following CLI command: **utils disaster\_recovery show\_backupfiles**

### **Example:**

### **admin: utils disaster\_recovery show\_backupfiles device1**

The **show\_backupfiles command** shows which backups are available to be restored. Backups are named by date and the time the backup was performed.

**Step 3** Start the restore operation by running the following CLI command: **utils disaster\_recovery restore network Example:**

### **admin:utils disaster\_recovery restore network b7k-vmb031 2013-10-30-15-40-54 device1**

When you are prompted to enter the features to restore, enter **PCD**.

Enter the comma separated features you wish to restore. Valid features for server B7K-VMB031 are PCD:PCD.

**Step 4** Check the status of the restore by using the following CLI command: **utils disaster\_recovery status restore**. While the restore process is running, you can check the status of the current restore job.

Ш

Do not administer any data on the Cisco Prime Collaboration Deployment server until the command shows as one hundred percent complete. This can take several minutes, depending on the amount of data that is being restored.

# **What to do next**

After you restore your data, perform a system restart on the Cisco Prime Collaboration Deployment server to initialize the database.

The Cisco Prime Collaboration Deployment server will lose contact with ESXi hosts during the reinstallation. You may have to add ESXi hosts back into Cisco Prime Collaboration Deployment after a restore operation.

# <span id="page-154-0"></span>**CLI Commands for TLS Minimum Version Configuration**

For the minimum TLS version support control feature, following CLI commands have been added.

# **set tls min-version**

This command sets the minimum version of Transport Layer Security (TLS) protocol.

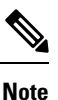

• After you set the minimum TLS version, the system reboots.

• Configure the minimum TLS version for each node.

**set tls min-version** *tls minVersion*

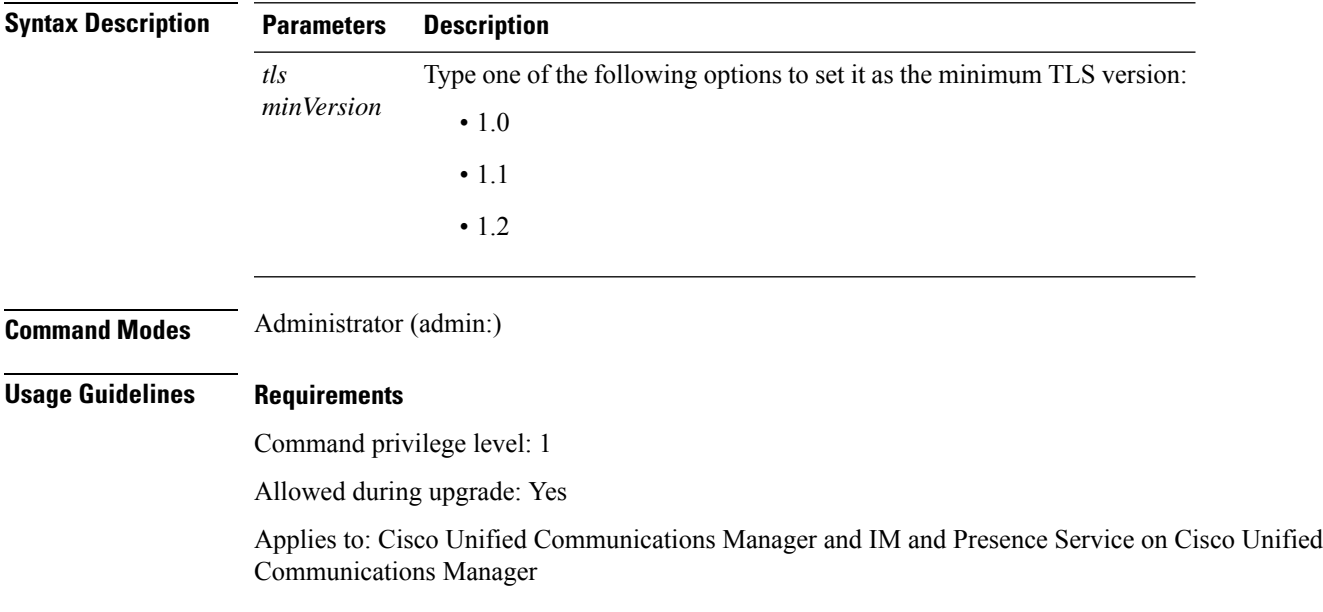

#### **Example**

admin: set tls min-version 1.2

```
This command will result in setting minimum TLS version to 1.2 on all the secure interfaces.
If you have custom applications that makes secure connection to the system, please ensure
they support the TLS version you have chosen to configure.
Also, please refer to the Cisco Unified Reporting Administration Guide to ensure the
endpoints in your deployment supports this feature.
****************************************************************************************************
Warning: This will set the minimum TLS to 1.2 and the server will reboot.
****************************************************************************************************
Do you want to continue (yes/no) ? yes
Successfully set minimum TLS version to 1.2
The system will reboot in few minutes.
```
# **show tls min-version**

This command shows the minimum configured version of Transport Layer Security (TLS) protocol.

#### **show tls min-version**

**Command Modes** Administrator (admin:)

#### **Requirements**

Command privilege level: 1

Allowed during upgrade: Yes

Applies to: Cisco Unified Communications Manager and IM and Presence Service on Cisco Unified Communications Manager

#### **Example**

```
admin:show tls min-version
Configured TLS minimum version: 1.0
```
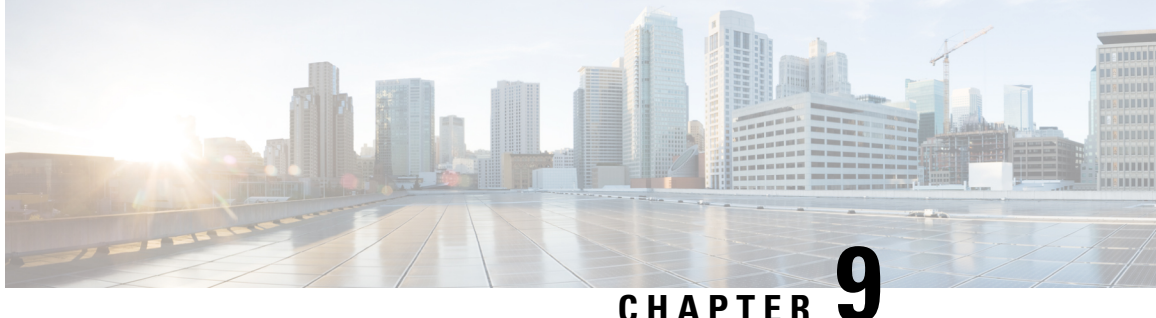

# **CLI Commands for EnhancedSecurityMode and FIPS Mode**

- CLI Commands for [EnhancedSecurityMode,](#page-156-0) on page 147
- CLI [Commands](#page-157-0) for FIPS Mode, on page 148
- User Account and Sign-in Attempts on CLI and [Interface,](#page-159-0) on page 150
- [Configure](#page-159-1) Remote Audit Logging for Platform Logs, on page 150
- Platform CLI Commands for Security in [EnhancedSecurityMode,](#page-160-0) on page 151

# <span id="page-156-0"></span>**CLI Commands for EnhancedSecurityMode**

Use the following CLI commands for EnhancedSecurityMode:

- **admin:utils EnhancedSecurityMode**
- **utils EnhancedSecurityMode disable**
- **utils EnhancedSecurityMode enable**
- **utils EnhancedSecurityMode status**

# **Configure EnhancedSecurityMode**

An administrator can use this procedure on Cisco Prime Collaboration Deployment to configure EnhancedSecurityMode. When this mode is enabled, the following system enhancements are updated automatically:

- Stricter credential policy for password changes is implemented
- TCP becomes the default protocol for remote audit logging
- FIPS mode is enabled

# **Procedure**

**Step 1** Log in to the Command Line Interface.

- **Step 2** Run the **utils EnhancedSecurityMode status** command to confirm whether Enhanced Security Mode is enabled.
- **Step 3** To configure Enhanced Security Mode, run one of the following commands on a node:
	- To enable this mode, run the **utils EnhancedSecurityMode enable** command.
	- To disable this mode, run the **utils EnhancedSecurityMode disable** command.

# <span id="page-157-0"></span>**CLI Commands for FIPS Mode**

Use the following CLI commands for FIPS mode on Cisco Prime Collaboration Deployment:

- **utils fips enable**—Enable FIPS mode. For details, see the [Enable](#page-157-1) FIPS Mode, on page 148 procedure.
- **utils fips disable**—Disable FIPS mode. For details, see the [Disable](#page-158-0) FIPS Mode, on page 149 procedure.
- **utils fips status**—Provide the details whether FIPS mode is enabled or disabled on a server.

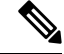

The disaster recovery system CLI commands are supported in FIPS mode. For details on these commands, see the CLI Commands and Disaster RecoverySystem chapter of the *Cisco Prime Collaboration Deployment Administration Guide* at [http://www.cisco.com/c/en/us/support/unified-communications/](http://www.cisco.com/c/en/us/support/unified-communications/unified-communications-manager-callmanager/products-maintenance-guides-list.html) [unified-communications-manager-callmanager/products-maintenance-guides-list.html.](http://www.cisco.com/c/en/us/support/unified-communications/unified-communications-manager-callmanager/products-maintenance-guides-list.html) **Note**

# <span id="page-157-1"></span>**Enable FIPS Mode**

You can enable the FIPS mode through CLI.

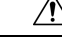

Before you enable FIPS mode, we strongly recommend that you perform a system backup. If FIPS checks fail at start-up, the system halts and requires a recovery CD to be restored. **Caution**

# **Procedure**

**Step 1** Start a CLI session.

**Step 2** In the CLI, enter **utils fips enable**

The following prompts appear:

```
admin:utils fips enable
Security Warning : The operation will regenerate certificates for
1)Tomcat
2)IPsec
```
Ш

```
Any third party CA signed certificates that have been uploaded for the above
components will need to be re-uploaded.
                                                       *********************************************************************************
This will change the system to FIPS mode and will reboot.
*********************************************************************************
Do you want to continue (yes/no) ?
```
### **Step 3** Enter **yes**.

The following message appears:

```
Generating certificates...Setting FIPS mode in operating system.
FIPS mode enabled successfully.
                                             ********************************************************
It is highly recommended that after your system restarts
that a system backup is performed.
                                                        ********************************************************
The system will reboot in a few minutes.
```
Cisco Prime Collaboration Deployment reboots automatically.

# <span id="page-158-0"></span>**Disable FIPS Mode**

You can disable FIPS mode through the CLI using the following procedure:

### **Procedure**

```
Step 1 Start a CLI Session.
```
**Step 2** In the CLI, enter **utils fips disable**

The following prompts appear:

admin:utils fips disable Security Warning : The operation will regenerate certificates for 1)Tomcat 2)IPsec Any third party CA signed certificates that have been uploaded for the above components will need to be re-uploaded. \*\*\*\*\*\*\*\*\*\*\*\*\*\*\*\*\*\*\*\*\*\*\*\*\*\*\*\*\*\*\*\*\*\*\*\*\*\*\*\*\*\*\*\*\*\*\*\*\*\*\*\*\*\*\*\*\*\*\*\*\*\*\*\*\*\*\*\*\*\*\*\*\*\*\*\*\*\*\*\*\* This will change the system to NON-FIPS mode and will reboot. \*\*\*\*\*\*\*\*\*\*\*\*\*\*\*\*\*\*\*\*\*\*\*\*\*\*\*\*\*\*\*\*\* Do you want to continue (yes/no) ?

## **Step 3** Enter **yes**.

Cisco Prime Collaboration Deployment reboots and is restored to non-FIPS mode.

Note **Certificates and SSH key are regenerated automatically, in accordance with FIPS requirements.** 

# <span id="page-159-0"></span>**User Account and Sign-in Attempts on CLI and Interface**

Following table lists the scenarios when a user signs in to the Cisco Prime Collaboration Deployment application or CLI and the result of sign in attempts:

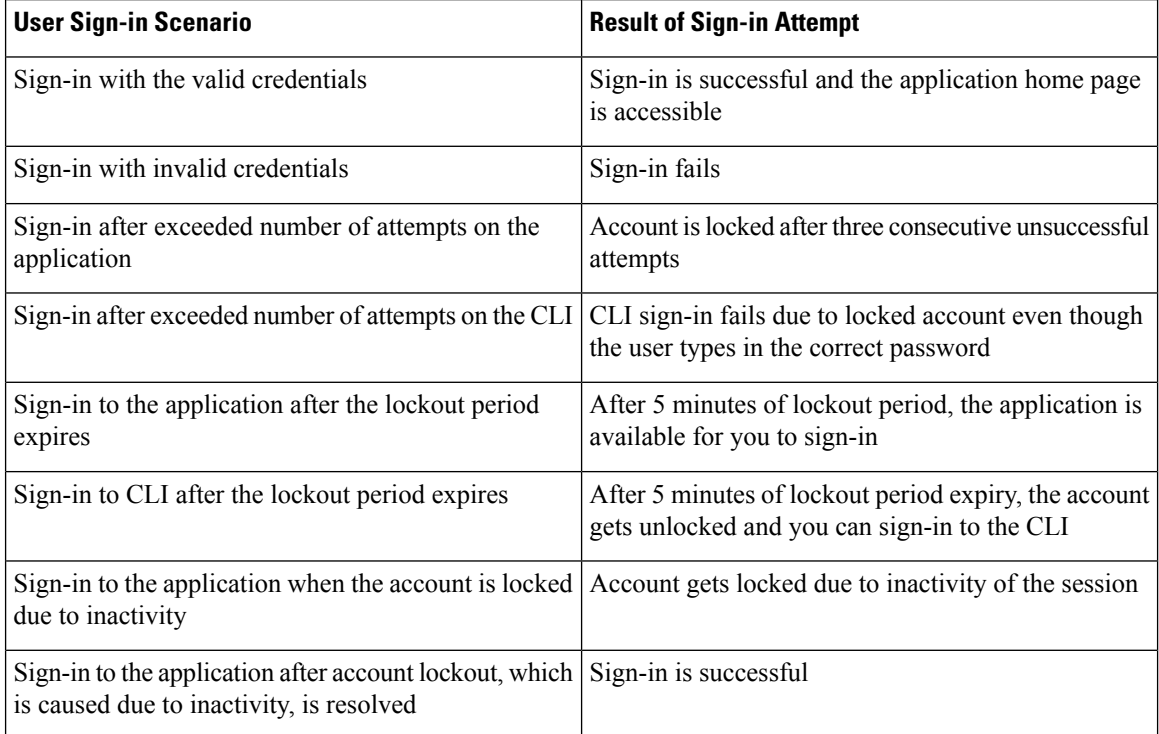

# <span id="page-159-1"></span>**Configure Remote Audit Logging for Platform Logs**

Complete the following tasks to add remote audit logging support for platform audit logs, remote support logs, and csv files. For these types of logs, the FileBeat client and logstash server are used.

# **Before you begin**

Ensure that you have set up an external logstash server.

### **Procedure**

**Step 1** Configure the FileBeat client with the external logstash server details, such as IP addresses, ports, and file types. For procedure, see Configure Logstash Server [Information,](#page-160-1) on page 151.

**Step 2** Enable the FileBeat client for remote audit logging. For procedure, see Configure the FileBeat Client, on page [151](#page-160-2).

# <span id="page-160-1"></span>**Configure Logstash Server Information**

Use this procedure to configure the FileBeat client with the external logstash server information, such as IP address, port number, and downloadable file types.

### **Before you begin**

Make sure that you have set up your external logstash server.

# **Procedure**

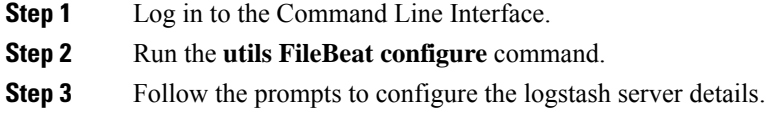

# <span id="page-160-2"></span>**Configure the FileBeat Client**

Use this procedure to enable or disable the FileBeat client for uploads of platform audit logs, remote support logs, and csv files.

#### **Procedure**

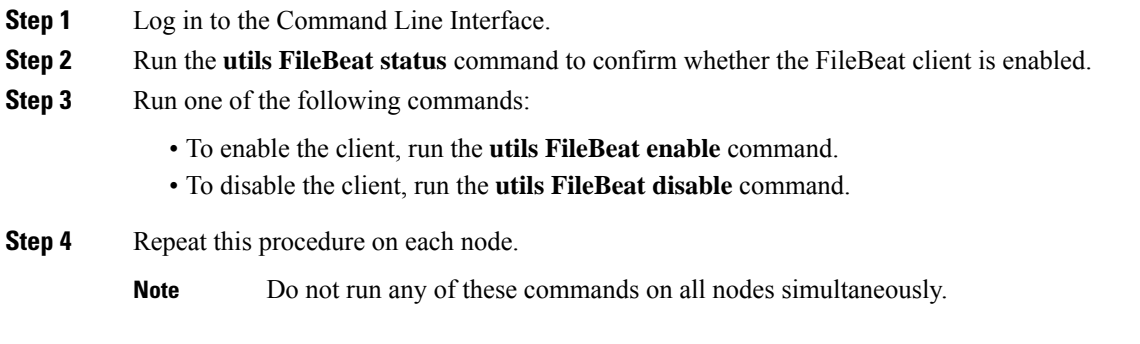

# <span id="page-160-0"></span>**Platform CLI Commands for Security in EnhancedSecurityMode**

When EnhancedSecurityMode is enabled, an administrator can restrict the following options to prevent unauthorized access:

- View audit log
- Download audit log
- Delete audit log
- Enable or disable audit demon

The administrator can restrict the above options by running the following platform CLI commands:

- **file view activelog<audit log file name>**
- **file get activelog <audit log file name>**
- **file delete activelog<audit log file name>**
- **file dump activelog<audit log file name>**
- **file tail activelog <audit log file name>**
- **file search activelog<audit log file name><search string>**
- **file view inactivelog <audit log file name>**
- **file get inactivelog <audit log file name>**
- **file delete inactivelog <audit log file name>**
- **file dump inactivelog <audit log file name>**
- **file tail inactivelog <audit log file name>**
- **file search inactivelog <audit log file name><search string>**
- **utils auditd enable**
- **utils auditd disable**
- **utils auditd status**

Where,  $\leq$  **audit** log file name> can be one of the following audit log files:

- /var/log/active/audit/AuditApp
- /var/log/active/audit/vos
- /var/log/inactive/audit/AuditApp
- /var/log/inactive/audit/vos

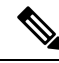

**Note**

In a non-EnhancedSecurityMode, the group ownership is ccmsyslog when the permission is 640. However, as part of EnhancedSecurityMode requirement, the file permission is modified to 600 with file group ownership by root. Hence, by default, the files saved at the /var/log/active/syslog location are changed to the permission of 600 with the ownership to root.

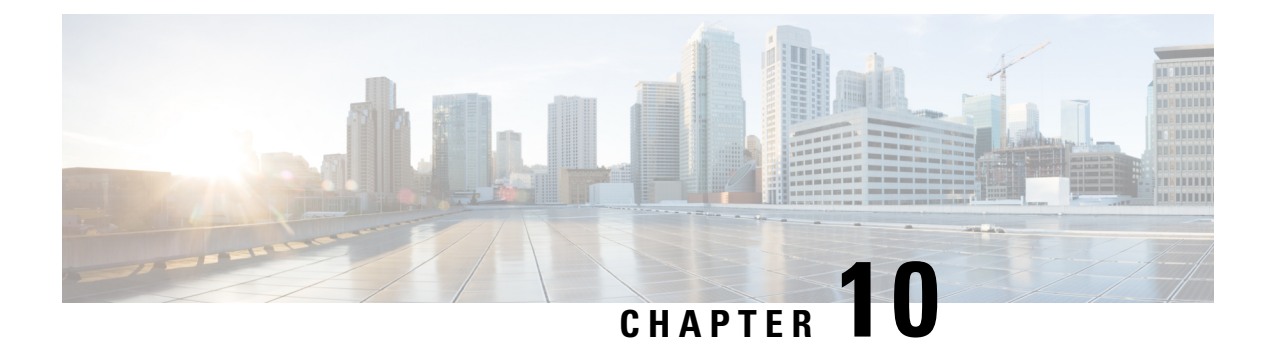

# **CTL Update**

- More [Information,](#page-162-0) on page 153
- Bulk Certificate [Management,](#page-162-1) on page 153

# <span id="page-162-0"></span>**More Information**

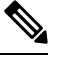

If you are performing a migration with network migration (where one or more hostnames or IP addresses change between the source and destination nodes), update the IP addresses or hostnames of destination nodes in your DNS server before you begin the migration task. **Note**

For information about performing a CTL update, see the "Security Basics" section in the .

# <span id="page-162-1"></span>**Bulk Certificate Management**

Bulk certificate management must be performed manually on both source nodes and destination nodes. The source nodes and destination nodes must be up and running at this point. Phones are registered with the source nodes.

# **Procedure**

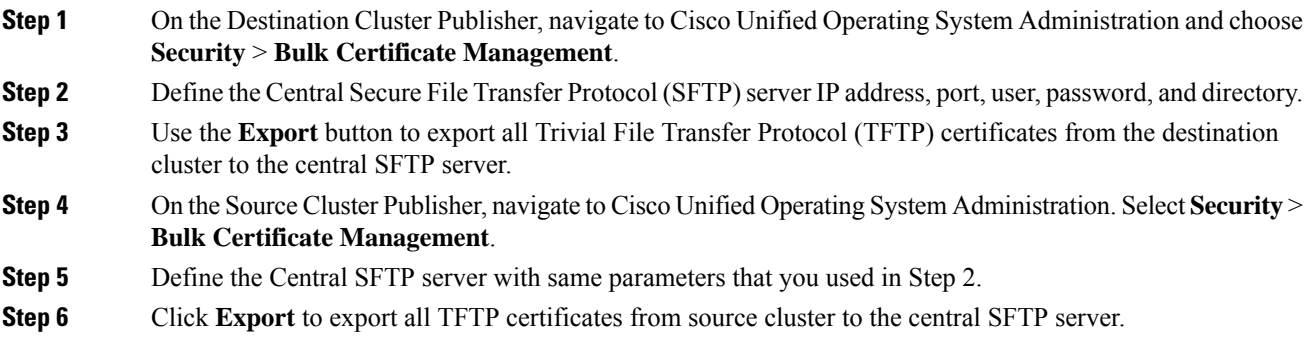

- **Step 7** Click **Consolidate** to consolidate all the TFTP certificates on the central SFTP server. You can perform this step on either the source or destination cluster, using the Bulk Certificate Management interface.
- **Step 8** On the Source cluster, click **Bulk Certificate Import** to import the TFTP certificates from the central SFTP server.
- **Step 9** On the Destination cluster, click **Bulk Certificate Import** to import the TFTP certificates from the central SFTP server.
- **Step 10** Use Dynamic Host Configuration Protocol (DHCP) option **150** to point the phones to the new destination cluster TFTP server.

Upon reset or power cycle, the phones will download the new destination cluster ITL file and attempt to authenticate the new Initial Trust List (ITL) file signature with the certificates in the existing ITL file.

No certificate in the existing ITL file can be used to authenticate the signature, so the phone requests the signer's certificate from the old Trust Verification Service (TVS) server on the source cluster.

The phone sends this request to the source cluster TVS service on TCP port 2445.

The bulk certificate exchange in Steps 1 through 9 provides the TVS service in the source cluster with the TFTP certificate on the destination cluster that signed the new ITL file.

TVS returns the certificate to the phone, which allows the phone to authenticate the signature and replace the old ITL file with the newly downloaded ITL file.

The phone can now download and authenticate the signed configuration filesfrom the new destination cluster.

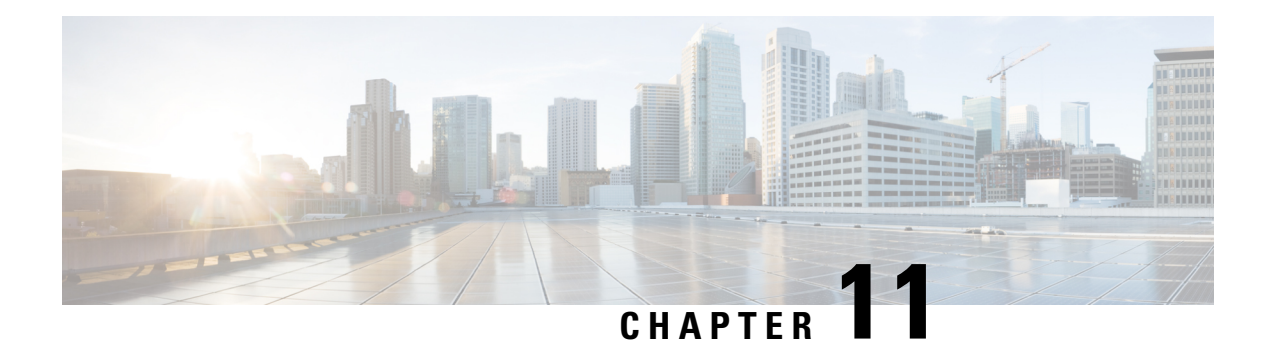

# **Best Practices**

- Cluster [Discovery,](#page-164-0) on page 155
- [Upgrades,](#page-164-1) on page 155
- [ESXi](#page-165-0) Host, on page 156
- Migration and [Installation](#page-165-1) Virtual Machines, on page 156
- [Premigration,](#page-165-2) on page 156
- [Postmigration,](#page-165-3) on page 156
- Task [Validation,](#page-166-0) on page 157
- Cisco Prime [Collaboration](#page-166-1) Deployment Shutdown, on page 157
- [Monitoring](#page-166-2) Tasks, on page 157
- Managing Files in the SFTP [Datastore,](#page-166-3) on page 157
- Using Cisco Prime [Collaboration](#page-167-0) Deployment with Clustering Over WAN , on page 158
- Sequence During [Migration,](#page-167-1) on page 158
- Server [Readdress,](#page-167-2) on page 158
- Email [Notification,](#page-167-3) on page 158
- Test [Email,](#page-167-4) on page 158

# <span id="page-164-1"></span><span id="page-164-0"></span>**Cluster Discovery**

During cluster discovery, a small Cisco Options Package (COP) file is installed on the servers that are being discovered. For this reason, ensure that before you initiate a discovery, no upgrades or COP file installations are in progress on the servers in the cluster that you want to discover.

# **Upgrades**

When you initiate an upgrade of an application server (Cisco Unified Communications Manager, IM and Presence Service, Cisco Unified Contact Center Express, Cisco Unity Connection, or Cisco Emergency Responder) from the Cisco Prime Collaboration Deployment Upgrade task, the upgrade works in the same manner as upgrades that are initiated by the Unified Communications application GUI or CLI. As a result, we recommend that you follow the same preupgrade procedures and postupgrade verifications as you would directly from the application server GUI.

# <span id="page-165-0"></span>**ESXi Host**

Ensure that the virtual machines that you use for migrations or fresh installations reside on an ESXi host that was entered into the Cisco Prime Collaboration Deployment system. That ESXi host should not allow Distributed Resource Scheduler (DRS) or vSphere vMotion.

# <span id="page-165-1"></span>**Migration and Installation Virtual Machines**

Always create virtual machines (VMs) for new clusters using the appropriate Open Virtual Appliance (OVA) for the unified communications application that you will install. Do not use an existing VM as a destination VM for migration (use a newly-created VM). After a failed migration, if Cisco Prime Collaboration Deployment had started to install the new VM, you must delete this VM and create a new one using the proper OVA.

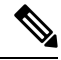

**Note**

If you have to configure a VMware in various ESXi host servers, ensure that you enter a unique name for ESXi host servers and avoid using the default name from OVA.

# <span id="page-165-3"></span><span id="page-165-2"></span>**Premigration**

## **Source Cluster**

• We recommend that you run a full backup by using Distributed Resource Scheduler (DRS) on the cluster.

# **Postmigration**

Follow these postmigration best practices:

- Check endpoints
- Check database replication, for example:

```
admin:utils dbreplication runtimestate
Server Time: Tue Aug 1 15:10:52 IST 2023
Cluster Replication State: BROADCAST SYNC ended at: 2023-07-17-16-47
     Sync Result: SYNC COMPLETED on 753 tables out of 753
     Sync Status: All Tables are in sync
     Use CLI to see detail: 'file view activelog
cm/trace/dbl/20230717_164617_dbl_repl_output_Broadcast.log'
DB Version: ccm15_0_0_98100_154
Repltimeout set to: 300s
PROCESS option set to: 1
```
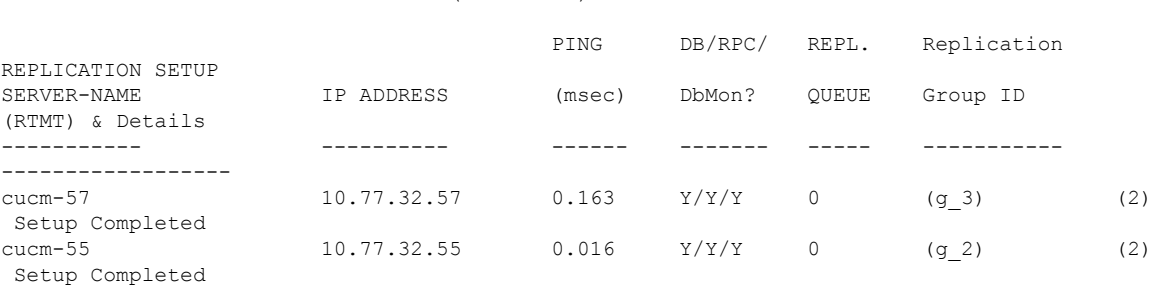

Cluster Detailed View from cucm-55 (2 Servers):

The following list shows the possible values for Replicate State:

- 0—Replication Not Started. Either no subscribers exist, or the Database Layer Monitor service is not running and has not been running since the subscriber was installed.
- 1—Replicates were created, but their count is incorrect.
- 2—Replication is good.
- 3—Replication is bad in the cluster.
- 4—Replication setup did not succeed.

# <span id="page-166-0"></span>**Task Validation**

If a task is scheduled to start manually or start at a later time, the Validate button appears and you can run validation on the task manually. We recommend that you run the validation on a task before the start (you can run the validation anytime before the start), to identify problems such as missing virtual machines, communication issues, or missing ISO files. When the validation is run, a popup window opens with a list of validation problems. If no problems are found, the following message appears: "All validation tests passed."

# <span id="page-166-2"></span><span id="page-166-1"></span>**Cisco Prime Collaboration Deployment Shutdown**

For best results, to shut down the Cisco Prime Collaboration Deployment server, use the command **utils server shutdown**. Failure to do so can result in Network File System (NFS) mount issues on the ESXi hosts.

# <span id="page-166-3"></span>**Monitoring Tasks**

Use the Monitoring GUI page to view the status of your tasks. Click the task in the left column, and the task details appear on the right. Each step in the task (export, install, and so on) appears in the Task Status table below the details section. Click the arrow next to any step to see additional details for that step. Some steps may have several task actions within them. Scroll down to see all the actions and their status.

# **Managing Files in the SFTP Datastore**

The SFTP datastore page shows the ISO and COP files that were transferred to the Cisco Prime Collaboration Deployment server through SFTP. To place a file on the Cisco Prime Collaboration Deployment server, for

use in a migration, install or upgrade task, use an SFTP client and log in as **adminsftp** (use the administrator password as your password).

When you connect to the Cisco Prime Collaboration Deployment server, upload ISO files to be used by a migration or install task into the /fresh\_install folder. Upload COP files to the /upgrade folder.

After a task is complete, if the ISO is not needed for another task, we recommend that you delete the ISO file from the SFTP datastore to conserve space on your Cisco Prime Collaboration Deployment server. If there are too many ISO files in the SFTP datastore when the Cisco Prime Collaboration Deployment is upgraded or a DRS backup is restored, the Cisco Prime Collaboration Deployment server may run out of space.

# <span id="page-167-0"></span>**Using Cisco Prime Collaboration Deployment with Clustering Over WAN**

A minimum bandwidth of 100 Mbps is recommended if the Cisco Prime Collaboration Deployment server and other Unified Communications application nodes are communicating over a WAN.

# <span id="page-167-1"></span>**Sequence During Migration**

When you create a migration task, the default sequence is presented, which has one server in each install step. You can use the editing tools in the sequence screen to place more than one server in a step. For best results, include no more than six servers in any one step.

# <span id="page-167-3"></span><span id="page-167-2"></span>**Server Readdress**

With the Server Readdress feature, the system inserts a forced pause after each server readdress. Verify that the server wassuccessfully changed and that the phonesreregistered before you continue to the next readdress step.

# <span id="page-167-4"></span>**Email Notification**

If a task encounters an error, the task is paused to wait for user intervention. Also, some tasks pause automatically in the task sequence to allow for manual interaction. We recommend that you set up email notification (Standard option) before you run any tasks in order to be notified of pauses or errors that may require your attention when the task runs.

# **Test Email**

When setting up email notification, click the **Send Test email** button to verify that the Cisco Prime Collaboration Deployment mail system can send email to your mail server. Check that the test email was received. Perform this test before you run tasks.

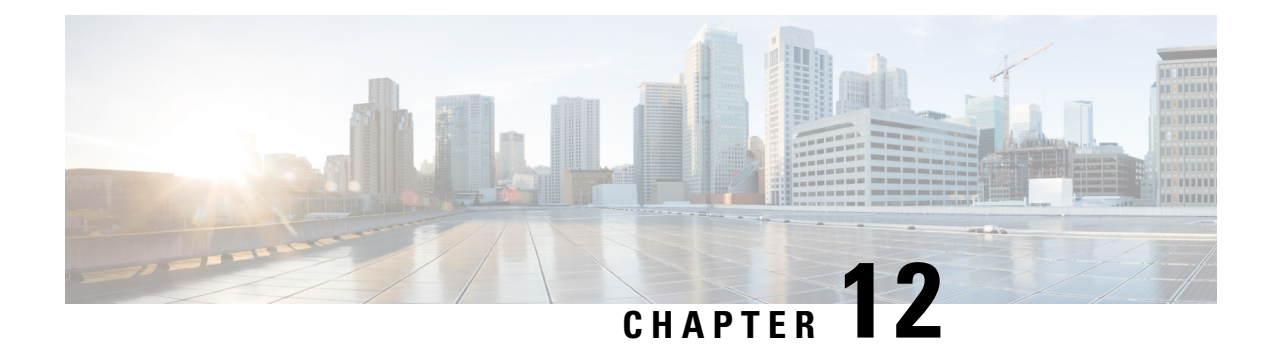

# **Cisco Prime Collaboration Deployment Troubleshooting**

- Increase Disk Space for [Migrations,](#page-168-0) on page 159
- General [Troubleshooting](#page-169-0) Issues, on page 160
- [Errors](#page-169-1) Seen in View Log, on page 160
- Lock [Errors,](#page-172-0) on page 163
- NFS [Datastores,](#page-173-0) on page 164
- Pause States on [Monitor](#page-173-1) Page, on page 164
- [Scheduling,](#page-173-2) on page 164
- Server [Connectivity,](#page-174-0) on page 165
- Task Failure Due to [Restart,](#page-174-1) on page 165
- Task [Scheduling,](#page-182-0) on page 173
- Task [Timeouts,](#page-183-0) on page 174
- Upgrade Migration and [Installation,](#page-183-1) on page 174
- Run a New Task When Current Task in [Canceling](#page-184-0) State, on page 175
- Version [Validity,](#page-185-0) on page 176
- ISO File Does Not Get Loaded Or Not [Recognized](#page-186-0) During Migration, on page 177

# <span id="page-168-0"></span>**Increase Disk Space for Migrations**

If one Cisco Prime Collaboration Deployment server is used to migrate a large number of Unified Communications Manager servers concurrently, the Cisco Prime Collaboration Deployment disk can run low on space, and this can cause migration tasks to fail. If you plan to use a Cisco Prime Collaboration Deployment system to migrate several servers concurrently, you can use this procedure to increase the disk size.

# **Procedure**

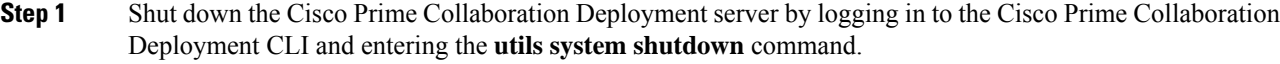

- **Step 2** After the Cisco Prime Collaboration Deployment server shuts down, go to **ESXi host** and increase the disk size for the virtual machine on which the Cisco Prime Collaboration Deployment server resides.
- **Step 3** Restart the Cisco Prime Collaboration Deployment server.

**Step 4** To view how much disk space is available on the Cisco Prime Collaboration Deployment server, run the CLI command **show status** on the Cisco Prime Collaboration Deployment server.

# <span id="page-169-0"></span>**General Troubleshooting Issues**

## **View Step-By-Step Log of Events**

Use the **View Log** buttons on the Monitoring dashboard to see a step-by-step log of Cisco Prime Collaboration Deployment events.

### **Access Cisco Prime Collaboration Deployment Logs**

Obtain additional details by accessing Cisco Prime Collaboration Deployment logs using CLI commands. For example:

**file get activelog tomcat/logs/ucmap/log4j/\***

### **Check For Problems Before You Start a Task**

Use the **Validate** button to check for problems before starting a task. When the validation process identifies problems, click the **View Log** button to see more detail.

### **Node Information Mismatches**

Some mismatches between node information that is stored in Cisco Prime Collaboration Deployment and the actual node can be fixed automatically (for example, active versions). Other information will require a rediscovery to correct the problem.

#### **Verify Communication Between Servers**

Use the **network capture** CLI command to verify communication between servers (for example, to confirm that packets are being sent to and received by the correct ports).

# <span id="page-169-1"></span>**Errors Seen in View Log**

The View Log button on the Monitoring dashboard can be used to see a step by step log of Cisco Prime Collaboration Deployment events during the task. When viewing the log, there may be events or errors that are shown. Some of the more common errors, and possible actions to correct those errors, are shown below:

## **Node Connection and Contact Issues**

#### **Error messages:**

- "The network diagnostic service indicates node  $\{0\}$  has a network issue. The network settings cannot be changed until the network issue is resolved."
- "The node could not be located."
- "The node could not be contacted. "

### **Possible actions to correct node connection and contact issues:**

- Check the network settings and firewall settings for the indicated node and ensure that the Cisco Prime Collaboration Deployment server can communicate with the node.
- Check to see if the node is powered off, if the node name is misspelled, or if the node is inaccessible.

### **Other Connection Issues**

### **Error message:**

• "The switch version status could not be determined. Please manually verify that the switch version completed."

# **Possible actions to correct issues:**

During a switch version task, if the server does not respond in a fixed amount of time, this message may appear even if the task is successful. you see this error, log in to the CLI for the server that is not responding and run the **show version active** command to see if the switch version was successful. For example, a switch version on a Cisco Unified Contact Center Express server can take more than 60 minutes.

### **Node Response**

### **Error messages:**

- "The node did not respond within the expected time frame."
- "The upgrade service for node {0} did not send back the expected response. This is assumed to be a failure. However, this can also happen when network connectivity is temporarily lost. Please manually verify the upgrade status on node {0} before proceeding."

#### **Possible actions to correct issues:**

These messages are usually seen during a task (install, upgrade, and so on), when the new node does not contact the Cisco Prime Collaboration Deployment server within a specified amount of time. For an upgrade, this time is 8 hours, so when one of these error messages appear, it may indicate that the task failed. However, these error messages can also indicate that there were network issues during the upgrade (or install) that prevented the server from contacting Cisco Prime Collaboration Deployment. For this reason, you see one of these messages, log in to the server that is not responding (using the CLI) and run the **show version active** command to see if the upgrade was successful.

### **Unable to Mount Datastore**

#### **Error message:**

• "Unable to mount datastore xxx\_NFS on ESXi host <hostname>. "

## **Possible actions to correct the issue:**

This error occurs when your Network File System (NFS) Datastore has an issue. Datastore issues can occur when Cisco Prime Collaboration Deployment is shut down unexpectedly. When this error occurs, check the ESXi host and unmount the old NFS mount. Then delete and add back the ESXi host to Cisco Prime Collaboration Deployment.

### **Unable to Add ESXi Host to Inventory**

#### **Error message:**

• "Unable to add ESXi host xxxxxxx. "

# **Possible cause:**

This error may be caused by a networking issue with the vSwitch on the ESXi host.

### **Possible actions to correct the issue:**

- Ping the host and verify connectivity by entering the following CLI command: **utils network ping hostname**.
- Verify that the license for the ESXi host is valid. A demo license is not supported.
- Be aware that you need root access to the ESXi host. Use the root username and password when adding ESXi host credentials.
- Be aware that if you are using network address translation (NAT), Cisco Prime Collaboration Deployment and all nodes in the clusters must be behind the same NAT to ensure successful communication between Cisco Prime Collaboration and the nodes.

# **Unable to Power On Virtual Machine**

#### **Error message:**

• "Unable to power on the VM named xxx on ESXi host xxxxxxx."

# **Possible actions to correct issue:**

Check the ESXi host that the VM resides on. From the **Tasks and Events** tab, check the time stamp for when Cisco Prime Collaboration Deployment tried to power on the VM. Determine whether too many VMs are already on that host. If that is the case, you may need to power off a VM that is not being used for this cluster.

# **The Power State of a Virtual Machine**

#### **Error message:**

• "The power state of VM xxxxx in ESXi host XX.XX.X.XX needs to be OFF. The task is now paused."

### **Possible actions to correct issue:**

VMs that are to be used in a destination cluster for a migration task, or for a new cluster installation, must be in the OFF state. If you receive this error message, check the named VM. If it is not off, power it off. Then, retry or resume the task.

#### **Username and/or Password Not Valid**

#### **Error message:**

• " The username and/or password is not valid."

#### **Possible actions to correct the issue:**

Correct the administrator name and password for this server in the cluster page. You can then rediscover this node.

### **Platform Administrative Web Services (PAWS)**

#### **Error messages:**

- "The Platform Administrative Web Services (PAWS) is not available."
- " Unable to access node {0} via the Platform Administrative Web Services (PAWS) interface."

#### **Possible actions to correct issues:**

Ensure that the server is reachable, and that the PAWS service is active on the node. When you use Cisco Prime Collaboration Deployment to perform an upgrade, switch version, or restart task on an application

server (for example, to upgrade a Unified Communications Manager server), the Platform Administrative Web Service on the application must be active. Otherwise, the Cisco Prime Collaboration Deployment server cannot communicate with the Unified Communications Manager application server.

### **{0} VMs Named {1} Were Located on ESXi Host {2}**

### **Error message:**

• "  $\{0\}$  VMs named  $\{1\}$  were located on ESXi host  $\{2\}$ ."

## **Possible actions to correct issue:**

Check that the virtual machine named still exists on the ESXi host. Sometimes VMs are moved to another ESXi host, and if this is the case, the ESXi host that holds the VM must be added into the Cisco Prime Collaboration Deployment server.

#### **Power State of VM {0} in ESXi Host {1} Needs to Be OFF**

#### **Error message:**

• "The power state of VM  $\{0\}$  in ESXi host  $\{1\}$  needs to be OFF."

## **Possible actions to correct the issue:**

In order for Cisco Prime Collaboration Deployment to be installed on or migrate to a VM, the power state of the target VMs must be OFF.

# **CLI Command Timed Out**

#### **Error message:**

• "CLI command timed out for node {0}."

#### **Possible actions to correct issue:**

Check for networking, connection, or password issues with the node. Also check to see if another operation was in progress (for example, a COP file install) during the time that the command timed out.

### **Task Paused Due to Validation Issues**

#### **Error message:**

• " Task paused due to validation issues"

#### **Possible actions to correct the issue:**

Before it runs a task, the Cisco Prime Collaboration Deployment server will run validation checks to ensure that VMs to be used are available, that the ISO file can be found, and so on. This message indicates that one or more of the validation checks failed. See the log file for more information about which validations failed.

# <span id="page-172-0"></span>**Lock Errors**

Most products allow only one change at a time (for example, you cannot modify Network Time Protocol settings while an upgrade is in progress). If a request is made while the node is locked, then a lock message with the following information is displayed:

• The name of the resource that was locked

- The ID of the process that locked the resource
- The hostname of the node

You can typically wait a few minutes and try again. For more details, use the node CLI to identify the exact process based on the provided process ID and hostname.

# <span id="page-173-0"></span>**NFS Datastores**

### **Exceptions and Other NFS-Related Issues**

Review the Cisco Prime Collaboration Deployment logs for any exceptions or other NFS-related issues.

### **Use VMware vSphere**

Use VMware vSphere to verify that NFS datastores are available.

### **Unmount and Remount All Current Datastores**

When you restart it, Cisco Tomcat unmounts all current datastores and attempts to remount them.

# <span id="page-173-1"></span>**Pause States on Monitor Page**

#### **Task Is Waiting for Manual Intervention**

Certain tasks, such as migration or readdress, pause at a point that human intervention may be required. In those tasks, the Cisco Prime Collaboration Deployment system inserts a Forced Pause. When the task reaches this point, the task is paused and a message appears on the Monitoring page. Perform manual steps as needed, and then click the **Resume** button when you are ready to resume the task.

### **Task Paused Due to Validation Issues**

When this message is displayed, click the **View log** link to view more detail on which validations failed.

# **Task Paused Due to Task Action Failures**

When this message is displayed, click the **View log** link to view more detail on which tasks failed.

# <span id="page-173-2"></span>**Scheduling**

## **Verify Scheduled Date**

If a task was scheduled but did not start, verify the scheduled date.

### **Validation Tests**

When a task starts, Prime Collaboration Deployment runs a series of validation tests. A validation failure pauses the task.

### **Determine Why a Task Has Been Paused**

Use the **View Log** button to see why a task is paused (for example, validation failure, a requested or required pause, one or more nodes failed on a partiular step, and so on).

#### **Canceled Tasks**

Some steps cannot be canceled after they are started (for example, restarting a server).If you cancel the task, it remains in the Canceling state until the step is finished.

# <span id="page-174-0"></span>**Server Connectivity**

### **Verify Connectivity**

Use the **utils network ping** and **traceroute** CLI commands to verify connectivity.

### **Verify Forward and Reverse DNS Lookups**

Use the **utils network host** CLI command to verify forward and reverse DNS lookups.

#### **Platform Administrative Web Services**

Ensure that Platform Administrative Web Services are activated on nodes that are being upgraded, restarted, and switch versioned.

#### **Verify That Ports Are Open**

Verify that the ports listed in the **Port Usage** guide are open (for example, verify that the NFS and SOAP call-back ports are not being blocked by other network devices).

# <span id="page-174-1"></span>**Task Failure Due to Restart**

The success or failure of each of the following tasks depends on the Prime Collaboration Deployment server being able to get a response from every server in the cluster during the task. If connectivity to the servers is lost, or if the Prime Collaboration server reboots during a task, the task might show a failure even though it may have completed successfully.

# **Installation Task Failure**

# **Problem**

The success or failure of each step in the install task depends on the Prime Collaboration Deployment server being able to get a response from every server in the cluster during the installation.

### **Possible Cause**

If the Prime Collaboration server reboots during the install task, the installation might show a failure, even though it may have completed successfully.

The following table describes the steps to identify if the task completed successfully on the application server, and, if it did not, how to recover from this type of failure.

# **Solution**

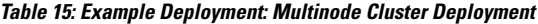

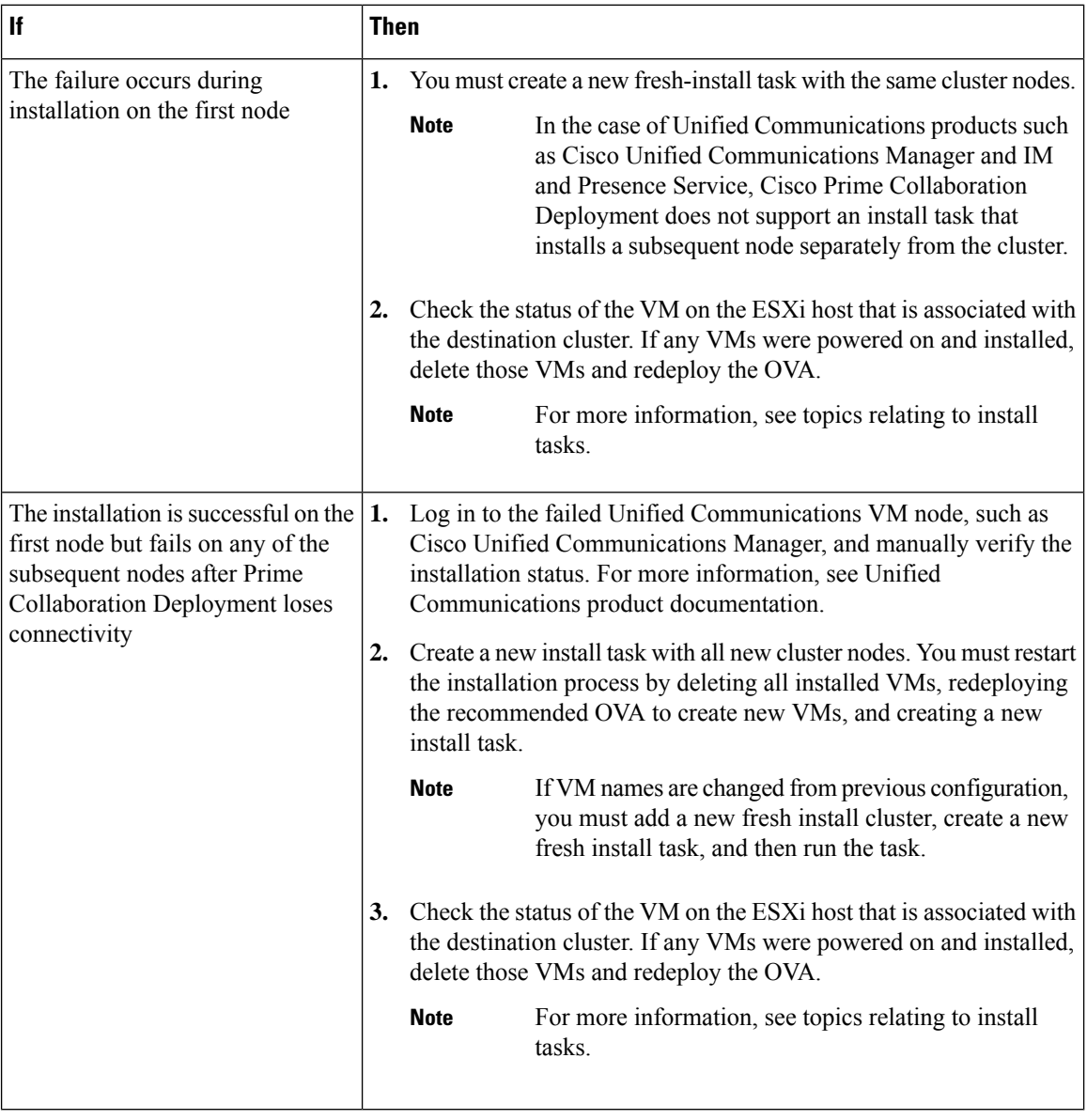

# **Upgrade Task Failure**

# **Problem**

The success or failure of each step in the upgrade task depends on the Prime Collaboration Deployment server being able to get a response from every server in the cluster during the upgrade.

# **Possible Cause**

If the Prime Collaboration server reboots during an upgrade task, the upgrade might show a failure even though the upgrade may have completed successfully.

The following table describes the steps to determine whether the task completed successfully on the application server and, if it did not, how to recover from this type of failure.

## **Solution**

## **Table 16: Example Deployment: Multinode Cluster Deployment**

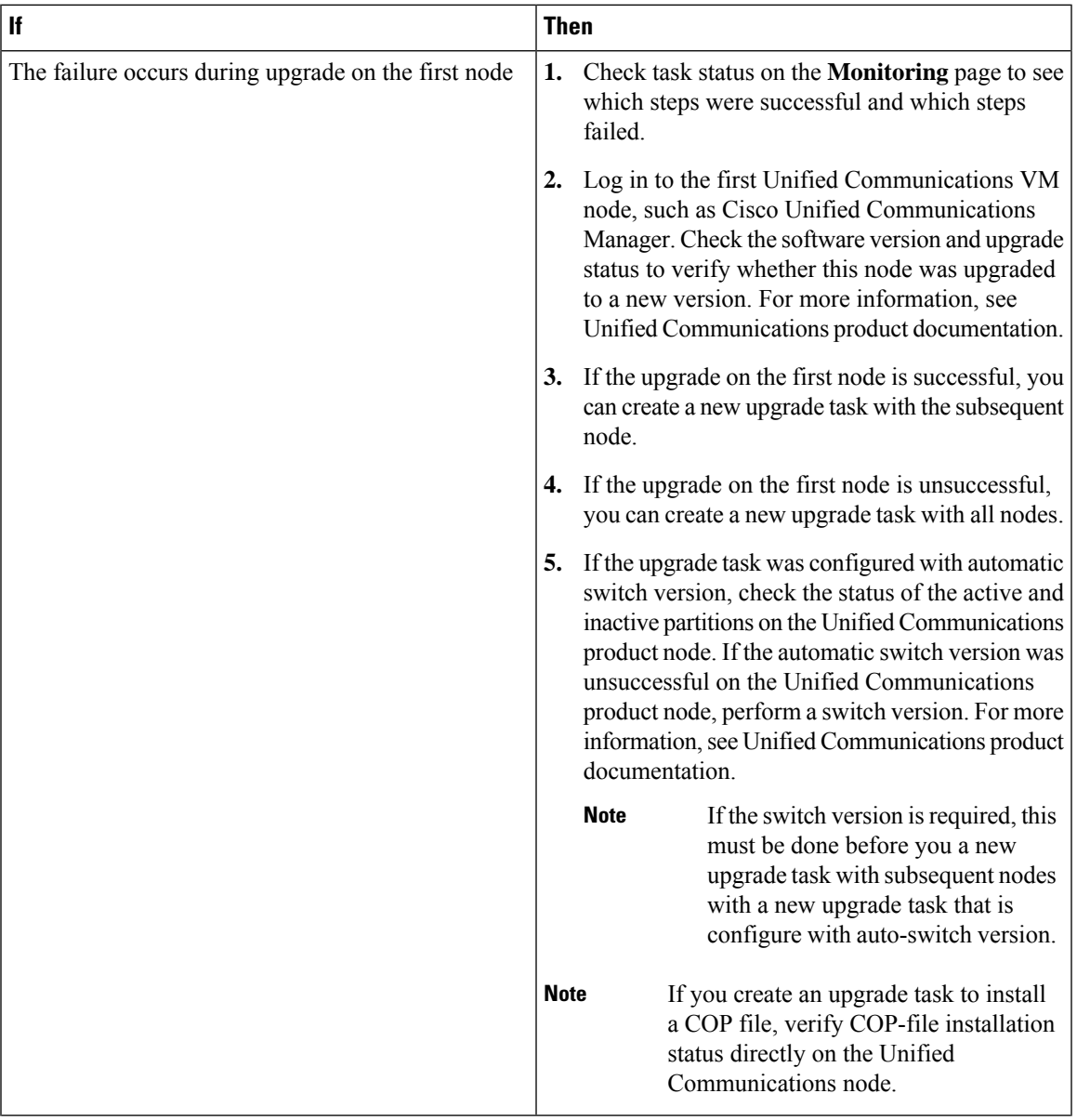

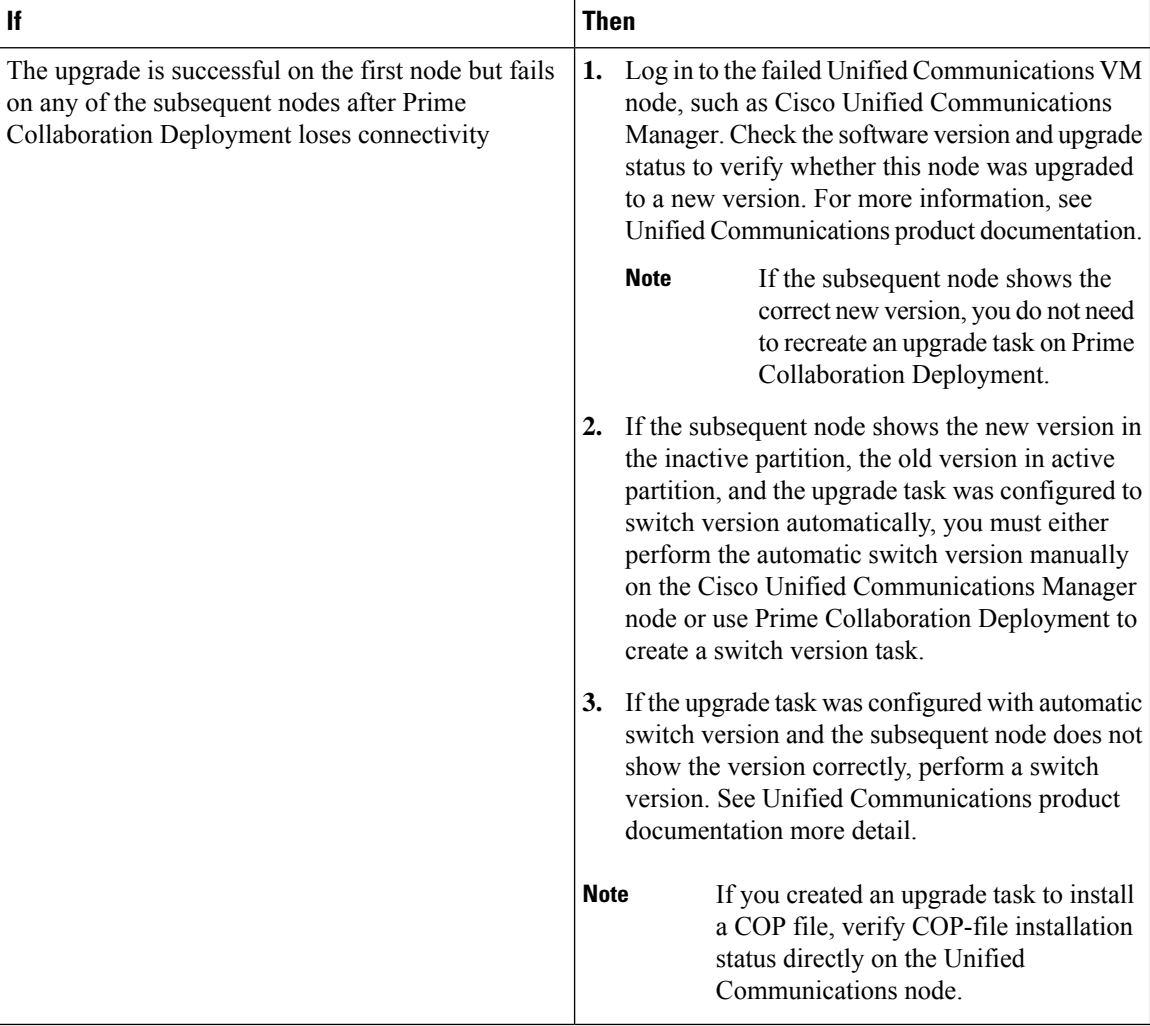

# **Migration Task Failure**

# **Problem**

The success or failure of each step in the migration task depends on the Prime Collaboration Deployment server being able to get a response from every server in the cluster during the migration.

# **Possible Cause**

If the Prime Collaboration server reboots during the migration task, the migration might show a failure even though it may have completed successfully.

### **Solution**

If the migration task fails after Prime Collaboration Deployment loses connectivity, we recommend that you restart the entire migration process. To restart the migration task, you must create a new task. If your deployment is a multinode cluster, follow this procedure:

П

- **1.** Check the task status on the **Monitoring** page to find out which steps were successful and which steps failed.
- **2.** If the source node was shut down, you must power on the node manually.

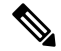

**Note** Repeat this step for all source nodes that were shut down.

- **3.** Delete the failed migration task.
- **4.** Delete the destination migration cluster that is associated with the failed migration task.

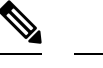

**Note** You do not need to delete the source cluster.

**5.** Check the status of the VM on the ESXi host that is associated with the destination cluster. If any VMs were powered on and installed, delete those VMs and redeploy the OVA.

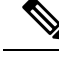

**Note** For more information, see topics relating to migration tasks.

# **Switch Version Task Failure**

## **Problem**

The success or failure of each step in the switch version task depends on the Prime Collaboration Deployment server being able to get a response from every server in the cluster during the switch version.

## **Possible Cause**

If the Prime Collaboration server reboots during the switch version task, the switch version might show a failure even though the switch version may have completed successfully.

The following table describes the steps to determine whether the task completed successfully on the application server, and, if it did not, how to recover from this type of failure.

# **Solution**

### **Table 17: Example Deployment: Multinode Cluster Deployment**

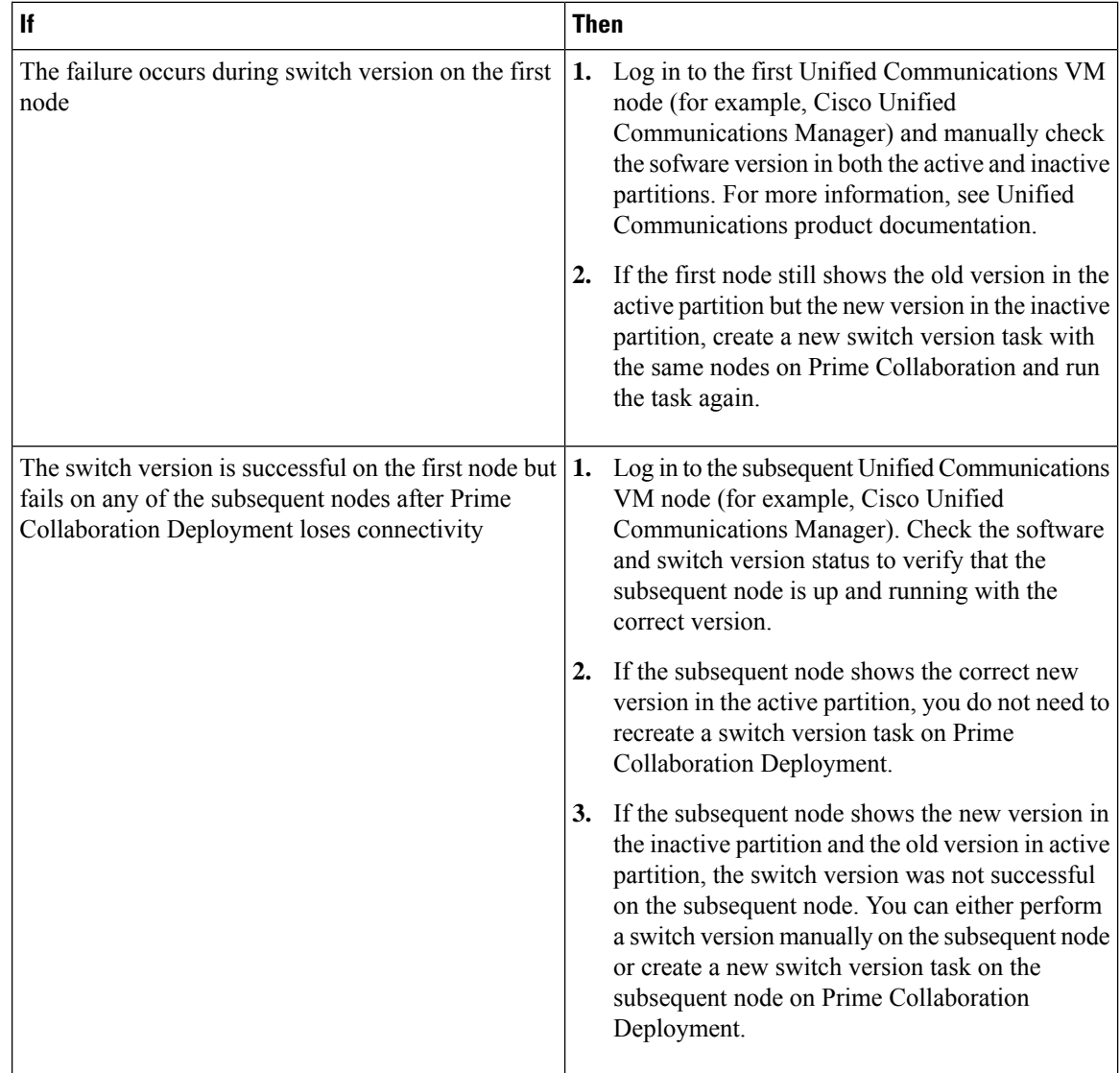

# **Readdress Task Failure**

# **Problem**

The success or failure of each step in the readdress task depends on the Prime Collaboration Deployment server being able to get a response from every server in the cluster.

# **Possible Cause**

If the Prime Collaboration server reboots during the readdress task, you may be notified of a failure even though the readdress may have completed successfully.
The following table describes the steps to determine whether the task completed successfully on the application server, and, if it did not, how to recover from this type of failure.

#### **Solution**

#### **Table 18: Example Deployment: Multinode Cluster Deployment**

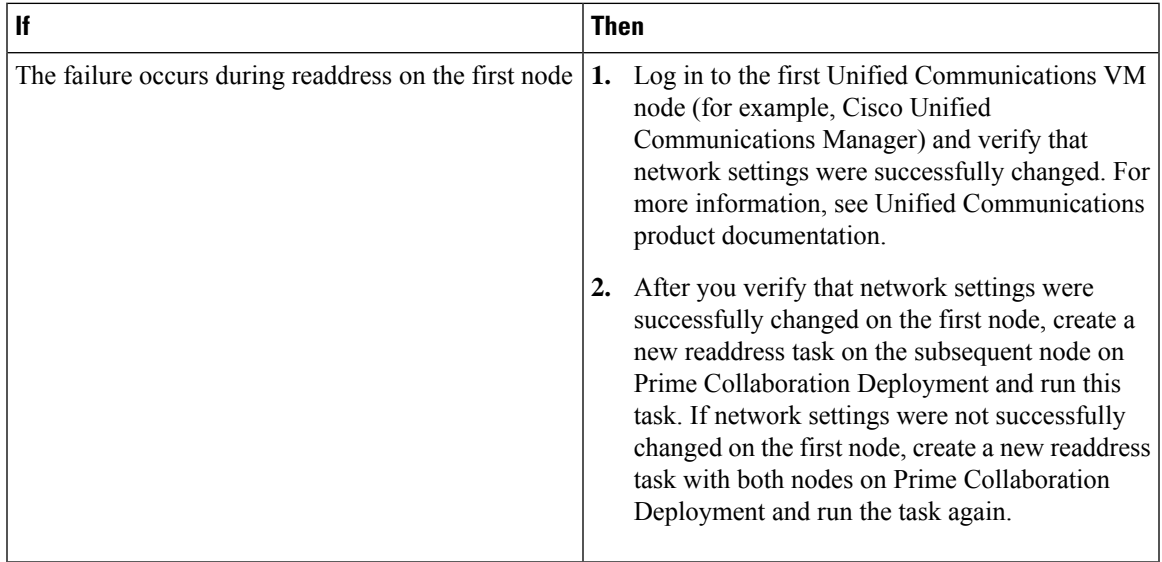

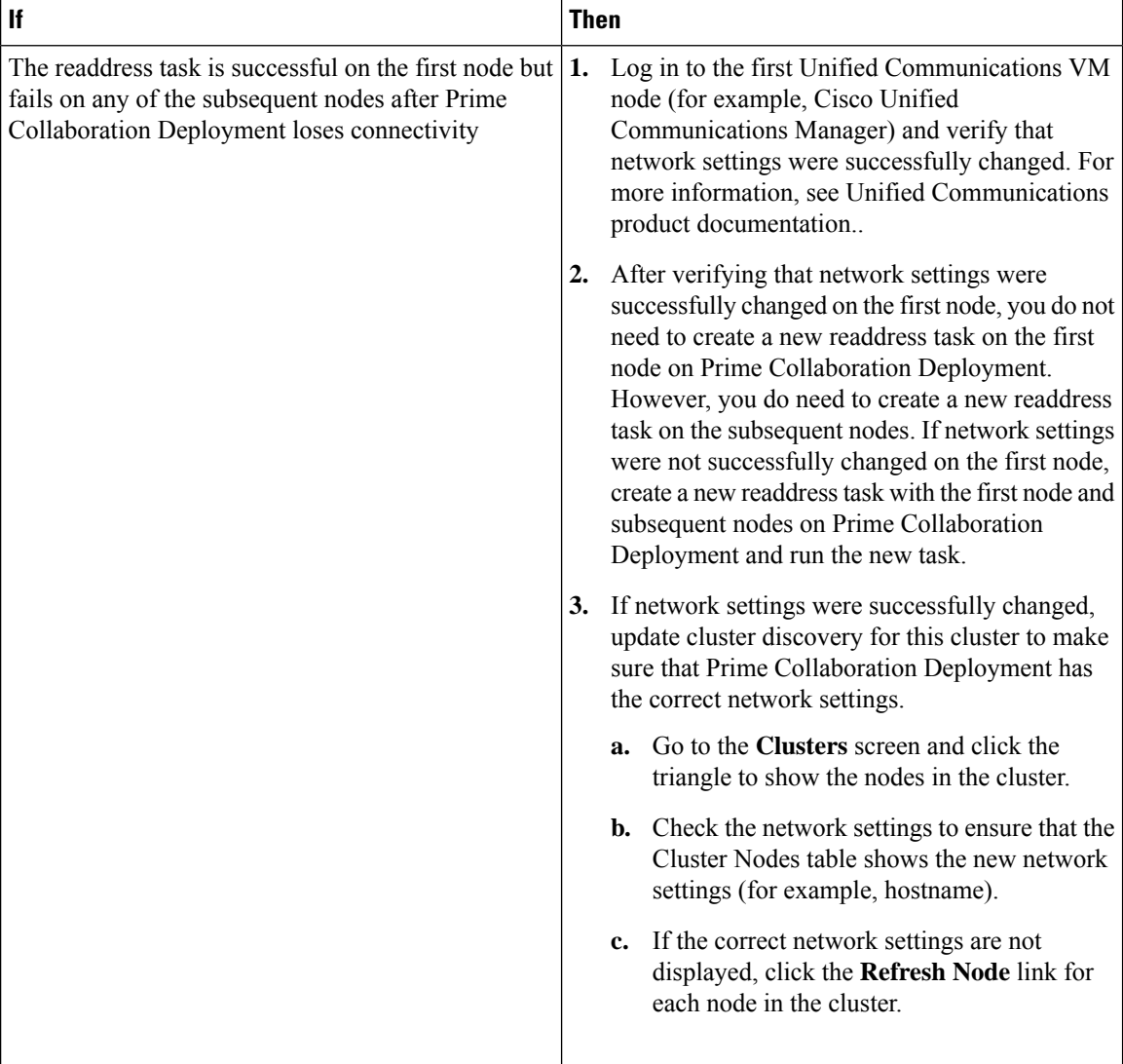

### **Server Restart Task Failure**

#### **Problem**

The success or failure of each step in the server restart task depends on the Prime Collaboration Deployment server being able to get a response from every server in the cluster during the server restart.

#### **Possible Cause**

If the Prime Collaboration server reboots during server restart, the server restart might show a failure, even though the server restart may have completed successfully.

The following table describes the steps to determine whether the task completed successfully on the application server, and, if it did not, how to recover from this type of failure.

#### **Solution**

#### **Table 19: Example deployment: Multi-node cluster deployment**

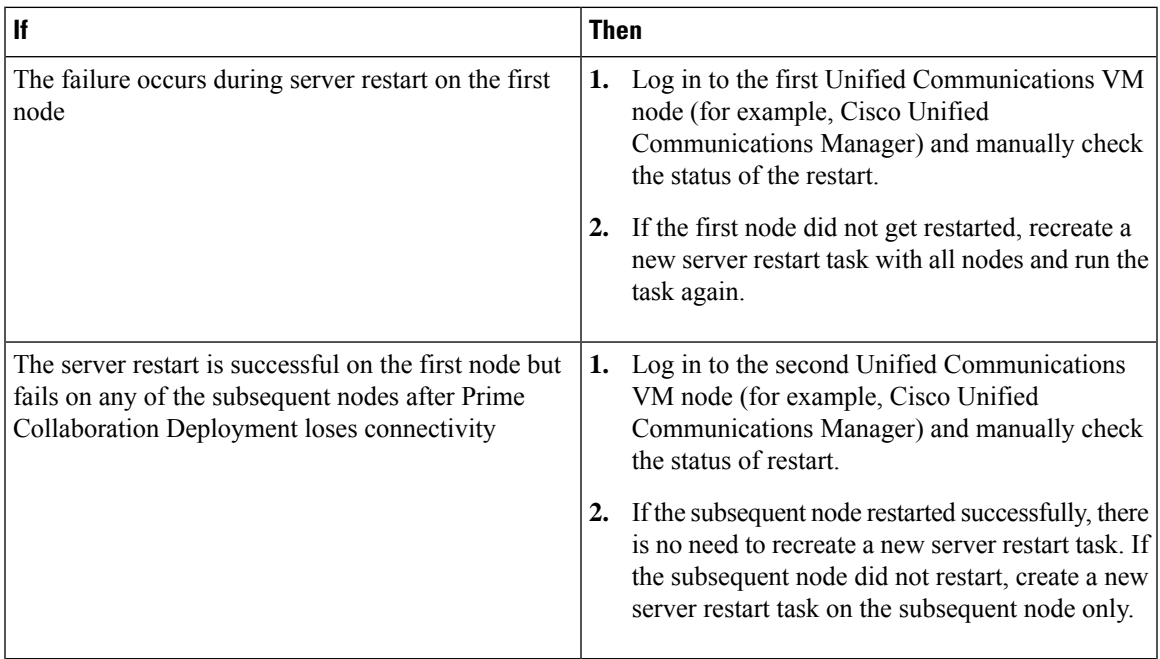

# **Task Scheduling**

#### **Task Scheduled but Not Started**

If a task was scheduled but did not start, verify the scheduled date.

#### **Validation Failure**

When a task starts, a series of validation tests are run. A validation failure pauses the task.

#### **Reasons for a Task Pause**

Click the **View Log** button to see why a task was paused (for example, validation failure, a pause wasrequested or required,, one or more nodes failed on a particular step, and so on).

#### **Tasks That Cannot Be Canceled**

Some tasks cannot be canceled once started (for example, restart of a server or installation of a server node). If the task is canceled, it remains in the Canceling state until the step is finished.

## **Task Timeouts**

#### **Manually Verify Results**

All Cisco Prime Collaboration Deployment tasks have built-in timeouts ranging from 30 minutes to 10 hours, depending on the type of task and product. If Cisco Prime Collaboration Deployment does not receive the expected results within that time frame, Cisco Prime Collaboration Deployment signals an error, even if the actual process succeeded. Users must manually verify the results and ignore any false negatives.

#### **Readdress Times Out**

During readdress, if a VLAN change is required, Cisco Prime Collaboration Deployment does not receive updates for the nodes. As a result, the readdress eventually times out even though the actual readdress process succeeded.

#### **Resource Issues Slowing Down the Nodes**

Use VMware vSphere to verify that no resource issues are slowing down the nodes. Disk, CPU, and memory issues can cause slower than normal logins, which can cause connectivity timeout issues during cluster discovery.

#### **Network Congestion**

Because large files are sent across the network during upgrades, installations, and migrations, network congestion can cause tasks to take longer than usual.

# **Upgrade Migration and Installation**

#### **Virtual Machine Does Not Boot**

If a VM does not boot using the mounted install ISO during migration or installation, verify the VM boot order in the Basic Input/Output System (BIOS). We recommend that only freshly created VMs that use the official Cisco Open Virtualization Format (OVF) files.

#### **VM Cannot Be Located**

If a VM cannot be located, make sure vMotion is turned off.

#### **Upgrade File List Is Blank**

If the list of ISO files for upgrade is blank, the reason might be that one or more servers in the cluster you are upgrading have an existing upgrade that is stuck. The file list shows as blank because the Unified Communications Manager-side upgrade process was stuck. Therefore, no files are valid, because no upgrades can be done. If you attempt an upgrade from the application server CLI, you may see the message "The resource lock platform.api.network.address is currently locked."

To resolve this problem, reboot your Unified Communications Manager server.

Ш

#### **Upgrade ISO or COP File Is Not Displayed in the Task Wizard**

If an upgrade ISO or COP file is not displayed in the task wizard, verify that the file was uploaded into the correct directory on the Prime Collaboration Deployment Server. To confirm the location of the file, click open and close navigation button and choose the **Inventory** > **SFTP Servers and Datastore** menu option. The directory that is in use is usually listed at the top of the task wizard.

#### **Upgrade ISO File Must Be Valid for All Nodes**

An upgrade ISO file must be valid for all nodes in the task in order to be listed in the wizard. If the upgrade ISO file is not listed, verify that the task contains the publisher or that the publisher was already upgraded.

#### **Release 10.x and Older Products**

Most Release 10.x and older products report only generic upgrade and installation failure messages. Users must access the failed node directly and diagnose the problem by using traditional tools and processes that are specific to that product (for example, use the Unified Real-Time Monitoring Tool or the CLI to view upgrade logs).

# **Run a New Task When Current Task in Canceling State**

### **Rerun Fresh Install Task**

The following procedure provides the high-level steps for rerunning a new task when the current task is in the process of being canceled. For more detailed information, see topics relating to task management.

#### **Procedure**

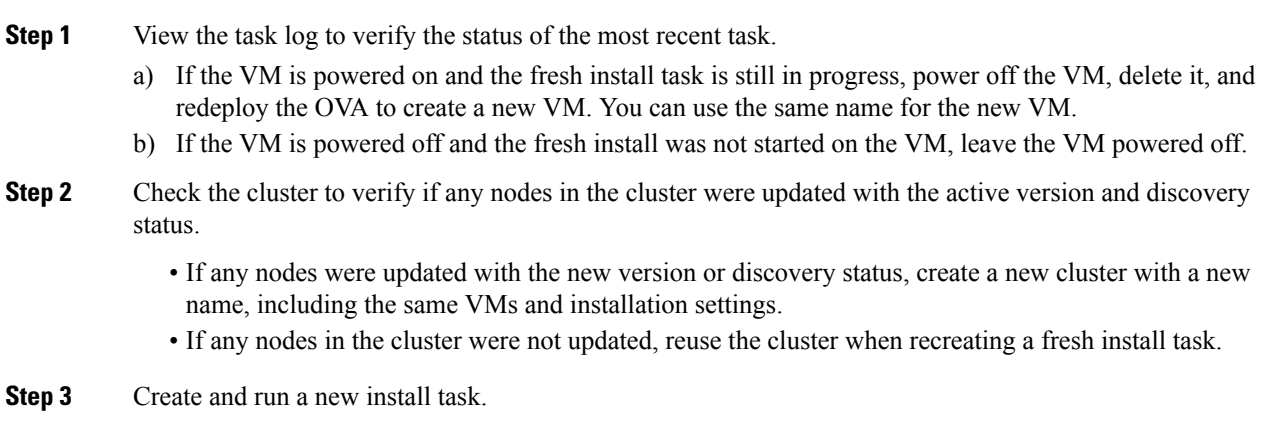

### **Rerun Migration Task**

The following procedure provides the high-level steps for rerunning a migration task for the same source and destination clusters when the current migration task is in the process of being canceled. For more detailed information, see topics relating to task management.

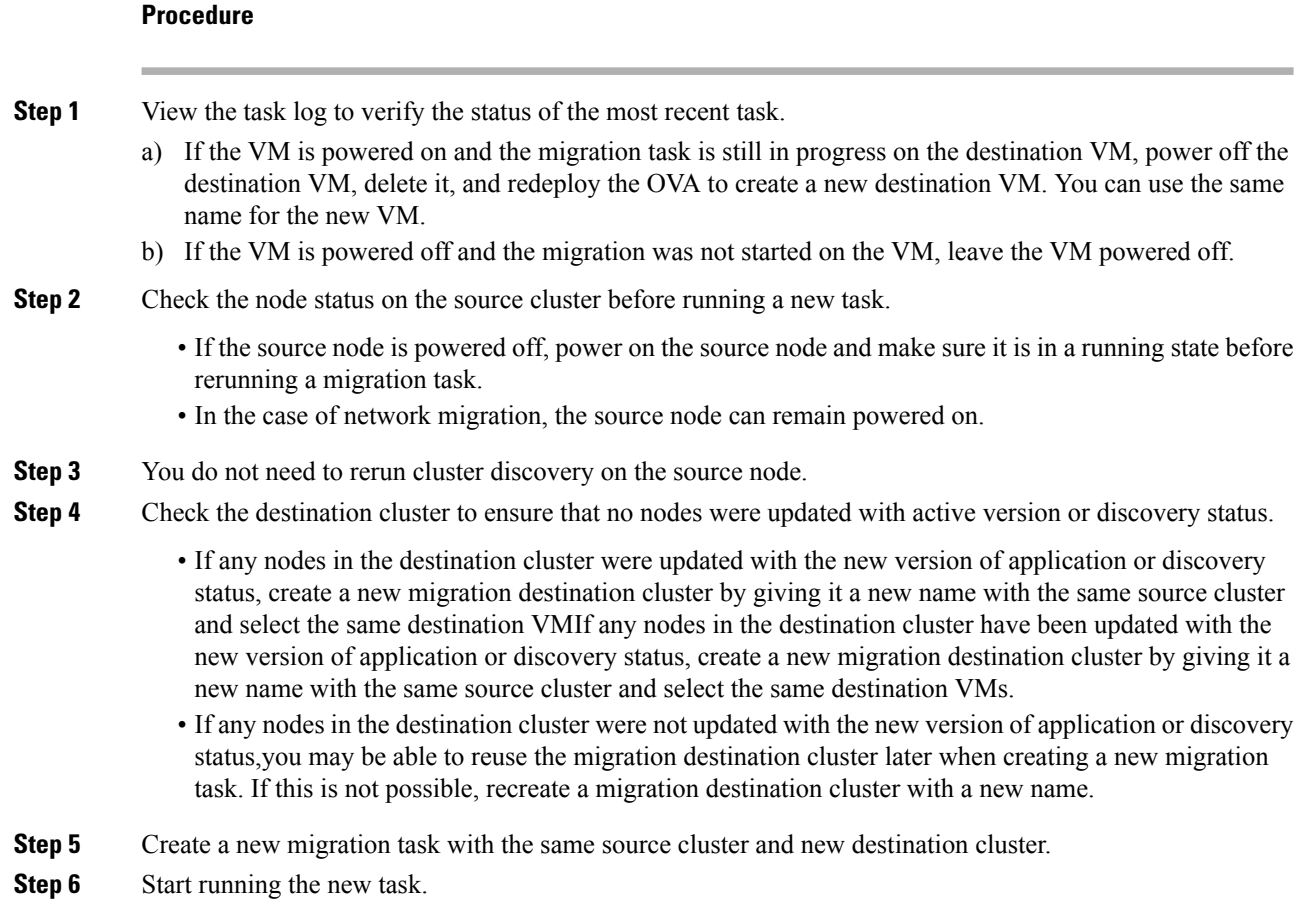

# **Version Validity**

Install or migrate Cisco Prime Collaboration Deployment if the version validity is **True** for the Restricted or Unrestricted version of Cisco Prime Collaboration Deployment.

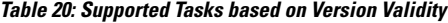

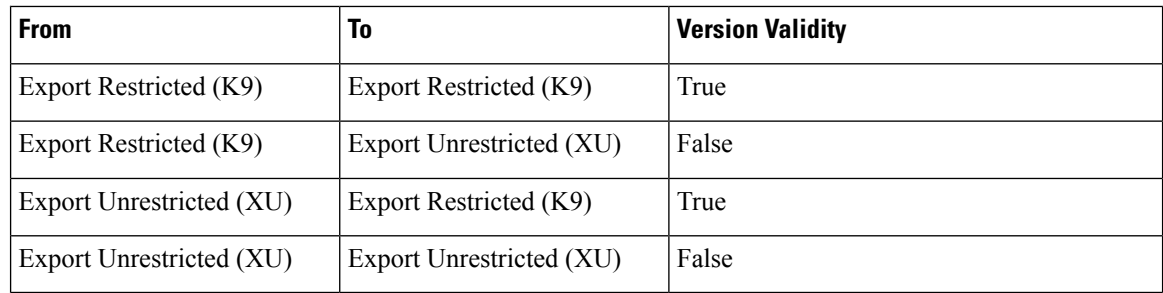

Ш

# **ISO File Does Not Get Loaded Or Not Recognized During Migration**

When you create a migration task to upgrade and migrate a cluster to new virtual machines, the task extracts the information from the old servers and starts the virtual machines. In case, the ISO file either does not get loaded or is not recognized, perform the following steps:

- **1.** On Cisco Unified Communications Manager virtual machine, verify the correct ESXi BIOS boot order of the Cisco Unified Communications Manager virtual machine. For example, CDROM, removeable devices, hard disk drive (HDD), and network boot from VMXNET3.
- **2.** Verify the ESXi host of Cisco Unified Communications Manager virtual machine by using ESXi Foundation or Standard or higher.

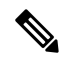

**Note** Hypervisor edition does not enable ESXi APIs that Cisco Prime Collaboration Deployment requires.

- **3.** Verify that Cisco Prime Collaboration Deployment has root access to ESXi host.
- **4.** Verify that the NFS mount is stable.
	- If ISO file does not mount to virtual machine from NFS, check **ESXihost** > **config** > **storage (datastore)** > **storage (datastore)**.

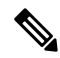

**Note** If the datastore is inactive, you need to reconnect it.

• To force reconnection of NFS mount, through Cisco Prime Collaboration Deployment, remove the ESXi host and add it again. Then, rerun the migrate task.

I